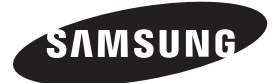

#### **Contact SAMSUNG WORLDWIDE**

If you have any questions or comments relating to Samsung products, please contact the SAMSUNG customer care centre.

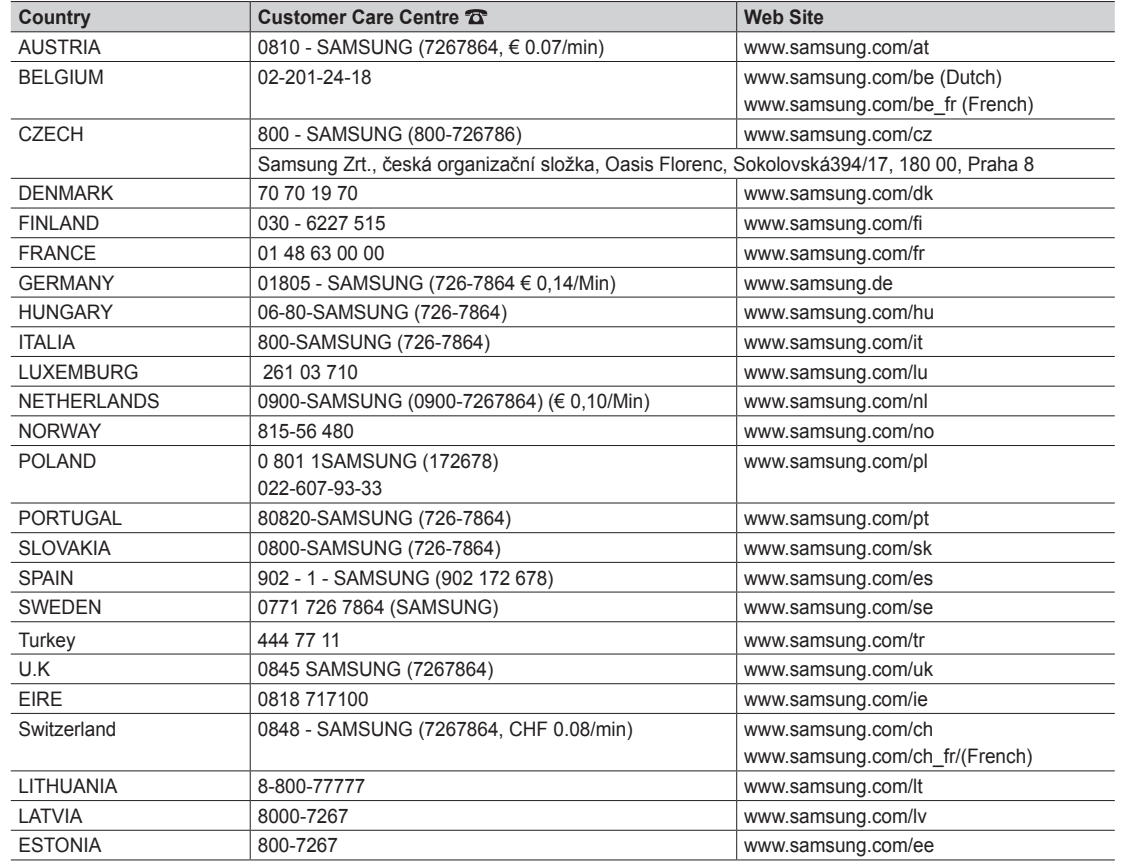

LED TV user manual **LED TV user manual**

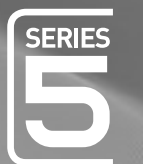

# LED TO THE TANK user manual

# imagine the possibilities

Thank you for purchasing this Samsung product. To receive more complete service, please register your product at www.samsung.com/register

Model \_\_\_\_\_\_\_\_\_\_\_\_\_Serial No. \_\_\_\_\_\_\_\_\_\_\_\_\_

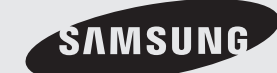

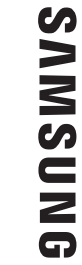

BN68-02656D-00

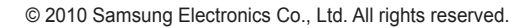

Figures and illustrations in this User Manual are provided for reference only and may differ from actual product appearance. Product design and specifications may be changed without notice.

#### **Digital TV notice**

- 1. Functionalities related to Digital TV (DVB) are only available in countries/areas where DVB-T (MPEG2 and MPEG4 AVC) digital terrestrial signals are broadcasted or where you are able to access to a compatible DVB-C (MPEG2 and MPEG4 AAC) cable-TV service. Please check with your local dealer the possibility to receive DVB-T or DVB-C signal.
- 2. DVB-T is the DVB European consortium standard for the broadcast transmission of digital terrestrial television and DVB-C is that for the broadcast transmission of digital TV over cable. However, some differentiated features like EPG (Electric Programme Guide), VOD (Video On Demand) and so on, are not included in this specification. So, they cannot be workable at this moment.
- 3. Although this TV set meets the latest DVB-T and DVB-C standards, as of [August, 2008], the compatibility with future DVB-T digital terrestrial and DVB-C digital cable broadcasts cannot be guaranteed.
- 4. Depending on the countries/areas where this TV set is used some cable-TV providers may charge an additional fee for such a service and you may be required to agree to terms and conditions of their business.
- 5. Some Digital TV functions might be unavailable in some countries or regions and DVB-C might not work correctly with some cable service providers. 6. For more information, please contact your local Samsung customer care centre.
	- ✎ The reception quality of TV may be affected due to differences in broadcasting method between the countries. Please check the TV performance in the local SAMSUNG Authorized Dealer, or the Samsung Call Centre whether it can be improved by reconfiguring TV setting or not.

#### Still image warning

Avoid displaying still images (like jpeg picture files) or still image element (like TV programme logo, panorama or 4:3 image format, stock or news bar at screen bottom etc.) on the screen. Constant displaying of still picture can cause ghosting of LED screen, which will affect image quality. To reduce risk of this effect, please follow below recommendations:

- Avoid displaying the same TV channel for long periods.
- Always try do display any image on full screen, use TV set picture format menu for best possible match.
- Reduce brightness and contrast values to minimum required to achieve desired picture quality, exceeded values may speed up the burnout process.
- Frequently use all TV features designed to reduce image retention and screen burnout, refer to proper user manual section for details.

#### Securing the Installation Space

Keep the required distances between the product and other objects (e.g. walls) to ensure proper ventilation. Failing to do so may result in fire or a problem with the product due to an increase in the internal temperature of the product.

✎ When using a stand or wall-mount, use parts provided by Samsung Electronics only.

- x If you use parts provided by another manufacturer, it may result in a problem with the product or an injury due to the product falling.
- $\qquad$  The appearance may differ depending on the product.

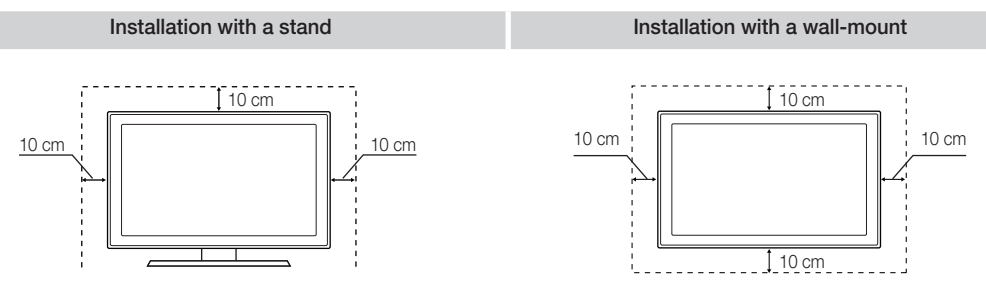

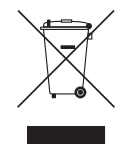

#### Correct Disposal of This Product (Waste Electrical & Electronic Equipment) (Applicable in the European Union and other European countries with separate collection systems)

This marking on the product, accessories or literature indicates that the product and its electronic accessories (e.g. charger, headset, USB cable) should not be disposed of with other household waste at the end of their working life. To prevent possible harm to the environment or human health from uncontrolled waste disposal, please separate these items from other types of waste and recycle them responsibly to promote the sustainable reuse of material resources. Household users should contact either the retailer where they purchased this product, or their local government office, for details of where and how they can take these items for environmentally safe recycling. Business users should contact their supplier and check the terms and conditions of the purchase contract. This product and its electronic accessories should not be mixed with other commercial wastes for disposal.

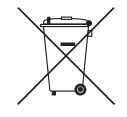

#### Correct disposal of batteries in this product

(Applicable in the European Union and other European countries with separate battery return systems) This marking on the battery, manual or packaging indicates that the batteries in this product should not be disposed of with other

household waste at the end of their working life. Where marked, the chemical symbols Hg, Cd or Pb indicate that the battery contains mercury, cadmium or lead above the reference levels in EC Directive 2006/66. If batteries are not properly disposed of, these substances can cause harm to human health or the environment. To protect natural resources and to promote material reuse, please separate batteries from other types of waste and recycle them through your local, free battery return system.

# **Contents**

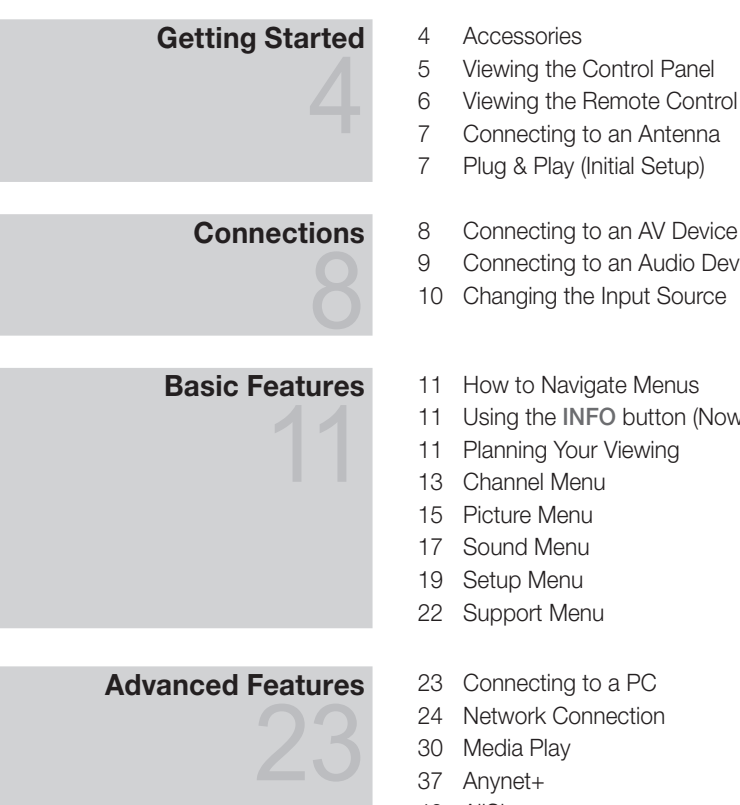

# Other Information

- Connecting to an Audio Device
- Using the INFO button (Now & Next guide)

- 
- Anynet+
- AllShare
- Analogue Channel Teletext Feature
- Assembling the Cables
- Installing the Wall Mount
- Anti-theft Kensington Lock
- Securing the TV to the wall
- Troubleshooting
- Specifications
- Index

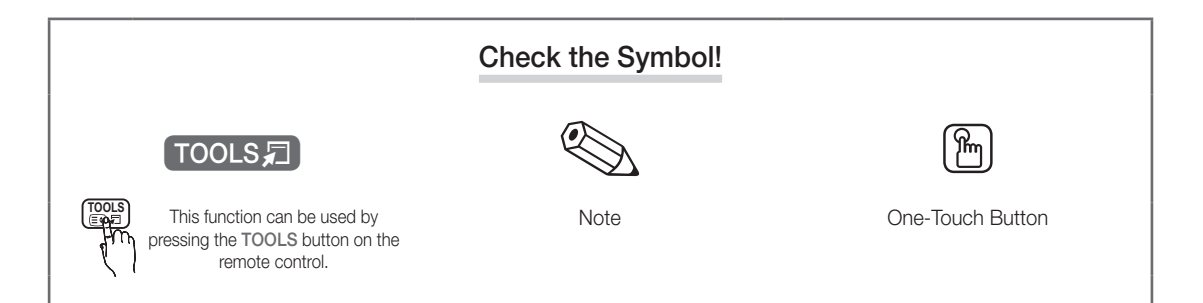

# **ENGLISH** ENGLISH

# Getting Started

#### Accessories

- ✎ Please make sure the following items are included with your LED TV. If any items are missing, contact your dealer.
- ✎ The items' colours and shapes may vary depending on the models.

✎ Cables not included in the package contents can be purchased separately.

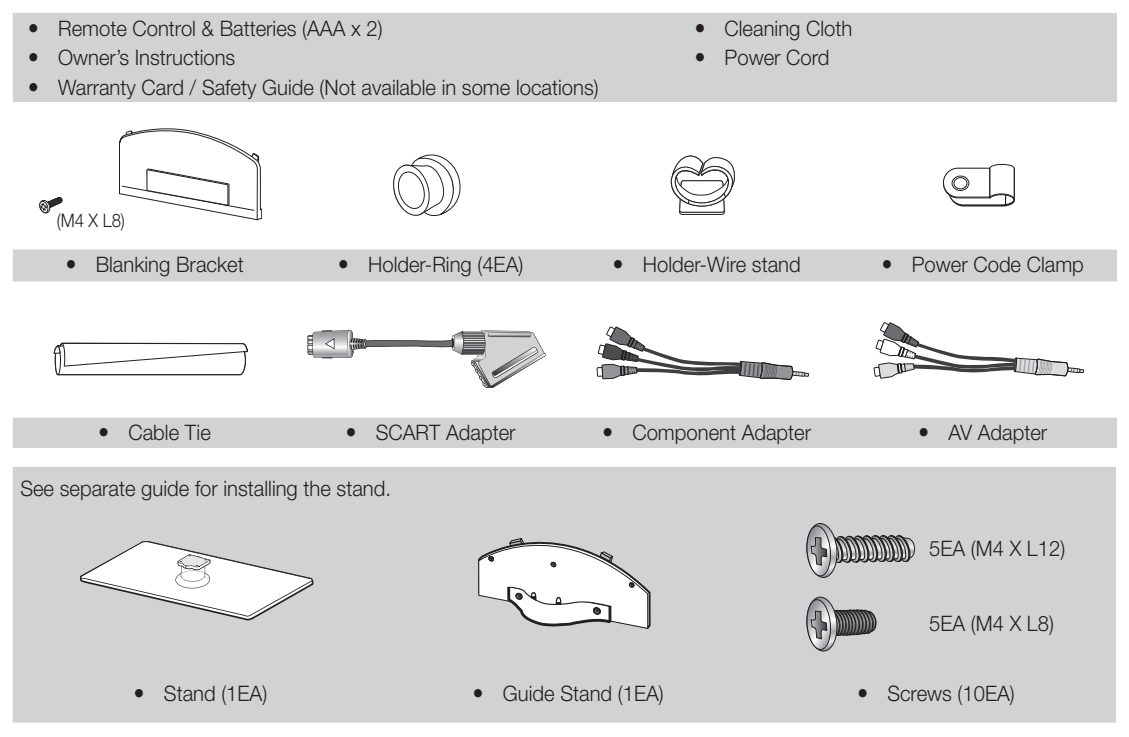

✎ For best cable connection to this product, be sure to use cables with a maximum thickness as below:

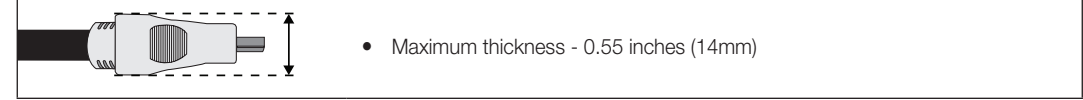

Getting Startec Getting Started

 $\ddot{a}$ 

#### Viewing the Control Panel

✎ The product colour and shape may vary depending on the model.

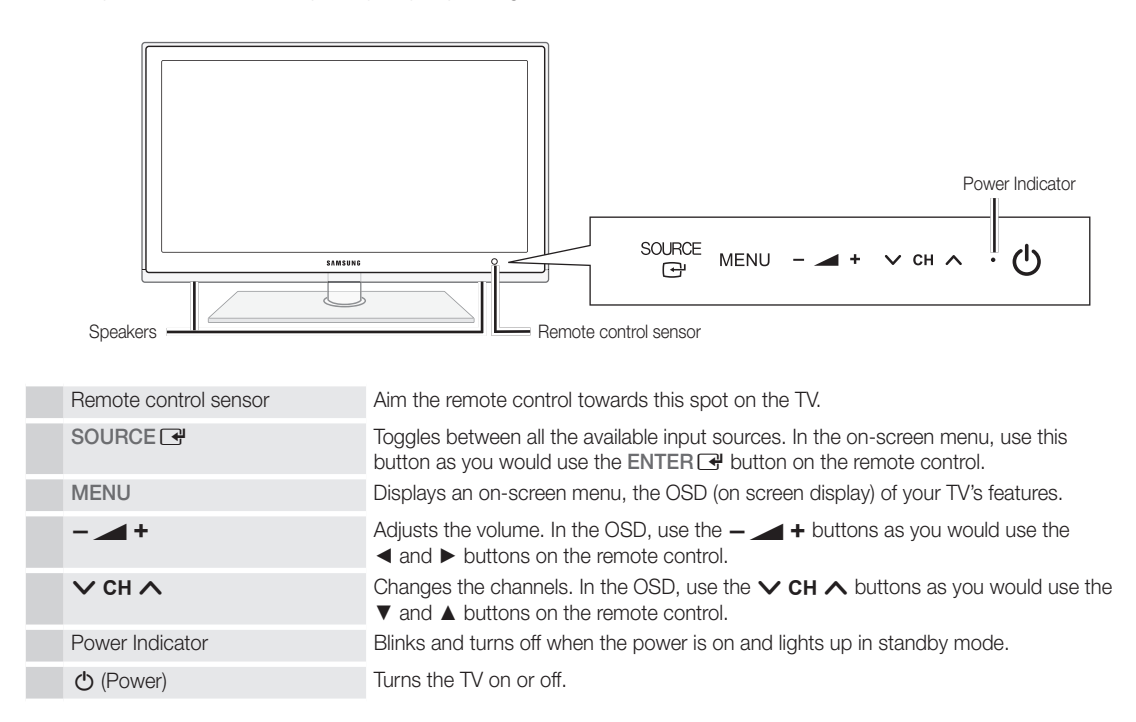

#### Standby mode

Do not leave your TV in standby mode for long periods of time (when you are away on a holiday, for example). A small amount of electric power is still consumed even when the power button is turned off. It is best to unplug the power cord.

# Getting Started

#### Viewing the Remote Control ✎ This is a special remote control for the visually impaired persons and has Braille points on the Power, Channel and Volume buttons. **POWER ON/OFF** Turns the TV on and off. Turns the remote control light on or  $\mathcal{L}^{\mathsf{I}}$  $\breve{\heartsuit}$  $\ddot{\cdot}$ **SOURCE** off. When on, the buttons become Displays and selects the available video  $\Theta$ illuminated for a moment when pressed. sources (p. 10). (Using the remote control with this button 1  $\overline{2}$  $\overline{3}$ set to ON will reduce the battery usage time.)  $\overline{\mathbf{A}}$ 5 6 Have direct access to channels.  $\overline{9}$  $\overline{7}$ 8 Returns to the previous channel. **TTX/MIX PRE-CH** Alternately selects Teletext, Double or  $\mathbf 0$ Mix. To mute all TV output sound. **MUTE** 咪  $\ddot{}$ Adjusts the volume.  $\circledcirc$ P Changes channels. **CH LIST** Opens the OSD. Displays channel lists on the screen **MENU** (p. 13). Displays Media Play (p. 30). **MIDEA.P GUIDE** Displays the EPG (Electronic Programme Guide) (p. 11). **TOOLS INFO** Quickly select frequently used functions. Â Displays information on the TV screen.  $\overline{C}$  $\blacktriangleleft$  $\mathbf{b}$ Selects the on-screen menu items and changes the values seen on the menu. **RETURN EXIT**<br>- **IF** (EX) Exits the menu. Returns to the previous menu. These buttons are for the **A B C D** Channel Manager, Media Play menu, etc. *Ⳓⳓ* **P.MODE S.MODE DUAL** P.MODE: Press to select the picture mode (p. 15). S.MODE: Press to select the sound **AD P.SIZE SUBT.** mode (p. 17). DUAL I-II: Sound effect selection (p. Use these buttons in Media Play and Ĥ. 44 ÞЪ 19). Anynet+ (HDMI-CEC) modes AD: Turns the audio description on and (p. 30, 37). Ē. off (p. 18). This is not available in some (�: Controls recording for Samsung locations. recorders that have the Anynet+ feature) P.SIZE: Selects the picture size (p. 16). **SAMSUNG** SUBT.: Displays digital subtitles (p. 20).

#### Installing batteries (Battery size: AAA)

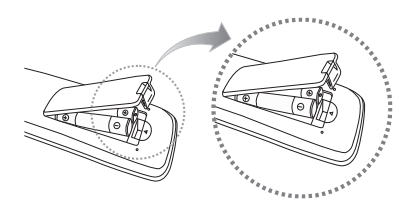

**6**

English

#### ✎ NOTE

- x Use the remote control within 23 feet from the TV.
- Bright light may affect the performance of the remote control. Avoid using nearby special fluorescent light or neon signs.
- The colour and shape may vary depending on the model.

 $\Omega$ Getting Startec Getting Started

#### Connecting to an Antenna

When the TV is initially powered on, basic settings proceed automatically.

**Sect:** Connecting the mains and antenna.

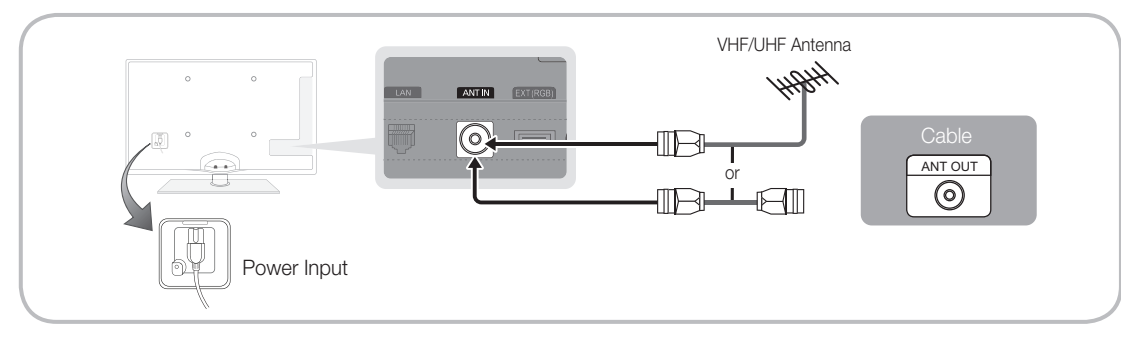

# Plug & Play (Initial Setup)

When the TV is initially powered on, a sequence of on-screen prompts will assist in configuring basic settings. Press the POWER  $\circlearrowright$  button. Plug & Play is available only when the Input source is set to TV.

✎ To return to the previous step, press the Red button.

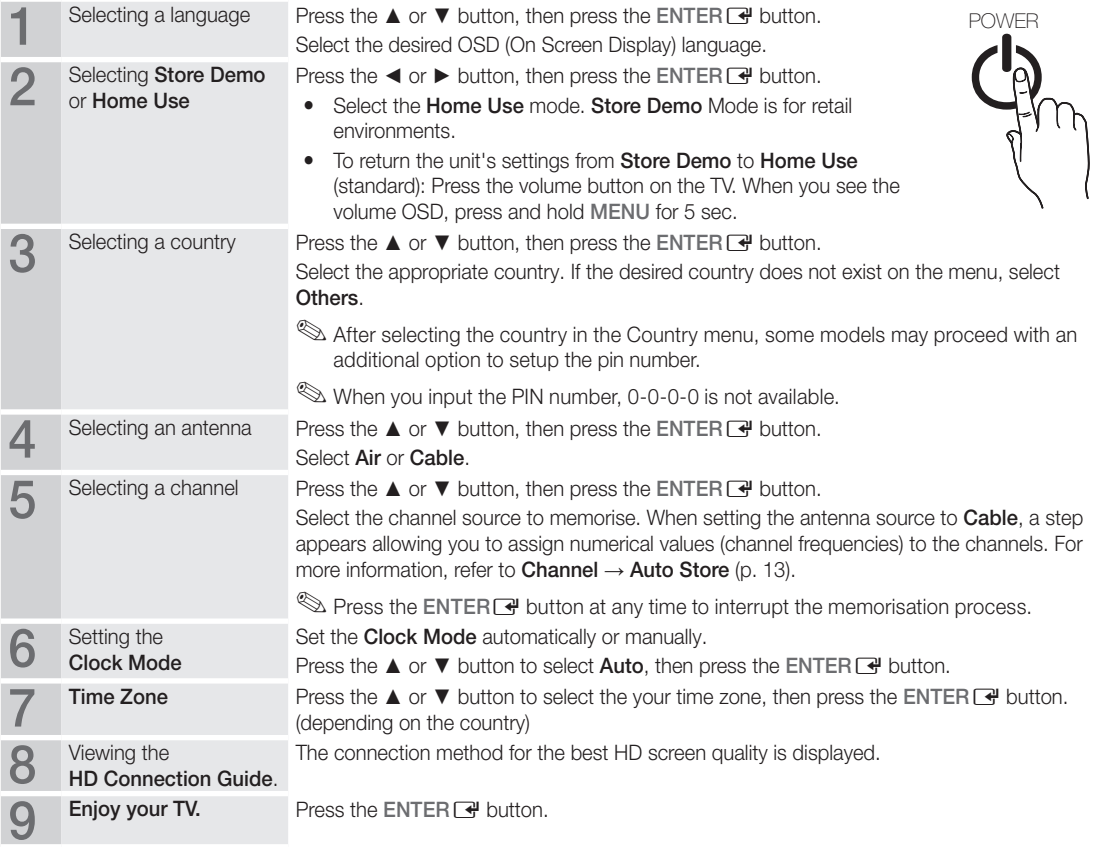

#### If You Want to Reset This Feature...

Select Setup - Plug & Play (Initial Setup). Enter your 4 digit PIN number. The default PIN number is "0-0-0-0." If you want to change the PIN number, use the Change PIN function.

**7**

# **Connections**

#### Connecting to an AV Device

#### Using an HDMI or HDMI/DVI cable: HD connection (up to 1080p)

Available devices: DVD, Blu-ray player, HD cable box, HD STB (Set-Top-Box) satellite receiver, cable box, satellite receiver (STB)

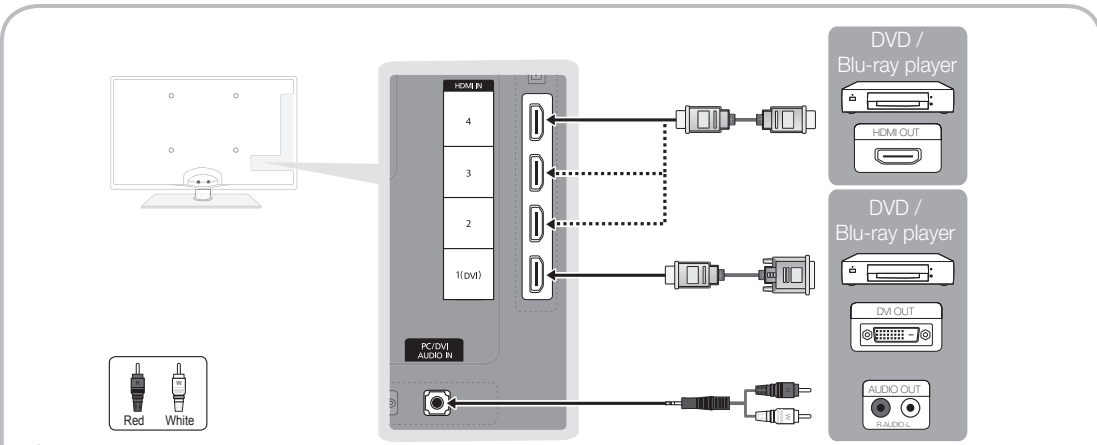

## $\otimes$  HDMI IN 1(DVI), 2, 3, 4, PC/DVI AUDIO IN

- When using an HDMI/DVI cable connection, you must use the HDMI IN 1(DVI) jack for video. A DVD, Blu-ray player, HD cable box, HD STB satellite receiver, cable box, or STB satellite receiver may require a DVI-HDMI (DVI to HDMI) cable or DVI-HDMI (DVI to HDMI) adapter. The PC/DVI AUDIO IN jack is required for audio.
- x If an external device such as a DVD / Blu-ray player / cable box / STB satellite receiver supporting a HDMI versions older than 1.3 is connected, the TV may operate abnormally (e.g. no screen display / no sound / annoying flicker / abnormal colour).
- If there is no sound after connecting an HDMI cable, check the HDMI version of the external device. If you suspect the version is older than 1.3, contact the provider of the device to confirm the HDMI version and request an upgrade.
- It is recommended you purchase an HDMI-certified cable. Otherwise, the screen may appear blank or a connection error may occur.

#### Using a Component (up to 1080p) or Audio/Video (480i only) and Scart Cable

Available devices: DVD, Blu-ray player, cable box, STB satellite receiver, VCR

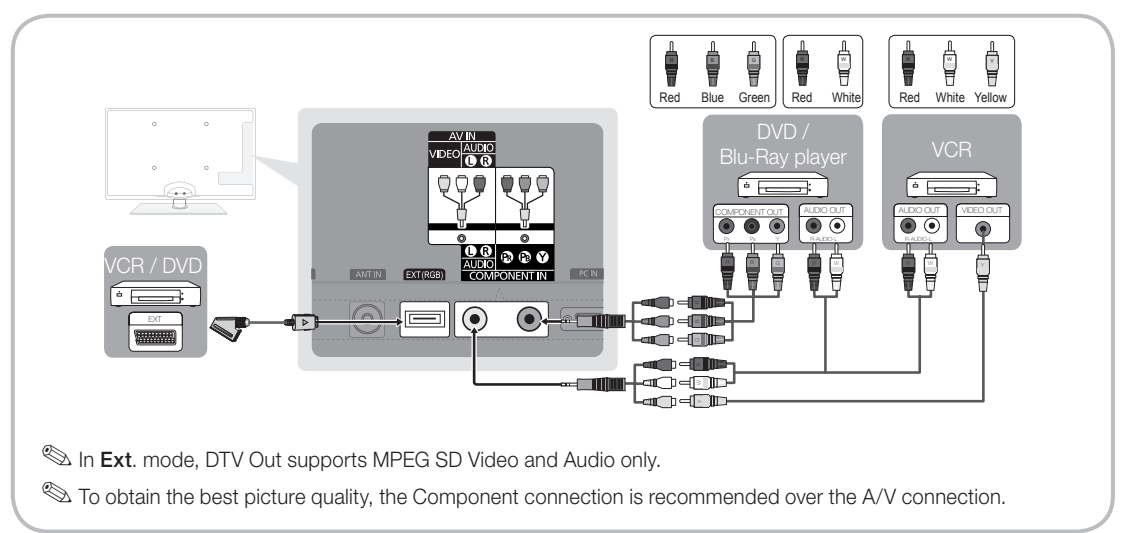

#### Connecting to an Audio Device

## Using an Optical (Digital) or Headphone Cable Connection

Available devices: digital audio system, amplifier, DVD home theatre

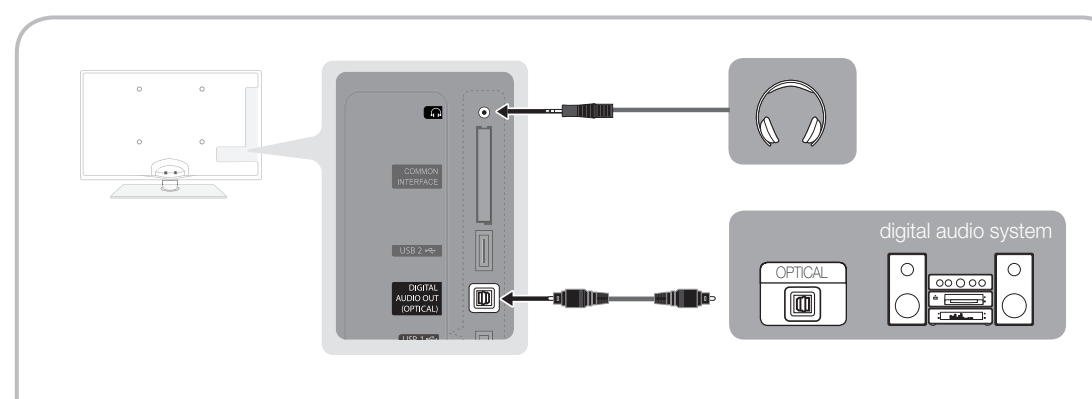

#### ✎ DIGITAL AUDIO OUT (OPTICAL)

- When a Digital Audio System is connected to the DIGITAL AUDIO OUT (OPTICAL) jack, decrease the volume of both the TV and the system.
- 5.1 CH (channel) audio is available when the TV is connected to an external device supporting 5.1 CH.
- When the receiver (home theatre) is set to on, you can hear sound output from the TV's optical jack. When the TV is receiving a DTV signal, the TV will send 5.1 CH sound to the home theatre receiver. When the source is a digital component such as a DVD / Blu-ray player / cable box / STB (Set-Top-Box) satellite receiver and is connected to the TV via HDMI, only 2 CH audio will be heard from the home theatre receiver. If you want to hear 5.1 CH audio, connect the digital audio out jack from your DVD / Blu-ray player / cable box / STB satellite receiver directly to an amplifier or home theatre.
- **Extend Headphones**  $\cap$ : You can connect your headphones to the headphones output on your set. While the headphones are connected, the sound from the built-in speakers will be disabled.
	- Sound function may be restricted when connecting headphones to the TV.
	- Headphone volume and TV volume are adjusted separately.

# Connections

#### CONNECTIONS COMMON INTERFACE Slot

To watch paid channels, the "CI or CI+ CARD" must be inserted.

- If you don't insert the "CI or CI+ CARD," some channels will display the message "Scrambled Signal".
- The pairing information containing a telephone number, the "CI or CI+ CARD" ID the Host ID and other information will be displayed in about 2~3 minutes. If an error message is displayed, please contact your service provider.
- When the configuration of channel information has finished, the message "Updating Completed" is displayed, indicating the channel list is updated.

## ✎ NOTE

- You must obtain a "CI or CI+ CARD" from a local cable service provider.
- When removing the "CI or CI+ CARD", carefully pull it out with your hands since dropping the "CI or CI+ CARD" may cause damage to it.
- Insert the "CI or CI+ CARD" in the direction marked on the card.
- The location of the COMMON INTERFACE slot may be different depending on the model.
- "CI or CI+ CARD" is not supported in some countries and regions; check with your authorized dealer.
- If you have any problems, please contact a service provider.
- x Insert the "CI or CI+ CARD" that supports the current antenna settings. The screen will be distorted or will not be seen.

#### Changing the Input Source

# Source List

Use to select TV or an external input sources such as a DVD / Blu-ray player / cable box / STB satellite receiver.

- TV / Ext. / PC / AV / Component / HDMI1/DVI / HDMI2 / HDMI3 / HDMI4 / USB
	- **Securce List, connected** inputs will be highlighted.
	- **Ext.** and PC always stay activated.

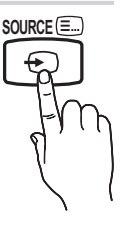

## Edit Name

- VCR / DVD / Cable STB / Satellite STB / PVR STB / AV Receiver / Game / Camcorder / PC / DVI PC / DVI Devices / TV / IPTV / Blu-ray / HD DVD / DMA: Name the device connected to the input jacks to make your input source selection easier.
	- ✎ When a PC with a resolution of 1920 x 1080 @ 60Hz is connected to the HDMI IN 1(DVI) port, you should set to DVI PC mode under Edit Name.
	- ✎ When connecting an HDMI/DVI cable to the HDMI IN 1(DVI) port, you should set to DVI PC or DVI Devices mode under Edit Name.

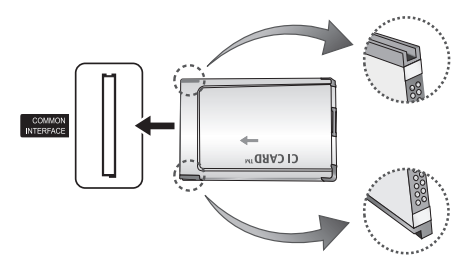

# Basic Features

## How to Navigate Menus

Before using the TV, follow the steps below to learn how to navigate the menu and select and adjust different functions.

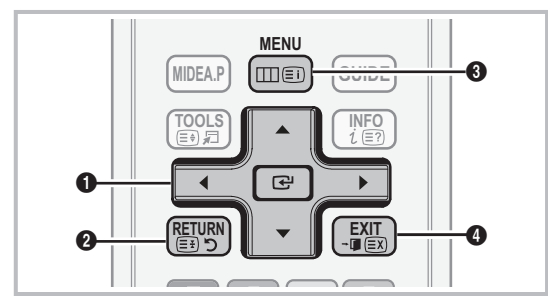

- *O* ENTER  $\rightarrow$  / Direction button: Move the cursor and select an item. Confirm the setting.
- **2** RETURN button: Returns to the previous menu.
- **AD PENU button:** Displays the main on-screen menu.
- **4** EXIT button: Exits the on-screen menu.

## How to Operate the OSD (On Screen Display)

The access step may differ depending on the selected menu.

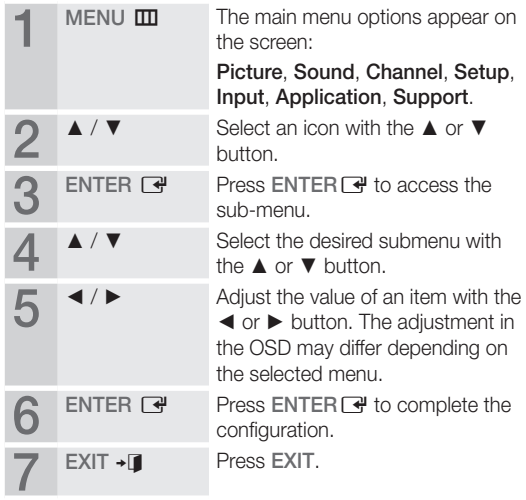

#### Using the INFO button (Now & Next guide)

The display identifies the current channel and the status of certain audio-video settings.

The Now & Next guide shows daily TV programme information for each channel according to the broadcasting time.

- Scroll <, ► to view information for a desired programme while watching the current channel.
- Scroll **▲**, ▼ to view information for other channels. If you want to move to the currently selected channel, press the  $ENTER$  button.

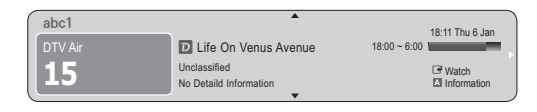

## Planning Your Viewing

# Guide

The EPG (Electronic Programme Guide) information is provided by broadcasters. Using programme schedules provided by broadcasters, you can specify programmes you want to watch in advance so that the channel automatically changes to the selected programme channel at the specified time. Programme entries may

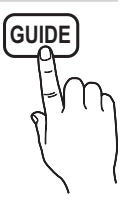

appear blank or out of date depending on a channel status.

#### Using Channel View

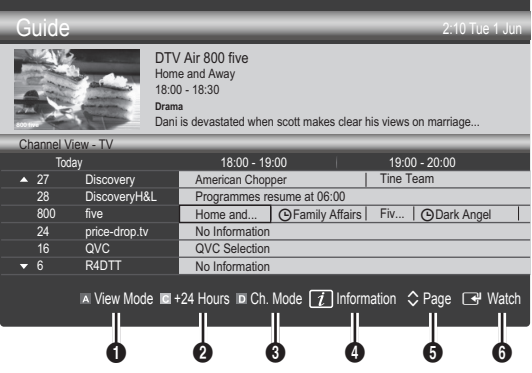

**INFO**

# Basic Features

#### Using Scheduled View

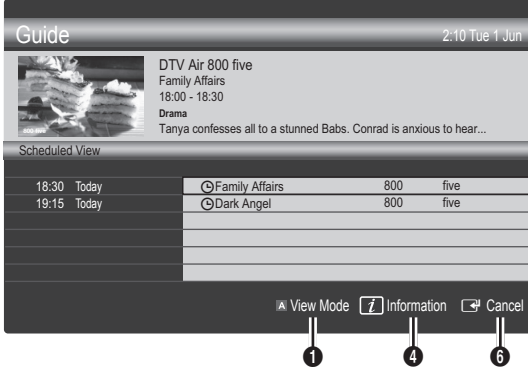

- **1 In Red (View Mode):** View the list of programmes that are playing now or coming up.
- 2 E Yellow (+24 Hours): Viewing the list of programmes to be broadcasted after 24 hours.
- **3 E** Blue (Ch. Mode): Select the type of channels you want to display on the Channel View window. (All, TV, Radio, Data/Other, My Channel 1~4)
- $\bigoplus$   $\lceil \frac{1}{l} \rceil$  Information: Displays details of the selected programme.
- $\bigcirc$   $\Diamond$  (Page): Move to next or previous page.
- **6** ENTER<sub>[4</sub> button]
	- When selecting the current programme, you can watch the selected programme.
	- When selecting the future programme, you can reserve to watch the selected programme. To cancel the schedule, press the ENTER  $\vec{F}$  button again and select Cancel Schedules.

# Channel Manager

Delete or set favourites channels and use the programme guide for digital broadcasts. Select a channel in the Channels, My Channels or Scheduled screen.

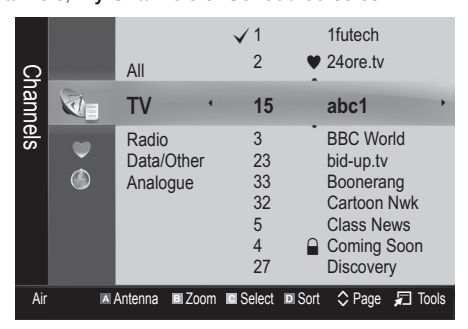

- C**nannels:** Shows the channel list according to channel type.
- My Channels: Shows the group of the channel.
- Scheduled: Shows all the currently reserved programmes.
- **We Using the colour buttons with the Channel Manager** 
	- \* **E** Red (Antenna): Toggle among Air or Cable.
	- **B** Green (Zoom): Enlarges or shrinks a channel number.
	- E Yellow (Select): Select desired channels and press the Yellow button to set all the selected channels at the same time. The  $\checkmark$  mark appears to the left of the selected channels.
	- **Blue (Sort):** Change the list ordered by channel name or channel number.
	- $\cdot$   $\Diamond$  (Page): Move to next or previous page.
	- 司 (Tools): Displays the Channel Manager option menu. (The options menus may differ depending on the situation.)

#### Channel Status Display Icons

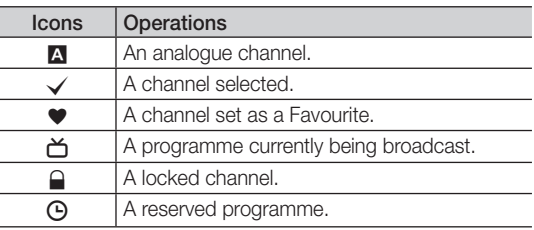

# Using Favourite Channels

# ● My Channels

# (in Channel Manager)

Shows all favourite channels.

- **Edit My Channels TOOLS月** You can set the selected channels to desired my channels group.
- $\mathcal{L}$  The " $\bullet$ " symbol will be displayed and the channel will be set as a my channel.
	- 1. Select a channel and press the TOOLS button.
	- 2. Add or delete a channel in the my channel groups you want among 1, 2, 3 and 4.
		- One or more groups can be selected.
	- **3.** After you have changed the settings, the channel list for each group can be viewed in my channels.

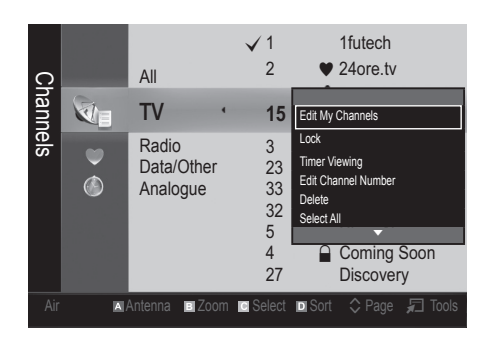

# Channel List

You can see all the channels searched.

# **CH LIST**

#### Channel Menu

# **Retuning Channels**

# Antenna (Air / Cable)

Before your television can begin memorizing the available channels, you must specify the type of signal source that is connected to the TV (i.e. an Air or a Cable system).

# **Country**

The PIN input screen appears. Enter your 4 digit PIN number.

- Digital Channel: Change the country for digital channels.
- Analogue Channel: Change the country for analogue channels.

# Auto Store

Scans for a channel automatically and stores in the TV.

- ✎ Automatically allocated programme numbers may not correspond to actual or desired programme numbers. If a channel is locked using the Child Lock function, the PIN input window appears.
- Antenna Source (Air / Cable) TOOLS月: Select the antenna source to memorise.
- Channel Source (Digital & Analogue / Digital / Analogue): Select the channel source to memorise.

When selecting Cable → Digital & Analogue or Digital: Provide a value to scan for cable channels.

Search Mode (Full / Network / Quick): Scans for all channels with active broadcast stations and stores them in the TV.

 $\mathbb S$  If you select Quick, you can set up the Network, Network ID, Frequency, Modulation and **Symbol Rate** manually by pressing the button on the remote control.

#### Network (Auto / Manual): Selects the Network ID setting mode among Auto or Manual.

Network ID: When Network is Manual, you can set up Network ID using the numeric buttons.

Frequency: Displays the frequency for the channel. (differs in each country)

Modulation: Displays available modulation values. Symbol Rate: Displays available symbol rates.

# Manual Store

Scans for a channel manually and stores in the TV.

- $\mathcal{L}$  If a channel is locked using the **Child Lock** function, the PIN input window appears.
- Digital Channel: When scanning has finished, channels are updated in the channel list.
	- $\mathcal{L}$  When selecting Antenna  $\rightarrow$  Air: Channel, Frequency, Bandwidth
	- ✎ When selecting Antenna <sup>→</sup> Cable: Frequency, Modulation, Symbol Rate
- Analogue Channel (Programme, Colour System, Sound System, Channel, Search): If there is abnormal sound or no sound, reselect the sound standard required.

# Basic Features

✎ Channel mode

- P (programme mode): When tuning is complete, the broadcasting stations in your area have been assigned to position numbers from P0 to P99. You can select a channel by entering the position number in this mode.
- C (aerial channel mode) / S (cable channel mode): These two modes allow you to select a channel by entering the assigned number for each aerial broadcasting station or cable channel.

# **Editing Channels**

#### Channel Manager Option Menu

#### (in Channel Manager)

- 1. Select a channel and press the TOOLS button.
- 2. Edit the channel name or number using the Edit Channel Name or Edit Channel Number menu.
- Edit Channel Name (analogue channels only): Assign your own channel name.
- Edit Channel Number (digital channels only): Edit the number by pressing the number buttons desired.

# ¦ Other Features

# Cable Search Option

(depending on the country)

Sets additional search options such as the frequency and symbol rate for a cable network search.

- **Freq.Start / Freq.Stop:** Set the start or stop frequency (differs in each country).
- **Modulation:** Displays available modulation values.
- Symbol Rate: Displays available symbol rates.

# Channel Manager

#### Channel Manager Option Menu

Set each channel using the **Channel Manager** menu options (Lock / Unlock, Timer Viewing, Sort, Delete, Select All / Deselect All). Option menu items may differ depending on the channel status.

- 1. Select a channel and press the TOOLS button.
- 2. Select a function and change its settings.

■ Lock / Unlock: Lock a channel so that the channel cannot be selected and viewed.

#### ✎ NOTE

- This function is available only when the Child Lock is set to On.
- The PIN input screen appears. Enter your 4-digit PIN, the default of which is "0-0-0-0". Change the PIN using the Change PIN option.
- Timer Viewing: You can set a desired channel to be displayed automatically at the reserved time. Set the current time first to use this function.
	- ✎ When a digital channel is selected, press the ► button to view the digital Programme.
- Sort (analoque channels only): This operation allows you to change the programme numbers of the stored channels. This operation may be necessary after using the auto store.
- **Delete**: You can delete a channel to display the channels you want.
- Select All / Deselect All: Select all the channels or deselect all the selected channels in the channel manager.

# Channel List Transfer

The PIN input screen appears. Enter your 4 digit PIN number. Imports or exports the channel map. You should connect a USB storage to use this function.

- Import from USB: Import channel list from USB.
- **Export to USB:** Export channel list to USB. this function is available when USB is connected.

# **Scheduled**

#### (in Channel Manager)

You can view, modify or delete a show you have reserved to watch.

- Change Info: Change a show you have reserved to watch.
- Cancel Schedules: Cancel a show you have reserved to watch.
- Information: Display a show you have reserved to watch. (You can also change the reservation information.)
- Select All / Deselect All: Select or deselect all reserved programmes.

# Fine Tune

(analogue channels only)

If the signal is weak or distorted, fine tune the channel manually.

- $\mathbb S$  Fine tuned channels are marked with an asterisk "\*".
- <sup>®</sup> To reset the fine-tuning, select Reset.

#### Picture Menu

# ¦ Changing the Preset Picture Mode

## Mode

Select your preferred picture type.

- **Dynamic:** Suitable for a bright room.
- Standard: Suitable for a normal environment.

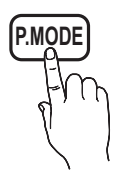

- Natural: Suitable for reducing eye strain. **Natural** is not available in PC mode.
- **Movie:** Suitable for watching movies in a dark room.

# ¦ Adjusting Picture Settings

# Backlight / Contrast / Brightness / Sharpness / Colour / Tint (G/R)

Your television has several setting options for picture quality control.

#### ✎ NOTE

- In analogue TV, Ext., AV modes of the PAL system, the Tint (G/R) function is not available.
- In PC mode, you can only make changes to Backlight, Contrast and Brightness.
- Settings can be adjusted and stored for each external device connected to the TV.

# **Economical Solutions**

# Eco Solution

- Energy Saving (Off / Low / Medium / High / Picture Off / Auto) TOOLS **P**: This adjusts the brightness of the TV in order to reduce power consumption. If you select Picture Off, the screen is turned off, but the sound remains on. Press any button except volume button to turn on the screen.
- Eco Sensor (Off / On): To enhance your power savings; the picture settings will automatically adapt to the light in the room.
	- **Section** If you adjust the Backlight, the Eco Sensor will be set to **Off**.

Min Backlight: When Eco sensor is On, the minimum screen brightness can be adjusted manually.

 $\mathbb S$  If Eco Sensor is On, the display brightness may change (become slightly darker or brighter) depending on the surrounding light intensity.

No-Signal Power Off (Off / 15 min / 30 min / 60 min): To avoid unnecessary energy consumption, set how long you want the TV to remain on if it's not receiving a signal.

✎ Disabled when the PC is in power saving mode.

## ¦ Changing the Picture Options

# Advanced Settings

(available in Standard / Movie mode) You can adjust the detailed setting for the screen including colour and contrast.

**Set In PC mode, you can only make changes to** Dynamic Contrast, Gamma, White Balance and LED Motion Plus.

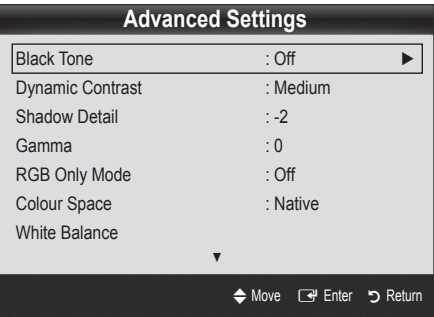

- Black Tone (Off / Dark / Darker / Darkest): Select the black level to adjust the screen depth.
- Dynamic Contrast (Off / Low / Medium / High): Adjust the screen contrast.
- Shadow Detail (-2~+2): Increase the brightness of dark images.
- Gamma: Adjust the primary colour intensity.
- RGB Only Mode (Off / Red / Green / Blue): You can adjust Colour or Tint (G/R) of Red, Green or Blue for the picture from an external device (DVD player, home theatre, etc.).

# Basic Features

- Colour Space (Auto / Native): Adjust the range of colours available to create the image.
- White Balance: Adjust the colour temperature for a more natural picture.

R-Offset / G-Offset / B-Offset: Adjust each colour's (red, green, blue) darkness.

R-Gain / G-Gain / B-Gain: Adjust each colour's (red, green, blue) brightness.

Reset: Resets the White Balance to it's default settings.

- Flesh Tone: Emphasize pink "Flesh Tone."
- Edge Enhancement (Off / On): Emphasize object boundaries.
- LED Motion Plus (Off / On): Removes drag from fast scenes with a lot of movement to provide a clear picture.

# Picture Options

In PC mode, you can only make changes to the Colour Tone, Size and Auto Protection Time.

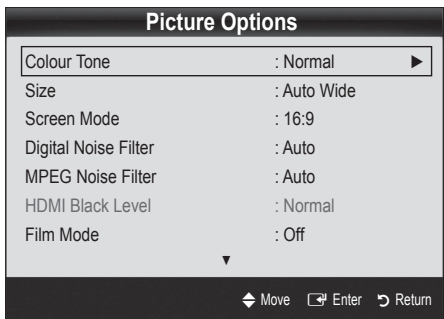

#### Colour Tone (Cool / Normal / Warm1 / Warm2)

- **Warm1** or **Warm2** will be deactivated when the picture mode is Dynamic.
- Settings can be adjusted and stored for each external device connected to an input on the TV.
- Size: Your cable box/satellite receiver may have its own set of screen sizes as well. However, we highly recommend you use 16:9 mode most of the time.

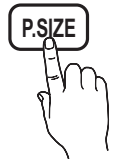

Auto Wide: Automatically adjusts the picture size to the 16:9 aspect ratio.

16:9: Adjusts the picture size to 16:9 for DVDs or wide broadcasting.

Wide Zoom: Magnifies the picture size more than 4:3. ✎ Adjusts the Position by using ▲, ▼ buttons.

Zoom: Magnifies the 16:9 wide pictures vertically to fit the screen size.

✎ Adjusts the Position or Size by using ▲, ▼ button.

4:3: The default setting for a movie or normal broadcasting.

✎ Do not watch in 4:3 format for a long time. Traces of borders displayed on the left, right and centre of the screen may cause image retention(screen burn) which are not covered by the warranty.

Screen Fit: Displays the full image without any cut-off when HDMI (720p / 1080i / 1080p) or Component (1080i / 1080p) signals are inputted.

#### ✎ NOTE

- Depending on the input source, the picture size options may vary.
- The available items may differ depending on the selected mode.
- In PC mode, only 16:9 and 4:3 modes can be adiusted.
- Settings can be adjusted and stored for each external device connected to an input on the TV.
- After selecting Screen Fit in HDMI (1080i / 1080p) or Component (1080i / 1080p) mode: Adjusts the Position or Size by using **A**,  $\Psi$ ,  $\blacktriangleleft$ ,  $\blacktriangleright$  button.
- If you use the Screen Fit function with HDMI 720p input, 1 line will be cut at the top, bottom, left and right as in the overscan function.
- Screen Mode (16:9 / Wide Zoom / Zoom / 4:3): Available only when picture size is set to Auto Wide. You can determine the desired picture size at the 4:3 WSS (Wide Screen Service) size or the original size. Each European country requires different picture size.

✎ Not available in PC, Component or HDMI mode.

Digital Noise Filter (Off / Low / Medium / High / Auto / Auto Visualisation): When the broadcast signal is weak, some static and ghosting may appear. Select one of the options until the best picture is displayed.

Auto Visualisation: When changing analogue channels, displays the intensity of the current signal and defines the screen noise filter.

✎ Only available for analogue channels.

- MPEG Noise Filter (Off / Low / Medium / High / Auto): Reduces MPEG noise to provide improved picture quality.
- HDMI Black Level (Normal / Low): Selects the black level on the screen to adjust the screen depth. ✎ Available only in HDMI mode (RGB signals).
	-
- Film Mode (Off / Auto1 / Auto2): Sets the TV to automatically sense and process film signals from all sources and adjust the picture for optimum quality.
	- ✎ Available in TV, AV, COMPONENT (480i / 1080i) and HDMI (480i / 1080i).
- Auto Protection Time (2 hours / 4 hours / 8 hours / 10 hours / Off): If the screen remains idle with a still image for a certain period of time defined by the user, the screen saver is activated to prevent the formation of ghost images on the screen.

# Picture Reset (OK / Cancel)

Resets your current picture mode to its default settings.

#### Setting up the TV with Your PC

Set the input source to PC.

# Auto Adjustment t

Adjust frequency values/positions and fine tune the settings automatically.

✎ Not available when connecting with an HDMI/DVI cable.

#### Screen

- Coarse / Fine: Removes or reduces picture noise. If the noise is not removed by Fine-tuning alone, then adjust the frequency as best as possible (Coarse) and Finetune again. After the noise has been reduced, readjust the picture so that it is aligned to the centre of screen.
- Position: Adjust the PC screen position with direction button  $(\blacktriangle / \blacktriangledown / \blacktriangle / \blacktriangleright)$ .
- Image Reset: Resets the image to default settings.

#### Using Your TV as a Computer (PC) Display

Setting Up Your PC Software (Based on Windows XP) Depending on the version of Windows and the video card, the actual screens on your PC may differ in which case the same basic set-up information will almost always be applied. (If not, contact your computer manufacturer or Samsung Dealer.)

- 1. Click on "Control Panel" on the Windows start menu.
- 2. Click on "Appearance and Themes" in the "Control Panel" window and a display dialog-box will appear.
- 3. Click on "Display" and a display dialog box will appear.
- 4. Navigate to the "Settings" tab on the display dialog-box.
- The correct size setting (resolution) [Optimum: 1920 X 1080 pixels]
- If a vertical-frequency option exists on your display settings dialog box, the correct value is "60" or "60 Hz". Otherwise, just click "OK" and exit the dialog box.

#### Sound Menu

## ¦ Changing the Preset Sound Mode

#### **Mode**

- **Standard: Selects the normal sound** mode.
- **Music:** Emphasizes music over voices.
- Movie: Provides the best sound for movies.
- 

**S.MODE**

- **Clear Voice:** Emphasizes voices over other sounds.
- Amplify: Increase the intensity of high-frequency sound to allow a better listening experience for the hearing impaired.

English **17**

# Basic Features

# ¦ Adjusting Sound Settings

# **Equalizer**

Adjusts the sound mode (standard sound mode only).

- **Balance L/R:** Adjusts the balance between the right and left speaker.
- 100Hz / 300Hz / 1kHz / 3kHz / 10kHz (Bandwidth Adjustment): Adjusts the level of specific bandwidth frequencies.
- **Reset:** Resets the equalizer to its default settings.

## Sound Systems, Etc.

# Virtual Surround (Off / On)

#### (standard sound mode only)

This function provides a virtual 5.1 channel surround sound experience through a pair of speakers or headphones using HRTF (Head Related Transfer Function) technology.

# Dialog Clarity (Off / On)

#### (standard sound mode only)

This function allows you to increase the intensity of a voice over background music or sound effects so that dialog can be heard more clearly.

# **Audio Language TOOLS**

(digital channels only)

Change the default value for audio languages.

**S** The available language may differ depending on the broadcast.

# Audio Format

(digital channels only)

When sound is emitted from both the main speaker and the audio receiver, a sound echo may occur due to the decoding speed difference between the main speaker and the audio receiver. In this case, use the TV Speaker function.

**EXAudio Format** option may differ depending on the broadcast. 5.1ch Dolby digital sound is only available when connecting an external speaker through an optical cable.

# Audio Description

(not available in all locations) (digital channels only)

This function handles the Audio Stream for the AD (Audio Description) which is sent along with the Main audio from the broadcaster.

- Audio Description (Off / On): Turn the audio description function on or off.
- Volume: Adjust the audio description volume.

# Auto Volume (Off / Normal / Night)

To equalize the volume level on each channel, set to **Normal**.

■ Night: This mode provides an improved sound experience compared to **Normal** mode, making almost no noise. It is useful at night.

# Speaker Select (External Speaker / TV Speaker)

A sound echo may occur due to a difference in decoding speed between the main speaker and the audio receiver. In this case, set the TV to External Speaker.

- **When Speaker Select** is set to External Speaker, the volume and MUTE buttons will not operate and the sound settings will be limited.
- **When Speaker Select** is set to External Speaker
	- x TV Speaker: Off, External Speaker: On
- ✎ When Speaker Select is set to TV Speaker
	- x TV Speaker: On, External Speaker: On
- **Secution** If there is no video signal, both speakers will be mute.

# Additional Setting

(digital channels only)

- DTV Audio Level (MPEG / HE-AAC): This function allows you to reduce the disparity of a voice signal (which is one of the signals received during a digital TV broadcast) to a desired level.
	- **Example 2** According to the type of broadcast signal, MPEG / HE-AAC can be adjusted between -10dB and 0dB.
	- ✎ To increase or decrease the volume, adjust between the range 0 and -10 respectively.

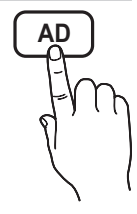

**SPDIF Output: SPDIF (Sony Philips Digital InterFace)** is used to provide digital sound, reducing interference going to speakers and various digital devices such as a DVD player.

Audio Format: During the reception of a digital TV broadcast, you can select the Digital Audio output (SPDIF) format from the options PCM or Dolby Digital.

✎ By connecting to 5.1ch speakers in a Dolby Digital setup, maximize your interactive 3D sound experience.

Audio Delay: Correct audio-video sync problems, when watching TV or video, and when listening to digital audio output using an external device such as an AV receiver  $(0 \text{ms} \approx 250 \text{ms})$ .

- Dolby Digital Comp (Line / RF): This function minimizes signal disparity between a dolby digital signal and a voice signal (i.e. MPEG Audio, HE-AAC, ATV Sound).
	- Select Line to obtain dynamic sound, and RF to reduce the difference between loud and soft sounds at night time.

Line: Set the output level for signals greater or less than -31dB (reference) to either -20dB or -31dB.

RF: Set the output level for signals greater or less than -20dB (reference) to either -10dB or -20dB.

# Sound Reset (OK / Cancel)

Reset all sound settings to the factory defaults.

# Selecting the Sound Mode

When you set to **Dual**  $I-I$ , the current sound mode is displayed on the screen.

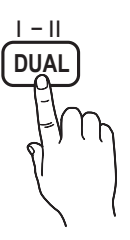

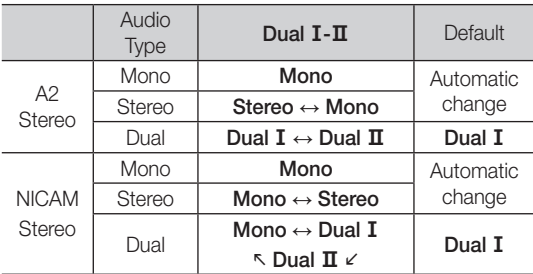

✎ If the stereo signal is weak and an automatic switching, occurs, then switch to the mono.

**Sonly activated in stereo sound signal.** 

 $\otimes$  Only available when the Input source is set to TV.

## Setup Menu

# Setting the Time

#### **Time**

- **Clock:** Setting the clock is for using various timer features of the TV.
	- $\lceil \frac{m}{m} \rceil$  The current time will appear every time you press the INFO button.
	- ✎ If you disconnect the power cord, you have to set the clock again.

#### Clock Mode (Auto / Manual)

- **EX** Depending on the broadcast station and signal, the auto time set up may not be correct. In this case, set the time manually.
- $\mathcal{S}$  The antenna must be connected in order to set the time automatically.

Clock Set: Set the Day, Month, Year, Hour and Minute manually.

**S** Available only when **Clock Mode** is set to Manual.

Time Zone (depending on the country): Select your time zone.

- **When Country** is set to Others, you can use this function.
- ✎ This function is only available when the Clock Mode is set to Auto.

# Using the Sleep Timer

**Sleep Timer TOOLS月: Automatically shuts off the TV** after a preset period of time. (30, 60, 90, 120, 150 and 180 minutes).

**S** To cancel Sleep Timer, select Off.

# Setting the On / Off Timer

Timer 1 / Timer 2 / Timer 3: Three different on / off timer settings can be made. You must set the clock first.

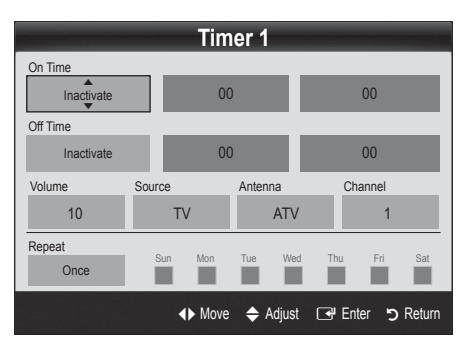

# Basic Features

On Time / Off Time: Set the hour, minute, and activate / inactivate. (To activate timer with the setting you've chosen, set to Activate.)

Volume: Set the desired volume level.

Source: Select TV or USB content to be played when the TV is turned on automatically. (USB can be selected only when a USB device is connected to the TV)

Antenna (when the Source is set to TV): Select ATV or DTV.

Channel (when the Source is set to TV): Select the desired channel.

Contents (when the Source is set to USB): Select a folder in the USB device containing music or photo files to be played when the TV is turned on automatically.

- ✎ If there is no music file on the USB device or the folder containing a music file is not selected, the Timer function does not operate correctly.
- ✎ When there is only one photo file in the USB device, the Slide Show will not play.
- ✎ If a folder name is too long, the folder cannot be selected.
- **Each USB you use is assigned its own folder.** When using more than one of the same type of USB, make sure the folders assigned to each USB have different names.

Repeat: Select Once, Everyday, Mon~Fri, Mon~Sat, Sat~Sun or Manual to set at you convenience. If you select **Manual**, you can set up the day you want to activate the timer.

 $\mathbb S$  The  $\checkmark$  mark indicates the day is selected.

✎ Auto Power Off (available only when the TV is turned on by Timer): The TV will be automatically turned off after 3 hours of being left idle to prevent overheating.

# ¦ Locking Programmes

## **Security**

**S** The PIN input screen appears before the setup screen.

- ✎ Enter your 4-digit PIN, the default of which is "0-0-0-0". Change the PIN using the Change PIN option.
- Child Lock (Off / On): Lock channels in Channel Manager, to prevent unauthorized users, such as children, from watching unsuitable programme.  $\mathbb S$  Available only when the Input source is set to TV.
- **Parental Lock** (depending on the country): Prevent unauthorized users, such as children, from watching unsuitable programme with a user-defined 4-digit PIN code. If the selected channel is locked, the " $\cap$ " symbol will be displayed.

Allow All: Unlock All TV ratings (Not supported in France).

**When Parental Lock** is set to 18, the PIN input screen appears before changing the channels (France only).

- **Change PIN:** Change your personal ID number required to set up the TV.
	- ✎ If you forget the PIN code, press the remote control buttons in the following sequence, which resets the PIN to "0-0-0-0": POWER (off)  $\rightarrow$  $MUTE \rightarrow 8 \rightarrow 2 \rightarrow 4 \rightarrow POWER$  (on).

## **Other Features**

## Language

- Menu Language: Set the menu language.
- Teletext Language: Set a desired language for teletext.
	- ✎ English is the default in cases where the selected language is unavailable in the broadcast.
- Preference (Primary Audio Language / Secondary Audio Language / Primary Subtitle Language / Secondary Subtitle Language / Primary Teletext Language / Secondary Teletext Language): Select a language, which will be the default language when a channel is selected.

## **Subtitle**

Use this menu to set the **Subtitle** mode.

- **Subtitle (Off / On):** Switches subtitles on or off.
- Mode (Normal / Hearing Impaired): Sets the subtitle mode.
- Subtitle Language: Sets the subtitle language.
	- ✎ If the programme you are watching does not support the **Hearing Impaired** function, **Normal** automatically activates even if the Hearing Impaired mode is selected.
	- **English is the default in cases where the selected** language is unavailable in the broadcast.

# Digital Text (Disable / Enable)

#### (UK only)

If the programme broadcasts with digital text, this feature is enabled.

# Network (Network Type / Network Setup / Network Test)

For details on setting up options, refer to the "Network Connection" instructions (p. 24).

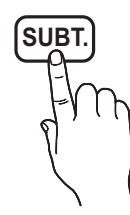

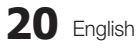

# General

Game Mode (Off / On): When connecting to a game console such as PlayStation™ or Xbox™, you can enjoy a more realistic gaming experience by selecting game mode.

## ✎ NOTE

- Precautions and limitations for game mode
	- To disconnect the game console and connect another external device, set Game Mode to Off in the setup menu.
	- If you display the TV menu in Game Mode, the screen shakes slightly.
- Game Mode is not available when the input source is set to TV or PC.
- After connecting the game console, set Game Mode to On. Unfortunately, you may notice reduced picture quality.
- x If Game Mode is On:
	- Picture mode is set to Standard and Sound mode is set to Movie.
	- **Equalizer** is not available.
- Menu Transparency (Bright / Dark): Set the Transparency of the menu.
- Melody (Off / Low / Medium / High): Set so that a melody plays when the TV is turned on or off.

# Common Interface

- **CI Menu:** This enables the user to select from the CAMprovided menu. Select the CI Menu based on the menu PC Card.
- Application Info: View information on the CAM inserted into the CI slot and on the "CI or CI+ CARD" which is inserted into the CAM. You can install the CAM anytime whether the TV is on or off.
- 1. Purchase a CI CAM module at your nearest dealer or by phone.
- 2. Firmly insert the "CI or CI+ CARD" into the CAM in the direction of the arrow.
- 3. Insert the CAM with the "CI or CI+ CARD" into the common interface slot, in the direction of the arrow so that it aligns parallel with the slot.
- 4. Check if you can see a picture on a scrambled signal channel.

# ¦ Picture In Picture (PIP)

# PIP [TOOLS]

You can watch the TV tuner and one external video source simultaneously. PIP (Picture-in-Picture) does not function in the same mode.

#### **SA NOTE**

- For PIP sound, refer to the **Sound Select** instructions.
- If you turn the TV off while watching in PIP mode, the PIP window will disappear.
- You may notice that the picture in the PIP window becomes slightly unnatural when you use the main screen to view a game or karaoke.
- PIP settings

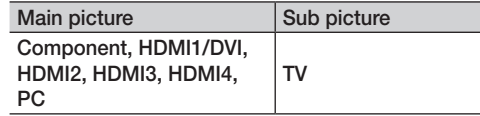

- PIP (Off / On): Activate or deactivate the PIP function.
- **Channel:** Select the channel for the sub-screen.
- Size  $(\Box)$ : Select a size for the sub-picture.
- **Position (** $\Box$  /  $\Box$  /  $\Box$  ): Select a position for the sub-picture.
- Sound Select (Main / Sub): You can choose the desired sound (Main / Sub) in PIP mode.

# Basic Features

#### Support Menu

# Self Diagnosis

- ✎ Self Diagnostic might take few seconds, this is part of the normal operation of the TV.
- Picture Test (Yes / No): Use to check for picture problems.
- Sound Test (Yes / No): Use the built-in melody sound to check for sound problems.
	- ✎ If you hear no sound from the TV's speakers, before performing the sound test, make sure Speaker Select is set to TV Speaker in the Sound menu.
	- $\mathcal{L}$  The melody will be heard during the test even if Speaker Select is set to External Speaker or the sound is muted by pressing the MUTE button.
- Signal Information: (digital channels only) HDTV channel's reception quality is either perfect or the channels are unavailable. Adjust your antenna to increase signal strength.
- Troubleshooting: If the TV seems to have a problem, refer to this description.
	- **Set If none of these troubleshooting tips apply, contact** the Samsung customer service centre.

# Software Upgrade

Software Upgrade can be performed via a broadcasting signal or by network connection or downloading the latest firmware from "www.samsung.com," to a USB memory device.

Current Version the software already installed in the TV.

✎ Software is represented as "Year/Month/Day\_Version".

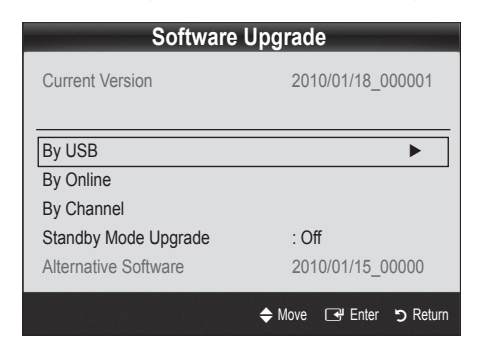

#### Installing the Latest Version

By USB: Insert a USB drive containing the firmware upgrade file. downloaded from "www.samsung.com," into the TV. Please be careful not to disconnect the power or remove the USB drive until upgrades are

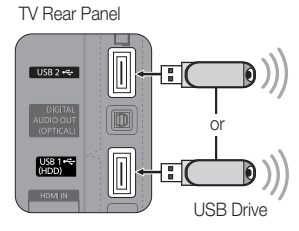

complete. The TV will be turned off and on automatically after completing the firmware upgrade. When software is upgraded, video and audio settings you have made will return to their default settings. We advise you to to write down your settings so that you can easily reset them after the upgrade.

- By Online: Upgrade the software using the Internet.
	- ✎ First, configure your network. For detailed procedures on using the Network Setup, refer to the "Network Connection" instructions.
	- ✎ If the internet connection doesn't operate properly, the connection may be broken. Please retry downloading. If the problem persists, download by USB and upgrade.
- By Channel: Upgrade the software using the broadcasting signal.
	- **Secure 15** If the function is selected during the software transmission period, software will be automatically searched and downloaded.
	- ✎ The time required to download the software is determined by the signal status.
- Standby Mode Upgrade: A manual upgrade will be automatically performed at selected time. Since the power of the unit is turned on internally, the screen may be turned on slightly for the LED product. This phenomenon may continue for more than 1 hour until the software upgrade is complete.
- Alternative Software (backup): Displays the software version downloaded through By Online. During the software upgrading, When the Upgrade will discontinue from last step, this function be activated.

# HD Connection Guide

Refer to this information when connecting external devices to the TV.

# Contact Samsung

View this information when your TV does not work properly or when you want to upgrade the software. You can find information regarding our call centres, and how to download products and software.

#### Connecting to a PC

## Using an HDMI/DVI Cable / a D-sub Cable

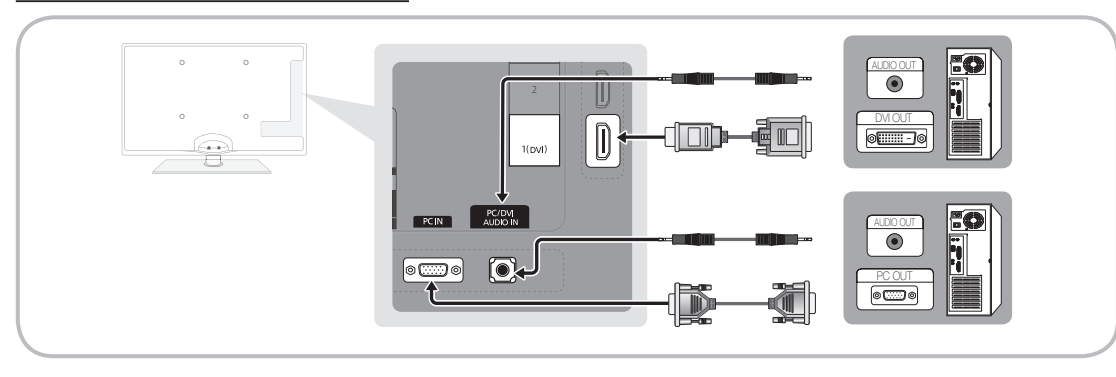

#### Display Modes (D-Sub and HDMI/DVI Input)

Optimal resolution is 1920 X 1080 @ 60 Hz.

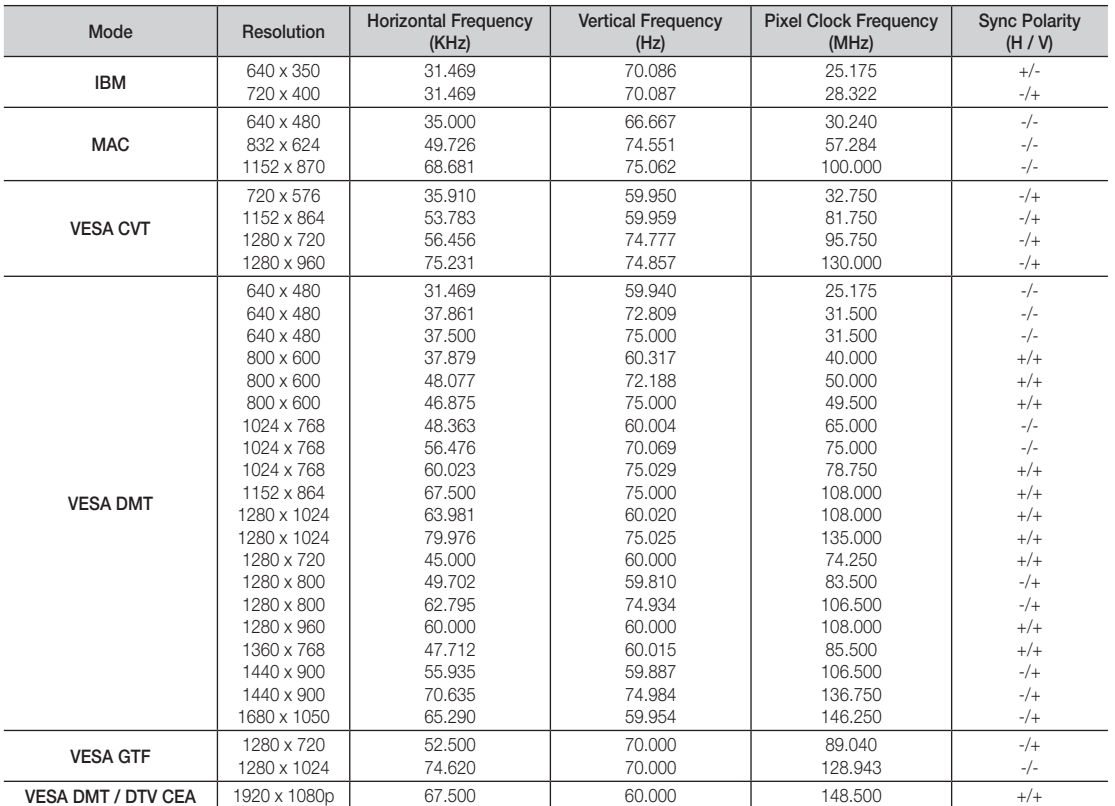

## ✎ NOTE

- For HDMI/DVI cable connection, you must use the HDMI IN 1(DVI) jack.
- The interlace mode is not supported.
- The set might operate abnormally if a non-standard video format is selected.
- x Separate and Composite modes are supported. SOG(Sync On Green) is not supported.

# Advanced Features

#### Network Connection

You can set up your TV so that it can access the Internet through your local area network (LAN) using a wired or wireless connection.

# ¦ Connecting to a Wired Network

You can attach your TV to your LAN using cable in three ways:

You can attach your TV to your LAN by connecting the LAN port on the back of your TV to an external modem using a Cat 5 cable. See the diagram below.

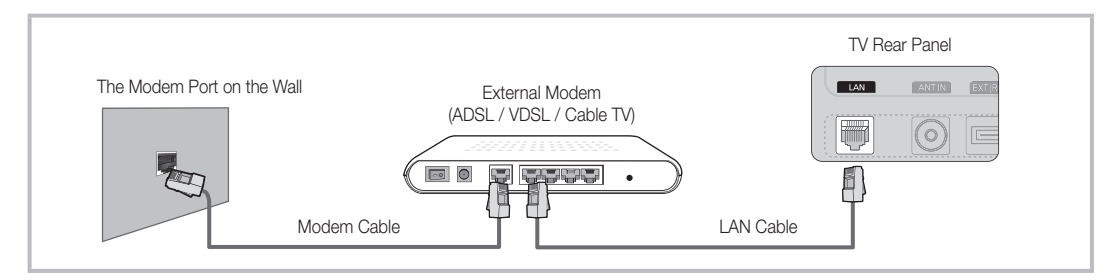

You can attach your TV to your LAN by connecting the LAN port on the back of your TV to a IP Sharer which is connected to an external modem. Use Cat 5 cable for the connection. See the diagram below.

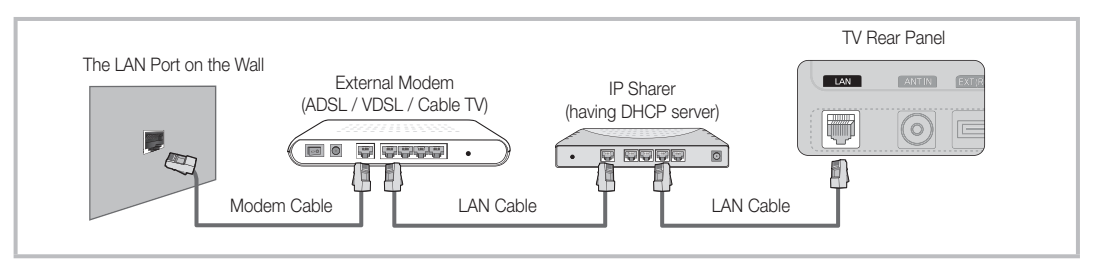

Depending on how your network is configured, you may be able to attach your TV to your LAN by connecting the LAN port on the back of your TV directly to a network wall outlet using a Cat 5 cable. See the diagram below. Note that the wall outlet is attached to a modem or router elsewhere in your house.

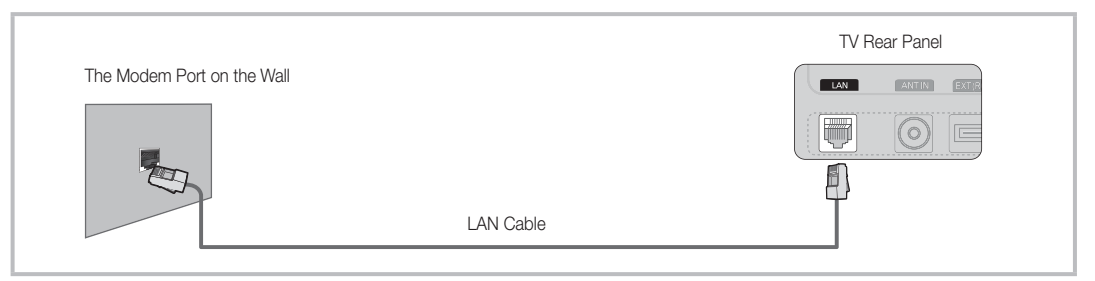

If you have a Dynamic Network, you should use an ADSL modem or router that supports Dynamic Host Configuration Protocol (DHCP). Modems and routers that support DHCP automatically provide the IP address, subnet mask, gateway, and DNS values your TV needs to access the Internet so you don't have to enter them manually. Most home networks are Dynamic Networks.

Some networks require a Static IP address. If your network requires a Static IP address, you must enter the IP address, subnet mask, gateway, and DNS values manually on your TV's Cable Setup Screen when you set up the network connection. To get the IP address, subnet mask, gateway, and DNS values, contact your Internet Service Provider (ISP). If you have a Windows computer, you can also get these values through your computer.

✎ You can use ADSL modems that support DHCP if your network requires a Static IP address. ADSL modems that support DHCP also let you use Static IP addresses.

# Network Setup (Auto)

Use the Automatic Network Setup when connecting your TV to a network that supports DHCP. To set up your TV's cable network connection automatically, follow these steps:

#### How to set up automatically

- 1. Connect your TV to your LAN as described in the previous section.
- 2. Turn on your TV, press the MENU button on your remote, use the ▲ or ▼ button to select Setup, and then press the  $ENTER$  button.
- 3. Use the **▲** or ▼ button to select Network in the Setup menu, and then press the  $ENTER \rightarrow$  button. The Network screen appears.

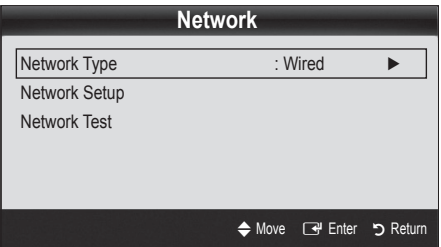

- 4. On the Network screen, select Network Type.
- 5. Set Network Type to Wired.
- 6. Select Network Setup. The Network Setup screen appears.

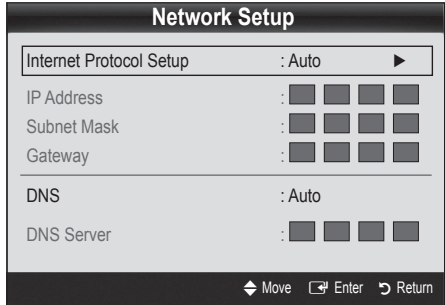

- 7. Set Internet Protocol Setup to Auto.
- 8. Auto acquires and enters the needed Internet values automatically.
- 9 When done, press the RETURN button on your remote.
- 10. Select Network Test to check the Internet connectivity.
- 11. If the Network Function has not acquired the network connection values, go to the directions for Manual.

# Network Setup (Manual)

Use the Manual Network Setup when connecting your TV to a network that requires a Static IP address.

#### Getting the Network Connection Values

To get the Network connection values on most Windows computers, follow these steps:

- 1. Right click the Network icon on the bottom right of the screen.
- 2. In the pop-up menu that appears, click Status.
- 3. On the dialog that appears, click the Support tab.
- 4. On the Support Tab, click the Details button. The Network connection values are displayed.

#### How to set up manually

To set up your TV's cable network connection manually, follow these steps:

- 1. Follow Steps 1 through 6 in the "How to set up automatically" procedure.
- 2. Set Internet Protocol Setup to Manual.
- 3. Press the ▼ button on your remote to go to the first entry field.
- 4. Enter the IP Address, Subnet Mask, Gateway, and DNS Server values. Use the number buttons on your remote to enter numbers and the arrow buttons to move from one entry field to another.
- 5. When done, press the RETURN button on your remote.
- 6. Select Network Test to check the Internet connectivity.

# Advanced Features

# ¦ Connecting to a Wireless Network

To connect your TV to your network wirelessly, you need a wireless router or modem and a Samsung Wireless LAN Adapter (WIS09ABGN), which you connect to your TV's back or side panel USB jack. See the illustration below.

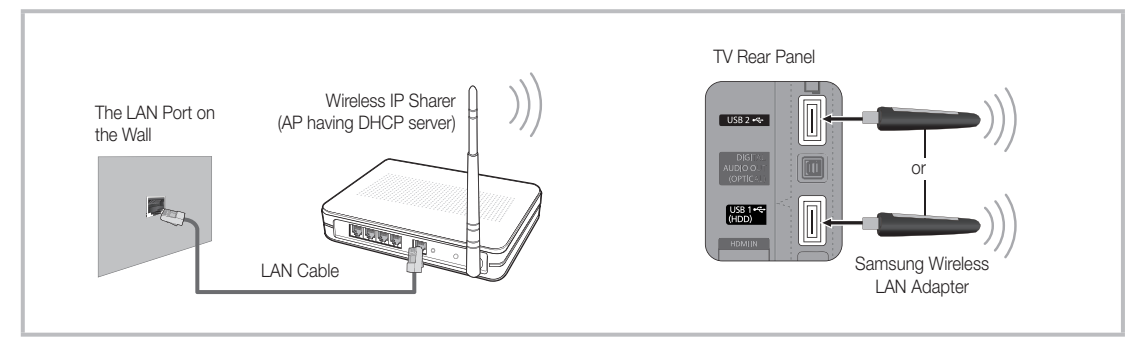

Samsung's Wireless LAN adapter is sold separately and is offered by select retailers, Ecommerce sites and Samsungparts. com. Samsung's Wireless LAN adapter supports the IEEE 802.11A/B/G and N communication protocols. Samsung recommends using IEEE 802.11N. When you play the video over a IEEE 802.11B/G connection, the video may not play smoothly.

## ✎ NOTE

- You must use the "Samsung Wireless LAN Adapter" (WIS09ABGN) to use a wireless network.
- Samsung's Wireless LAN adapter is sold separately. The WIS09ABGN Wireless LAN adapter is offered by select retailers, Ecommerce sites and Samsungparts.com.
- To use a wireless network, your TV must be connected to a wireless IP sharer. If the wireless IP sharer supports DHCP, your TV can use a DHCP or static IP address to connect to the wireless network.
- Select a channel for the wireless IP sharer that is not currently being used. If the channel set for the wireless IP sharer is currently being used by another device nearby, this will result in interference and communication failure.
- x If you apply a security system other than the systems listed blow, it will not work with the TV.
- If Pure High-throughput (Greenfield) 802.11n mode is selected and the Encryption type is set to WEP, TKIP or TKIP-AES (WPS2Mixed) for your AP, Samsung TVs will not support a connection in compliance with new Wi-Fi certification specifications.
- x If your AP supports WPS (Wi-Fi Protected Setup), you can connect to the network via PBC (Push Button Configuration) or PIN (Personal Identification Number). WPS will automatically configure the SSID and WPA key in either mode.
- If your router, modem, or device isn't certified, it may not connect to the TV via the "Samsung Wireless LAN Adapter."
- **Connection Methods**: You can setup the wireless network connection four ways.
	- PBC (WPS)
	- Auto Setup (Using the Auto Network Search function)
	- Manual Setup
	- Ad-Hoc
- All of Samsung Wireless LAN Adapter should be connected directly to the TV's USB port. USB HUB are not supported.

# **Notice**

The picture may appear corrupted or have static for some channels when the TV is connected to the Samsung Wireless LAN Adapter. In such case, establish a connection using one of the following methods:

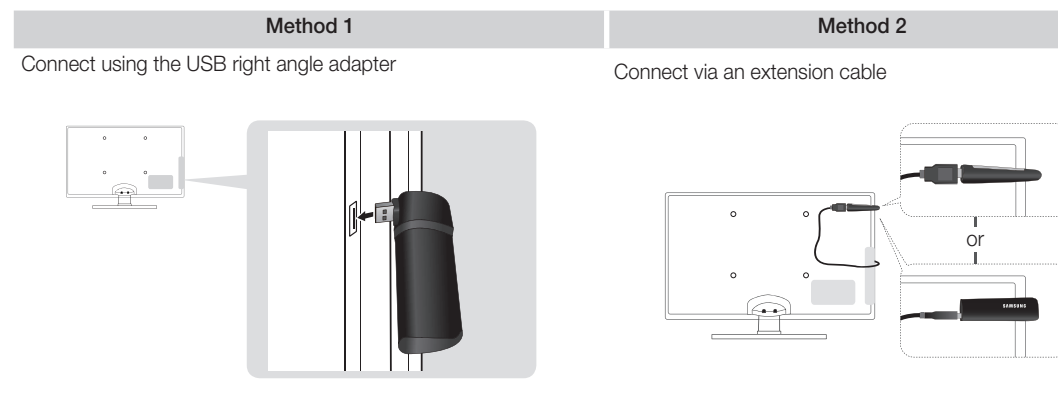

# Network Setup (PBC (WPS))

#### How to set up using PBC (WPS)

If your router has a PBC (WPS) button, follow these steps:

- 1. Connect your TV to your LAN as described in the previous section.
- 2. Turn on your TV, press the MENU button on your remote, use the **▲** or ▼ button to select Setup, and then press the  $ENTER$  button.
- 3. Use the ▲ or ▼ button to select Network in the Setup menu, and then press the  $ENTER$  button.
- 4. On the Network screen, select Network Type.
- 5. Set Network Type to Wireless.
- 6. Select Network Setup. The Network Setup screen appears.

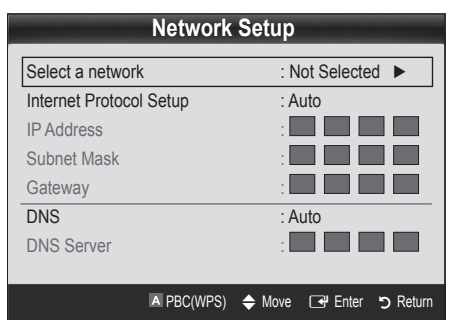

- 7. Press the Red button on your remote.
- 8. Press the PBC (WPS) button on your router within 2 minutes. Your TV player automatically acquires all the network setting values it needs and connects to your network.
- 9. After the network connection is set up, press the RETURN button to exit the Network Setup screen.

# Network Setup (Auto)

Most wireless networks have an optional security system that requires devices that access the network to transmit an encrypted security code called an Access or Security Key. The Security Key is based on a Pass Phrase, typically a word or a series of letters and numbers of a specified length you were asked to enter when you set up security for your wireless network. If you use this method of setting up the network connection, and have a Security Key for your wireless network, you will have to enter the Pass Phrase during the setup process.

# Advanced Features

#### How to set up automatically

To set up the wireless connection automatically, follow these steps:

- 1. Follow Steps 1 through 6 in the "How to set up using PBC (WPS)" (p. 27).
- 2. Press the ▼ button to select Internet Protocol Setup, and then press the ENTER  $\overrightarrow{F}$  button. Press the  $\triangle$  or ▼ button to select Auto, and then press the ENTER button.
- 3. Press the ▲ button to go to Select a Network, and then press the  $ENTER \rightarrow$  button. The **Network** function searches for available wireless networks. When done, it displays a list of the available networks.
- 4. In the list of networks, press the ▲ or ▼ button to select a network, and then press the ENTER  $\rightarrow$  button.
	- ✎ If the AP is set to Hidden (Invisible), you have to select **Add Network** and enter the correct Network Name (SSID) and Security Key to establish the connection.
- 5. If the Security/PIN pop-up appears, go to Step 6. If the Network Connecting Screen appears, go to Step 10.
- 6. Press the **▲** or ▼ button to select Security or PIN. For most home networks, you would select Security (for Security Key). The Security Screen appears.

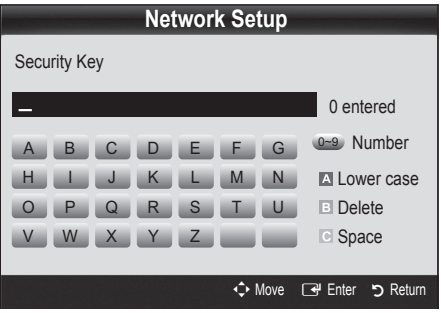

- 7. On the Security screen, enter your network's Pass Phrase.
	- **S** You should be able to find the Pass Phrase on one of the set up screens you used to set up your router or modem.
- 8. To enter the Pass Phrase, follow these general directions:
	- Press the number buttons on your remote to enter numbers.
	- Use the direction buttons on your remote to move from button to button on the Security Key screen.
	- Press the Red button to change case or display symbols/characters.
	- To a enter letter or symbol, move to the letter or symbol, and then press the ENTER  $\rightarrow$  button.
	- To delete the last letter or number you entered, press the Green button on your remote.
- 9. When done, press the Blue button on your remote. The Network Connecting screen appears.
- 10. Wait until the connection confirmation message is displayed, and then press the  $ENTER \rightarrow$  button. The Network Setup screen re-appears.
- 11. To test the connection, press the RETURN button to select Network Test, and then press the ENTER  $\mathbb{F}$ button.

# Network Setup (Ad-Hoc)

You can connect to a mobile device without an access point through the "Samsung Wireless LAN Adapter" by using a peer to peer network.

#### How to connect to new Ad-hoc device

- 1. Follow Steps 1 through 6 in the "How to set up using PBC (WPS)" (p. 27).
- 2. Choose Select a network. A list of devices/networks appears.
- 3. While in the device list, press the Blue button on the remote.
	- **Som** The message Ad-hoc is a direct Wi-Fi connection with cell phone or PC. The existing network system may have limited functionality. Do you want to change the network connection? is displayed.
- 4. Input the generated Network Name (SSID) and Security Key into the device you want to connect.

#### How to connect an existing Ad-hoc device

- Follow Steps 1 through 6 in the "How to set up using PBC (WPS)" (p. 27).
- 2. Choose Select a network. The Device/Network list appears.
- 3. Select the device you want in the Device list.
- 4. If security key is required, input the security key.
	- ✎ If network doesn't operate normally, check the Network Name (SSID) and Security Key again. An incorrect Security Key may cause a malfunction.

# Network Setup (Manual)

If the other methods do not work, you need to enter the Network setting values manually.

#### Getting the Network Connection Values

To get the Network connection values on most Windows computers, follow these steps:

- 1. Right click the Network icon on the bottom right of the screen.
- 2. In the pop-up menu, click Status.
- 3. On the dialog that appears, click the Support tab.
- 4. On the Support tab, click the Details button. The Network settings are displayed.

#### How to set up manually

To enter the Network connection values manually, follow these steps:

- 1. Follow Steps 1 through 6 in the "How to set up using PBC (WPS)" (p. 27).
- 2. Press the ▼ button to select Internet Protocol Setup, and then press the ENTER $\rightarrow$  button. Press the  $\blacktriangle$ or ▼ button to select Manual, and then press the  $ENTER$  button.
- 3. Press the ▼ button to go to the first entry field (IP Address).
- 4. Use the number buttons to enter numbers.
- 5. When done with each field, use the ► button to move successively to the next field. You can also use the other arrow buttons to move up, down, and back.
- 6. Enter the IP Address, Subnet Mask, and Gateway values.
- 7. Press the **A** or ▼ button to go to DNS.
- 8. Press the ▼ button to go to the first DNS entry field. Enter the numbers as above.
- 9. When done, press the ▲ button to go to Select a Network. Select your network, and then press the  $ENTER$  button.
- 10. Go to Step 4 in the "How to set up automatically" (p. 28), and follow the directions from that point on.

#### If Your TV Fails to Connect to the Internet

Your TV may not be able to connect to the Internet because your ISP has permanently registered the MAC address (a unique identifying number) of your PC or modem, which it then authenticates each time you connect to the Internet as a way of preventing unauthorized access. As your TV has a different MAC address, your ISP can not authenticate its MAC address, and your TV can not connect.

To resolve this problem, ask your ISP about the procedures required to connect devices other than a PC (such as your TV) to the Internet.

If your Internet service provider requires an ID or password to connect to the Internet, your TV may not be able to connect to the Internet. If this is the case, you must enter your ID or password when connecting to the Internet.

The internet connection may fail because of a firewall problem. If this is the case, contact your Internet service provider.

If you cannot connect to the Internet even after you have followed the procedures of your Internet service provider, please contact Samsung Electronics at 1-800-SAMSUNG.

# Advanced Features

## Media Play

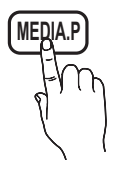

Enjoy photos, music and/or movie files saved on a USB Mass Storage Class (MSC) device and/or your PC.

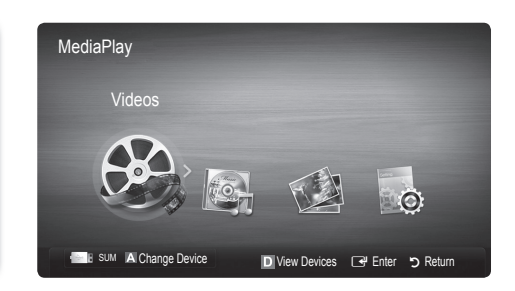

# ¦ Connecting a USB Device

- 1. Turn on your TV.
- 2. Connect a USB device containing photo, music and/or movie files to the USB 1 (HDD) or USB 2 jack on the side of the TV.
- 3. When USB is connected to the TV, popup window appears. Then you can select Media Plav.

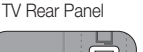

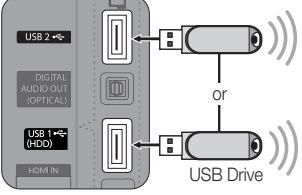

# ¦ Connecting to the PC through network

You can play pictures, music and videos saved on your PC through a network connection in the Media Play mode.

✎ If you use Media Play through saved file on your PC, you should download "PC Share Manager" and users manual from "www.samsung.com."

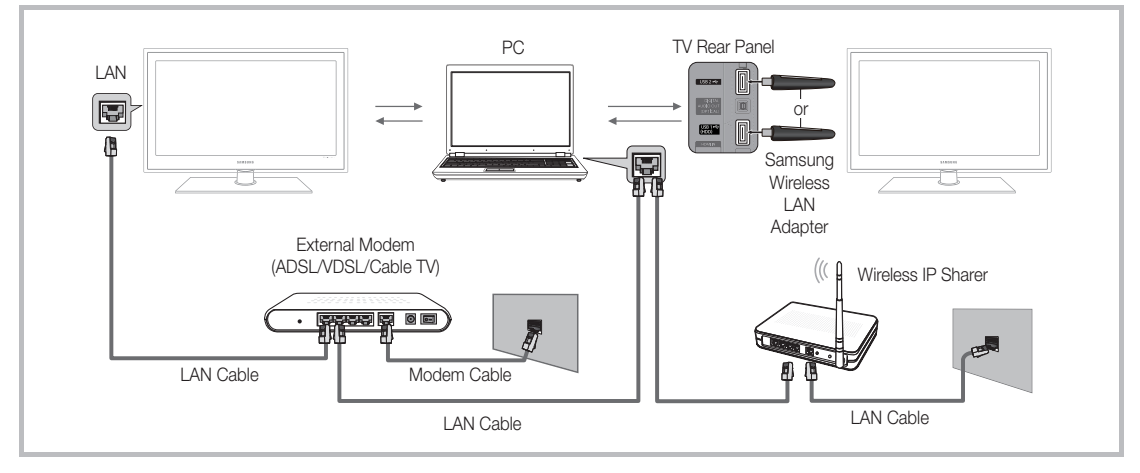

- 1. For more information on how to configure your network, refer to "Network Connection." (p. 24).
	- You are recommended to locate both TV and PC in same subnet. The first 3 parts of the subnet address of the TV and the PC IP addresses should be the same and only the last part (the host address) should be changed. (e.g. IP Address: 123.456.789.\*\*)
- 2. Using a LAN cable, connect between the external modem and the PC onto which the Samsung PC Share Manager programme will be installed.
	- You can connect the TV to the PC directly without connecting it through a Sharer (Router).

**S** No supported functions when connecting to the PC through network:

- The Background Music and Background Music Setting functions.
- Sorting files by preference in the Photos, Music, and Videos folders.
- The  $\overline{44}$  (REW) or  $\overline{P}$  (FF) button while a movie is playing.

✎ The Divx DRM, Multi-audio, embedded caption does not supported.

**Samsung PC Share manager should be permitted by the firewall programme on your PC.** 

When you use Media Play mode through a network connection, according to functions of the provided server:

- The sorting method may vary.
- The scene search function may not be supported.
- The Play Continuously function, which resumes playing of a video, may not be supported.
- The Play Continuously function does not support multiple users. (It will have only memorised the point where the most recent user stopped playing.)
- The ◀ or ► button may not work depending on the content information.
- x If you experience any file stuttering issue while playing a video over a wireless network, we recommend using a wired network.

**We It might not work properly with unlicenced multimedia files.** 

**S** Need-to-Know List before using **Media Play** 

- MTP (Media Transfer Protocol) is not supported.
- The file system supports FAT16, FAT32 and NTFS.
- x Certain types of USB Digital camera and audio devices may not be compatible with this TV.
- Media Play only supports USB Mass Storage Class (MSC) devices. MSC is a Mass Storage Class Bulk-Only Transport device. Examples of MSC are Thumb drives, Flash Card Readers and USB HDD (USB HUB are not supported). Devices should be connected directly to the TV's USB port.
- Before connecting your device to the TV, please back up your files to prevent them from damage or loss of data. SAMSUNG is not responsible for any data file damage or data loss.
- Connect a USB HDD to the dedicated port, USB 1 (HDD) port.
- Do not disconnect the USB device while it is loading.
- The higher the resolution of the image, the longer it takes to display on the screen.
- The maximum supported JPEG resolution is 15360X8640 pixels.
- x For unsupported or corrupted files, the "Not Supported File Format" message is displayed.
- If the files are sorted by Basic View, up to 1000 files can be displayed in each folder.
- MP3 files with DRM that have been downloaded from a non-free site cannot be played. Digital Rights Management (DRM) is a technology that supports the creation of content, the distribution and management of the content in an integrated and comprehensive way, including the protection of the rights and interests of the content providers, the prevention of the illegal copying of contents, as well as managing billings and settlements.
- If more than 2 PTP devices are connected, you can only use one at a time.
- If more than two MSC devices are connected, some of them may not be recognized. A USB device that requires high power (more than 500mA or 5V) may not be supported.
- If an over-power warning message is displayed while you are connecting or using a USB device, the device may not be recognized or may malfunction.
- If the TV has been no input during time set in Auto Protection Time, the Screensaver will run.
- The power-saving mode of some external hard disk drives may be released automatically when connected to the TV.
- If a USB extension cable is used, the USB device may not be recognized or the files on the device may not be read.
- x If a USB device connected to the TV is not recognized, the list of files on the device is corrupted or a file in the list is not played, connect the USB device to the PC, format the device and check the connection.
- x If a file deleted from the PC is still found when Media Play is run, use the "Empty the Recycle Bin" function on the PC to permanently delete the file.

# Advanced Features

# Screen Display

Move to the file you desired using the up/down/right/left buttons and then press the ENTER  $\vec{F}$  or  $\vec{F}$  (Play) button. The file is played.

#### **Supports the View Devices and Home in Media Play homepage.**

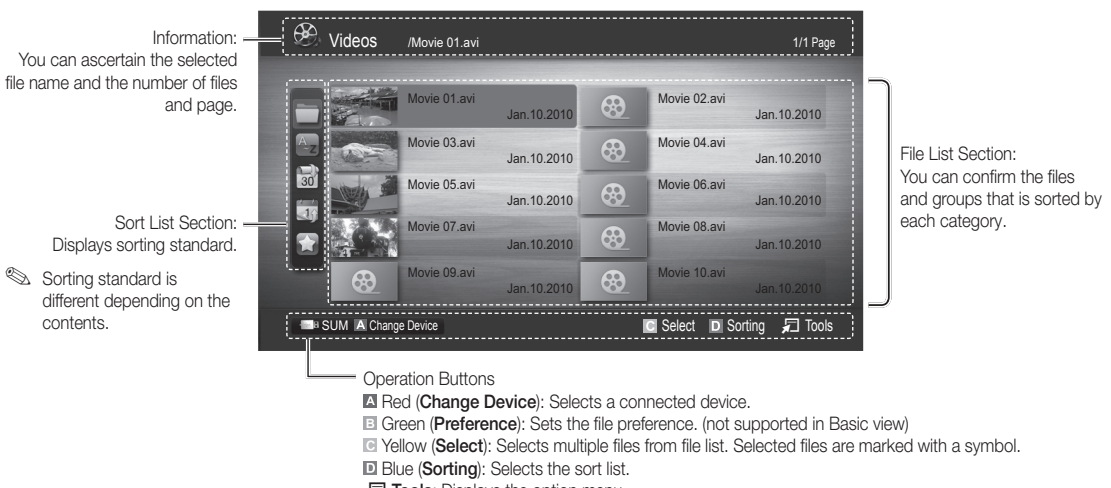

 $\Box$  **Tools:** Displays the option menu.

**S** Using the  $\overline{\blacktriangleleft}$  (REW) or  $\blacktriangleright$  (FF) button, file list can move to next or previous page.

## Videos

#### Playing Video

- 1. Press the ◀ or ► button to select Videos, then press the ENTER <sub>L</sub> button in the Media Play menu.
- 2. Press the ◀/▶/▲/▼ button to select the desired file in the file list.
- 3. Press the ENTER  $\rightarrow$  button or  $\rightarrow$  (Play) button.
	- The selected file is displayed on the top with its playing time.
	- If video time information is unknown, play time and progress bar are not displayed.
	- During playing the video, you can search using the ◄ and ► button.

**S** In this mode, you can enjoy movie clips contained on a Game, but you cannot play the Game itself.

• Supported Subtitle Formats

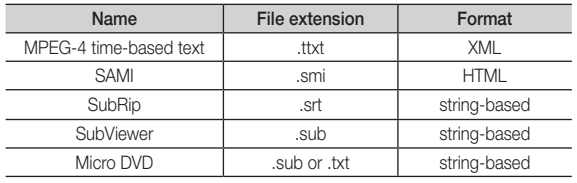

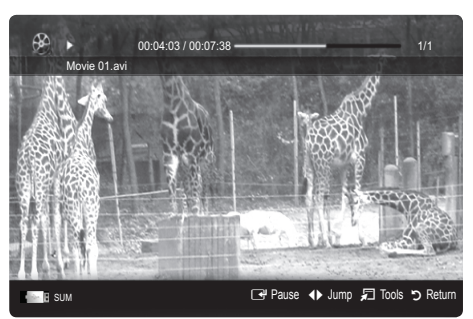

#### • Supported Video Formats

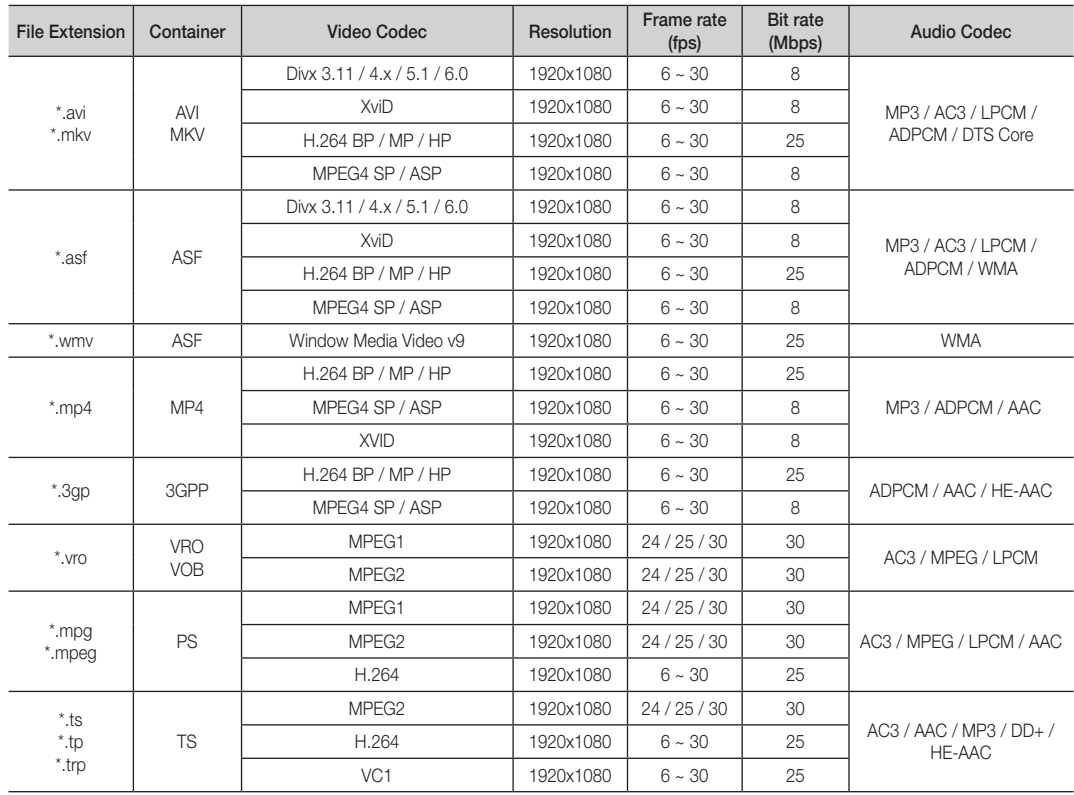

#### Other Restrictions

**WOTE** 

- If there are problems with the contents of a codec, the codec will not be supported.
- If the information for a Container is incorrect and the file is in error, the Container will not be able to play correctly.
- Sound or video may not work if the contents have a standard bitrate/frame rate above the compatible Frame/sec listed in the table above.
- x If the Index Table is in error, the Seek (Jump) function is not supported.

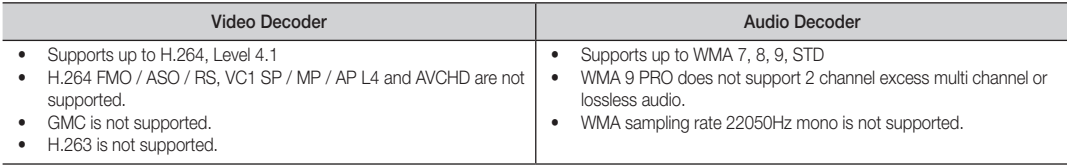

# Advanced Features

#### Playing movie file continuously (Resume Play)

If you exit the playing Videos function, it can be played later from the point where it was stopped.

- 1. Select the movie file you want to play continuously by pressing the ◄ or ► button to select it from the file list section.
- 2. Press the  $\blacktriangleright$  (Play) / ENTER  $\blacktriangleright$  button.
- 3. Select Play Continuously (Resume Play) by pressing the Blue button. The Movie will begin to play from where it was stopped.

**Set The Blue button is available when resuming play.** 

 $\mathcal{S}$  If the Cont. movie play help function is set to On in the Settings menu, a pop-up message will appear when you resume play a movie file.

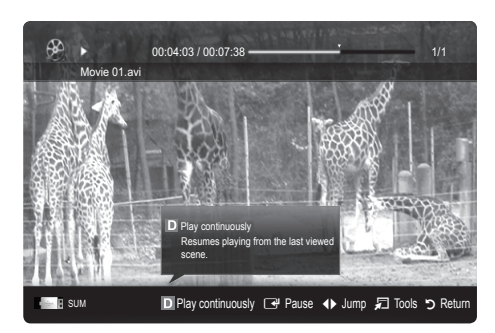

#### **Music**

#### Playing Music

- 1. Press the ◄ or ► button to select Music, then press the ENTER $\rightarrow$  button in the Media Play menu.
- 2. Press the ◄/►/▲/▼ button to select the desired file in the file list.
- 3. Press the ENTER  $\rightarrow$  button or  $\rightarrow$  (Play) button.
	- During playing the music, you can search using the ◄ and ► button.
	- $\overline{44}$  (REW) and  $\overline{>}$  (FF) buttons do not function during play.
- ✎ Only displays the files with MP3 and PCM file extension. Other file extensions are not displayed, even if they are saved on the same USB device.
- ✎ If the sound is strange when playing MP3 files, adjust the Equalizer in the Sound menu. (An over-modulated MP3 file may cause a sound problem.)

## **Photos**

#### Viewing a Photo (or Slide Show)

- 1. Press the ◄ or ► button to select Photos, then press the ENTER $\rightarrow$  button in the Media Play menu.
- 2. Press the ◄/►/▲/▼ button to select the desired file in the file list.
- 3. Press the ENTER  $\rightarrow$  button or  $\rightarrow$  (Play) button.
	- While a photo list is displayed, press the  $\blacktriangleright$  (Play) /  $ENTER \rightarrow$  button on the remote control to start slide show.
	- All files in the file list section will be displayed in the slide show.
	- During the slide show, files are displayed in order from currently being shown.
- **We Music files can be automatically played during the Slide Show if** the Background Music is set to On.
- **S** The BGM Mode cannot be changed until the BGM has finished loading.

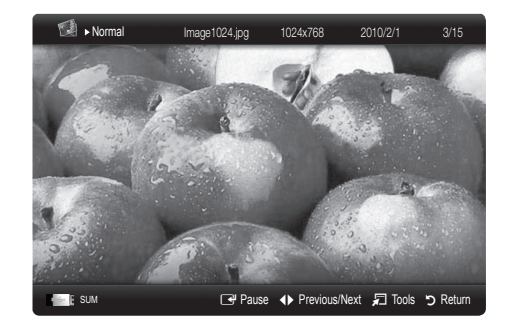

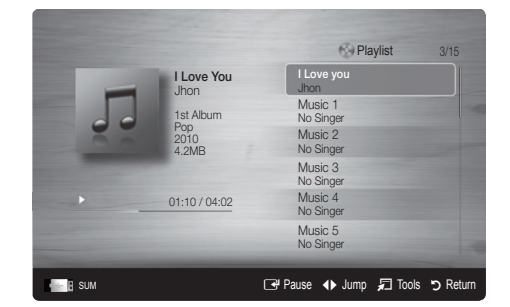

# Playing the Multiple Files

#### Playing the selected video/music/photo files

- 1. Press the Yellow button in the file list to select the desired file.
- 2. Repeat the above operation to select multiple files.
	- ✎ NOTE
		- $\cdot$  The  $\checkmark$  mark appears to the left of the selected files.
		- To cancel a selection, press the Yellow button again.
		- To deselect all selected files, press the TOOLS button and select Deselect All.
- 3. Press the TOOLS button and select Play Selected Contents.

#### Playing the video/music/photo file group

- 1. While a file list is displayed, move to the any file in desired group.
- 2. Press the TOOLS button and select Play Current Group.

#### **Media Play Additional Function**

#### Sorting the file list

Press the Blue button in the file list to sort the files.

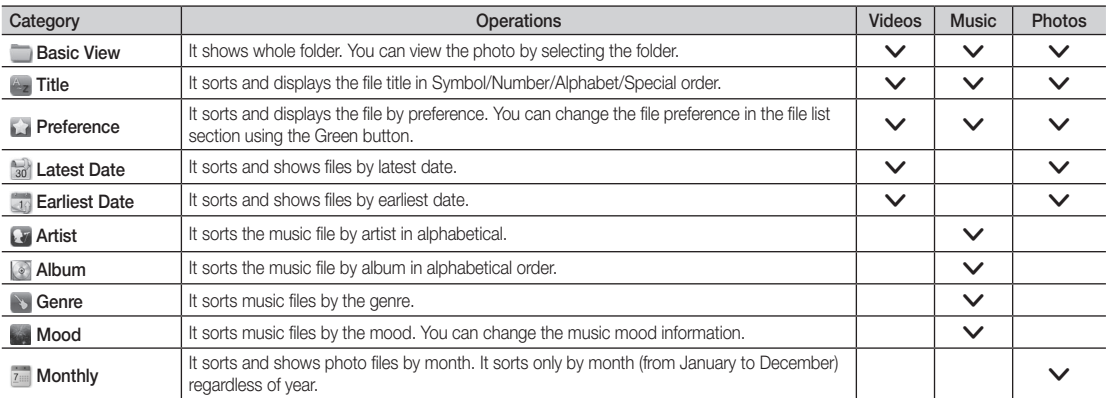

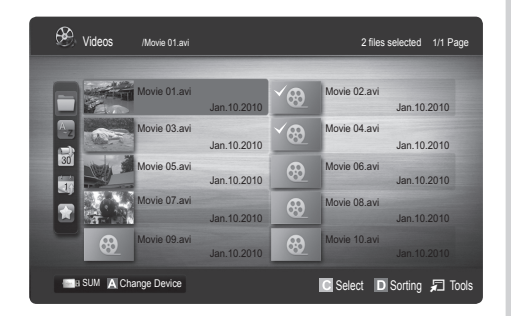

# Advanced Features

#### Videos/Music/Photos Play Option menu

During playing a file, press the TOOLS button.

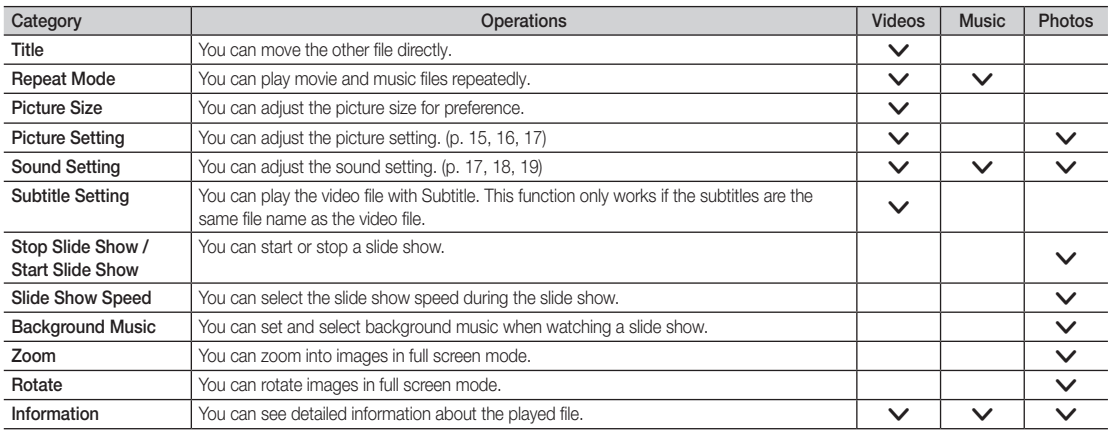

# Settings

#### Using the Setup Menu

- Cont. movie play help (Resume Play) (On / Off): Select to display the help pop-up message for continuous movie playback.
- Get the DivX® VOD registration code: Shows the registration code authorized for the TV. If you connect to the DivX web site and register the registration code with a personal account, you can download VOD registration file. If you play the VOD registration using Media Play, the registration is completed.

✎ For more information on DivX® VOD, visit "www.DivX.com."

- Get the DivX® VOD deactivation code: When DivX® VOD is not registered, the registration deactivation code is displayed. If you execute this function when DivX® VOD is registered, the current DivX® VOD registration is deactivated.
- Information: Select to view information about the connected device.
Anynet+

#### What is Anynet+? [TOOLS月]

Anynet+ is a function that enables you to control all connected Samsung devices that support Anynet+ with your Samsung TV's remote. The Anynet+ system can be used only with Samsung devices that have the Anynet+ feature. To be sure your Samsung device has this feature, check if there is an Anynet+ logo on it.

#### To connect to Home Theatre

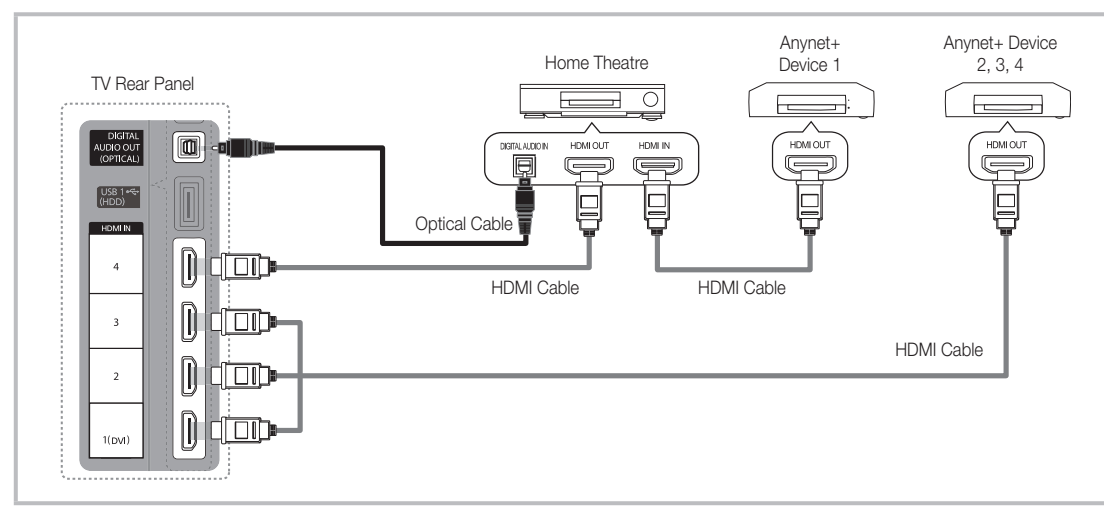

- 1. Connect the HDMI IN (1(DVI), 2, 3 or 4) jack on the TV and the HDMI OUT jack of the corresponding Anynet+ device using an HDMI cable.
- 2. Connect the HDMI IN jack of the home theatre and the HDMI OUT jack of the corresponding Anynet+ device using an HDMI cable.

### ✎ NOTE

- Connect the Optical cable between the DIGITAL AUDIO OUT (OPTICAL) jack on your TV and the Digital Audio Input on the Home Theatre.
- When following the connection above, the Optical jack only outputs 2 channel audio. You will only hear sound from the Home Theatre's Front, Left and Right speakers and the subwoofer. If you want to hear 5.1 channel audio, connect the DIGITAL AUDIO OUT (OPTICAL) jack on the DVD / Satellite Box (i.e. Anynet Device 1 or 2) directly to the Amplifier or Home Theatre, not the TV.
- Connect only one Home Theatre.
- You can connect an Anynet+ device using the HDMI cable. Some HDMI cables may not support Anynet+ functions.
- Anynet+ works when the AV device supporting Anynet+ is in the standby or on status.
- Anynet+ supports up to 12 AV devices in total. Note that you can connect up to 3 devices of the same type.

# Advanced Features

#### Anynet+ Menu

The Anynet+ menu changes depending on the type and status of the Anynet+ devices connected to the TV.

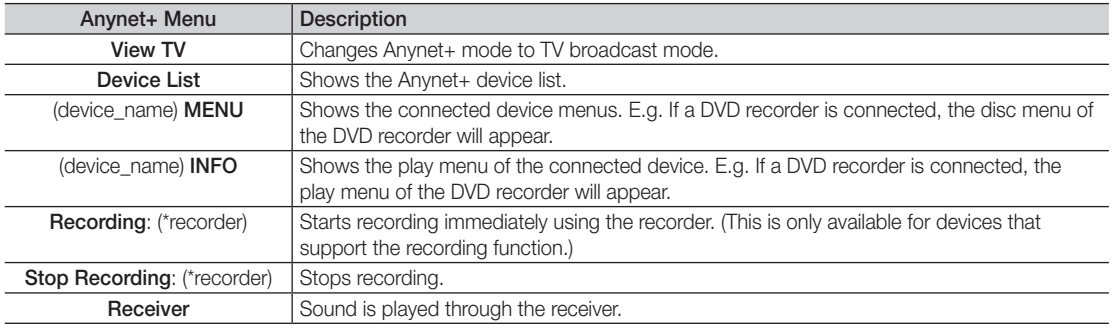

If more than one recording device is connected, they are displayed as (\*recorder) and if only one recording device is connected, it will be represented as (\*device\_name).

#### Setting Up Anynet+

#### **Setup**

Anynet+ (HDMI-CEC) (Off / On): To use the Anynet+ Function, Anynet+ (HDMI-CEC) must be set to On. When the **Anynet+ (HDMI-CEC)** function is disabled, all the Anynet+ related operations are deactivated.

Auto Turn Off (No / Yes): Setting an Anynet+ Device to turn off automatically when the TV is turned off.

✎ The active source on the TV must be set to TV to use the Anynet+ function.

✎ Even if an external device is still recording, it may turn off.

#### Switching between Anynet+ Devices

1. Anynet+ devices connected to the TV are listed.

✎ If you cannot find a device you want, press the Red button to refresh the list.

2. Select a device and press the ENTER  $\rightarrow$  button. You can switch to the selected device.

 $\mathcal{L}$  Only when you set Anynet+ (HDMI-CEC) to On in the Application menu, the Device List menu appears.

- Switching to the selected device may take up to 2 minutes. You cannot cancel the operation during the switching operation.
- If you have selected external input mode by pressing the SOURCE button, you cannot use the Anynet+ function. Make sure to switch to an Anynet+ device by using the Device List.

#### **Recording**

You can make a recording of a TV Programme using a Samsung recorder.

- 1. Select Recording.
	- ✎ When there are more than two recording devices
		- When multiple recording devices are connected, the recording devices are listed. Select one recording device in the Device List.
	- When the recording device is not displayed, select Device List and press the Red button to search devices.
- 2. Press the EXIT button to exit.
	- You can record the source streams by selecting Recording: (device\_name).
	- ✎ Pressing the � (REC) button will record whatever you are currently watching. If you are watching video from another device, the video from the device is recorded.
	- ✎ Before recording, check whether the antenna jack is properly connected to the recording device. To properly connect an antenna to a recording device, refer to the recording device's users manual.

### Listening through a Receiver

You can listen to sound through a receiver (i.e Home Theatre) instead of the TV Speaker.

- 1. Select Receiver and set to On.
- 2. Press the EXIT button to exit.
	- ✎ If your receiver supports audio only, it may not appear in the device list.
	- ✎ The receiver will work when you have properly connected the optical in jack of the receiver to the DIGITAL AUDIO OUT (OPTICAL) jack of the TV.
	- ✎ When the receiver (i.e Home Theatre) is set to On, you can hear sound output from the TV's Optical jack. When the TV is displaying a DTV (aerial) signal, the TV will send out 5.1 channel sound to the receiver. When the source is a digital component such as a DVD and is connected to the TV via HDMI, only 2 channel sound will be heard from the receiver.

#### ✎ NOTE

- You can only control Anynet+ devices using the TV remote control, not the buttons on the TV.
- The TV remote control may not work under certain conditions. If this occurs, reselect the Anynet+ device.
- The Anynet+ functions do not operate with other manufacturers' products.

#### ¦ Troubleshooting for Anynet+

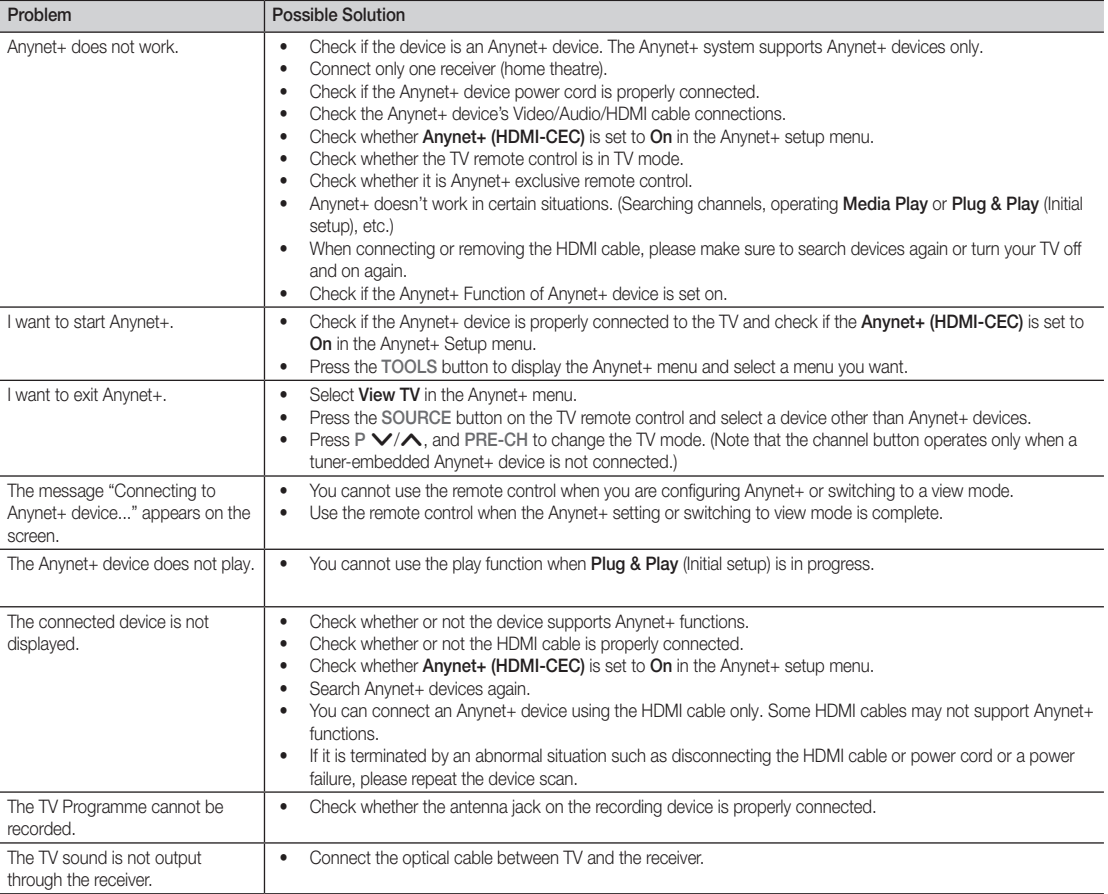

# Advanced Features

#### AllShare

### ¦ About AllShare

AllShare connects your TV, mobile phones and other devices which are compatible through a network. On your TV, you can view call arrivals, SMS messages and schedules set on your mobile phones. In addition, you can play media contents including videos, photos and music saved on your mobile phones or the other devices (such as your PC) by controlling them on the TV via the network. Additionally, you can use your TV as a monitor for your mobile when browsing a web page.

✎ For more information, visit "www.samsung.com" or contact the Samsung call centre. Mobile devices may need additional software installation. For details, refer to each device's user's guide.

### Setting Up AllShare

#### Setup

- Message (On / Off): Enables or disables the message function (for call arrivals, SMS messages and schedules set on your mobile phones).
- Media (On / Off): Enables or disables the media function. When the media function is on, it plays videos, photos and music from a mobile phone or other device that supports AllShare.
- ScreenShare (On / Off): Enables or disables the ScreenShare function for using mobile phone as a remote control.
- TV name: Sets the TV name so you can find it easily on a mobile device.
	- $\mathbb S$  If you select **User Input**, you can type on the TV using the OSK (On Screen Keyboard).

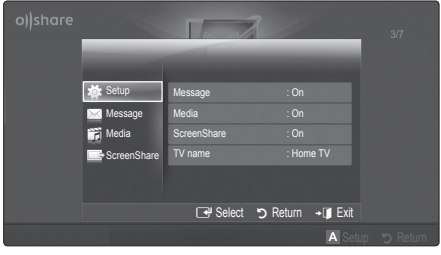

# Message / Media / ScreenShare

Shows a list of mobile phones or connected devices which have been set up with this TV for using the Message. Media, or ScreenShare function.

- **S** The **Media** function is available in all mobile devices which support **AllShare**.
- Allowed / Denied: Allows/Blocks the mobile phone.
- **Delete:** Deletes the mobile phone from the list.
	- ✎ This function only deletes the name of the mobile from the list. If the deleted mobile device is turned on or trys to connect to the TV, it may appear on the list again.

#### Using the Message Function

Using this function, you view call arrivals, SMS messages and schedules set on the mobile phone through the alarm window while watching TV.

#### $\mathbb{Q}$  note

- To disable the alarm window, set Message to Off in Setup of AllShare.
- If OK is selected, or if OK is not selected after the message has appeared three times, the message will be deleted. The message is not deleted from the mobile phone.
- The alarm window can be displayed while using some applications such as **Media Play** etc. To view the contents of a message, switch to TV viewing mode.
- When a message from an unknown mobile phone is displayed, select the mobile phone on the message menu in AllShare and select Denied to block the phone.

#### Message View

If a new SMS message arrives while you are watching TV, the alarm window appears. If you click the OK button, the contents of the message are displayed.

- $\otimes$  You can configure the viewing settings for SMS messages on your mobile phones. For the procedures, refer to the mobile phone manual.
- Some types of characters may be displayed as blank or broken characters.

#### Call Arrival Alarm

If a call arrives while you are watching TV, the alarm window appears.

#### Schedule Alarm

While you are watching TV, the alarm window appears to display the registered event.

- ✎ You can configure viewing settings for schedule contents on your mobile phones. For the procedures, refer to the mobile phone manual.
- Some special characters may be displayed as blank or broken characters.

#### Using the Media Function

An alarm window appears informing the user that the media contents (videos, photos, music) sent from a mobile phone will be displayed on your TV. The contents are played automatically 3 seconds after the alarm window appears. If you press the RETURN or EXIT button when the alarm window appears, the media contents are not played.

#### $\mathbb{Q}$  note

• If the media function executes for the first time, the warning popup windows appears. Press the  $ENTER \rightarrow$  button to select **Allow**, then you can use Media function on that device.

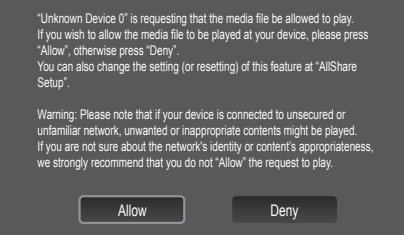

- To turn off the media contents transmission from the mobile phone, set Media to Off in the AllShare setup.
- Contents may not be played on your TV depending on their resolution and format.
- The ENTER<sup>→</sup> and  $\blacktriangleleft$  / ► buttons may not work depending on the type of media content.
- Using the mobile device, you can control the media playing. For details, refer to each mobile's user's guide.
- When you want to play media contents from your PC, select the PC icon on the main display of **AllShare**. Then the TV's Media Play menu automatically changes. For more detail information, refer to "Media Play" (p. 30).

#### Using ScreenShare Function

Screenshare displays the same web page as provide in mobile. Using ScreenShare, you can open the various contents saved in a mobile phone. For example, the image below displays an access page for contents from a mobile. You can read the mobile's various files and view the phone book and calendar on the TV. Also, in phone book, you can make a call to other person, or can send to SMS.

#### ✎ NOTE

- In Samsung mobile, ScreenShare must be installed and the supporting application must be executed; then you can use the ScreenShare function.
- Available buttons on your remote control may vary for each page.
- \* Doc Viewer can read files in doc format, but cannot modify them.
- The screen display may differ depending on the connected device.

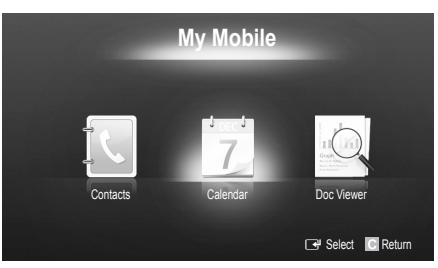

#### Using your Samsung phone to control your TV Simply

Before you can use this feature, you must connect to a Samsung mobile phone that supports ScreenShare functions. When operating the TV with your mobile phone, only the POWER,  $-\blacktriangleleft +$ , P $\blacktriangle$ / $\blacktriangledown$  and MUTE buttons are supported.

 $\mathcal{L}$  Even if you keep pressing down on a control button (channel or volume) on the mobile phone, the value will only go up or down by one unit.

# Other Information

#### Analogue Channel Teletext Feature

The index page of the Teletext service gives you information on how to use the service. For Teletext information to be displayed correctly, channel reception must be stable. Otherwise, information may be missing or some pages may not be displayed.

✎ You can change Teletext pages by pressing the numeric buttons on the remote control.

- $\bigcap$   $\equiv$  / $\swarrow$  (Teletext on/mix): Activates the Teletext mode for the current channel. Press it twice to overlap the Teletext display onto the current broadcasting screen.
- **2**  $\boxed{\equiv 0}$  (store): Stores the Teletext pages.
- **3**  $\text{F}$  (size): Displays the teletext on the upper half of the screen in double-size. To move the text to the lower half of the screen, press it again. For normal display, press it once again.
- $\bigoplus$   $\bigoplus$  (hold): Holds the display at the current page, in the case that there are several secondary pages that follow automaticially. To undo, press it again.
- **6** Colour buttons (red, green, yellow, blue): If the FASTEXT system is used by the broadcasting company, the different topics on a Teletext page are colour-coded and can be selected by pressing the coloured buttons. Press the colour corresponding to the topic of your choice. A new colourcoded page is displayed. Items can be selected in the same way. To display the previous or next page, press the corresponding coloured button.
- 6 <del>□</del> (mode): Selects the Teletext mode (LIST/ FLOF). If pressed during LIST mode, switches the mode to List save mode. In List save mode, you can save a Teletext page into a list using the  $\textcircled{\text{}}$  (store) button.
- $\bigcap$   $\bigoplus$  (sub-page): Displays the available sub-page.

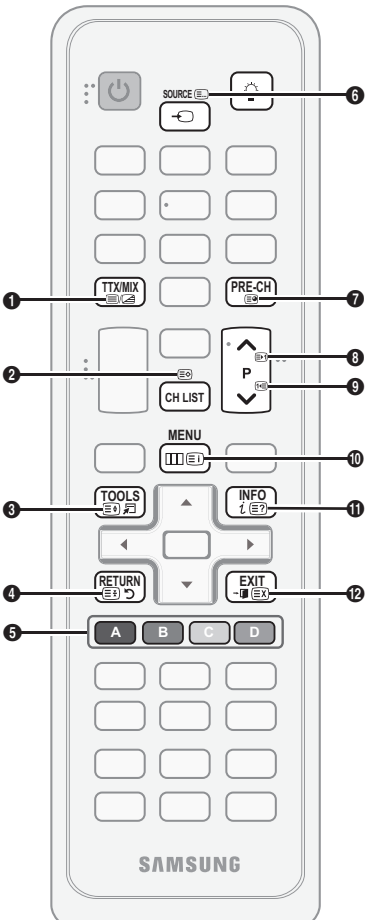

- **2** (page up): Displays the next **0** Teletext page.
	- $\text{I} \equiv$  (page down): Displays the  $\text{O}$ previous Teletext page.
- $\Box$  (index): Displays the index  $\Box$ (contents) page at any time while you are viewing Teletext.
- $\equiv$ ? (reveal): Displays the hidden  $\oplus$ text (answers to quiz games, for example). To display the normal screen, press it again.
- **EX** (cancel): Shrinks the Teletext **@** display to overlap with the current broadcast.

#### Typical Tetetext page

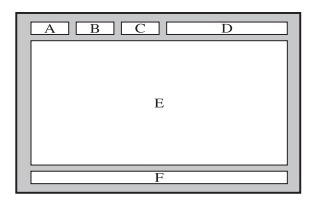

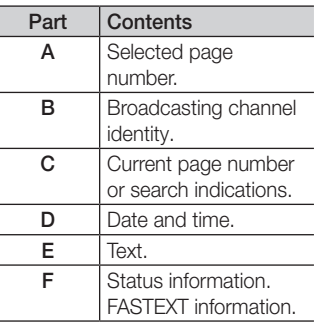

05 Other Information Other Information

XAL

# Assembling the Cables

#### Stand Type

Enclose the cables in the Cable Tie so that the cables are not visible through the transparent stand.

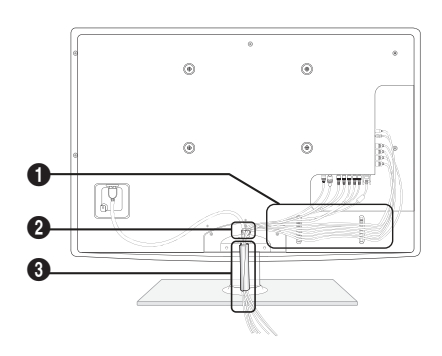

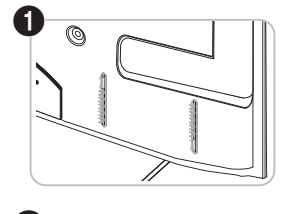

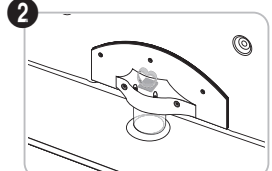

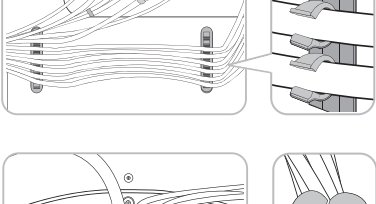

Ø

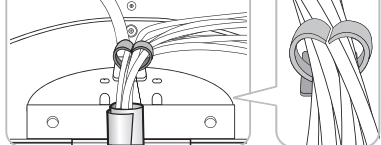

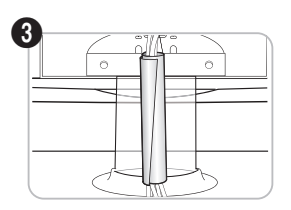

### Wall-Mount Type

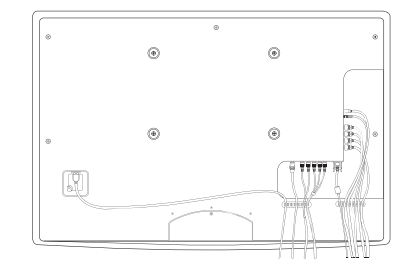

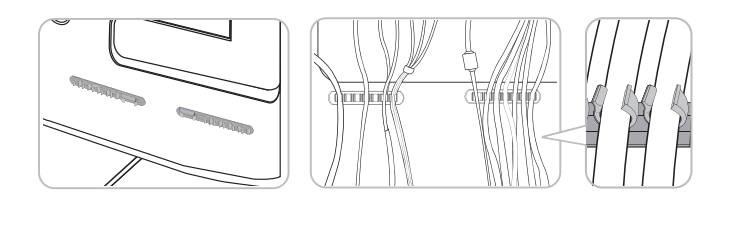

✎ Do not pull the cables too hard when arranging them. This may cause damage to the product's connection terminals.

# Other Information

#### Installing the Wall Mount

#### Assembling the Blanking Bracket

When installing the TV onto a wall, attach the Blanking Bracket as shown.

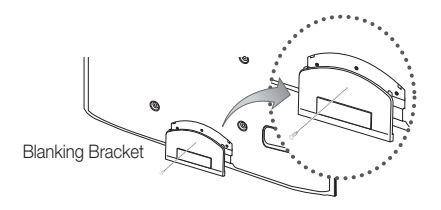

#### Assembling Power-Cord

When Installing the TV onto a wall, attach the Power-Cord as Shown.

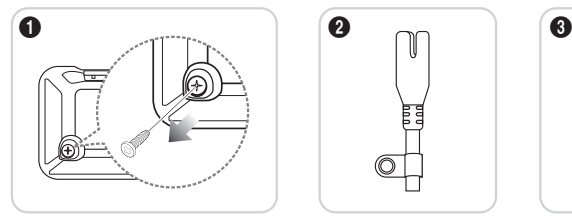

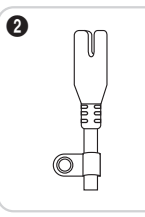

- 1. Remove the screw shown in the first picture above.
- 2. Attach the power cord clamp to the power cord.
- 3. Mount the power cord clamp to the TV, using the removed screw, as shown.

#### Preparing before installing Wall-Mount

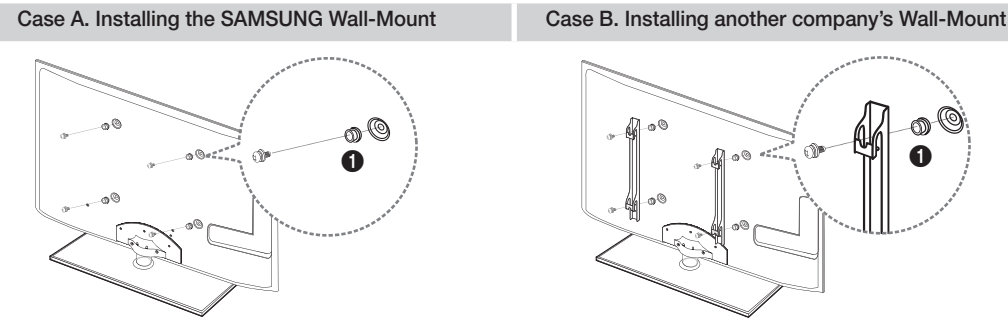

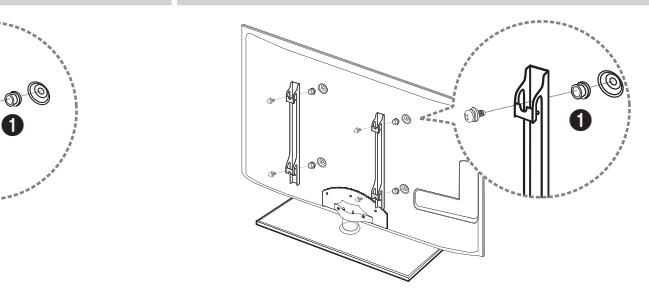

To install a wall-mount, use the Holder-Ring  $\bigcirc$ .

#### Installing the Wall Mount Kit

The wall mount kit (sold separately) allows you to mount the TV on the wall.

For detailed information on installing the wall mount, see the instructions provided with the wall mount. Contact a technician for assistance when installing the wall mount bracket.

Samsung Electronics is not responsible for any damage to the product or injury to yourself or others if you elect to install the TV on your own.

#### Wall Mount Kit Specifications (VESA)

**S** The wall mount kit is not supplied, but sold separately.

Install your wall mount on a solid wall perpendicular to the floor. When attaching to other building materials, please contact your nearest dealer. If installed on a ceiling or slanted wall, it may fall and result in severe personal injury.

#### ✎ NOTE

- Standard dimensions for wall mount kits are shown in the table below.
- x When purchasing our wall mount kit, a detailed installation manual and all parts necessary for assembly are provided.
- x Do not use screws that do not comply with the VESA standard screw specifications.
- Do not use screws that are longer than the standard dimension or do not comply with the VESA standard screw specifications. Screws that are too long may cause damage to the inside of the TV set.
- For wall mounts that do not comply with the VESA standard screw specifications, the length of the screws may differ depending on the wall mount specifications.
- Do not fasten the screws that are too strongly; this may damage the product or cause the product to fall, leading to personal injury. Samsung is not liable for these kinds of accidents.
- Samsung is not liable for product damage or personal injury when a non-VESA or non-specified wall mount is used or the consumer fails to follow the product installation instructions.

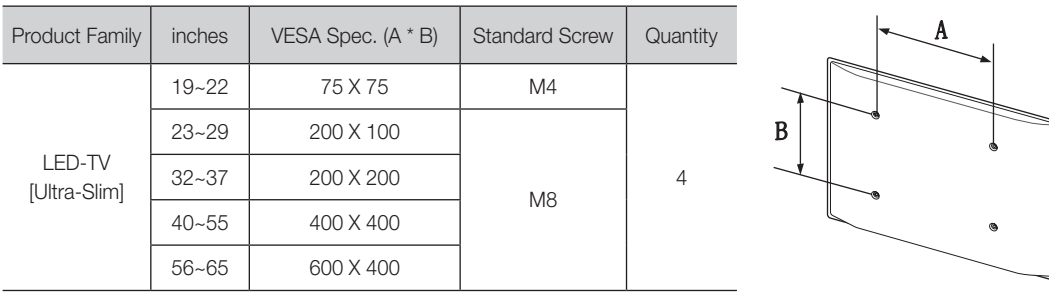

• Do not mount the TV at more than a 15 degree tilt.

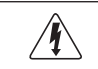

Do not install your Wall Mount Kit while your TV is turned on. It may result in personal injury due to electric shock.

Other Information

#### Anti-theft Kensington Lock

The Kensington Lock is not supplied by Samsung. It is a device used to physically fix the system when using it in a public place. The appearance and locking method may differ from the illustration depending on the manufacturer. Refer to the manual provided with the Kensington Lock for additional information on proper use.

- $\otimes$  Please find a " $\otimes$ " icon on the rear of the TV. A kensington slot is beside the " $\mathbb{R}$ " icon.
- 1. Insert the locking device into the Kensington slot  $\bigcirc$  on the LED TV and turn it as shown  $\mathbf 2$ .
- 2. Connect the Kensington Lock cable <sup>3</sup>.
- 3. Fix the Kensington Lock to a desk or a heavy stationary object.
- **S** The locking device has to be purchased separately.
- **S** The location of the Kensington slot may be different depending on the TV model.

#### Securing the TV to the wall

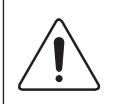

Caution: Pulling, pushing, or climbing onto the TV may cause the TV to fall. In particular, ensure that your children do not hang over or destabilize the TV; doing so may cause the TV to tip over, resulting in serious injuries or death. Follow all safety precautions provided in the included Safety Flyer. For added stability and safety, install the anti-fall device as follows.

# To Avoid the TV from Falling

- 1. Put the screws into the clamps and firmly fasten them onto the wall. Confirm that the screws have been firmly installed onto the wall.
	- ✎ You may need additional material such as an anchor depending on the type of wall.
	- Since the necessary clamps, screws, and string are not supplied, please purchase these additionally.
- 2. Remove the screws from the back centre of the TV, put the screws into the clamps, and then fasten the screws onto the TV again.
	- Screws may not be supplied with the product. In this case, please purchase the screws of the following specifications.
	- **Screw Specifications** 
		- For a 19  $\sim$  22 inches: M4
		- For a  $23 \approx 65$  inches: M8
- 3. Connect the clamps fixed onto the TV and the clamps fixed onto the wall with a strong cable and then tie the string tightly.

✎ NOTE

- Install the TV near to the wall so that it does not fall backwards.
- It is safe to connect the string so that the clamps fixed on the wall are equal to or lower than the clamps fixed on the TV.
- Untie the cable before moving the TV.
- 4. Verify all connections are properly secured. Periodically check connections for any sign of fatigue for failure. If you have any doubt about the security of your connections, contact a professional installer.

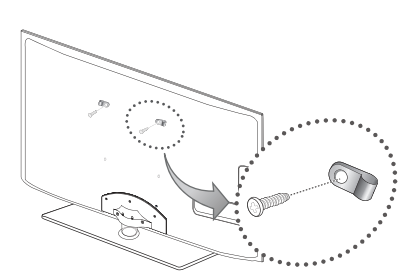

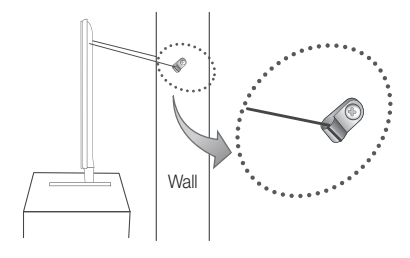

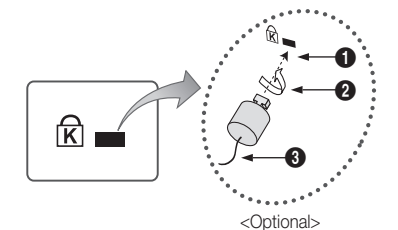

**46** English

# **Troubleshooting**

If you have any questions about the TV, first refer to this list. If none of these troubleshooting tips apply, please visit "www. samsung.com," then click on Support, or contact the call centre listed on the back-cover of this manual.

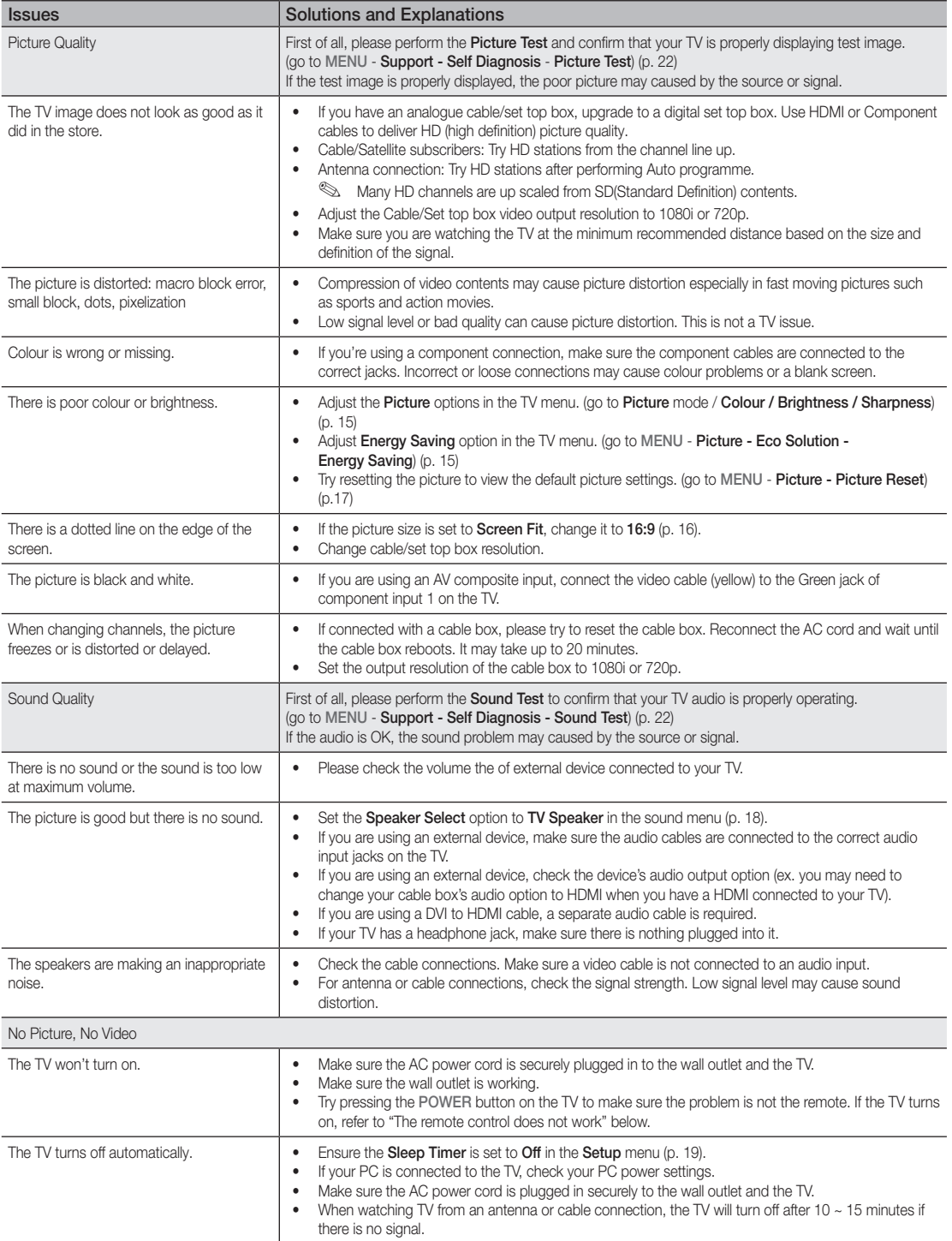

# Other Information

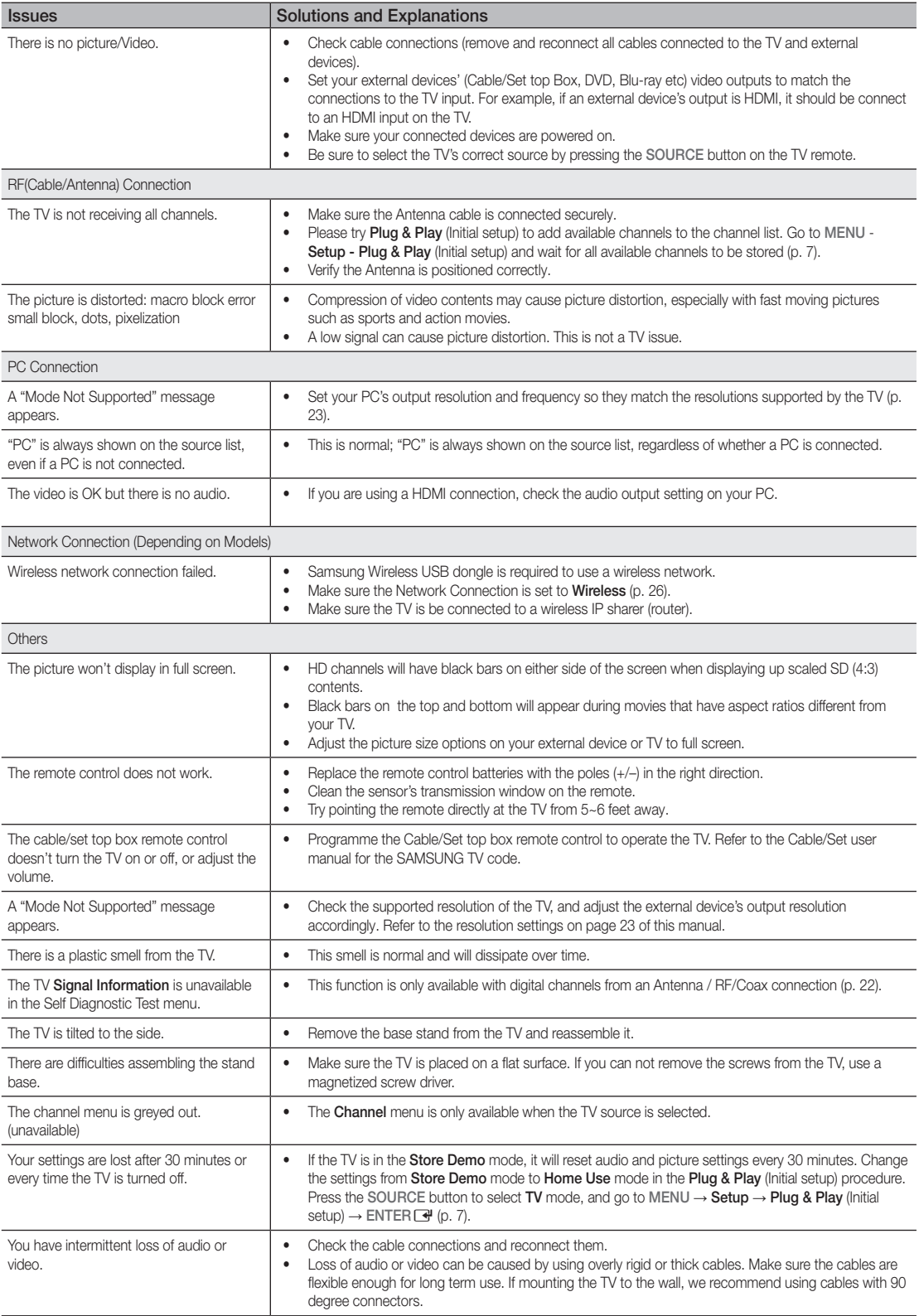

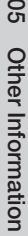

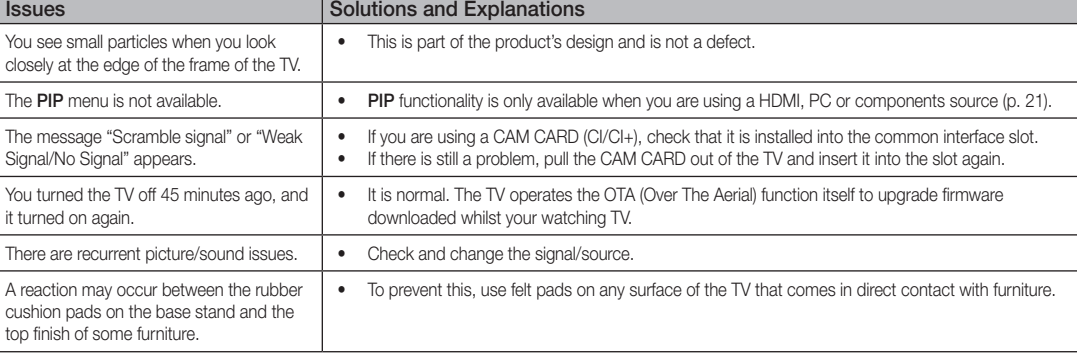

**S** This TFT LED panel uses a panel consisting of sub pixels which require sophisticated technology to produce. However, there may be a few bright or dark pixels on the screen. These pixels will have no impact on the performance of the product.

**Licence** 

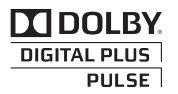

Manufactured under licence from Dolby Laboratories. Dolby and the double-D symbol are trademarks of Dolby Laboratories.

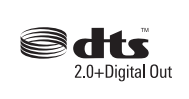

Manufactured under licence under U.S. Patent #'s: 5,451,942; 5,956,674; 5,974,380; 5,978,762; 6,487,535 & other U.S. and worldwide patents issued & pending. DTS and the Symbol are registered trademarks. & DTS 2.0+ Digital Out and the DTS logos are trademarks of DTS, Inc. Product Includes software. © DTS, Inc. All Rights Reserved.

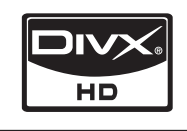

DivX Certified to play DivX video up to HD 1080p, including premium content.

ABOUT DIVX VIDEO: DivX® is a digital video format created by DivX,Inc. This is an official DivX Certified device that plays DivX video. Visit www.divx. com for more information and software tools to convert your files into DivX video.

ABOUT DIVX VIDEO-ON-DEMAND: This DivX Certified® device must be registered in order to play DivX Video-on-Demand (VOD) content. To generate the registration code, locate the DivX VOD section in the device setup menu.

Go to vod.divx.com with this code to complete the registration process and learn more about DivX VOD. Pat. 7,295,673; 7,460,688; 7,519,274

#### Open Source Licence Notice

In the case of using open source software, Open Source Licences are available on the product menu.

# Other Information

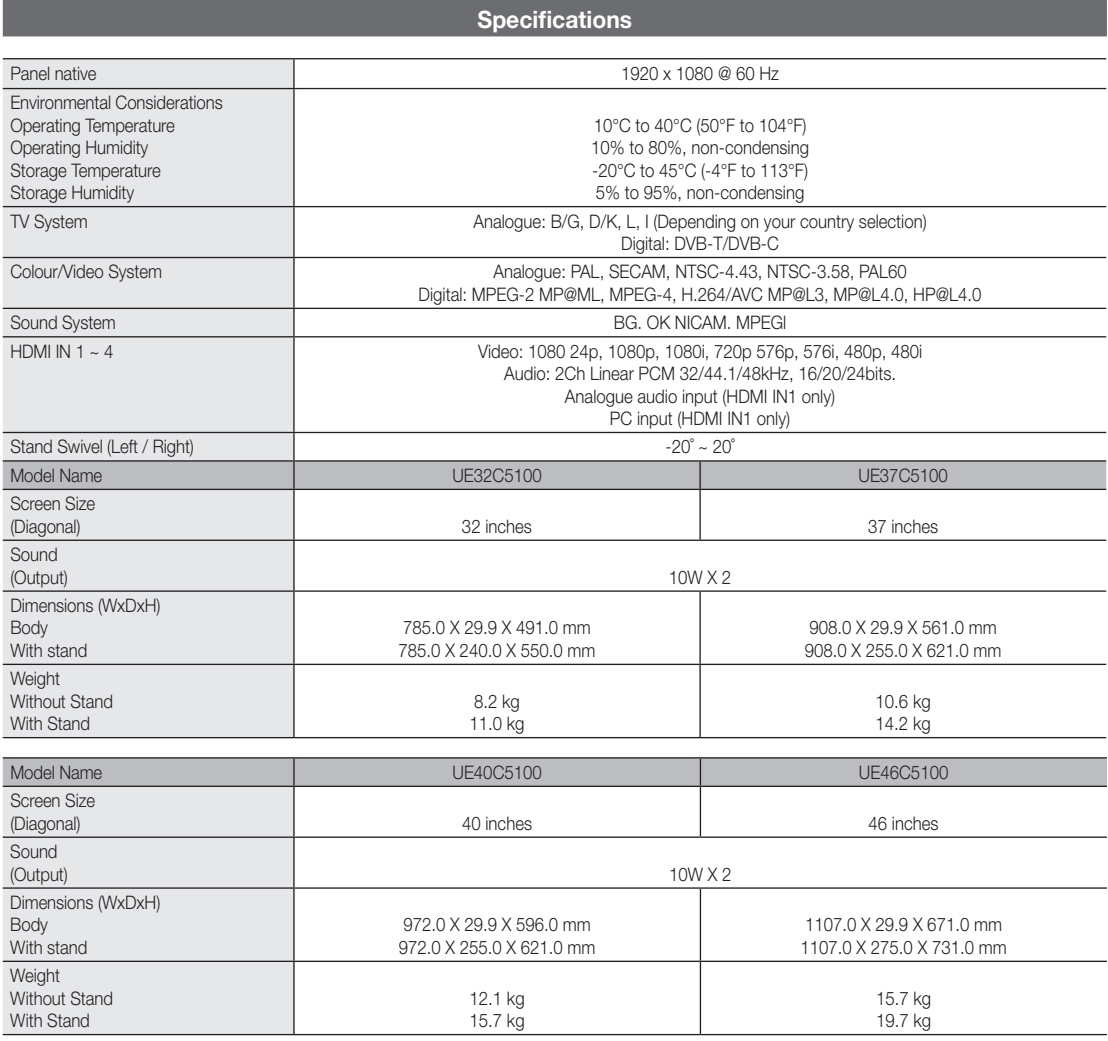

✎ Design and specifications are subject to change without prior notice.

✎ For information about power supply, and more about power consumption, refer to the label attached to the product.

# A

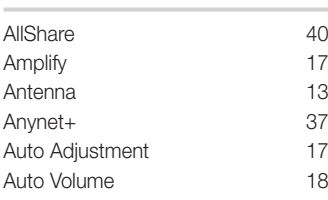

# B

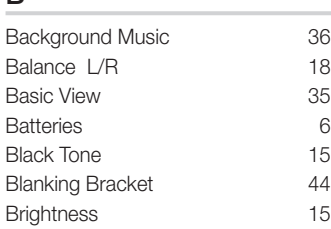

# C

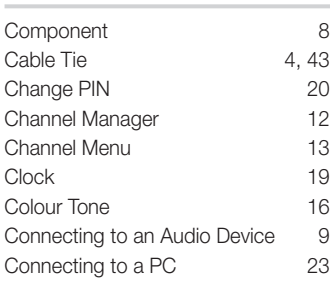

# D

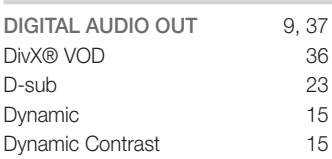

# E

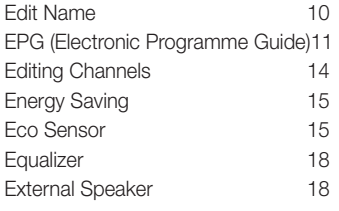

# Index

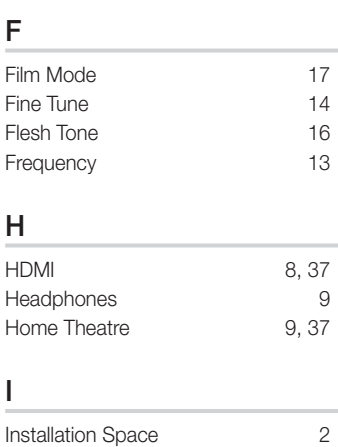

# L

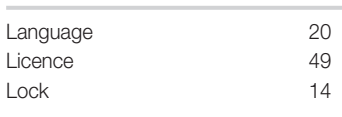

# M

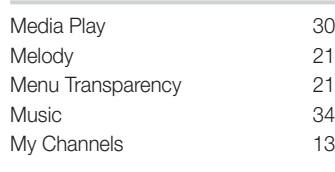

# N

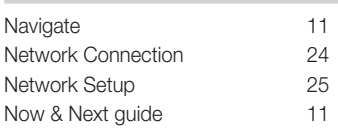

# O

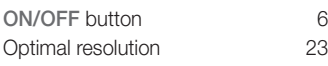

# P

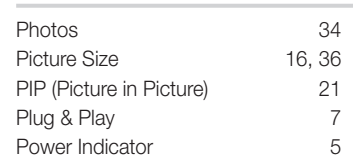

# Recording 38<br>Remote Control 6 Remote Control Repeat Mode<br>
RGB Only Mode<br>
15 RGB Only Mode 15<br>Rotate 36 Rotate

# S

R

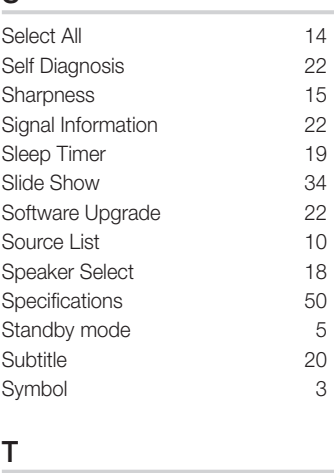

Receiver 39

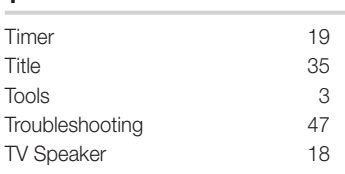

# U

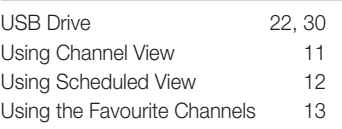

# V

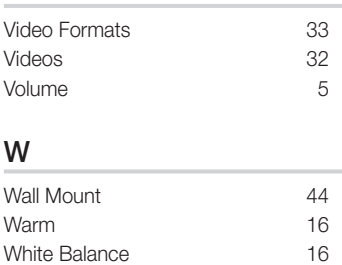

05

Les figures et illustrations contenues dans ce mode d'emploi sont fournies pour référence uniquement. Elles peuvent différer de l'aspect réel du produit. La conception et les spécifications du produit sont susceptibles d'être modifiées sans préavis.

#### Avis concernant le téléviseur numérique

- 1. Les fonctions relatives à la télévision numérique (DVB) ne sont disponibles que dans les pays ou régions où des signaux terrestres numériques de type DVB-T (MPEG2 et MPEG4 AVC) sont diffusés ou dans lesquels vous avez accès à un service de télévision par câble compatible DVB-C (MPEG2 et MPEG4 AAC). Consultez votre distributeur local pour connaître les possibilités en matière de réception des signaux DVB-T ou DVB-C.
- 2. DVB-T est la norme du consortium européen DVB pour la diffusion de signaux terrestres de télévision numérique. La norme DVB-C est, quant à elle, prévue pour la diffusion des signaux de télévision numérique par câble. Certaines fonctions particulières, telles que le guide électronique des programmes (Electric Program Guide - EPG) ou encore la vidéo à la demande (Video On Demand - VOD), ne sont toutefois pas incluses dans cette spécification. Dès lors, elles ne seront pas traitées pour l'instant.
- 3. Bien que ce téléviseur soit conforme aux dernières normes DVB-T et DVB-C (août 2008), il n'est pas garanti qu'il soit compatible avec les futures diffusions de signaux numériques terrestres DVB-T et par câble DVB-C.
- 4. En fonction du pays ou de la région où vous vous trouvez, certains opérateurs de télévision par câble peuvent facturer des frais supplémentaires pour un tel service. Il se peut également que vous deviez accepter les termes et conditions de ces sociétés.
- 5. Il se peut que certaines fonctions de TV numérique ne soient pas disponibles dans certains pays ou certaines régions et que la réception des signaux DVB-C ne soit pas correcte avec tous les opérateurs.
- 6. Pour plus d'informations, contactez votre service client Samsung.
	- ✎ Les différentes méthodes de diffusion adoptées en fonction des pays peuvent affecter la qualité de réception du téléviseur. Vérifiez le fonctionnement du téléviseur chez votre revendeur agréé SAMSUNG ou contactez le centre d'appel de Samsung pour savoir s'il est possible d'en améliorer les performances en reconfigurant les réglages.

#### Avertissement d'image fixe

Evitez d'afficher sur l'écran des images fixes (telles que des photos au format JPEG) ou des éléments d'images fixes (tels que des logos de programmes TV, un format d'image 4:3 ou panoramique, des bandeaux d'actualités ou d'informations boursières au bas de l'écran, etc.). L'affichage permanent d'images fixes risque, en effet, d'entraîner l'apparition d'images fantôme à l'écran, ce qui peut se traduire par une dégradation de la qualité d'image. Pour atténuer les risques, suivez scrupuleusement les recommandations suivantes:

- Evitez d'afficher le même canal de télévision pendant de longues périodes.
- Essayez toujours d'afficher l'image en plein écran ; pour obtenir une correspondance optimale, utilisez le menu de format d'image du téléviseur.
- Réduisez les valeurs de luminosité et de contraste sur le minimum requis pour obtenir la qualité d'image souhaitée. L'utilisation de valeurs trop élevées risque d'accélérer le processus de brûlure.
- Utilisez fréquemment toutes les fonctions du téléviseur conçues pour réduire le phénomène de rémanence et la brûlure d'écran. Pour plus d'informations à ce sujet, consultez la section appropriée du mode d'emploi.

#### Sécurisation de l'espace d'installation

Maintenez les distances requises entre le produit et les autres objets (par exemple, les murs) afin de garantir une ventilation adaptée.

Le non-respect de ces distances peut provoquer un incendie ou un problème au produit en raison d'une augmentation de la température interne de celui-ci.

✎ Lors de l'utilisation d'un pied ou d'un support mural, utilisez uniquement les pièces fournies par Samsung Electronics.

- x L'utilisation de pièces fournies par un autre fabricant peut occasionner un problème au niveau du produit ou la chute de celui-ci, ce qui pourrait vous blesser.
- $\triangle$  L'aspect peut varier en fonction du produit.

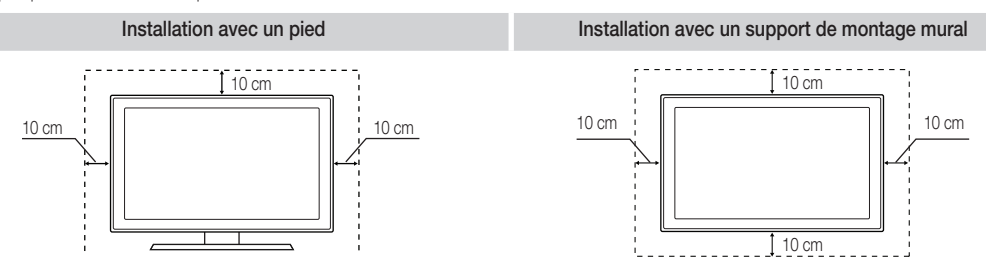

Les bons gestes de mise au rebut de ce produit (Déchets d'équipements électriques et électroniques)

(Applicable dans les pays de l'Union Européenne et dans d'autres pays européens pratiquant le tri sélectif) Ce symbole sur le produit, ses accessoires ou sa documentation indique que ni le produit, ni ses accessoires électroniques usagés (chargeur, casque audio, câble USB, etc.) ne peuvent être jetés avec les autres déchets ménagers. La mise au rebut incontrôlée des déchets présentant des risques environnementaux et de santé publique, veuillez séparer vos produits et accessoires usagés des autres déchets. Vous favoriserez ainsi le recyclage de la matière qui les compose dans le cadre d'un développement durable. Les particuliers sont invités à contacter le magasin leur ayant vendu le produit ou à se renseigner auprès des autorités locales pour connaître les procédures et les points de collecte de ces produits en vue de leur recyclage. Les entreprises et professionnels sont invités à contacter leurs fournisseurs et à consulter les conditions de leur contrat de vente. Ce produit et ses accessoires ne peuvent être jetés avec les autres déchets professionnels et commerciaux.

#### Élimination des piles de ce produit

système local de collecte gratuite des batteries.

place.) Le symbole sur la batterie, le manuel ou l'emballage indique que les batteries de ce produit ne doivent pas être éliminées en fin de vie avec les autres déchets ménagers. L'indication éventuelle des symboles chimiques Hg, Cd ou Pb signifie que la batterie contient des quantités de mercure, de cadmium ou de plomb supérieures aux niveaux de référence stipulés dans la directive CE 2006/66. Si les batteries ne sont pas correctement éliminées, ces substances peuvent porter préjudice à la santé humaine ou à l'environnement. Afin de protéger les ressources naturelles et d'encourager la réutilisation du matériel, veillez à séparer les batteries des autres types de déchets et à les recycler via votre

(Applicable aux pays de l'Union européenne et aux autres pays européens dans lesquels des systèmes de collecte sélective sont mis en

# Contenu

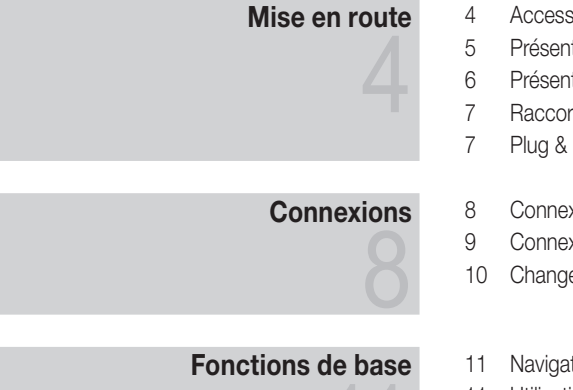

# Fonctions avancées

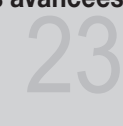

# Informations supplémentaires

- Accessoires
- Présentation du panneau de configuration
- Présentation de la télécommande
- Raccordement à une antenne
- Plug & Play (configuration initiale)
- Connexion à un périphérique AV
- Connexion à un système audio
- Changement de la source d'entrée
- Navigation dans les menus
- Utilisation du bouton INFO (Guide Now & Next)
- Planification des émissions à regarder
- Menu Canal
- Menu Image
- Menu Son
- Menu Configuration
- Menu Assistance
- Connexion à un ordinateur
- Connexion réseau
- Media Play
- Anynet+
- AllShare
- Fonction Télétexte de chaîne analogique
- Assemblage des câbles
- Installation du support mural
- Verrou antivol Kensington
- Fixation du téléviseur au mur
- Dépannage
- Caractéristiques techniques
- Index

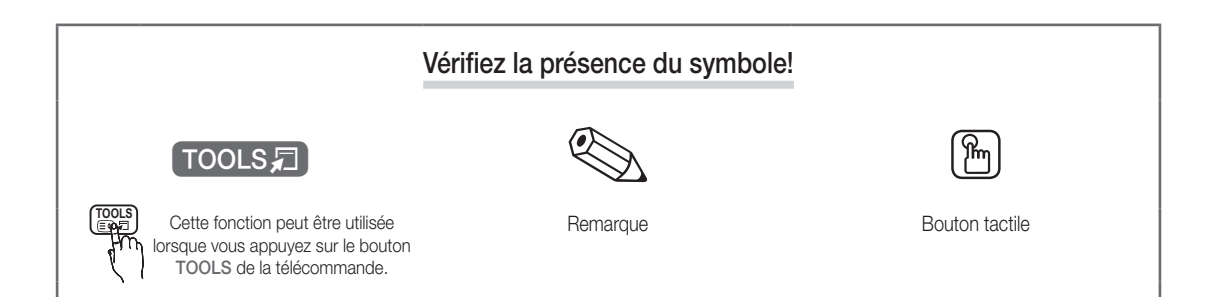

# Mise en route

#### Accessoires

- ✎ Vérifiez que les éléments suivants sont fournis avec votre téléviseur à LED. S'il manque des éléments, contactez votre revendeur.
- **Es couleurs et les formes des éléments peuvent varier en fonction des modèles.**

**Les câbles qui ne se trouvent pas dans le contenu de l'emballage peuvent être achetés séparément.** 

• Télécommande et piles (AAA x 2) • Chiffon de nettoyage • Manuel d'utilisation • Cordon d'alimentation • Carte de garantie / Manuel de sécurité (non disponible dans certains pays) (M4 X L8) v Cache v Anneau de support (4EA) v Support du serre-câble v Attache du cordon d'alimentation • Attache de câble Type SCART Adaptateur composante Adaptateur AV Pour installer le pied, consultez le guide approprié. 5EA (M4 X L12) **COLORADOR (1999)** ត 5EA (M4 X L8) Pied (1EA)  $\bullet$  Support de guidage (1EA)  $\bullet$  Vis (10EA)

✎ Pour obtenir la meilleure connexion câblée possible vers cet appareil, utilisez des câbles de l'épaisseur maximale indiquée ci-dessous.

- 
- y Epaisseur maximale: 0,55 pouces (14 mm)

Présentation du panneau de configuration ✎ La couleur et la forme du produit peuvent varier en fonction du modèle. Témoin d'alimentation

SOURCE MENU  $\rightarrow$   $+$   $\times$  ch  $\land$ 

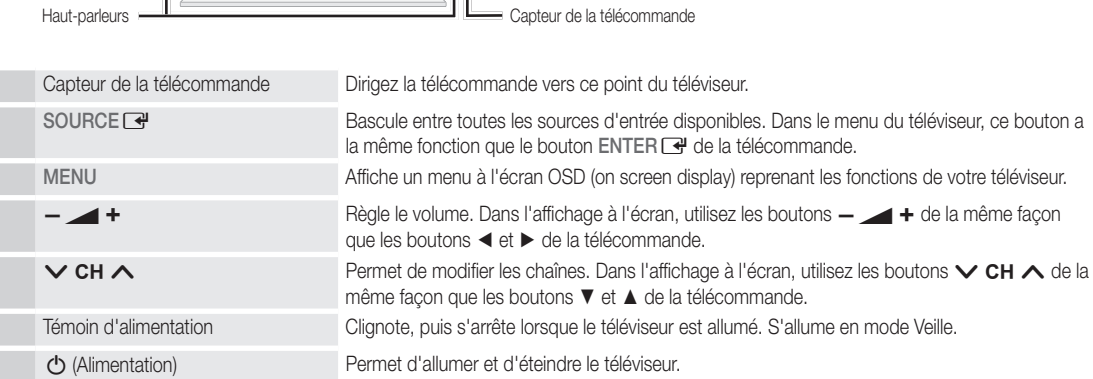

**SAMSUNG** 

#### Mode Veille

Ne laissez pas le téléviseur en mode Veille pendant de longues périodes (lorsque vous partez en vacances, par exemple). Même s'il est en veille, l'appareil consomme toujours une petite quantité d'énergie. Il est préférable de débrancher le cordon d'alimentation.

 $\mathcal{L}$ 

01

# Mise en route

#### Présentation de la télécommande

✎ Ceci est une télécommande spéciale destinée aux malvoyants. Elle dispose de points Braille sur les boutons Power, Channel et Volume.

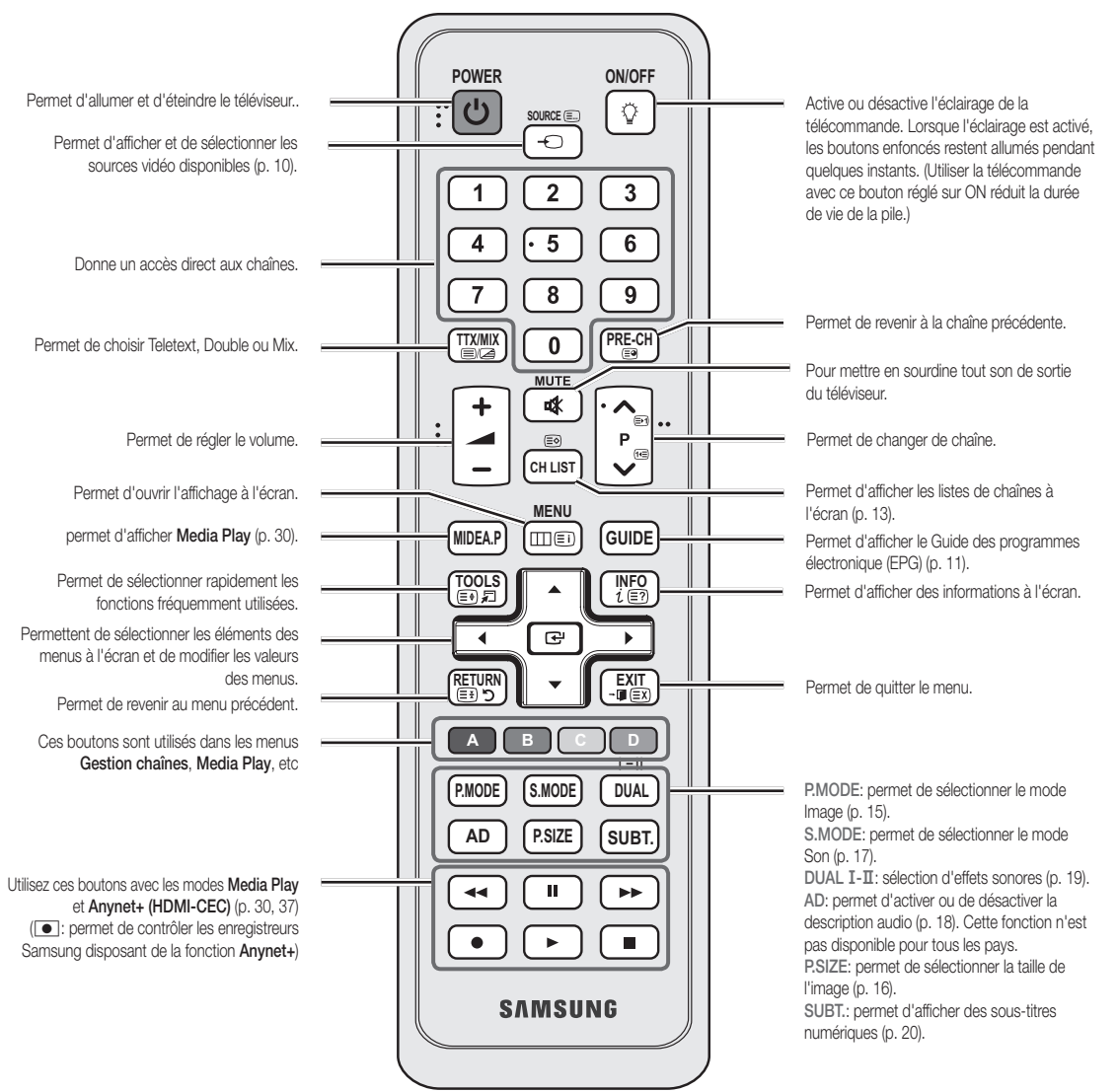

#### Installation des piles (type de pile : AAA)

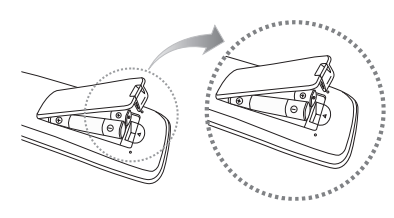

#### ✎ REMARQUE

- x Utilisez la télécommande à une distance maximale de 7 mètres du téléviseur.
- Une lumière intense peut affecter le bon fonctionnement de la télécommande. Evitez de l'utiliser à proximité d'une lampe fluorescente spéciale ou d'une enseigne au néon.
- La couleur et la forme peuvent varier en fonction du modèle.

#### Raccordement à une antenne

Lorsque vous allumez le téléviseur pour la première fois, des réglages de base s'effectuent de manière automatique.

✎ Préréglage: connexion du câble d'alimentation et de l'antenne.

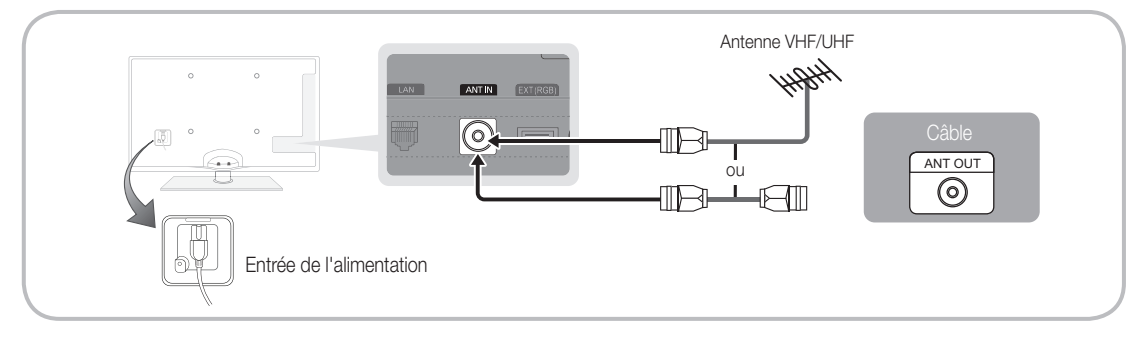

### Plug & Play (configuration initiale)

Lorsque le téléviseur est allumé pour la première fois, plusieurs invites s'affichent pour vous aider à configurer les réglages de base. Appuyez sur le bouton POWER  $\circlearrowleft$ . Plug & Play est disponible uniquement si la source Entrée est définie sur TV.

✎ Pour revenir à l'étape précédente, appuyez sur le bouton rouge.

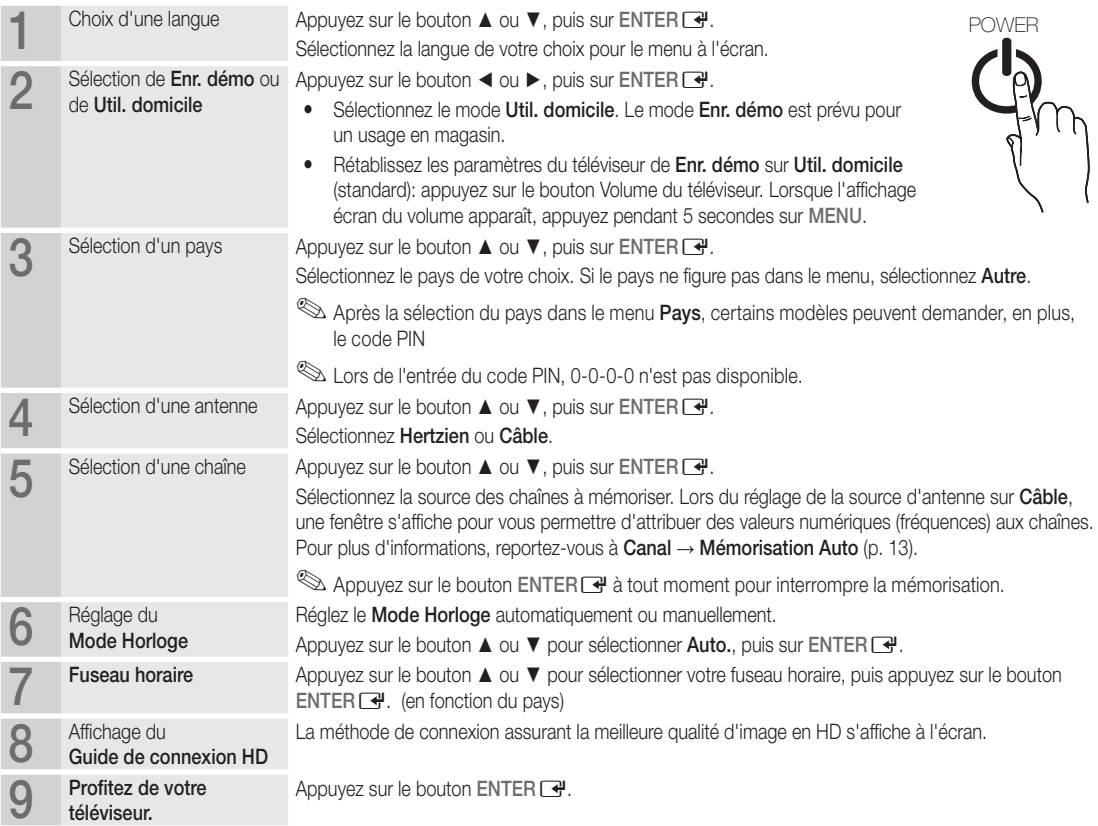

#### Si vous souhaitez réinitialiser cette fonction...

Sélectionnez Configuration - Plug & Play (Configuration initiale). Entrez votre code PIN à quatre chiffres. Le code PIN par défaut est "0-0-0-0". Si vous souhaitez modifier le code PIN, utilisez la fonction Modifier PIN.

# Connexions

#### Connexion à un périphérique AV

#### Utilisation d'un câble HDMI ou HDMI/DVI: connexion HD (jusqu'à 1080p)

Périphériques disponibles: lecteur DVD, lecteur Blu-ray, décodeur câble HD, récepteur satellite HD (boîtier décodeur), décodeur câble, récepteur satellite (décodeur)

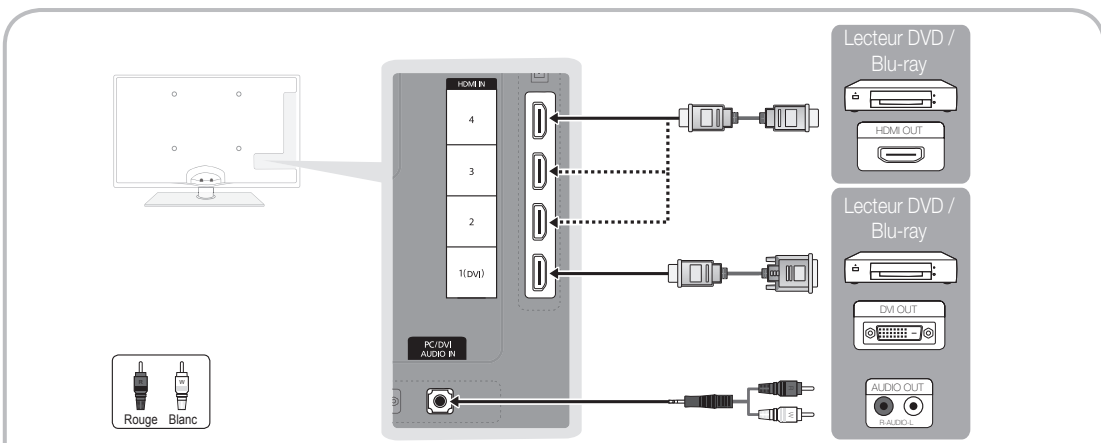

#### $\otimes$  HDMI IN 1(DVI), 2, 3, 4, PC/DVI AUDIO IN

- x Lorsque vous utilisez une connexion avec câble HDMI/DVI, vous devez utiliser la borne HDMI IN 1(DVI) pour les vidéos. Un lecteur DVD ou Blu-ray, un décodeur câble HD, un récepteur satellite HD, un décodeur câble ou un récepteur satellite (décodeur) peuvent nécessiter un câble DVI-HDMI (DVI vers HDMI) ou un adaptateur DVI-HDMI (DVI vers HDMI). La prise PC/DVI AUDIO IN est indispensable pour les signaux audio.
- x Si vous connectez un périphérique externe, tel qu'un lecteur DVD, un lecteur Blu-ray, un décodeur câble, un récepteur satellite (boîtier externe) prenant en charge une version HDMI antérieure à 1,3, il se peut que le téléviseur ne fonctionne pas correctement (par exemple : absence d'image, absence de son, scintillement, couleurs anormales).
- Si aucun son n'est émis après la connexion d'un câble HDMI, vérifiez la version HDMI du dispositif externe. Si vous pensez qu'il utilise peut-être une version HDMI antérieure à 1,3, contactez le fabricant pour en avoir la confirmation et demander une mise à niveau.
- x Il vous est recommandé d'acheter un câble certifié HDMI. Sinon, il se peut que qu'un écran vierge apparaisse ou qu'une erreur de connexion se produise.

#### Utilisation d'un câble Composant (jusqu'à 1080p) ou Audio/Vidéo (480i uniquement) et d'un câble Scart

Périphériques disponibles: DVD, lecteur Blu-ray, décodeur câble, récepteur satellite (boîtier externe), magnétoscope

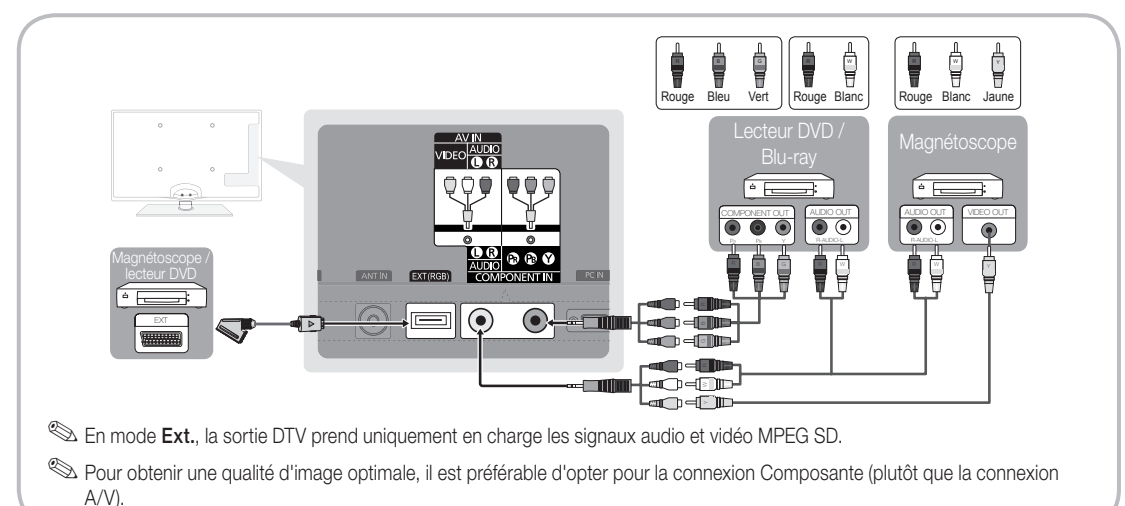

#### Connexion à un système audio

#### Utilisation d'une connexion Optique (Numérique) ou d'une sortie casque

Périphériques disponibles: système audio numérique, amplificateur, système home cinéma DVD

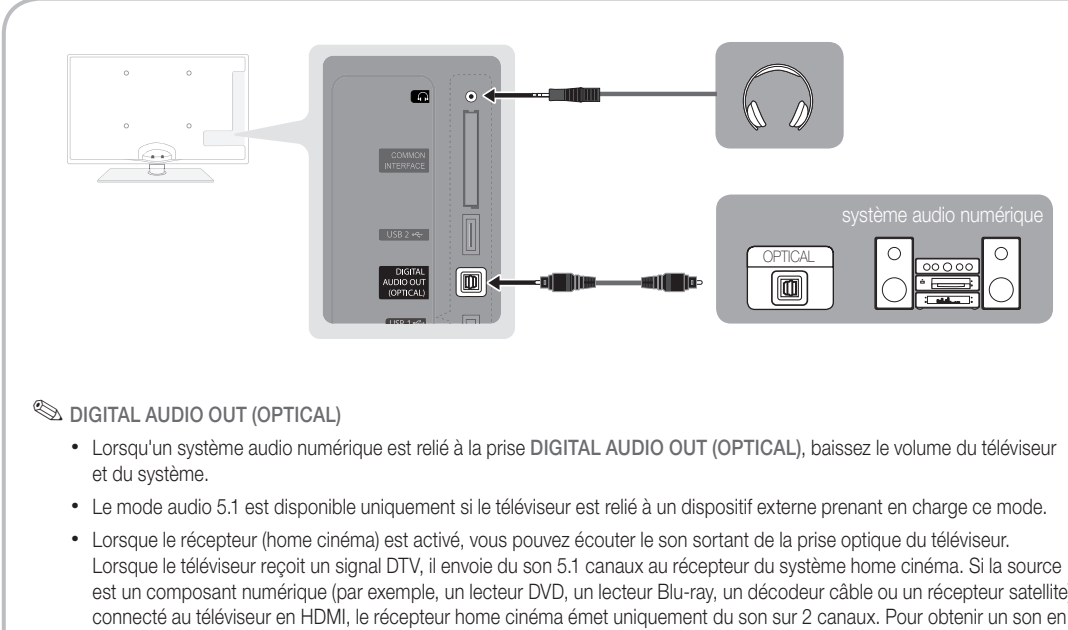

- est un composant numérique (par exemple, un lecteur DVD, un lecteur Blu-ray, un décodeur câble ou un récepteur satellite) connecté au téléviseur en HDMI, le récepteur home cinéma émet uniquement du son sur 2 canaux. Pour obtenir un son en mode 5.1, reliez la prise de sortie audio numérique du lecteur DVD, du lecteur Blu-ray, du décodeur câble ou du récepteur satellite (boîtier externe) directement à un amplificateur ou un système home cinéma.
- Sasques n: vous pouvez brancher vos écouteurs sur la prise casque du téléviseur. Lorsque le casque est branché, les enceintes intégrées n'émettent plus de son.
	- La fonction Son peut être limitée lorsque des écouteurs sont connectés au téléviseur.
	- x Le volume des écouteurs et celui du téléviseur sont réglés séparément.

# Connexions

#### Emplacement COMMON INTERFACE pour les connexions

Pour regarder les chaînes payantes, la carte d'interface commune (CI(CI+) CARD) doit être insérée.

- Si vous ne l'insérez pas, certaines chaînes afficheront le message "Signal brouillé".
- y Les informations de pairage contenant un numéro de téléphone, l'ID de la carte d'interface commune (CI(CI+) CARD), l'ID de l'hôte et d'autres informations s'afficheront dans 2 ou 3 minutes. Si un message d'erreur s'affiche, contactez votre fournisseur d'accès.
- Lorsque la configuration des informations sur les canaux est terminée, le message "Mise à jour terminée" s'affiche, indiquant que la liste des chaînes est mise à jour.

# ✎ REMARQUE

- x Vous devez vous procurer une carte d'interface commune (CI(CI+) CARD) auprès d'un fournisseur local de diffusion par câble.
- x Lorsque vous sortez la carte d'interface commune (CI(CI+) CARD), tirez-la délicatement. Une chute pourrait en effet l'endommager.
- x Insérez la carte d'interface commune (CI(CI+) CARD) dans le sens indiqué sur celle-ci.
- L'emplacement de la fente COMMON INTERFACE peut varier en fonction du modèle.
- x La carte d'interface commune (CI(CI+) CARD) n'est pas prise en charge dans certains pays et certaines régions ; vérifiez auprès de votre revendeur agréé.
- x Si vous rencontrez des problèmes, contactez le fournisseur d'accès.
- x Insérez la carte d'interface commune (CI or CI+ CARD), qui prend en charge les paramètres actuels de l'antenne. L'image sera déformée, voire invisible.

#### Changement de la source d'entrée

# Liste Source

A utiliser pour sélectionner le téléviseur ou d'autres sources d'entrée externes, telles que des lecteurs DVD/Blu-ray, des décodeurs câble ou des récepteurs satellite (boîtiers décodeurs).

■ TV / Ext. / PC / AV / Composant / HDMI1/ DVI / HDMI2 / HDMI3 / HDMI4 / USB

**S** Les entrées connectées sont mises en surbrillance dans la Liste Source.

Les options Ext. et PC sont toujours activées.

# Modif. Nom

Magnétoscope / DVD / Décodeur Câble / Décodeur satellite / Décodeur PVR / Récepteur AV / Jeux / Caméscope / PC / DVI PC / Périph. DVI / TV / IPTV / Blu-ray / HD DVD / DMA: Nommez le périphérique connecté aux prises d'entrée pour faciliter la sélection de la source d'entrée.

✎ Si un PC d'une résolution de 1920 x 1080 à 60 Hz est connecté au port HDMI IN 1(DVI), vous devez régler le mode DVI PC sous Modif. Nom.

✎ Lorsque vous connectez un câble HDMI/DVI au port HDMI IN 1(DVI), vous devez régler le port en mode DVI PC ou Périph. DVI sous Modif. Nom.

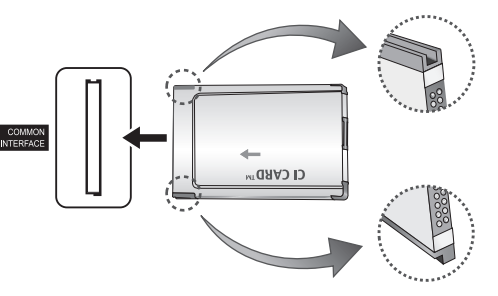

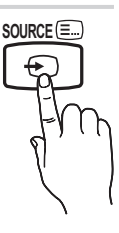

# Fonctions de base

#### Navigation dans les menus

Avant d'utiliser le téléviseur, procédez comme suit pour apprendre à naviguer dans le menu afin de sélectionner et de régler les différentes fonctions.

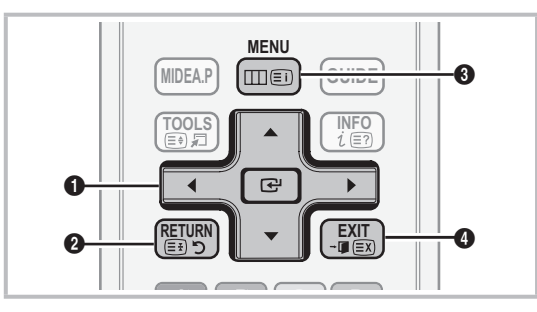

- *ii* ENTER  $\rightarrow$  / Bouton de direction: déplacez le curseur pour sélectionner un élément. Confirmez le réglage.
- **2** Bouton RETURN: Permet de revenir au menu précédent.
- **B** Bouton MENU: permet d'afficher le menu principal à l'écran.
- 4 Bouton EXIT: permet de quitter le menu affiché à l'écran.

#### Maniement de l'affichage à l'écran (OSD)

La méthode d'accès peut varier en fonction du menu sélectionné.

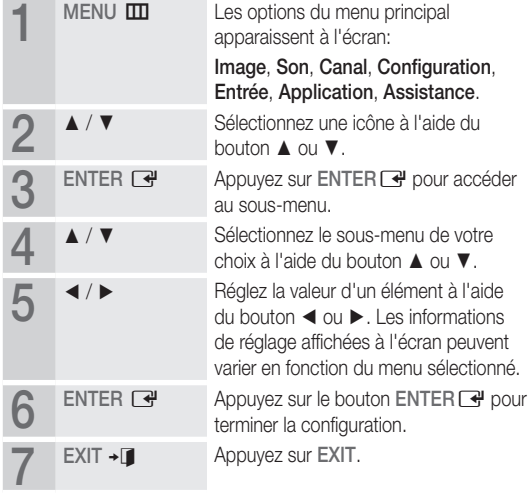

#### Utilisation du bouton INFO (Guide Now & Next)

L'affichage identifie la chaîne en cours et l'état de certains paramètres audio et vidéo.

Le Guide Now & Next affiche des informations quotidiennes sur les programmes de télévision en fonction de l'heure de diffusion.

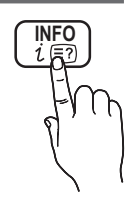

- Faites défiler à l'aide des boutons ◄, ► pour afficher des informations sur le programme de votre choix, tout en regardant la chaîne actuelle.
- y Faites défiler à l'aide des boutons ▲, ▼ pour afficher des informations sur d'autres chaînes. Pour accéder à la chaîne actuellement sélectionnée, appuyez sur le bouton ENTER $\rightarrow$ .

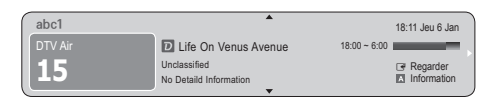

#### Planification des émissions à regarder

#### Guide

Les informations du Guide électronique des programmes (EPG) sont fournies par les diffuseurs. Les programmes planifiés fournis par les diffuseurs vous permettent de planifier les émissions que vous souhaitez regarder, de telle sorte que le téléviseur change automatiquement de chaîne à l'heure indiquée. Des entrées de programmes peuvent être vides ou ne pas être à jour en raison de l'état d'une chaîne.

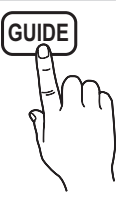

#### Utilisation de la Vue chaînes

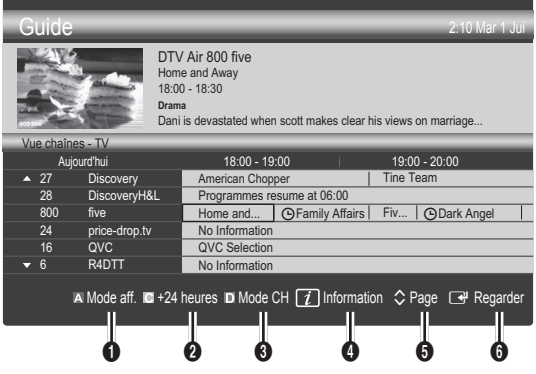

# Fonctions de base

#### Utilisation de l'option Diffusion programmée

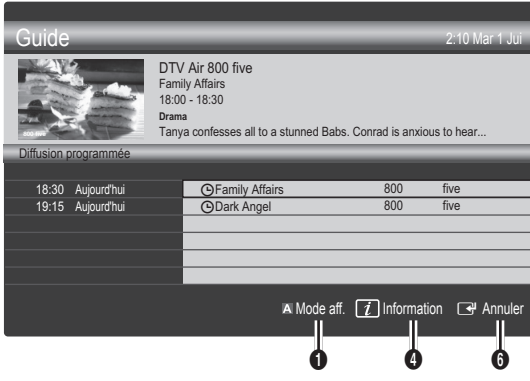

- **1 In Rouge (Mode aff.):** affiche la liste des programmes en cours de diffusion ou à venir.
- **2 E** Jaune (+24 heures): affiche la liste des programmes qui seront diffusés dans plus de 24 heures.
- **3**  $\Box$  Le bouton bleu (Mode CH): permet de sélectionner le type des chaînes à afficher dans la fenêtre Vue chaînes: (Tous, TV, Radio, Donn/autre, Ma chaîne 1~4)
- $\bigcirc$   $\overline{1}$  Information: affiche des détails sur le programme sélectionné.
- $\bigcirc$   $\Diamond$  (Page): passe à la page précédente ou suivante.
- **6** Bouton ENTER
	- Si vous sélectionnez le programme en cours, vous pouvez le regarder.
	- Si vous sélectionnez un programme à venir, vous pouvez le réserver. Pour annuler la programmation, appuyez de nouveau sur ENTER **+** et sélectionnez Annuler progr..

# Gestion chaînes

Supprimez ou définissez des chaînes favorites et utilisez le guide des programmes pour les émissions numériques. Sélectionnez une chaîne dans l'écran Chaînes, Mes chaînes ou Programmé.

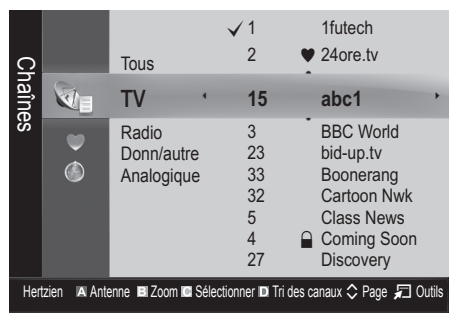

- Chaînes: affiche la liste des chaînes selon le type de chaîne.
- Mes chaînes: affiche le groupe du canal.
- Programmé: affiche tous les programmes réservés actuellement.
- ✎ Utilisation des boutons de couleur avec la fonction Gestion chaînes
	- **E** Rouge (Antenne): permet de basculer entre Hertzien et Câble.
	- **B** Vert (Zoom): agrandit ou réduit un numéro de chaîne.
	- **In Jaune (Sélectionner)**: sélectionnez les chaînes voulues, puis appuyez sur le bouton jaune pour traiter toutes les chaînes sélectionnées en même temps. La marque  $\checkmark$ s'affiche à gauche des chaînes sélectionnées.
	- **• E** Bleu (Tri des canaux): change l'ordre des chaînes classées par nom ou par numéro.
	- $\Diamond$  (Page): passe à la page précédente ou suivante.
	- 习 (Outils): affiche le menu d'options Gestion chaînes. (Les menus options peuvent varier en fonction de la situation.)

#### Icônes d'état des chaînes

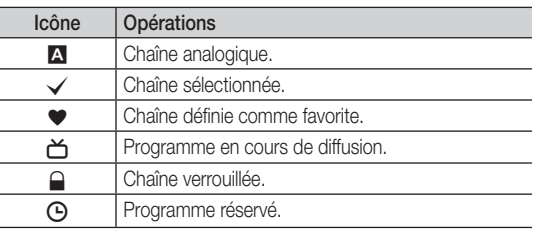

### ¦ Utilisation des chaînes favorites

### $\blacktriangleright$  Mes chaînes

#### (dans Gestion chaînes)

Affiche toutes les chaînes favorites.

- Modifier mes chaînes TOOLS, : vous pouvez définir les chaînes sélectionnées dans le groupe Mes chaînes souhaité.
- $\mathcal{L}$  Le symbole " $\bullet$ " s'affiche et la chaîne est définie en tant que Ma chaîne.
	- 1. Sélectionnez une chaîne et appuyez sur le bouton TOOLS.
	- 2. Ajoutez ou supprimez une chaîne dans les groupes Ma chaîne de votre choix: 1, 2, 3 ou 4.
		- Vous pouvez sélectionner un ou plusieurs groupes.
	- 3. Une fois les paramètres modifiés, la liste des chaînes pour chaque groupe peut être affichée dans mes chaînes.

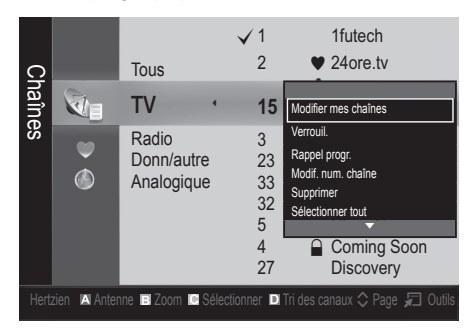

# Liste des chaînes

Vous pouvez afficher toutes les chaînes recherchées.

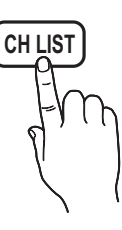

#### Menu Canal

#### ¦ Nouvelle syntonisation des chaînes

# Antennae ( Hertzien / Câble )

Avant que votre téléviseur ne puisse commencer à mémoriser les chaînes disponibles, vous devez spécifier le type de la source du signal reliée au téléviseur (c'est-à-dire: système Hertzien, ou Câble).

### **Pays**

L'écran de saisie du code PIN apparaît. Entrez votre code PIN à quatre chiffres.

- Chaîne numérique: permet de changer de pays pour les chaînes numériques.
- Chaîne analogique: permet de changer de pays pour les chaînes analogiques.

# Mémorisation Auto

Recherche automatiquement une chaîne et la mémorise dans le téléviseur.

- ✎ Il est possible que les numéros de programme attribués automatiquement ne correspondent pas aux numéros de programme souhaités ou réels. Si une chaîne est verrouillée par la fonction Verrouillage Parental, la fenêtre de saisie du code PIN s'affiche.
- Antennes (Hertzien / Câble) TOOLS月: sélectionnez la source d'antenne à mémoriser.
- Source des chaînes (Numér. et Anal. / Numérique / Analogique): Sélectionnez la source des chaînes à mémoriser.

Lors de la sélection de Câble → Numér. et Anal. ou Numérique: fournissez une valeur à rechercher pour les chaînes câblées.

Mode de rech. (Complet / Réseau / Rapide): recherche toutes les chaînes avec des stations de diffusion actives et les enregistre dans la mémoire du téléviseur.

Si vous sélectionnez Rapide, vous pouvez définir Réseau, ID réseau, Fréquence, Modulation et Taux de symbole manuellement en appuyant sur le bouton de la télécommande.

Réseau (Auto. / Manuel): sélectionnez le mode de réglage ID réseau Auto ou Manuel.

ID réseau: si Réseau est défini sur Manuel, vous pouvez configurer un ID réseau à l'aide des boutons numériques. Fréquence: affiche la fréquence correspondant à la chaîne (varie d'un pays à l'autre)

Modulation: affiche les valeurs de modulation disponibles. Taux de symbole: affiche les taux de symboles disponibles.

# Mémorisation Manuelle

Recherche manuellement une chaîne et la mémorise dans le téléviseur.

- Si une chaîne est verrouillée par la fonction Verrouillage Parental, la fenêtre de saisie du code PIN s'affiche.
- Chaîne numérique: Au terme de la recherche, les chaînes de la liste sont mises à jour.
	- ✎ Lors de la sélection de Antenne <sup>→</sup> Hertzien: Chaîne, Fréquence, Bande passante
	- $\mathbb{S}$  Lors de la sélection de Antenne  $\rightarrow$  Câble: Fréquence, Modulation, Taux de symbole
- Chaîne analogique (Programme, Système de Couleur, Système Sonore, Canal, Rechercher): si aucun son ne sort ou si le son produit est anormal, sélectionnez de nouveau la norme son requise.

# Fonctions de base

✎ Mode Canal

- P (Mode Programme): à la fin du réglage, des numéros de position compris entre P0 et P99 sont attribués aux stations de radiodiffusion de votre région. Dans ce mode, vous pouvez sélectionner un chaîne en saisissant son numéro de position.
- C (antenne) / S (câble): ces deux modes vous permettent de sélectionner une chaîne en entrant le numéro affecté à chaque station de radiodiffusion (antenne) ou canal (câble).

# ¦ Edition des chaînes

#### Menu d'options Gestion chaînes

(dans Gestion chaînes)

- 1. Sélectionnez une chaîne et appuyez sur le bouton TOOLS.
- 2. Modifiez le nom ou le numéro de la chaîne à l'aide du menu Modifi. nom de chaîne ou Modif. num. chaîne.
- Modifi. nom de chaîne (chaînes analogiques uniquement): attribuez votre propre nom à la chaîne.
- Modif. num. chaîne (chaînes numériques uniquement): Modifiez le numéro en appuyez sur les boutons du numéro souhaité.

# ¦ Autres fonctionnalités

# Option de rech. de câble

(en fonction du pays)

Définit des options de recherche supplémentaires, telles que la fréquence et le taux de symbole pour une recherche sur un réseau câblé.

- Fréq. début / Fréq. fin: définit la fréquence de début ou de fin (différente dans chaque pays).
- Modulation: affiche les valeurs de modulation disponibles.
- Taux de symbole: affiche les taux de symboles disponibles.

# Gestion chaînes

#### Menu d'options Gestion chaînes

Définissez chaque chaîne à l'aide des options du menu Gestion chaînes (Verrouil. / Déverr., Rappel progr., Tri des canaux, Supprimer, Sélectionner tout / Désélectionner tout). Les options de menu peuvent varier selon l'état de la chaîne.

- 1. Sélectionnez une chaîne et appuyez sur le bouton TOOLS.
- Sélectionnez une fonction et modifiez ses réglages.

Lock / Unlock: verrouillez une chaîne afin qu'elle ne puisse pas être sélectionnée ni visualisée.

#### ✎ REMARQUE

- Cette fonction n'est disponible que si l'option Verrouillage Parental est définie sur Activé
- x L'écran de saisie du code PIN apparaît. Entrez votre code PIN à 4 chiffres ; "par défaut "0-0-0-0". Modifiez le code PIN à l'aide de l'option Modifier PIN.
- Rappel progr.: vous pouvez programmer l'affichage automatique d'une chaîne déterminée à l'heure prévue. Avant d'utiliser cette fonction, vous devez régler l'heure.
	- **Secutate languir de languir en languir est sélectionnée**, appuyez sur le bouton ► pour afficher le programme numérique.
- Tri des canaux (chaînes analogiques uniquement): cette opération vous permet de changer les numéros de programme des chaînes mémorisées. Cela peut s'avérer nécessaire après avoir utilisé la mémorisation automatique.
- Supprimer: Vous pouvez supprimer une chaîne afin d'afficher les chaînes de votre choix.
- Sélectionner tout / Désélectionner tout: permet de sélectionner toutes les chaînes ou de désélectionner celles sélectionnées dans le gestionnaire de chaînes.

# Transfert liste chaînes

L'écran de saisie du code PIN apparaît. Entrez votre code PIN à quatre chiffres. Importe ou exporte la carte des chaînes. Vous devez connecter un périphérique de stockage USB pour utiliser cette fonction.

- Importer depuis le périphérique USB: permet d'importer une liste de chaînes depuis un périphérique USB.
- Exporter vers le périphérique USB: permet d'exporter une liste de chaînes vers un périphérique USB. Cette fonction est disponible lorsqu'un périphérique USB est connecté.

# **• Programmé**

#### (dans Gestion chaînes)

Vous pouvez voir, modifier ou supprimer une émission que vous avez réservée.

- Infos modif.: modifiez une émission que vous avez réservée.
- Annuler progr.: annulez une émission que vous avez réservée.
- Information: permet d'afficher les informations relatives à une émission que vous avez réservée (et d'en modifier les informations de réservation).
- Sélectionner tout / Désélectionner tout: permet de sélectionner ou de désélectionner tous les programmes réservés.

# Réglage fin

(Chaînes analogiques uniquement)

Si le signal est faible ou déformé, vous pouvez effectuer manuellement un réglage fin du canal.

- **Secution Les chaînes finement réglées sont marquées par un astérisque "\*".**
- **S** Pour réinitialiser le réglage précis, sélectionnez Réinit..

#### Menu Image

#### ¦ Changement du mode Image prédéfinie

#### Mode

Sélectionnez le type d'image que vous préférez.

- Dynamique: adapté à un environnement lumineux.
- Standard: adapté à un environnement normal.
- Naturel: permet de réduire la fatique oculaire. **Example 1** L'option Naturel n'est pas disponible en mode PC.
- Cinéma: convient au visionnage de films dans une pièce sombre.

#### Réglage des paramètres de l'image

#### Rétroéclairage / Contraste / Luminosité / Netteté / Couleur / Teinte (V/R)

Votre téléviseur dispose de plusieurs options de réglage pour le contrôle de la qualité d'image.

#### ✎ REMARQUE

- Dans les modes TV, Ext., AV du système PAL, vous ne pouvez pas utiliser la fonction Teinte (V/R).
- x En mode PC, vous ne pouvez modifier que les paramètres Rétroéclairage, Contraste et Luminosité.
- x Les paramètres peuvent être réglés et mémorisés pour chaque dispositif externe connecté au téléviseur.

#### Solutions économiques

#### Solution Eco

- Mode éco. (Arrêt / Bas / Moyen / Elevé / Image désactivée / Auto.) TOOLS. Cette fonction permet de régler la luminosité du téléviseur afin de réduire la consommation. Si vous sélectionnez Image désactivée, l'écran est éteint, mais le son reste activé. Appuyez sur n'importe quel bouton, excepté celui du volume, pour allumer l'écran.
- Capteur Eco (Arrêt / Activé) : cette fonction permet d'optimiser vos économies d'énergie ; les réglages de l'image s'adaptent automatiquement en fonction de la luminosité de la pièce.
	- **Sand Lors du réglage du Rétroéclairage, l'Capteur Eco** passe sur Arrêt.

Rétro-écl. min: Lorsque Capteur Eco est sur Activé, la luminosité minimale de l'écran peut être réglée manuellement.

Si Capteur Eco est Activé, la luminosité de l'écran peut changer (il devient plus ou moins lumineux) en fonction de l'intensité de la lumière environnante.

- Veille si aucun signal (Arrêt / 15 min / 30 min / 60 min): Pour éviter toute consommation d'énergie inutile, définissez la durée d'activation du téléviseur lorsqu'il ne reçoit pas de signal.
	- ✎ Il est désactivé lorsque le PC est en mode d'économie d'énergie.

#### ¦ Modification des options d'image

#### Paramètres avancés

#### (Disponible en mode Standard / Cinéma)

Vous pouvez régler les paramètres avancés de votre écran, notamment la couleur et le contraste.

✎ En mode PC, vous ne pouvez modifier que les options Contraste Dynamique, Gamma, Balance blancs et Balay. rétro. LED.

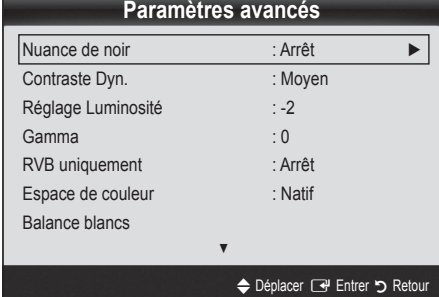

- Nuance de noir (Arrêt / Sombre / Plus sombre / Le plus sombre): sélectionnez le niveau de noir afin de régler la profondeur d'écran.
- Contraste Dyn. (Arrêt / Bas / Moyen / Elevé): permet de régler le contraste de l'écran.
- Réglage Luminosité (-2~+2): permet d'augmenter la luminosité des images sombres.
- Gamma: permet de régler l'intensité des couleurs primaires.
- RVB uniquement (Arrêt / Rouge / Vert / Bleu): vous pouvez régler la Couleur ou la Teinte (V/R) du Rouge, Vert ou Bleu pour l'image d'un dispositif externe (lecteur DVD, système home cinéma, etc.).

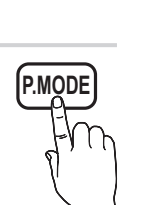

# Fonctions de base

- Espace de couleur (Auto. / Natif): permet de régler la gamme des couleurs disponibles pour créer l'image.
- Balance blancs: permet de régler la température des couleurs pour que l'image soit plus naturelle.

Aj. Rouge / Aj. Vert / Aj. Bleu: Réglez la profondeur de chaque couleur (rouge, vert, bleu).

Régl. Rouge / Régl. vert / Régl. bleu: Réglez la luminosité de chaque couleur (rouge, vert, bleu).

Réinit.: rétablit les paramètres Balance blancs par défaut.

- Carnation: Accentue la rougeur de la carnation.
- Netteté des contours (Arrêt / Activé): fait ressortir les contours des objets.
- Balay. rétro. LED (Arrêt / Activé): supprime les traînées des scènes rapides avec beaucoup de mouvements, ce qui rend l'image plus claire.

# Options d'image

✎ En mode PC, vous pouvez uniquement apporter des modifications aux options Nuance Coul., Taille et Temps protection auto.

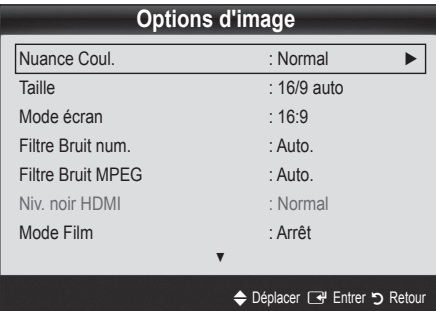

Nuance Coul. (Froide / Normal / Chaude1 / Chaude2)

- **S** Les options Chaude1 ou Chaude2 sont désactivées avec le mode d'image Dynamique.
- **Es paramètres peuvent être réglés et mémorisés pour** chaque dispositif externe connecté à une entrée du téléviseur.
- Taille: il se peut que votre décodeur câble / récepteur satellite dispose de son propre jeu de tailles d'écran. Il est toutefois vivement conseillé d'utiliser le mode 16:9.

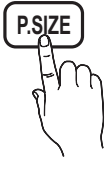

16:9 Auto: Règle automatiquement la taille de l'image au format 16:9.

16:9: règle la taille de l'image sur 16:9 de façon appropriée pour les DVD ou la diffusion au format cinémascope.

Zoom large: Agrandit l'image à une taille supérieure à 4:3. ✎ Réglez la Position à l'aide des boutons ▲ et ▼.

Zoom: Agrandit les images en 16:9 dans le sens vertical pour l'adapter à la taille de l'écran.

✎ réglez la Position ou la Taille à l'aide des boutons ▲, ▼.

4:3: Paramètre par défaut pour un film cinéma ou la diffusion normale.

✎ Ne regardez pas un film au format 4:3 pendant une période prolongée. Les traces de bordures situées sur la gauche, sur la droite et au centre de l'écran peuvent donner lieu au phénomène de rémanence (brûlure d'écran) non couvert par la garantie.

Adapter à l'écran: Affiche l'intégralité de l'image sans coupure lors de l'entrée de signaux HDMI (720p / 1080i / 1080p) ou Composant (1080i / 1080p).

#### ✎ REMARQUE

- Les options de taille de l'image peuvent varier en fonction de la source d'entrée.
- x Les options disponibles peuvent varier en fonction du mode sélectionné.
- x En mode PC, seuls les modes 16:9 et 4:3 peuvent être réglés.
- x Les paramètres peuvent être réglés et mémorisés pour chaque dispositif externe connecté à une entrée du téléviseur.
- Après avoir sélectionné l'option Adapter à écran en mode HDMI (1080i / 1080p) ou Composant (1080i / 1080p): réglez la Position ou la Taille à l'aide des boutons ▲, ▼, ◄, ►.
- · Si vous utilisez la fonction Adapter à écran avec l'entrée HDMI 720p, une ligne sera coupée en haut, en bas, à gauche et à droite, comme c'est le cas avec la fonction Overscan.
- Mode écran (16:9 / Zoom large / Zoom / 4:3): disponible uniquement lorsque la taille d'image est définie sur 16:9 Auto. Vous pouvez déterminer la taille d'image souhaitée sur 4:3 WSS (Wide Screen Service) ou sur la taille d'origine. Chaque pays européen requiert une taille d'image différente.
	- ✎ Non disponible en mode PC, Composant et HDMI.

Filtre Bruit num. (Arrêt / Bas / Moyen / Elevé / Auto. / Visualisation auto): lorsque le signal de diffusion est faible, des bruits parasites ou une impression fantôme peuvent apparaître. Sélectionnez l'une des options jusqu'à l'obtention d'une image

de qualité optimale. Visualisation auto: permet, lors de la modification de chaînes analogiques, d'afficher l'intensité du signal en cours et de définir le filtre de bruit de l'écran.

✎ Disponible uniquement pour les chaînes analogiques.

- Filtre Bruit MPEG (Arrêt / Bas / Moven / Elevé / Auto.): réduit le bruit MPEG afin d'offrir une meilleure qualité d'image.
- Niv. noir HDMI (Normal / Bas): permet de choisir le niveau de noir pour régler la profondeur de l'écran.

✎ Disponible uniquement en mode HDMI (signaux RVB).

- Mode Film (Arrêt / Auto.1 / Auto.2): règle le téléviseur de sorte qu'il détecte et traite automatiquement les signaux de cinéma en provenance de toutes les sources et adapte l'image afin d'obtenir une qualité optimale.
	- ✎ Disponible en modes TV, AV, COMPOSANT (480i / 1080i) et HDMI (480i / 1080i).
- Temps protection auto (2 heures / 4 heures / 8 heures / 10 heures / Arrêt): Si l'écran est inutilisé et affiche une image fixe pendant un certain temps défini par l'utilisateur, l'économiseur d'écran est activé de manière à prévenir la formation d'images parasites sur l'écran.

# Réinitialisation de l'image (OK / Annuler)

Rétablit les paramètres par défaut du mode d'image actuel.

#### ¦ Configuration du téléviseur avec le PC

Réglez le mode d'entrée sur PC.

### Réglage automatique [TOOLS后]

Cette option permet de régler les positions/valeurs de fréquence et d'affiner automatiquement les paramètres.

✎ Non disponible en cas de connexion à l'aide d'un câble HDMI/  $DVI$ 

#### Ecran

- Régl. Base / Regl. Préc: élimine ou réduit les parasites visuels. Si vous ne pouvez pas éliminer ces parasites au moyen d'un réglage précis uniquement, réglez la fréquence (Régl. Base) au mieux, puis effectuez de nouveau un réglage précis. Une fois les parasites réduits, effectuez un nouveau réglage de l'image pour l'aligner au centre de l'écran.
- Position : réglez la position de l'écran du PC à l'aide des boutons directionnels (▲ / ▼ / ◄ / ►).
- Réinitialiser Image : Rétablit les valeurs par défaut de l'image.

#### Utilisation de votre téléviseur comme écran d'ordinateur (PC)

Configuration de votre logiciel PC (instructions basées sur Windows XP) En fonction de la version de Windows et de la carte vidéo, il se peut que les écrans de votre PC présentent un aspect différent. Dans ce cas, les mêmes informations de paramétrage de base seront presque toujours d'application. Dans le cas contraire, contactez le fabricant de votre ordinateur ou votre revendeur Samsung.

- 1. Cliquez sur "Panneau de configuration" dans le menu Démarrer de Windows.
- 2. Cliquez sur "Apparence et thèmes" dans le "Panneau de configuration" et une boîte de dialogue apparaît.
- 3. Cliquez sur "Affichage" et une boîte de dialogue apparaît.
- Naviguez vers l'onglet "Paramètres" dans la boîte de dialogue.
- Réglage correct de la taille (résolution) [Optimal: 1920 x 1080 pixels]
- S'il existe une option de fréquence verticale dans votre boîte de dialogue des paramètres d'affichage, la valeur correcte est "60" ou "60 Hz". Sinon, cliquez sur "OK" et quittez la boîte de dialogue.

#### Menu Son

#### ¦ Changement du mode Son prédéfini

#### Mode

- Standard: sélectionne le mode son normal.
- Musique: accentue la musique par rapport aux voix.
- Cinéma: offre le meilleur son pour les films.
- Voix claire: accentue les voix par rapport aux autres sons.
- Amplifier: augmente l'intensité du son aigu pour garantir une meilleure écoute aux personnes malentendantes.

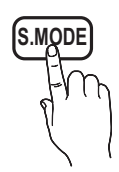

# Réglage des paramètres sonores

# **Egaliseur**

Cette fonction permet de régler le mode de son (mode de son standard uniquement).

- Balance G/D: règle la balance entre les haut-parleurs droit et gauche.
- 100Hz / 300Hz / 1kHz / 3kHz / 10kHz (Réglage de la bande passante): permet de régler le niveau de fréquence de la bande passante.
- Réinit.: rétablit les paramètres par défaut de l'égaliseur.

### Systèmes sonores, etc.

# Virtual Surround (Arrêt / Activé)

(mode de son standard uniquement)

Cette fonction garantit un son surround virtuel 5.1 canaux par le biais de deux haut-parleurs ou d'un casque grâce à la technologie HRTF (Head Related Transfer Function - Fonction de transfert asservie aux mouvements de la tête).

# Clarté Dialogues (Arrêt / Activé)

(mode de son standard uniquement)

Cette fonction permet d'accentuer l'intensité d'une voix par rapport au fond musical ou aux effets sonores, de manière à rendre les dialogues plus clairs.

# Langue audio [TOOLS]

(chaînes numériques uniquement)

Permet de modifier la valeur par défaut des langues audio.

✎ La langue disponible peut varier en fonction de l'émission.

# Format Audio

(chaînes numériques uniquement)

Lorsque le son est émis à la fois par le haut-parleur principal et le récepteur audio, un effet d'écho peut se produire en raison de la différence de vitesse de décodage entre le haut-parleur principal et le récepteur audio. Dans ce cas, utilisez la fonction Haut-parleur TV.

**Seconds Audio** peut varier en fonction de la diffusion. Le son Dolby Digital 5.1 est disponible uniquement en cas de connexion d'un haut parleur externe au moyen d'un câble optique.

# Description audio

(non disponible dans tous les pays) (chaînes numériques uniquement)

Cette fonction traite le flux audio relatif à la Description audio AD qui est envoyé avec le son principal par le radiodiffuseur.

- Description audio (Arrêt / Activé): active ou désactive la fonction de description audio.
- Volume: permet de régler le volume de description audio.

# Volume auto (Arrêt / Normal / Nuit)

Pour équilibrer le niveau de volume sur chaque canal, définissez cette option sur Normal.

Nuit: ce mode propose un meilleur son que celui du mode Normal, ne faisant presque aucun bruit. Il s'avère particulièrement utile pendant la nuit.

# Sélection Haut-parleur (Ht-parl ext / Haut-parleur TV)

Un effet d'écho peut se produire en raison de la différence de vitesse de décodage entre le haut-parleur principal et le récepteur audio. Dans ce cas, réglez le téléviseur sur Ht-parl ext.

- **Set Lorsque Sélection Haut-parleur** est défini sur Ht-parl ext, les boutons MUTE et du volume ne fonctionnent pas et les paramètres sonores sont limités.
- **Set Lorsque Sélection Haut-parleur** est défini sur Ht-parl ext.
	- x Haut-parleur TV: Arrêt, Ht-parl ext: Activé
- **Selection Haut-parleur** est défini sur Haut-parleur TV.
	- x Haut-parleur TV: Activé, Ht-parl ext: Activé
- **Sen l'absence de signal vidéo, les deux haut-parleurs sont @** coupés.

# Paramètre supp.

(chaînes numériques uniquement)

- Niveau Audio DTV (MPEG / HE-AAC): cette fonction vous permet de réduire la disparité d'un signal vocal (à savoir l'un des signaux reçus lors d'une émission de télévision numérique) sur le niveau souhaité.
	- **En fonction du type de signal de radiodiffusion, les** options MPEG / HE-AAC peuvent être réglées sur une valeur comprise entre -10 dB et 0 dB.
	- ✎ Pour augmenter ou diminuer le volume, réglez ces valeurs entre 0 et -10, respectivement.

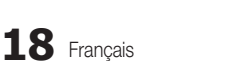

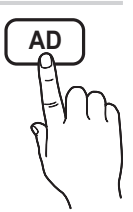

Sortie SPDIF: SPDIF (Sony Philips Digital InterFace) permet d'offrir un son numérique et de réduire ainsi les interférences vers les haut-parleurs et divers périphériques numériques tels qu'un lecteur DVD.

Format Audio: Lors de la réception d'un programme TV numérique, vous pouvez sélectionner le format de sortie audio numérique (SPDIF) à partir des options PCM ou Dolby Digital.

✎ La connexion de haut-parleurs 5.1 canaux dans un environnement Dolby Digital vous permet d'optimiser votre environnement sonore 3D interactif.

Retard Audio: permet de corriger la différence audio-vidéo, lorsque vous regardez la télévision ou une vidéo, et d'écouter une sortie audio numérique à l'aide d'un périphérique externe tel qu'un récepteur AV (0 ms ~ 250 ms).

- Comp Dolby Digital (Line / RF): cette fonction réduit la disparité entre un signal Dolby Digital et un signal vocal (à savoir, Audio MPEG, HE-AAC, Son ATV).
	- Sélectionnez Line pour obtenir un son dynamique et RF pour réduire la différence entre les sons forts et faibles pendant la nuit.

Line : permet de définir le niveau de sortie des signaux supérieurs ou inférieurs à -31 dB (référence) sur -20 dB ou -31 dB.

RF : permet de définir le niveau de sortie des signaux supérieurs ou inférieurs à -20 dB (référence) sur -10 dB ou -20 dB.

# Réinitialisation du son (OK / Annuler)

Cette fonction permet de rétablir tous les paramètres sonores par défaut.

#### ¦ Sélection du mode Son

Lorsque vous définissez Dual  $I - II$ , le mode Son actuel est affiché à l'écran.

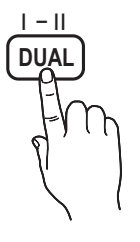

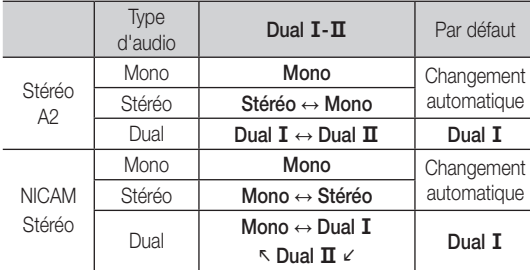

- ✎ Si le signal stéréo est faible et qu'une commutation automatique se produit, passez alors en Mono.
- ✎ Cette fonction n'est activée qu'avec un signal sonore stéréo.
- **S** Disponible uniquement lorsque la source **Entrée** est définie sur TV.

#### Menu Configuration

#### ¦ Réglage de l'heure

#### **Heure**

- Horloge : le réglage de l'heure est nécessaire pour utiliser différentes fonctions de minuterie du téléviseur.
	- O L'heure actuelle s'affiche à chaque fois que vous appuyez sur le bouton INFO.
	- ✎ Si vous débranchez le cordon d'alimentation, vous devez régler de nouveau l'horloge.

#### Mode Horloge (Auto. / Manuel)

- **En fonction du signal et de la station de diffusion, il se** peut que la configuration automatique de l'heure soit incorrecte. Dans ce cas, réglez l'heure manuellement.
- ✎ L'antenne doit être connectée pour permettre le réglage automatique de l'heure.

Réglage Horloge: Réglez les options Jour, Mois, Année, Heure et Minute manuellement.

**S** Disponible uniquement lorsque l'option Mode Horloge est définie sur Manuel.

Fuseau Horaire (en fonction du pays): Sélectionnez votre fuseau horaire

- Subtemented Cette fonction est disponible lorsque l'option Pays est définie sur Autres.
- ✎ Cette fonction n'est disponible que si l'option Mode Horloge est définie sur Auto.

#### ¦ Utilisation de la veille

- Veille TOOLS月: éteint automatiquement le téléviseur après une période déterminée (30, 60, 90, 120, 150 ou 180 minutes).
	- **S** Pour annuler la fonction **Veille**, sélectionnez Arrêt.

#### Réglage de la minuterie de mise en marche/arrêt

Minuteur 1 / Minuteur 2 / Minuteur 3: vous pouvez définir trois réglages de mise en marche/arrêt différents. Vous devez, au préalable, régler l'horloge.

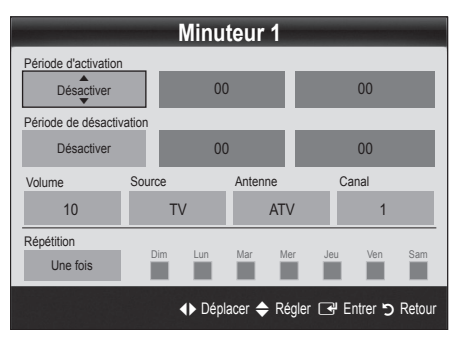

# Fonctions de base

Période d'activation / Période de désactivation: sélectionnez l'heure, les minutes et l'action Activer/Désactiver. (Pour activer le minuteur selon les réglages définis, choisissez Activer.)

Volume: permet de sélectionner le volume désiré.

Source: sélectionnez le contenu TV ou USB à lire lors de la mise sous tension automatique du téléviseur. (L'option USB peut uniquement être sélectionnée lorsqu'un périphérique USB est connecté au téléviseur.)

Antenne (lorsque Source est réglé sur TV): sélectionnez ATV ou DTV. Canal (lorsque Source est réglé sur TV): sélectionnez la chaîne de votre choix.

Contenu (lorsque Source est réglé sur USB): permet de sélectionner un dossier du périphérique USB contenant les fichiers de musique ou les images devant être lus lorsque le téléviseur s'allume automatiquement.

- Si le périphérique USB ne contient aucun fichier audio ou si le dossier contenant un fichier audio n'est pas sélectionné, la fonction de veille ne fonctionne pas correctement.
- Si le périphérique USB ne contient qu'un seul fichier photo, la fonction de diaporama ne démarre pas.
- **Example 1** Les dossiers dont le nom est trop long ne peuvent pas être sélectionnés.
- **Secondition** Chaque périphérique USB utilisé se voit attribuer son propre dossier. Si vous utilisez plusieurs périphériques USB du même type, assurez-vous que les dossiers affectés à chacun d'eux portent des noms différents.

Répétition: Sélectionnez Une fois, Quotid., Lun~Ven, Lun~Sam, Sam~Dim ou Manuel. Si vous sélectionnez Manuel, vous pouvez choisir le jour d'activation de la minuterie.  $\mathbb{S}$  La marque  $\checkmark$  indique le jour sélectionné.

✎ Mise hors tension auto. (disponible uniquement lorsque le téléviseur est allumé par le minuteur) : le téléviseur est mis hors tension automatiquement après trois heures d'inactivité pour éviter toute surchauffe.

#### ¦ Verrouillage des programmes

# Sécurité

- ✎ L'écran de saisie du code PIN s'affiche avant l'écran de configuration.
- ✎ Entrez votre code PIN à 4 chiffres ; "par défaut "0-0-0-0". Modifiez le code PIN à l'aide de l'option Modifier PIN.
- Verrouillage Parental (Arrêt / Activé): Vous pouvez verrouiller des chaînes dans la fonction Gestion chaînes afin d'empêcher certains utilisateurs, tels que des enfants, de regarder des émissions qui ne leur sont pas destinées.
	- **S** Disponible uniquement lorsque la source Entrée est définie sur TV.
- Verrouillage parental: Cette fonction permet d'empêcher certains utilisateurs, tels que des enfants, de regarder des émissions qui ne leur sont pas destinées, à l'aide d'un code PIN à 4 chiffres défini par l'utilisateur. Si la chaîne sélectionnée est verrouillée, le symbole " $\cap$ " apparaît.

Autor.tout (en fonction du pays): déverrouille toutes les évaluations TV (fonction non prise en charge en France).

**S** Lorsque la fonction **Verrouillage parental** est définie sur 18, l'écran de saisie du code PIN s'affiche avant chaque changement de chaîne (France uniquement).

- Modifier PIN: permet de modifier le code personnel demandé pour pouvoir configurer le téléviseur.
	- ✎ Si vous avez oublié ce code, appuyez sur les boutons de la télécommande dans l'ordre suivant, ce qui remet le code à 0-0-0-0 : POWER (Arrêt)  $\rightarrow$  MUTE  $\rightarrow$  8  $\rightarrow$  2  $\rightarrow$ 4 → POWER (Activé).

#### ¦ Autres fonctionnalités

#### Langue

- Lanque des menus: définissez la lanque des menus.
- Langue du télétexte: sélectionnez la langue de votre choix pour le télétexte.
	- **Secution** L'anglais est utilisé par défaut si la langue sélectionnée n'est pas diffusée.
- Préférence (Langue Audio principale / Langue Audio secondaire / Langue princ. sous-titres / Langue sec. sous-titres / Langue Télétexte principale / Langue Télétexte secondaire): sélectionnez la langue qui sera utilisée par défaut lors de la sélection d'une chaîne.

**SUBT.**

# Sous-titres

Utilisez ce menu pour définir le mode Soustitres.

- Sous-titres (Arrêt / Activé): active ou désactive les sous-titres.
- Mode (Normal / Malentendant): configure le mode des sous-titres.
- Langue des sous-titres: définit la langue des sous-titres.
	- Si le programme visionné ne prend pas en charge la fonction Malentendant, le mode Normal est automatiquement activé, même si le mode Malentendant est sélectionné.
	- **Secution** L'anglais est utilisé par défaut si la langue sélectionnée n'est pas diffusée.

# Texte numérique (Désactiver / Activer)

#### (Royaume-Uni uniquement)

Si le programme diffuse du texte numérique, cette fonction est activée.

# Réseau (Type de réseau / Config. du réseau / Test réseau)

Pour plus d'informations sur la configuration des options, reportezvous à la section "Connexion réseau" (p. 24).

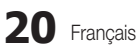

03

# Général

Mode Jeu (Arrêt / Activé): En reliant le téléviseur à une console de jeu telle que PlayStation™ ou Xbox™, vous pouvez profiter d'une expérience de jeu plus réaliste en sélectionnant le mode de jeu.

#### ✎ REMARQUE

- Précautions et limitations pour le mode de jeu
	- Pour déconnecter la console de jeux et connecter un autre périphérique externe, définissez Mode Jeu sur Arrêt dans le menu de configuration.
	- Si vous affichez le menu du téléviseur en Mode Jeu, l'écran tremble légèrement.
- L'option Mode Jeu n'est pas disponible lorsque la source d'entrée est réglée sur TV ou PC.
- x Après avoir connecté la console de jeu, définissez Mode Jeu sur Activé. Malheureusement, il se peut que la qualité d'image soit moins bonne.
- · Si le Mode Jeu est défini sur Activé:
	- Le mode Image est défini sur Standard et le mode Son est défini sur Cinéma.
	- Egaliseur n'est pas disponible.
- Transparence menu (Lumineux / Sombre): permet de définir la transparence du menu.
- Mélodie (Arrêt / Bas / Moyen / Elevé): cette option permet de définir la lecture d'une mélodie lors de la mise en marche ou l'arrêt du téléviseur.

# Interface commune

- CI Menu: permet à l'utilisateur d'opérer une sélection dans le menu du module CAM. Sélectionnez le CI Menu en fonction du menu Carte PC.
- Infos sur l'application: affiche des informations sur le module CAM inséré dans l'emplacement CI et sur la "CARTE CI ou CI+" insérée dans le module CAM. Vous pouvez installer le module CAM, que le téléviseur soit allumé ou éteint.
- 1. Vous pouvez acheter un module CI CAM chez le revendeur le plus proche ou le commander par téléphone.
- 2. Insérez fermement la "CARTE CI ou CI+" dans le module CAM en suivant le sens de la flèche.
- 3. Insérez le module CAM avec la "CARTE CI ou CI+" dans la fente de l'interface commune (dans le sens de la flèche), de telle sorte qu'il soit aligné parallèlement à la fente.
- 4. Vérifiez si une image est visible sur une chaîne à signal brouillé.

# ¦ Incrustation d'image (PIP)

# PIP [TOOLS日]

Vous pouvez regarder simultanément le tuner TV et une source vidéo externe. PIP (Picture-in-Picture) ne fonctionne pas dans le même mode.

#### ✎ REMARQUE

- Pour le son PIP, reportez-vous à Sélection du son.
- x Si vous éteignez le téléviseur alors que le mode PIP est activé, la fenêtre PIP disparaît.
- x Il est possible que l'image affichée dans la fenêtre PIP semble légèrement moins naturelle lorsque vous utilisez l'écran principal pour un jeu ou un karaoké.
- Réglages PIP

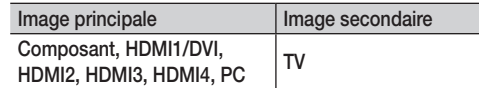

- PIP (Arrêt / Activé): active ou désactive la fonction PIP.
- Canal: permet de choisir la chaîne affichée dans l'écran secondaire.
- **Taille (** $\boxed{\blacksquare}$  **/**  $\boxed{\blacksquare}$ **): permet de sélectionner une taille pour** l'image secondaire.
- **Position (** $\Box$  /  $\Box$ ): permet de sélectionner une position pour l'image secondaire.
- Sélection du son (Principal / Secondaire): vous pouvez sélectionner le mode audio de votre choix (Principal / Secondaire) en mode PIP.

# Fonctions de base

#### Menu Assistance

### Diagnostic automatique

- ✎ Le diagnostic automatique peut prendre quelques minutes ; ce phénomène est normal.
- Test de l'image (Oui / Non): utilisez cette option pour rechercher d'éventuels problèmes d'image.
- Test du son (Oui / Non): utilisez la mélodie intégrée pour rechercher d'éventuels problèmes sonores.
	- ✎ Si les haut-parleurs du téléviseur restent muets, avant d'effectuer le test du son, vérifiez que l'option Sélection Haut-parleur est réglée sur Haut-parleur TV dans le menu Son.
	- ✎ La mélodie est diffusée pendant le test, même si l'option Sélection Haut-parleur est réglée sur Ht-parl ext ou si le son a été désactivé en appuyant sur le bouton MUTE.
- Informations de signal: (chaînes numériques uniquement) la qualité de réception des chaînes HDTV est parfaite ou les chaînes sont indisponibles. Réglez votre antenne afin d'augmenter l'intensité du signal.
- Résolution des problèmes: consultez cette description s'il vous semble que le téléviseur rencontre un problème.
	- Si aucun des conseils de dépannage ne s'applique au problème rencontré, contactez le service clientèle de Samsung.

# Mise à niveau du logiciel

La mise à niveau du logiciel peut être effectuée via un signal diffusé ou en téléchargeant le dernier micrologiciel depuis le site samsung.com vers une unité de stockage USB.

Version actuelle le logiciel déjà installé sur le téléviseur.

✎ Le numéro de version est affiché au format suivant : "année/ mois/jour\_version".

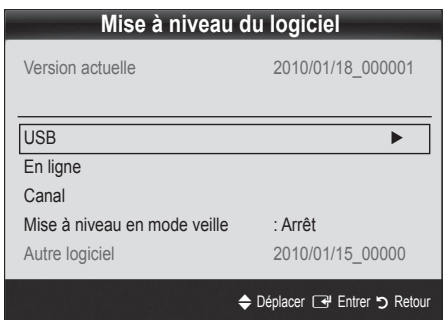

#### Installation de la version la plus récente

USB: insérez dans le téléviseur un lecteur USB contenant la mise à niveau du micrologiciel, téléchargée depuis le site "www.samsung.com". Veillez à ne pas couper l'alimentation ni retirer le lecteur USB pendant l'application des mises à

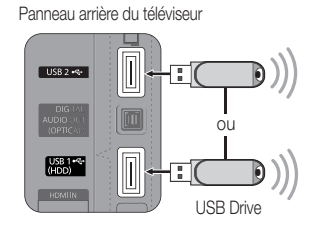

niveau. Une fois la mise à niveau du microprogramme terminée, le téléviseur se met automatiquement hors tension, puis se rallume. Lorsque la mise à niveau du logiciel est terminée, les paramètres vidéo et audio par défaut sont réinitialisés. Nous vous recommandons de noter vos réglages pour les rétablir facilement après la mise à niveau.

- En ligne: permet de mettre le logiciel à niveau par Internet.
	- ✎ Commencez par configurer votre réseau. Pour plus d'informations sur l'utilisation de la fonction Config. du réseau, reportez-vous à la section "Connexion réseau".
	- ✎ Si la connexion Internet ne fonctionne pas correctement, il se peut que la connexion soit interrompue. Réessayez le téléchargement. Si le problème persiste, effectuez la procédure de téléchargement USB et procédez à la mise à niveau.
- Canal: met à niveau le logiciel en utilisant le signal de radiodiffusion.
	- ✎ Si la fonction est sélectionnée pendant la période de transmission du logiciel, ce dernier est automatiquement recherché et téléchargé.
	- ✎ Le temps nécessaire au téléchargement du logiciel dépend de l'état du signal.
- Mise à niveau en mode veille: une mise à niveau manuelle est automatiquement effectuée à l'heure indiquée. Etant donné que la mise sous tension s'effectue de façon interne, il se peut que l'écran LED s'allume légèrement. Le phénomène peut se poursuivre pendant plus d'une heure jusqu'à ce que la mise à jour du logiciel soit terminée.
- Autre logiciel (sauvegarde): Affiche la version du logiciel téléchargée par le biais de l'option En ligne. Cette fonction est activée si la procédure est interrompue au niveau de la dernière étape du processus de mise à niveau du logiciel.

# Guide de connexion HD

Consultez ces informations lors de la connexion de périphériques externes au téléviseur.

# Contacter Samsung

Consultez ces informations si le téléviseur ne fonctionne pas correctement ou si vous voulez mettre à niveau le logiciel. Vous pouvez trouver des informations concernant nos centres d'appel et la manière de télécharger des produits et logiciels.
#### Connexion à un ordinateur

#### Utilisation d'un câble HDMI/DVI / D-Sub

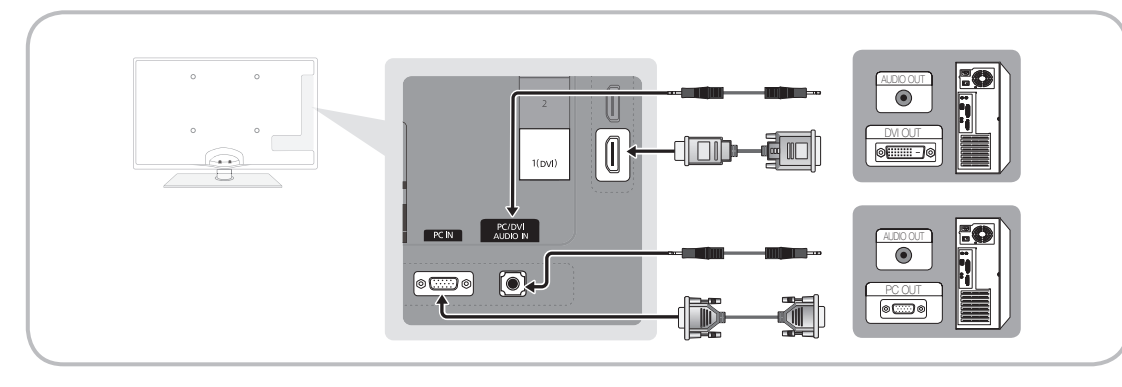

#### Modes d'affichage (Entrées D-Sub et HDMI/DVI)

La résolution optimale est de 1920 X 1080 à 60 Hz.

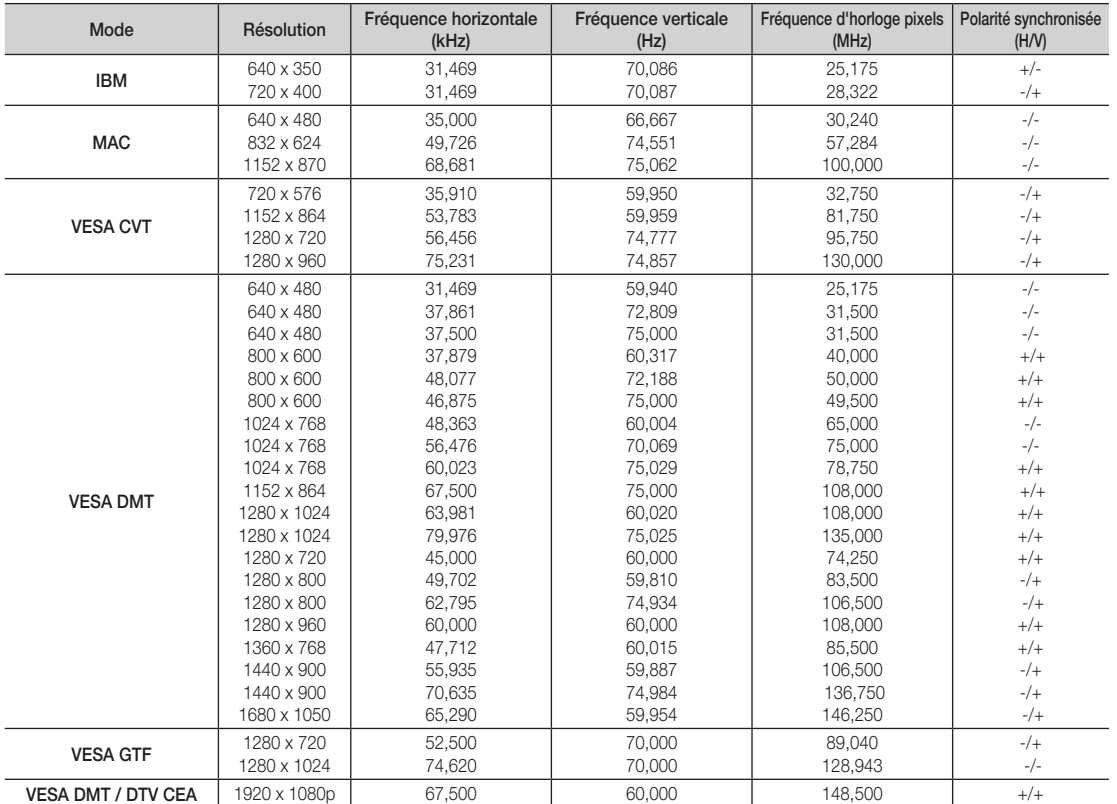

#### ✎ REMARQUE

- x Dans le cas d'une connexion avec câble HDMI/DVI, vous devez utiliser la prise HDMI IN 1(DVI).
- x Le mode entrelacé n'est pas pris en charge.
- x Le téléviseur peut fonctionner de façon anormale si le format vidéo sélectionné n'est pas standard.
- x Les modes Séparé et Composite sont pris en charge. Le mode SOG (Sync On Green) n'est pas pris en charge.

#### Connexion réseau

Vous pouvez configurer votre téléviseur de telle sorte qu'il puisse accéder à Internet par le biais de votre réseau local (LAN) à l'aide d'une connexion câblée ou sans fil.

#### ¦ Connexion à un réseau câblé

Vous pouvez connecter votre téléviseur au réseau local de trois manières différentes:

y En connectant le port LAN situé à l'arrière du téléviseur à un modem externe à l'aide d'un câble de catégorie 5. Voir le schéma cidessous.

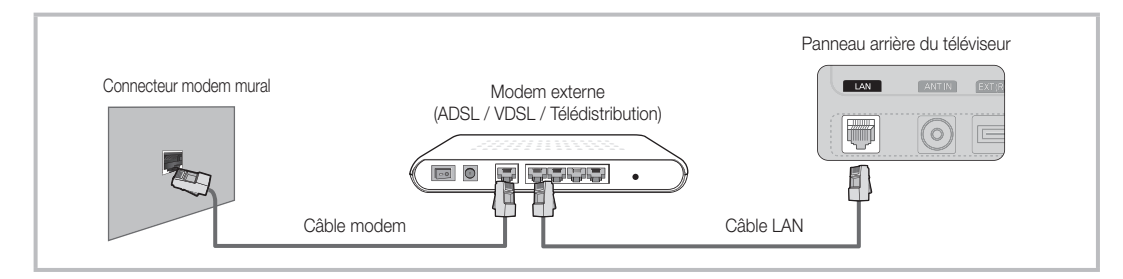

y En connectant le port LAN situé à l'arrière du téléviseur à un routeur IP connecté, à son tour, à un modem externe. Utilisez un câble de catégorie 5 pour effectuer cette connexion. Voir le schéma ci-dessous.

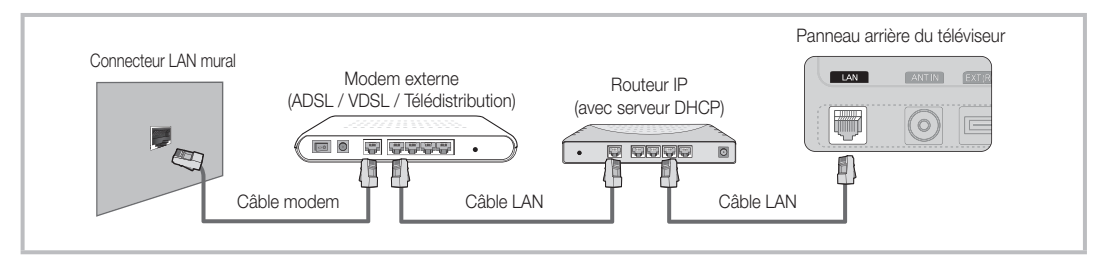

En fonction de la configuration de votre réseau, il se peut que vous puissiez connecter directement le port LAN situé à l'arrière du téléviseur à une prise réseau murale à l'aide d'un câble de catégorie 5. Voir le schéma ci-dessous. Nous attirons votre attention sur le fait que la prise murale est connectée à un modem ou routeur situé en un autre point de la maison.

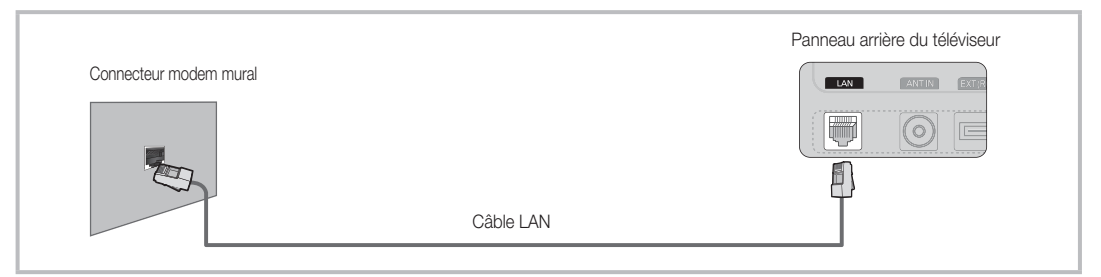

Si vous possédez un réseau dynamique, vous devez utiliser un modem ou routeur ADSL prenant en charge le protocole DHCP (Dynamic Host Configuration Protocol). Les modems de ce type fournissent automatiquement l'adresse IP, le masque de sous-réseau, la passerelle et les valeurs DNS dont votre téléviseur a besoin pour accéder à Internet. Aucune saisie manuelle n'est donc requise. La plupart des réseaux domestiques sont de type dynamique.

Certains réseaux nécessitent une adresse IP statique. Si tel est votre cas, vous devez saisir manuellement l'adresse IP, le masque de sous-réseau, la passerelle et les valeurs DNS dans l'écran de configuration câble de votre téléviseur lors de la configuration de la connexion réseau. Pour obtenir ces données, contactez votre fournisseur d'accès Internet. Si vous disposez d'un ordinateur Windows, vous pouvez également utiliser ce dernier pour obtenir ces paramètres.

✎ Si votre réseau nécessite une adresse IP statique, vous pouvez utiliser un modem ADSL prenant en charge le protocole DHCP. En effet, les modems de ce type vous permettent également d'utiliser des adresses IP statiques.

### Config. du réseau (Auto.)

Utilisez l'option Config. du réseau Auto. lors de la connexion du téléviseur à un réseau prenant en charge le protocole DHCP. Pour configurer automatiquement la connexion réseau par câble de votre téléviseur, procédez comme suit :

#### Procédure de configuration automatique

- 1. Connectez votre téléviseur au réseau local en suivant la procédure décrite à la section précédente.
- 2. Allumez le téléviseur, appuyez sur le bouton MENU de la télécommande, utilisez le bouton ▲ ou ▼ pour sélectionner Configuration, puis appuyez sur le bouton ENTER  $\rightarrow$ .
- 3. Utilisez le bouton ▲ ou ▼ pour sélectionner Réseau dans le menu Configuration et appuyez ensuite sur le bouton ENTER **et**. L'écran Réseau apparaît.

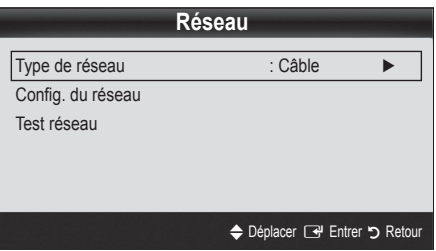

- 4. Dans l'écran Réseau, sélectionnez Type de réseau.
- 5. Définissez l'option Type de réseau sur Câble.
- 6. Sélectionnez Config. du réseau. L'écran Config. du réseau apparaît.

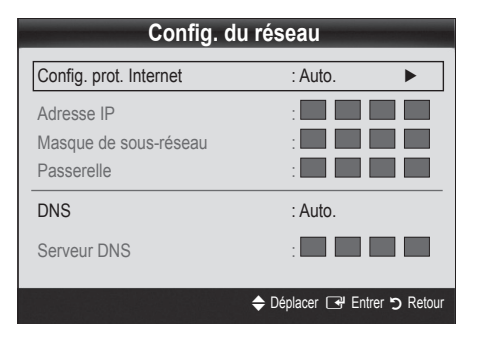

- 7. Définissez l'option Config. prot. Internet sur Auto..
- 8. L'option Auto. récupère et entre automatiquement les valeurs Internet requises.
- 9 Une fois cette opération terminée, appuyez sur le bouton RETURN de votre télécommande.
- 10. Sélectionnez Test réseau pour vérifier la connexion Internet.
- 11. Si la fonction Réseau n'a pas récupéré les valeurs de connexion au réseau, consultez les instructions relatives au mode Manuel.

### Config. du réseau (Manuel)

Utilisez l'option Config. du réseau Manuel lors de la connexion du téléviseur à un réseau qui nécessite une adresse IP statique.

#### Obtention des valeurs de connexion au réseau

Pour obtenir les valeurs de connexion au réseau sur la plupart des ordinateurs Windows, procédez comme suit :

- 1. Cliquez avec le bouton droit de la souris sur l'icône Réseau située dans le coin inférieur droit de l'écran.
- 2. Cliquez sur Etat dans le menu contextuel.
- 3. Cliquez sur Assistance dans la boîte de dialogue affichée.
- 4. Cliquez sur le bouton Détails dans l'onglet Assistance. Les valeurs de connexion réseau sont affichées.

#### Procédure de configuration manuelle

Pour configurer manuellement la connexion réseau par câble de votre téléviseur, procédez comme suit:

- 1. Suivez les étapes 1 à 6 de la procédure de configuration automatique.
- 2. Définissez l'option Config. prot. Internet sur Manuel.
- 3. Appuyez sur le bouton ▼ de la télécommande pour accéder au premier champ de saisie.
- 4. Entrez les paramètres Adresse IP, Masque de sous-réseau. Passerelle et Serveur DNS. Utilisez les touches numériques de votre télécommande pour saisir des chiffres et les touches fléchées pour passer d'un champ de saisie à un autre.
- 5. Une fois cette opération terminée, appuyez sur le bouton RETURN de votre télécommande.
- 6. Sélectionnez Test réseau pour vérifier la connexion Internet.

#### ¦ Connexion à un réseau sans fil

Pour établir une connexion sans fil entre le téléviseur et le réseau, vous avez besoin d'un routeur ou d'un modem et d'un adaptateur LAN sans fil Samsung (WIS09ABGN), que vous connectez à la prise USB située sur le panneau latéral ou arrière du téléviseur. Voir l'illustration ci-dessous.

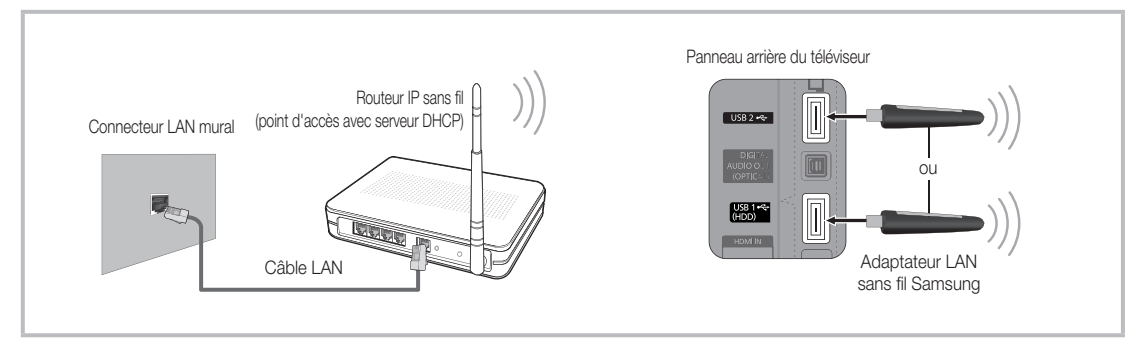

L'adaptateur LAN sans fil de Samsung est vendu séparément. Vous pouvez vous le procurer auprès de certains revendeurs, sur les sites de commerce électronique et sur Samsungparts.com. Cet adaptateur prend en charge les protocoles de communication IEEE 802.11A/B/G et N. Samsung vous conseille d'utiliser le protocole IEEE 802.11N. Si vous lisez la vidéo sur une connexion IEEE 802.11B/G, des saccades risquent d'apparaître.

#### ✎ REMARQUE

- x Vous devez employer l'adaptateur LAN sans fil Samsung (WIS09ABGN) pour utiliser un réseau sans fil.
- x L'adaptateur LAN sans fil Samsung est vendu séparément. L'adaptateur réseau sans fil WIS09ABGN est disponible auprès de certains revendeurs, sur les sites de commerce électronique et sur Samsungparts.com.
- x Pour utiliser un réseau sans fil, vous devez connecter le téléviseur à un routeur IP sans fil. Si ce routeur prend en charge le protocole DHCP, le téléviseur peut utiliser DHCP ou une adresse IP statique pour se connecter au réseau sans fil.
- x Sélectionnez un canal inutilisé pour le routeur IP sans fil. Si le canal affecté au routeur IP sans fil est actuellement utilisé par un autre périphérique à proximité, il y aura des interférences et des interruptions de communication.
- x Si vous utilisez des paramètres de sécurité différents de ceux indiqués ci-dessous, le routeur ne fonctionnera pas avec le téléviseur.
- x Si le mode Pure High-throughput (Greenfield) 802.11n est sélectionné et que le type de cryptage est défini sur WEP, TKIP ou TKIP-AES (WPS2Mixed) pour votre point d'accès, les téléviseurs Samsung ne prendront pas en charge la connexion, conformément aux nouvelles spécifications de certification Wi-Fi.
- · Si votre point d'accès prend en charge le WPS (Wi-Fi Protected Setup), vous pouvez vous connecter au réseau via PBC (Push Button Configuration) ou à l'aide d'un code PIN (Personal Identification Number). La fonction WPS configurera automatiquement le SSID et la clé WPA dans ces deux modes.
- · Si votre routeur, modem ou appareil n'est pas certifié, il risque de ne pas pouvoir se connecter au téléviseur via l'adaptateur LAN sans fil Samsung.
- x Méthodes de connexion: vous pouvez configurer la connexion réseau sans fil de quatre façons différentes.
	- PBC(WPS)
	- Configuration automatique (à l'aide de la fonction Recherche réseau automatique)
	- Configuration manuelle
	- Ad Hoc
- x L'adaptateur LAN sans fil Samsung doit être connecté directement au port USB du téléviseur. L'utilisation d'un concentrateur USB n'est pas prise en charge.

#### Avis

L'image peut apparaître altérée ou statique pour certaines chaînes lorsque le téléviseur est connecté à l'adaptateur LAN sans fil Samsung. Le cas échéant, établissez une connexion à l'aide de l'une des méthodes suivantes :

Méthode 1 and 2 Méthode 2 Connexion à l'aide de l'adaptateur USB à angle droit Connexion via un câble d'extension ou п

### Config. du réseau (PBC(WPS))

#### Configuration à l'aide de la méthode PBC (WPS)

Si votre routeur est pourvu d'un bouton PBC (WPS), procédez comme suit:

- 1. Connectez votre téléviseur au réseau local en suivant la procédure décrite à la section précédente.
- 2. Allumez le téléviseur, appuyez sur le bouton MENU de la télécommande, utilisez le bouton ▲ ou ▼ pour sélectionner Configuration, puis appuyez sur le bouton ENTER  $\rightarrow$ .
- 3. Utilisez le bouton ▲ ou ▼ pour sélectionner Réseau dans le menu Configuration et appuyez ensuite sur le bouton  $ENTER$  $.$
- 4. Dans l'écran Réseau, sélectionnez Type de réseau.
- 5. Définissez l'option Type de réseau sur Sans fil.
- 6. Sélectionnez Config. du réseau. L'écran Config. du réseau apparaît.

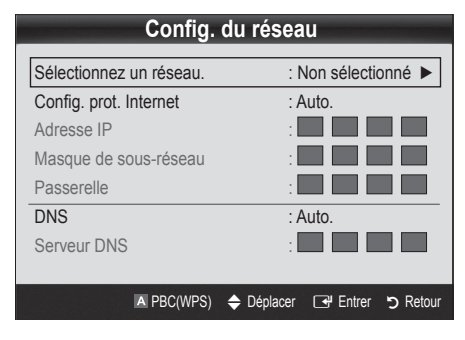

- 7. Appuyez sur le bouton rouge de votre télécommande.
- 8. Appuyez sur le bouton PBC (WPS) de votre routeur dans les deux minutes. Votre lecteur TV récupère automatiquement tous les paramètres réseau dont il a besoin et se connecte à votre réseau.
- 9. Une fois la connexion configurée, appuyez sur le bouton RETURN pour quitter l'écran Config. du réseau.

### Config. du réseau (Auto.)

La plupart des réseaux sans fil disposent d'un système de sécurité en option qui oblige les périphériques qui y accèdent à transmettre un code de sécurité chiffré, appelé Clé d'accès ou de sécurité. Cette clé de sécurité repose sur une phrase de passe ; il s'agit généralement d'un mot ou d'une série de lettres et de chiffres d'une longueur donnée que vous avez été invité à saisir lors de la configuration de la sécurité de votre réseau sans fil. Si vous utilisez cette méthode de configuration et qu'une clé de sécurité est définie pour votre réseau sans fil, vous devrez saisir la phrase de phase lors de la procédure de configuration.

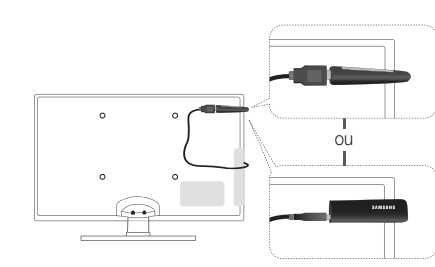

#### Procédure de configuration automatique

Pour configurer automatiquement la connexion sans fil, procédez comme suit :

- 1. Suivez les étapes 1 à 6 de la section "Configuration à l'aide de la méthode PBC (WPS)" (p. 27).
- 2. Appuyez sur le bouton ▼ pour sélectionner Config. prot. Internet, puis sur le bouton ENTER <sup>4</sup>. Appuyez sur le bouton ▲ ou ▼ pour sélectionner Auto., puis sur ENTER  $\rightarrow$ .
- 3. Appuyez sur le bouton ▲ pour accéder à l'option Sélectionnez un réseau, puis sur le bouton ENTER +. La fonction Réseau recherche les réseaux sans fil disponibles. Lorsque vous avez terminé, la liste des réseaux disponibles s'affiche.
- 4. Dans la liste des réseaux, appuyez sur le bouton ▲ ou ▼ pour sélectionner un réseau, puis sur le bouton ENTER  $\rightarrow$ .
	- ✎ Si le point d'accès est caché (Invisible), vous devez sélectionner l'option Ajouter réseau et entrer les valeurs Nom du réseau (SSID) et Code de sécurité pour établir la connexion.
- 5. Si la fenêtre contextuelle Sécurité.PIN s'affiche, passez à l'étape 6. Si l'écran de connexion réseau apparaît, passez à l'étape 10.
- 6. Appuyez sur le bouton ▲ ou ▼ pour sélectionner Sécurité ou PIN. Pour la plupart des réseaux domestiques, vous devez choisir Sécurité (pour Code de sécurité). L'écran Sécurité apparaît.

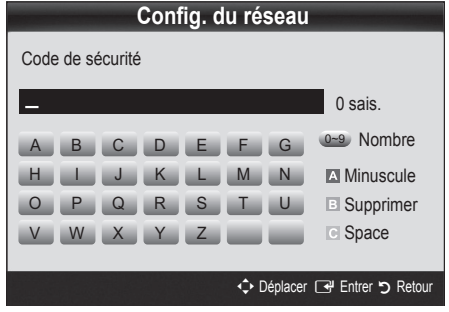

- 7. Dans l'écran Sécurité, entrez la phrase de passe de votre réseau.
	- **Section** La phrase de passe doit normalement se trouver sur l'un des écrans de configuration que vous avez utilisés pour configurer votre routeur ou modem.
- 8. Pour entrer la phrase de passe, suivez les instructions cidessous :
	- Appuyez sur les boutons numériques de la télécommande pour entrer des chiffres.
	- Utilisez les boutons de direction de la télécommande pour passer d'un bouton à un autre sur l'écran Code de sécurité.
	- Appuyez sur le bouton rouge pour changer la casse ou afficher des symboles/caractères.
	- Pour entrer une lettre ou un symbole, vous devez y accéder, puis appuyer sur le bouton ENTER
	- Pour supprimer le dernier caractère saisi (chiffre ou lettre), appuyez sur le bouton vert de la télécommande.
- 9. Une fois cette opération terminée, appuyez sur le bouton bleu de votre télécommande. L'écran de connexion réseau apparaît.
- 10. Attendez que le message de confirmation de connexion s'affiche, puis appuyez sur le bouton ENTER  $\overline{F}$ . L'écran Config. du réseau s'affiche à nouveau.
- 11. Pour tester la connexion, appuyez sur le bouton RETURN, sélectionnez Test réseau et appuyez enfin sur le bouton  $ENTER$  $.$

### Config. du réseau (Ad Hoc)

l'adaptateur LAN sans fil Samsung vous permet de vous connecter à un périphérique mobile sans faire usage d'un point d'accès, en utilisant un réseau point-à-point.

#### Procédure de connexion au nouvel appareil ad hoc

- 1. Suivez les étapes 1 à 6 de la section "Configuration à l'aide de la méthode PBC (WPS)" (p. 27).
- 2. Choisissez l'option Sélectionnez un réseau. La liste des appareils/réseaux s'affiche.
- 3. Dans la liste des appareils, appuyez sur le bouton bleu de la télécommande.
	- **Le message Ad-hoc est connex. Wi-Fi directe avec** téléphone portable ou PC. La fonctionnalité du système de réseau existant est peut-être restreinte. Souhaitez-vous changer la connexion réseau? s'affiche.
- 4. Saisissez le Nom du réseau (SSID) généré, puis le Code de sécurité dans le périphérique auquel vous souhaitez vous connecter.

#### Comment se connecter à un périphérique ad hoc existant?

- Suivez les étapes 1 à 6 de la section "Configuration à l'aide de la méthode PBC (WPS) (PBC (WPS))" (p. 27).
- 2. Choisissez l'option Sélectionnez un réseau. La liste des appareils/réseaux s'affiche.
- 3. Sélectionnez l'appareil de votre choix dans la liste.
- 4. Si la saisie d'un code de sécurité est requise, entrez-le.
	- ✎ Si le réseau ne fonctionne pas correctement, vérifiez à nouveau les paramètres Nom du réseau (SSID) et Code de sécurité. Un Code de sécurité incorrect peut, en effet, provoquer un dysfonctionnement.

### Config. du réseau (Manuel)

Si les autres méthodes ne fonctionnent pas, vous devez saisir manuellement les valeurs de configuration du réseau.

#### Obtention des valeurs de connexion au réseau

Pour obtenir les valeurs de connexion au réseau sur la plupart des ordinateurs Windows, procédez comme suit :

- 1. Cliquez avec le bouton droit de la souris sur l'icône Réseau située dans le coin inférieur droit de l'écran.
- 2. Cliquez sur Etat dans le menu contextuel.
- 3. Cliquez sur Assistance dans la boîte de dialogue affichée.
- 4. Cliquez sur le bouton Détails dans l'onglet Assistance. Les paramètres du réseau s'affichent.

#### Procédure de configuration manuelle

Pour saisir manuellement les valeurs de connexion au réseau, procédez comme suit:

- 1. Suivez les étapes 1 à 6 de la section "Configuration à l'aide de la méthode PBC (WPS)" (p. 27).
- 2. Appuyez sur le bouton ▼ pour sélectionner Config. prot. Internet, puis sur le bouton ENTER<sub>E.</sub> Appuyez sur le bouton ▲ ou ▼ pour sélectionner Manuel, puis sur ENTER
- 3. Appuyez sur le bouton ▼ pour accéder au premier champ de saisie (Adresse IP).
- 4. Utilisez les boutons numériques pour saisir des chiffres.
- 5. Après avoir renseigné un champ, utilisez le bouton ► pour passer au champ suivant. Vous pouvez également utiliser les autres boutons fléchés pour vous déplacer vers le haut, vers le bas ou vers l'arrière.
- 6. Entrez les paramètres Adresse IP, Masque de sous-réseau et Passerelle.
- 7. Appuyez sur le bouton ▲ ou ▼ pour sélectionner DNS.
- 8. Appuyez sur le bouton ▼ pour accéder au premier champ de saisie DNS. Entrez les valeurs numériques comme indiqué précédemment.
- 9. + Une fois cette opération terminée, appuyez sur le bouton ▲ pour accéder à l'option Sélectionnez un réseau. Sélectionnez votre réseau, puis appuyez sur le bouton ENTER $\rightarrow$ .
- 10. Allez à l'étape 4 de la procédure de configuration automatique (p. 28) et suivez les instructions à partir de ce point.

#### Si le téléviseur ne parvient pas à se connecter à Internet

Il se peut que la connexion échoue car votre fournisseur d'accès Internet a enregistré, de manière permanente, l'adresse MAC (numéro d'identification unique) de votre ordinateur ou modem et qu'il utilise cette adresse à des fins d'authentification chaque fois que vous vous connectez à Internet. Cela a pour but d'empêcher tout accès non autorisé. Dans la mesure où votre téléviseur possède une adresse MAC différente, votre fournisseur d'accès Internet ne peut pas l'authentifier, ce qui rend impossible toute connexion.

Pour remédier à ce problème, demandez à votre fournisseur d'accès la procédure à suivre pour connecter des appareils autres que votre PC (votre téléviseur, par exemple) à Internet.

Si votre fournisseur d'accès exige un identifiant (ID) ou un mot de passe pour la connexion à Internet, votre téléviseur ne pourra peut-être pas se connecter à Internet. Si tel est le cas, vous devez entrer l'identifiant ou le mot de passe lors de la connexion à Internet. La connexion à Internet peut échouer en raison d'un problème de pare-feu. Dans ce cas, contactez votre fournisseur d'accès Internet.

Si vous ne parvenez toujours pas à vous connecter à Internet après avoir suivi les procédures indiquées par votre fournisseur d'accès, contactez Samsung Electronics au 1-800-SAMSUNG.

#### Media Play

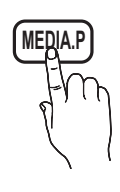

Vous pouvez lire les photos, la musique et/ou les films enregistrés sur un périphérique USB de type MSC et/ou sur votre ordinateur.

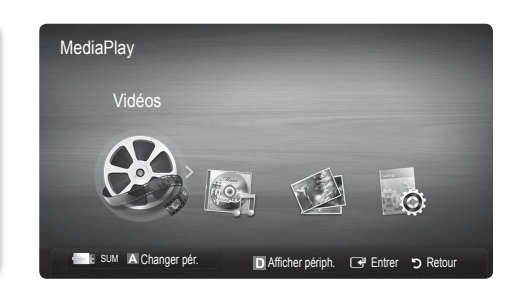

#### ¦ Connexion d'un périphérique USB

- 1. Allumez votre téléviseur.
- 2. Connectez un périphérique USB contenant des fichiers photo, de la musique et/ou des films à la prise USB 1 (HDD) ou USB 2 située sur le côté du téléviseur.
- 3. Lorsqu'un périphérique USB est connecté au téléviseur, une fenêtre contextuelle s'ouvre. Vous pouvez alors sélectionner Media Play.

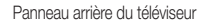

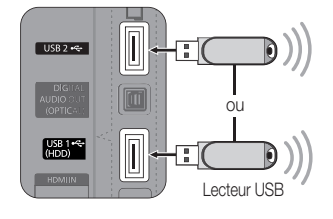

#### ¦ Connexion à l'ordinateur par le biais du réseau

Vous pouvez lire les images, la musique et les vidéos enregistrées sur votre ordinateur à l'aide d'une connexion réseau en mode Media Play.

Si vous utilisez Media Play par le biais d'un fichier enregistré sur votre ordinateur, vous devez télécharger "PC Share Manager" et le manuel utilisateur sur le site Web "www.samsung.com".

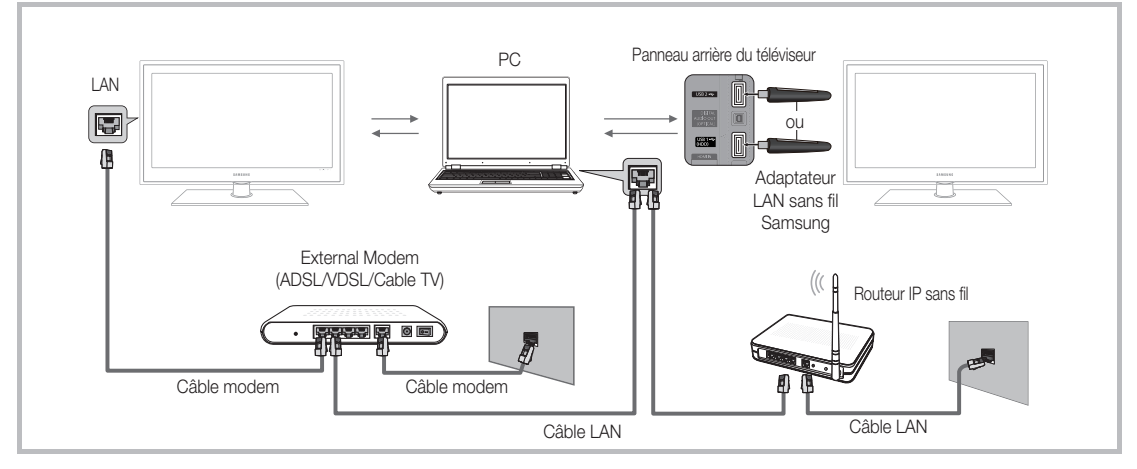

- 1. Pour plus d'informations sur la configuration de votre réseau, reportez-vous à la section "Connexion réseau". (p. 24).
	- Nous recommandons de placer le téléviseur et l'ordinateur sur le même sous-réseau. Les 3 premières parties de l'adresse de sousréseau du téléviseur et les adresses IP du PC doivent être les mêmes et seule la dernière partie (adresse de l'hôte) doit être modifiée. (ex. adresse IP: 123.456.789.\*\*)
- 2. A l'aide d'un câble réseau, connectez le modem externe et l'ordinateur sur lequel le programme Samsung PC Share Manager sera installé.
	- Vous pouvez connecter directement le téléviseur à un ordinateur sans passer par un routeur.

✎ Fonctions non prises en charge lors de la connexion à l'ordinateur via le réseau:

- Fonctions Fond musical et Paramètres de musique de fond.
- Tri des fichiers par préférence dans les dossiers Photos, Musique et Vidéos.
- Bouton <■ (Retour arrière) ou → (Avance rapide) pendant la lecture d'un film.

**Secus-titres intégrés multi-audio Divx DRM ne sont pas pris en charge.** 

✎ Samsung PC Share Manager doit être autorisé par le pare-feu de l'ordinateur.

© Lors de l'utilisation du mode Media Play sur une connexion réseau, selon les fonctions du serveur fourni:

- La méthode de tri peut varier.
- x Il se peut que la fonction de recherche de scène ne soit pas prise en charge.
- Il se peut que la fonction Lecture en continu, qui reprend la lecture d'une vidéo interrompue, ne soit pas prise en charge.
- La fonction Lecture en continu ne prend pas en charge plusieurs utilisateurs. (Elle mémorisera uniquement l'endroit auquel l'utilisateur le plus récent a arrêté la lecture.)
- x Il se peut que le bouton ◄ ou ► ne fonctionne pas suivant les informations de contenu.
- x Si la vidéo saccade lors de la lecture sur réseau sans fil, nous vous recommandons d'utiliser un réseau câblé.

**S** Il se peut que le fonctionnement ne soit pas correct avec des fichiers multimédias sans licence.

So Ce qu'il faut savoir avant d'utiliser la fonction Media Play

- Le protocole MTP (Media Transfer Protocol) n'est pas pris en charge.
- x Le système de fichiers prend en charge les formats FAT16, FAT32 et NTFS.
- x Il est possible que certains types d'appareils photo numériques et de périphériques audio USB ne soient pas compatibles avec ce téléviseur.
- x Media Play ne prend en charge que les périphériques de stockage de masse USB de la catégorie MSC. Cette dernière est dédiée aux périphériques de transport de masse uniquement. Il s'agit notamment des clés USB, lecteurs de cartes Flash et disques durs USB (les concentrateurs USB ne sont pas pris en charge). Les périphériques doivent être connectés directement au port USB du téléviseur.
- Avant de connecter l'appareil au téléviseur, sauvegardez vos fichiers afin d'éviter qu'ils ne soient endommagés ou que des données ne soient perdues. SAMSUNG ne saurait, en aucun cas, être tenue responsable de la perte de données ou de l'endommagement d'un fichier de données.
- x Connectez un disque dur USB au port dédié, le port USB 1 (HDD).
- x Ne déconnectez pas le périphérique USB en cours de chargement.
- x Plus la résolution de l'image est élevée, plus le temps d'affichage à l'écran sera long.
- La résolution JPEG maximale prise en charge est de 15360 x 8640 pixels.
- x Pour les fichiers non pris en charge ou endommagés, le message "Format de fichier inconnu" s'affiche.
- x Si le critère de tri est défini sur Aff. de base, il est possible d'afficher jusqu'à 1000 fichiers dans chaque dossier.
- x Les fichiers MP3 avec gestion des droits numériques (DRM) téléchargés à partir d'un site payant ne peuvent pas être lus. La technologie de gestion des droits numériques (DRM) prend en charge la création de contenu, la distribution et la gestion du contenu de manière intégrée et complète (par exemple, la protection des droits et des intérêts des fournisseurs de contenu, la prévention de la copie illégale du contenu), ainsi que la gestion de la facturation et des règlements.
- Si plusieurs périphériques PTP sont connectés, vous ne pouvez en utiliser qu'un à la fois.
- x Si plusieurs périphériques MSC sont connectés, il se peut que certains d'entre eux ne soient pas reconnus. Un périphérique USB nécessitant beaucoup de puissance (plus de 500mA ou 5V) ne sera peut-être pas pris en charge.
- x Si un message d'avertissement de surcharge s'affiche lorsque vous connectez ou utilisez un périphérique USB, il se peut que le périphérique ne soit pas reconnu ou qu'il fonctionne mal.
- · Si aucune entrée n'a été reçue au cours de la période définie dans le paramètre Temps protection auto, l'économiseur d'écran s'active.
- x Le mode d'économie d'énergie de certains disques durs externes peut être désactivé automatiquement lors d'une connexion au téléviseur.
- · Si un câble d'extension USB est utilisé, il se peut que le périphérique USB ne soit pas reconnu ou que les fichiers qui y sont stockés ne soient pas lus.
- · Si un périphérique USB connecté au téléviseur n'est pas reconnu, si la liste des fichiers qui y sont stockés est corrompue ou si un fichier de la liste est illisible, connectez le périphérique en question à l'ordinateur, formatez le périphérique et vérifiez la connexion.
- x Si un fichier supprimé depuis le PC apparaît encore lors de l'exécution de Media Play, utilisez la fonction "Vider la Corbeille" du PC pour supprimer définitivement ce fichier.

#### **Affichage**

Accédez au fichier de votre choix à l'aide des boutons haut/bas/droite/gauche et appuyez ensuite sur le bouton ENTER <sup>«</sup> ou ▶ (Lecture). La lecture du fichier commence.

**S** Prise en charge de Afficher périph. et Accueil dans la page d'accueil Media Play.

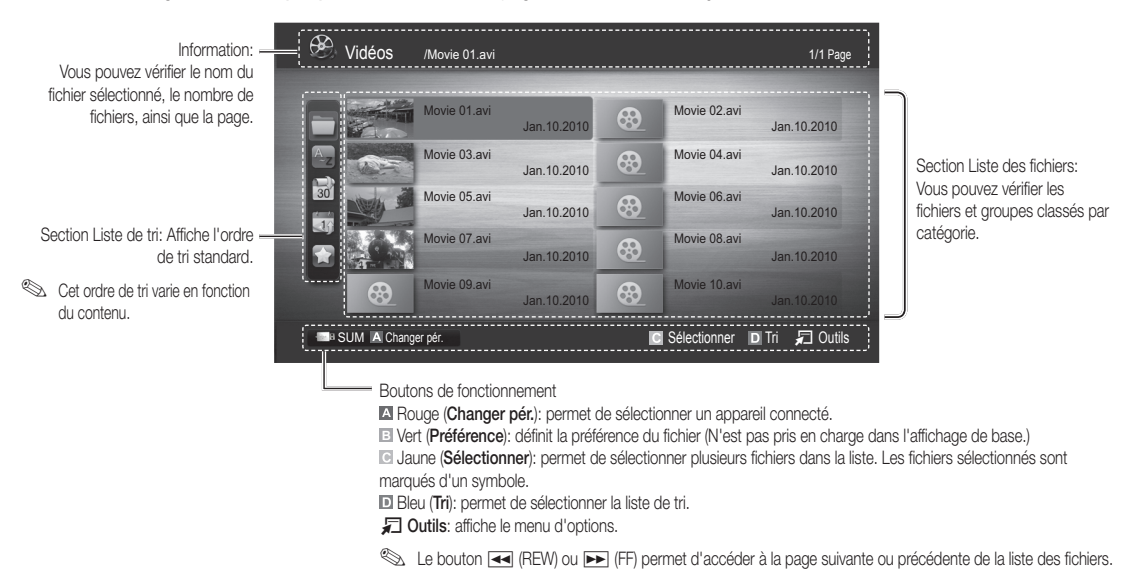

#### Vidéos

#### Lecture de vidéo

- 1. Appuyez sur le bouton ◀ ou ► pour sélectionner Vidéos, puis appuyez sur ENTER GH dans le menu Media Play.
- 2. Appuyez sur le bouton ◄/►/▲/▼ pour sélectionner le fichier de votre choix dans la liste des fichiers.
- 3. Appuyez sur le bouton ENTER  $\rightarrow$  ou  $\rightarrow$  (Lecture).
	- Le fichier sélectionné s'affiche en haut de l'écran, avec le temps de lecture.
	- Si les informations sur la durée de la vidéo sont inconnues, la durée de lecture et la barre de progression ne s'affichent pas.
	- Pendant la lecture de la vidéo, vous pouvez effectuer une recherche à l'aide des boutons ◄ et ►.

✎ Ce mode vous permet d'écouter la bande son (clips) d'un jeu vidéo, mais pas de jouer au jeu proprement dit.

• Formats de sous-titres pris en charge

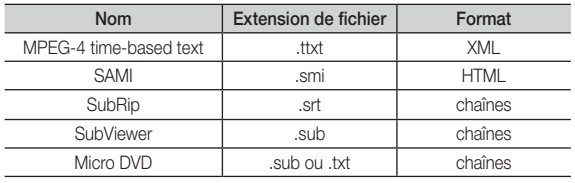

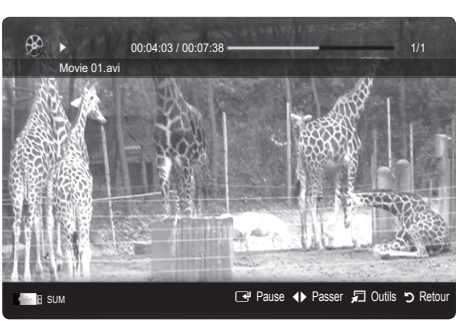

• Formats vidéo pris en charge

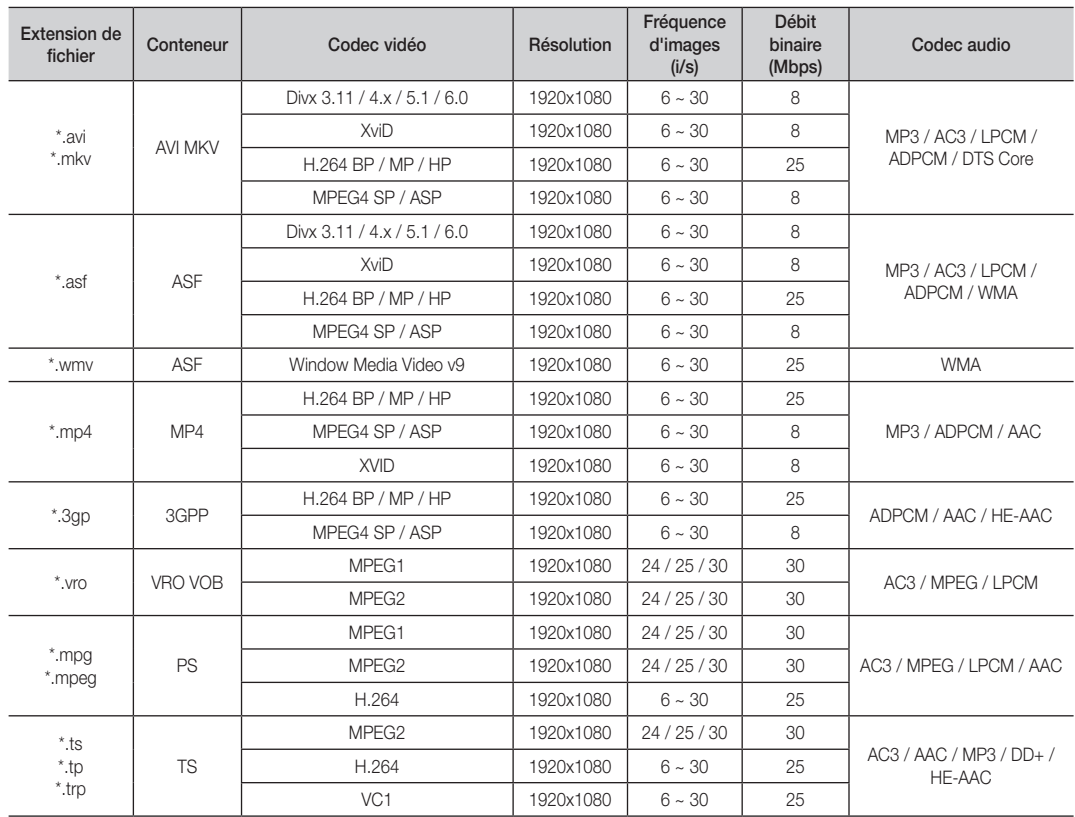

#### Autres restrictions

#### **EMARQUE**

- Si le contenu d'un codec présente un problème, ce dernier ne sera pas pris en charge.
- x Si les informations concernant un conteneur sont incorrectes et que le fichier présente une erreur, le conteneur ne pourra pas effectuer une lecture correcte.
- x Le son ou la vidéo peuvent ne pas fonctionner si le contenu a un débit binaire/une fréquence d'images standard supérieur aux taux d'images par seconde repris dans le tableau ci-dessus.
- Si une erreur survient dans la table d'index, la fonction de recherche (passer) n'est pas prise en charge.

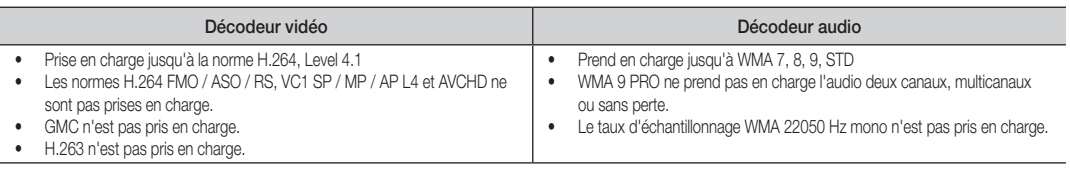

#### Lecture d'un fichier vidéo en continu (Reprendre la lecture)

Si vous quittez la fonction de lecture de vidéos, il est possible de reprendre la lecture ultérieurement, au point où vous l'avez arrêtée.

- 1. Pour sélectionner le fichier film que vous souhaitez lire en continu, appuyez sur le bouton ◄ ou ► dans la section Liste de fichiers.
- 2. Appuyez sur le bouton  $\boxed{\blacktriangleright}$  (Lecture) / ENTER  $\boxed{\blacktriangleright}$ .
- 3. Sélectionnez Lecture en continu (Reprendre la lecture) en appuyant sur le bouton bleu. Le film reprend à l'endroit précis où vous aviez arrêté la lecture.
	- ✎ Le bouton bleu est disponible lorsque vous relancez la lecture.
	- Si la fonction Aide lecture continue a été réglée sur Activé dans le menu Paramètres, un message s'affiche lorsque vous reprenez la lecture d'un fichier vidéo.

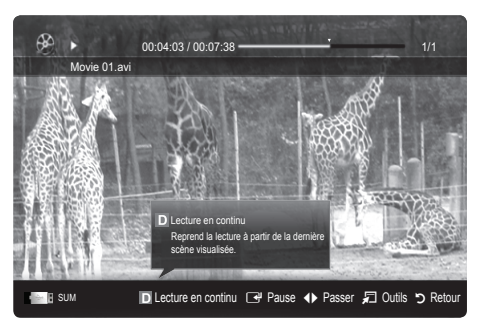

#### **Musique**

#### Lecture de musique

- 1. Appuyez sur le bouton ◄ ou ► pour sélectionner Musique, puis appuyez sur ENTER e' dans le menu Media Play.
- 2. Appuyez sur le bouton ◄/►/▲/▼ pour sélectionner le fichier de votre choix dans la liste des fichiers.
- 3. Appuyez sur le bouton ENTER $\rightarrow$  ou  $\rightarrow$  (Lecture).
	- Pendant la lecture de la Musique, vous pouvez effectuer une recherche à l'aide des boutons ◄ et ►.
	- Les boutons  $\overline{\blacktriangleleft}$  (Retour arrière) et  $\overline{\blacktriangleright}$  (Avance rapide) ne fonctionnent pas durant la lecture.
- ✎ Seuls les fichiers portant les extensions MP3 et PCM sont affichés. Les fichiers portant d'autres extensions ne s'affichent pas, même s'ils sont enregistrés sur le même périphérique USB.

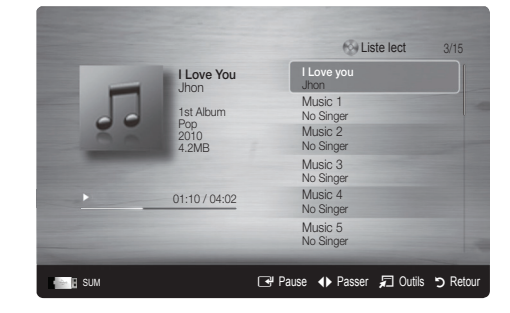

Si le son est déformé lors de la lecture de fichiers MP3, réglez l'option Egaliseur dans le menu Son. (Un fichier MP3 surmodulé peut être à l'origine d'un problème sonore.)

### **Photos**

#### Visualisation d'une photo (ou d'un diaporama)

- 1. Appuyez sur le bouton ◄ ou ► pour sélectionner Photos, puis appuyez sur ENTER **+** dans le menu Media Play.
- 2. Appuyez sur le bouton ◄/►/▲/▼ pour sélectionner le fichier de votre choix dans la liste des fichiers.
- 3. Appuyez sur le bouton ENTER  $\rightarrow$  ou  $\rightarrow$  (Lecture).
	- Lorsqu'une liste de photos est affichée, appuyez sur le bouton � (Lecture) / ENTER  $\rightarrow$  de la télécommande pour lancer le diaporama.
	- Tous les fichiers de la section Liste des fichiers sont alors affichés dans le diaporama.
	- Pendant le diaporama, les fichiers apparaissent dans l'ordre, à partir de celui en cours d'affichage.
- **S** Des fichiers musicaux peuvent être lus automatiquement pendant le diaporama, si l'option Fond musical est définie sur Activé.
- Il n'est pas possible de changer le Mode musicale tant que le chargement de BGM n'est pas terminé.

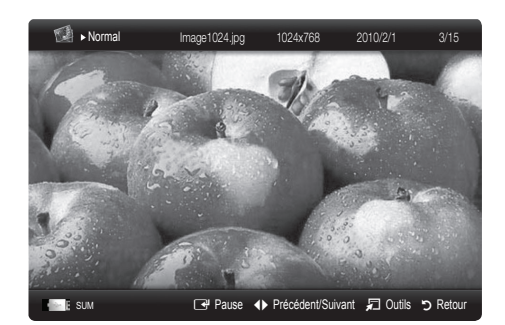

#### Lecture de plusieurs fichiers

#### Lecture des fichiers vidéo/audio/photos sélectionnés

- 1. Appuyez sur le bouton jaune dans la liste des fichiers pour sélectionner le fichier de votre choix.
- 2. Répétez l'opération ci-dessus pour sélectionner plusieurs fichiers.

#### ✎ REMARQUE

- $\cdot$  La marque  $\checkmark$  s'affiche à gauche des fichiers sélectionnés.
- x Pour annuler votre sélection, appuyez de nouveau sur le bouton jaune.
- x Pour désélectionner tous les fichiers, appuyez sur le bouton TOOLS et sélectionnez Désélectionner tout.
- 3. Appuyez sur le bouton TOOLS et sélectionnez ensuite Lire contenu sélectionné.

#### Lecture du groupe de fichiers vidéo/audio/photos

- 1. Lorsqu'une liste de fichiers est affichée, vous pouvez accéder à n'importe quel fichier dans le groupe de votre choix.
- 2. Appuyez sur le bouton TOOLS et sélectionnez ensuite Lire gp act..

#### Fonctions supplémentaires de Media Play

#### Tri de la liste des fichiers

Appuyez sur le bouton bleu dans la liste de fichiers pour trier les fichiers.

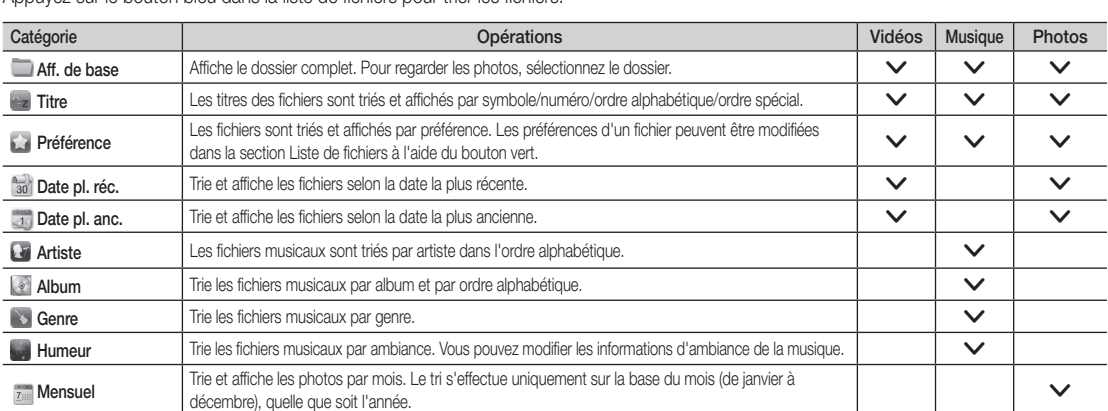

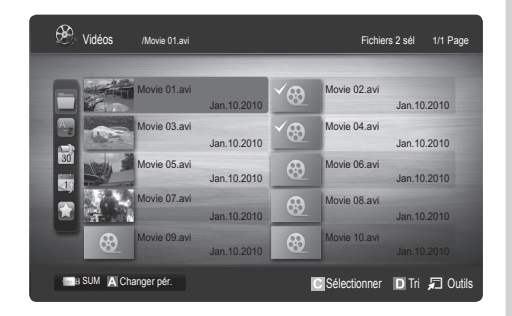

#### Menu des options de lecture de vidéos/musique/photos

Pendant la lecture d'un fichier, appuyez sur le bouton TOOLS.

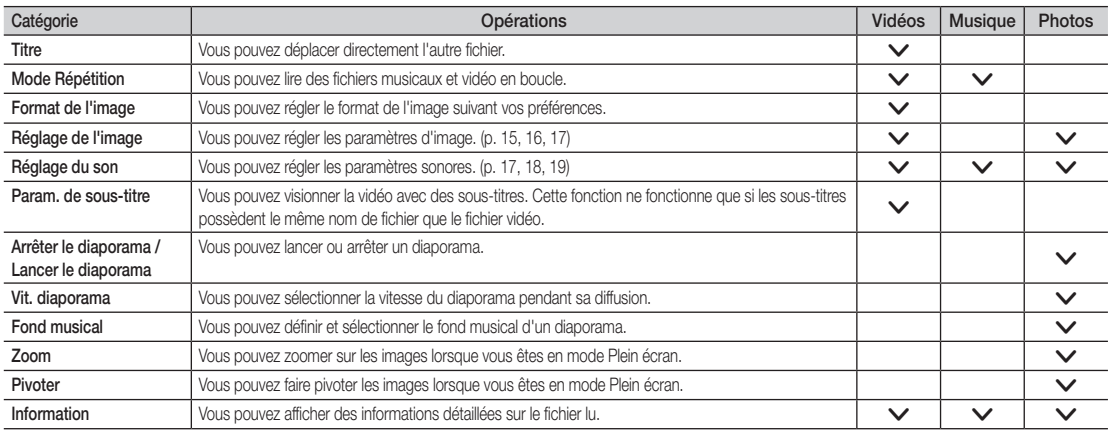

### Paramètres

#### Utilisation du menu Configuration

- Aide lecture continue (Reprendre la lecture) (Activé / Arrêt): sélectionnez cette option pour afficher le message d'aide relatif à la lecture continue des films.
- Obtenir code d'enr. de DivX® VOD: affiche le code d'enregistrement autorisé pour le téléviseur. Connectez-vous au site Web DivX et entrez le code d'enregistrement avec un compte personnel pour pouvoir télécharger le fichier d'enregistrement VOD (vidéo à la demande). Si vous lisez l'enregistrement VOD à l'aide de Media Play, l'enregistrement est terminé. ✎ Pour plus d'informations sur la VOD DivX®, visitez le site "www.DivX.com".
- Obtenir code de désact. de DivX® VOD: si DivX® VOD n'est pas enregistré, le code de désactivation de l'enregistrement s'affiche. Si vous exécutez cette fonction alors que DivX® VOD est enregistré, l'enregistrement DivX® VOD en cours est désactivé.
- Information: permet d'afficher les informations relatives au périphérique connecté.

#### Anynet+

#### Qu'est-ce qu'Anynet+? [TOOLS月]

Anynet+ est une fonction qui vous permet de contrôler tous les périphériques Samsung connectés compatibles Anynet+ avec votre télécommande Samsung. Le système Anynet+ peut être utilisé uniquement avec les appareils Samsung disposant de la fonction Anynet+. Pour être sûr que votre appareil Samsung dispose de cette fonction, vérifiez qu'il comporte le logo Anynet+.

#### Connexion à un système home cinéma

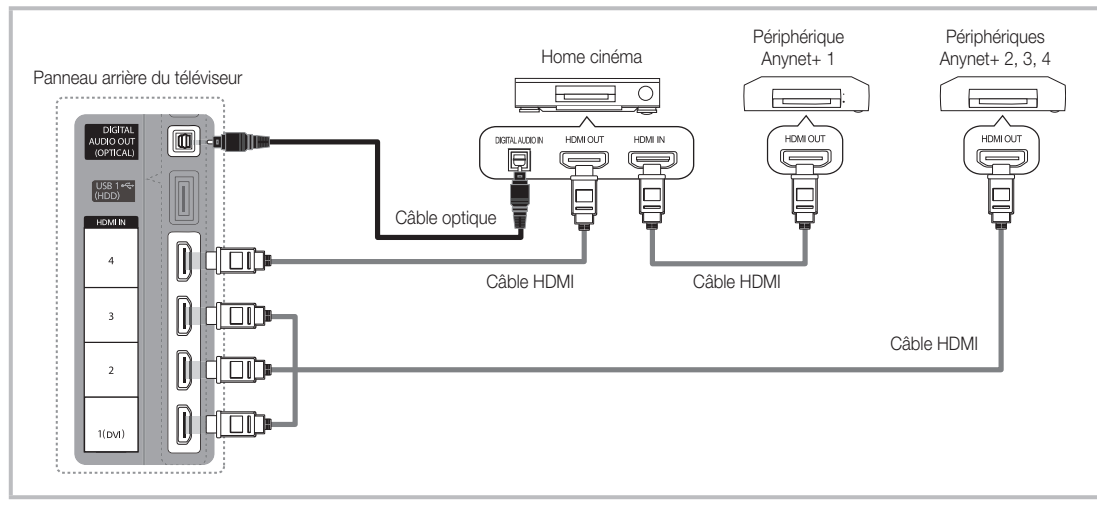

- 1. A l'aide d'un câble HDMI, reliez la prise HDMI IN (1(DVI), 2, 3 ou 4) du téléviseur à la prise HDMI OUT du périphérique Anynet+ correspondant.
- 2. A l'aide d'un câble HDMI, reliez la prise HDMI IN du système home cinéma à la prise HDMI OUT de l'appareil Anynet+ correspondant.

#### ✎ REMARQUE

- x Connectez le câble optique entre la prise DIGITAL AUDIO OUT (OPTICAL) de votre téléviseur et l'entrée audio numérique de votre système home cinéma.
- x En suivant les instructions de connexion ci-dessus, la prise Optique diffuse uniquement du son sur 2 canaux. Vous n'entendrez du son qu'au niveau des haut-parleurs avant, gauche et droit et du caisson de basses de votre système home cinéma. Pour écouter du contenu audio 5.1, branchez la prise DIGITAL AUDIO OUT (OPTICAL) du lecteur DVD ou du décodeur satellite (c'est-à-dire, le périphérique Anynet 1 ou 2) directement sur l'amplificateur ou sur le système home cinéma, et non sur le téléviseur.
- Ne connectez qu'un seul système home cinéma.
- x Vous pouvez connecter un appareil Anynet+ à l'aide du câble HDMI. Il se peut que certains câbles HDMI ne prennent pas en charge les fonctions Anynet+.
- Anynet+ fonctionne lorsque l'appareil AV compatible est en veille ou en marche.
- x Le système Anynet+ prend en charge jusqu'à 12 appareils AV. Vous pouvez connecter jusqu'à 3 appareils du même type.

#### Menu Anynet+

Le menu Anynet+ varie selon le type et l'état des appareils Anynet+ connectés au téléviseur.

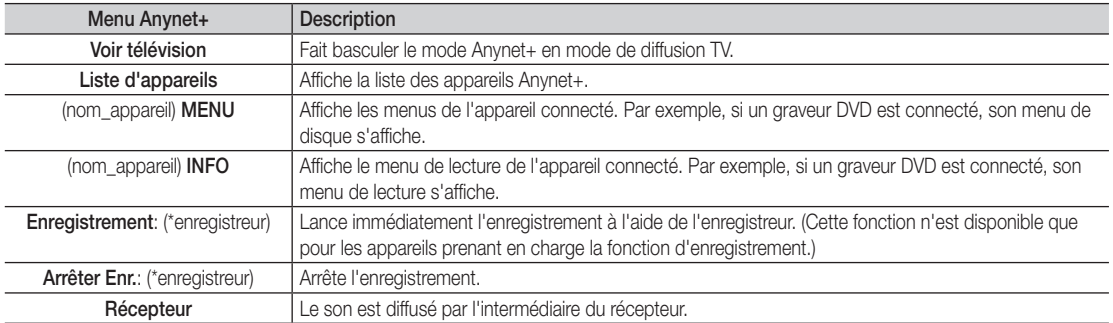

Si plusieurs enregistreurs sont connectés, ils s'affichent sous la forme (\*enregistreur) ; si un seul enregistreur est connecté, il s'affiche sous la forme (\*nom\_appareil).

#### ¦ Configuration d'Anynet+

#### **Configuration**

Anynet+ (HDMI-CEC) ( Arrêt / Activé ): pour utiliser la fonction Anynet+, l'option Anynet+ (HDMI-CEC) doit être définie sur Activé **Secute la fonction Anynet+ (HDMI-CEC)** est désactivée, toutes les activités qui y sont associées sont indisponibles.

Arrêt automatique ( Non / Oui): configuration de l'arrêt automatique d'un appareil Anynet+ lorsque le téléviseur est mis hors tension. ✎ La source active sur le téléviseur doit être définie sur TV pour pouvoir utiliser la fonction Anynet+.

✎ Même si un appareil externe est en train d'enregistrer, il se peut qu'il s'éteigne.

#### Basculement entre des appareils Anynet+

- 1. La liste des appareils Anynet+ connectés au téléviseur s'affiche.
	- ✎ Si le périphérique désiré est introuvable, appuyez sur le bouton rouge pour actualiser la liste.
- 2. Sélectionnez un périphérique et appuyez sur ENTER <sup>1</sup>. Vous pouvez basculer vers l'appareil sélectionné.
	- ✎ Le menu Liste d'appareils s'affiche uniquement si Anynet+ (HDMI-CEC) est défini sur Activé dans le menu Application.
	- x Le basculement vers l'appareil sélectionné peut prendre 2 minutes. Il est impossible d'annuler l'opération de basculement.
	- x Si vous avez choisi un mode d'entrée externe en appuyant sur le bouton SOURCE, il est impossible d'utiliser la fonction Anynet+. Veillez à basculer vers un appareil Anynet+ à l'aide de la Liste d'appareils.

#### **Enregistrement**

Vous pouvez enregistrer un programme télévisé à l'aide d'un enregistreur Samsung.

#### 1. Sélectionnez Enregistrement.

- S'il existe plusieurs enregistreurs
	- x Si plusieurs enregistreurs sont connectés, la liste de ces appareils s'affiche. Sélectionnez un enregistreur dans la Liste d'appareils.
- Si l'enregistreur ne s'affiche pas, sélectionnez Liste d'appareils, puis appuyez sur le bouton rouge pour rechercher des appareils.
- 2. Appuyez sur le bouton EXIT pour quitter le menu.
	- ✎ Vous pouvez effectuer un enregistrement en sélectionnant Enregistrement: (nom\_appareil).
	- ✎ En appuyant sur le bouton � (REC), vous enregistrez ce que vous regardez. Si vous regardez une vidéo provenant d'un autre appareil, cette vidéo est enregistrée.
	- ✎ Avant d'enregistrer, vérifiez la connexion de la prise d'antenne à l'enregistreur. Pour connecter correctement une antenne à un périphérique d'enregistrement, reportez-vous à la documentation de ce dernier.

#### Ecoute via un récepteur

Vous pouvez diffuser du son via un récepteur (c'est-à-dire un système home cinéma) au lieu du Haut-parleur TV.

- 1. Sélectionnez Récepteur et définissez l'option sur Activé.
- 2. Appuyez sur le bouton EXIT pour quitter le menu.
	- ✎ Si votre récepteur ne prend en charge que l'audio, il se peut qu'il ne figure pas dans la liste d'appareils.
	- Le récepteur fonctionnera lorsque vous aurez correctement raccordé la prise d'entrée optique du récepteur à la prise DIGITAL AUDIO OUT (OPTICAL) du téléviseur.
	- ✎ Lorsque le récepteur (p. ex. Home cinéma) est activé, vous pouvez écouter le son sortant de la prise optique du téléviseur. Lorsque le téléviseur affiche un signal DTV (antenne), il envoie un son 5.1 canaux au récepteur. Lorsque la source est un composant numérique (un lecteur DVD, par exemple) connecté au téléviseur via HDMI, seul un son 2 canaux est diffusé par le récepteur.

#### ✎ REMARQUE

- x Vous pouvez commander n'importe quel appareil Anynet+ à l'aide de la télécommande, et non des boutons du téléviseur.
- x Il se peut que la télécommande du téléviseur ne fonctionne pas dans certaines situations. Dans ce cas, sélectionnez de nouveau le périphérique Anynet+.
- Les fonctions d'Anynet+ ne fonctionnent pas avec les produits d'autres fabricants.

#### ¦ Résolution des problèmes Anynet+

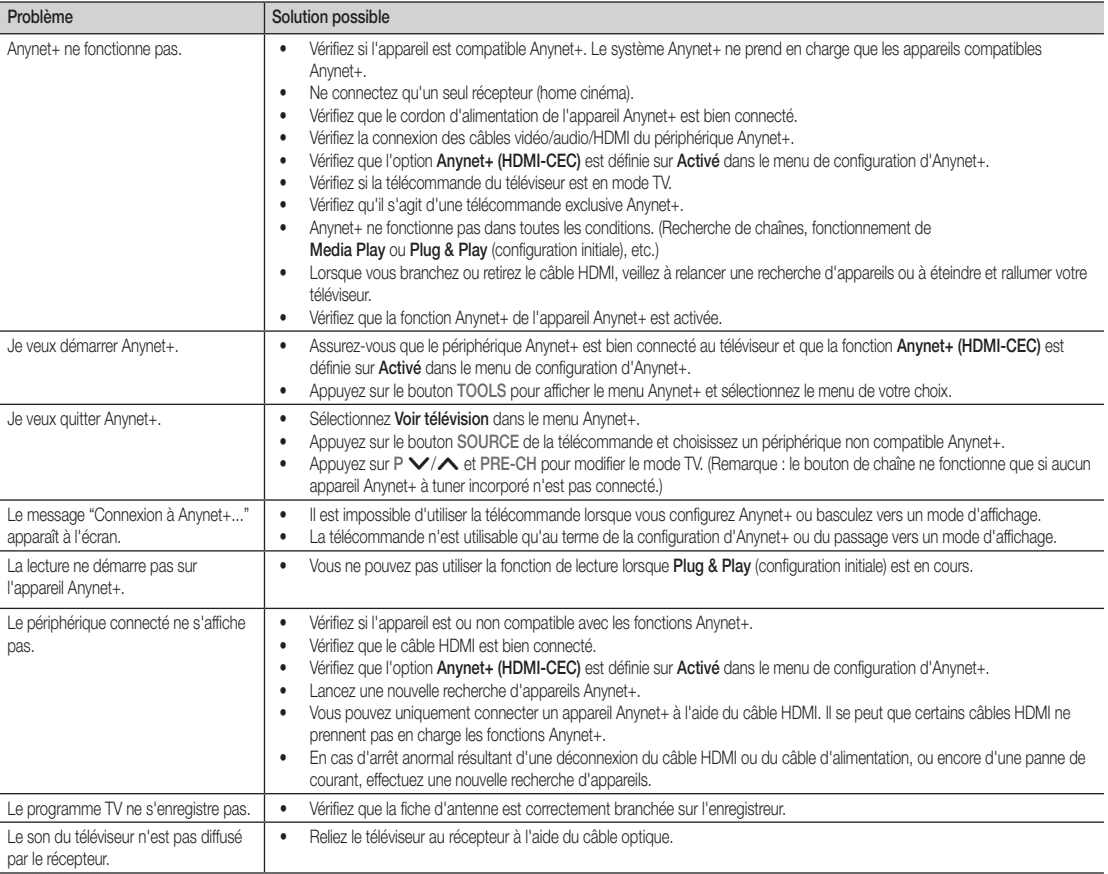

#### **AllShare**

### ¦ A propos de AllShare

AllShare connecte votre téléviseur, vos téléphones portables et d'autres appareils compatibles par l'intermédiaire d'un réseau. Vous pouvez ainsi être averti, sur l'écran de votre téléviseur, de la réception d'appels, lire des messages SMS ou encore afficher les programmes définis sur votre téléphone portable. Vous pouvez, en outre, lire du contenu multimédia (photos, vidéos et musique) enregistré sur votre téléphone portable ou d'autres appareils (un PC, par exemple) en le contrôlant via le réseau. Enfin, votre téléviseur peut faire office de moniteur pour votre téléphone portable lorsque vous surfez sur le Web.

✎ Pour plus d'informations, rendez-vous sur "www.samsung. com" ou contactez le centre d'appel Samsung. Il peut s'avérer nécessaire d'installer des logiciels supplémentaires sur l'appareil mobile. Pour plus d'informations, reportez-vous au mode d'emploi de l'appareil concerné.

### ¦ Configuration de la fonction AllShare

### **Configuration**

- Message (Activé / Arrêt): active ou désactive la fonction de message (ou la réception d'appels, les SMS ou les programmes définis sur vos téléphones portables).
- Média (Activé / Arrêt): active ou désactive la fonction multimédia. Lorsque cette fonction est activée, elle lit les vidéos, les photos et la musique en provenance d'un téléphone portable ou de tout autre appareil prenant en charge AllShare.
- ScreenShare (Activé / Arrêt): active ou désactive la fonction ScreenShare afin d'utiliser le téléphone portable comme une télécommande.
- Nom TV: définit le nom du téléviseur afin que vous puissiez le retrouver aisément sur un appareil mobile.
	- Si vous sélectionnez Entrée util., vous pouvez entrer le nom du téléviseur à l'aide du clavier virtuel (OSK).

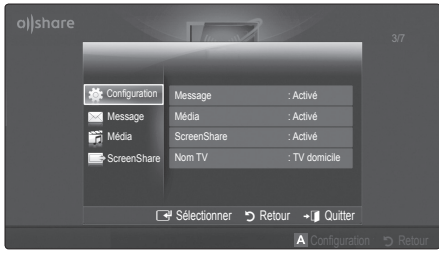

### Message / Média / ScreenShare

Affiche la liste des téléphones portables ou appareils connectés qui ont été configurés avec ce téléviseur en vue d'utiliser la fonction Message, Média ou ScreenShare.

- **La fonction Média** est disponible sur tous les appareils mobiles prenant en charge la fonction AllShare.
- Autor. / Refusé: autorise/bloque le téléphone portable.
- Supprimer: supprime le téléphone portable de la liste.
	- ✎ Cette fonction efface simplement le nom du téléphone de la liste. Si l'appareil mobile effacé s'allume ou tente de se reconnecter au téléviseur, il est possible qu'il s'affiche à nouveau.

#### Utilisation de la fonction Message

Cette fonction permet d'afficher les appels reçus, les SMS et les programmes définis sur le téléphone portable via la fenêtre d'alarme lorsque vous regardez la télévision.

#### $\mathbb{\otimes}$  remarque

- · Pour désactiver la fenêtre d'alarme, définissez Message sur Arrêt dans le menu Configuration de la fonction AllShare.
- Si OK est sélectionné, ou OKs'il ne l'est pas alors que le message a été affiché à trois reprises, le message est supprimé, sans toutefois être supprimé du téléphone portable.
- x La fenêtre d'alarme peut s'afficher pendant l'utilisation de certaines applications telles que Media Play, etc. Pour afficher le contenu d'un message, basculez vers le mode d'affichage de la télévision.
- x En cas d'affichage d'un message d'un téléphone portable inconnu, choisissez ce dernier dans le menu Message de la fonction AllShare, puis sélectionnez Refusé pour le bloquer.

#### Affichage du message

Si un nouveau message SMS arrive alors que vous regardez la télévision, la fenêtre d'alarme s'affiche. Si vous cliquez sur le bouton OK, le contenu du message s'affiche.

- ✎ Vous pouvez configurer les paramètres d'affichage des SMS sur le téléphone portable. Pour plus d'informations, reportez-vous au manuel du téléphone portable.
- ✎ Certains types de caractères spéciaux peuvent s'afficher sous la forme de caractères vides ou altérés.

#### Alarme de réception d'appel

Si vous recevez un appel alors que vous regardez la télévision, la fenêtre d'alarme s'affiche.

#### Alarme des programmes

Lorsque vous regardez la télévision, la fenêtre d'alarme s'ouvre et affiche l'événement enregistré.

- ✎ Vous pouvez configurer les paramètres d'affichage du contenu du programme sur le téléphone portable. Pour plus d'informations, reportez-vous au manuel du téléphone portable.
- ✎ Certains caractères spéciaux peuvent s'afficher sous la forme de caractères vides ou altérés.

#### Utilisation de la fonction Média

Une fenêtre d'alarme informe l'utilisateur que le contenu multimédia (vidéos, photos, musique) provenant d'un téléphone portable va s'afficher sur le téléviseur. Le contenu est lu automatiquement 3 secondes après l'affichage de la fenêtre d'alarme. Si vous appuyez sur le bouton RETURN ou EXIT lorsque la fenêtre d'alarme s'affiche, le contenu multimédia n'est pas lu.

#### ✎ REMARQUE

x S'il s'agit de la première exécution de la fonction Media (Média), la fenêtre contextuelle d'avertissement s'affiche. .<br>Appuyez sur le bouton ENTER <sup>→</sup> pour sélectionner Autor. et vous pourrez utiliser la fonction Média sur ce dispositif.

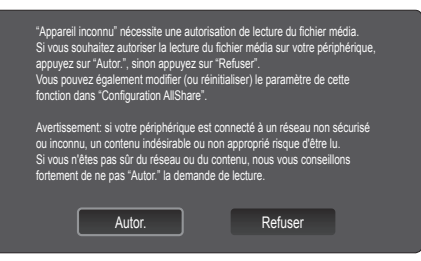

- x Pour désactiver la transmission du contenu multimédia en provenance du téléphone portable, définissez l'option Média sur Arrêt dans la configuration de la fonction AllShare.
- x En fonction de sa résolution et de son format, il se peut que le contenu ne soit pas lu sur le téléviseur.
- Il se peut que les boutons ENTER<sup>e</sup> et ◀ / ▶ ne fonctionnent pas avec certains types de contenu multimédia.
- x Il est possible de contrôler la lecture de contenu multimédia à l'aide de l'appareil mobile. Pour plus d'informations, reportez-vous au mode d'emploi de l'appareil concerné.
- x Si vous souhaitez lire du contenu multimédia à partir de votre ordinateur, sélectionnez l'icône du PC sur l'écran principal de la fonction AllShare. Le menu Media Play du téléviseur change automatiquement. Pour de plus amples informations, reportez-vous à la section "Media Play" (p. 30).

#### Utilisation de la fonction ScreenShare

ScreenShare affiche la même page Web que celle fournie sur le téléphone portable. La fonction ScreenShare vous permet d'ouvrir les différents types de contenu enregistrés sur un téléphone portable. Ainsi, l'image de droite illustre une page d'accès au contenu d'un téléphone portable. Vous pouvez lire les différents fichiers stockés sur le téléphone portable, consulter le répertoire téléphonique ou encore afficher le calendrier sur le téléviseur. Vous pouvez, en outre, utiliser le répertoire pour passer un appel ou envoyer un SMS.

#### ✎ REMARQUE

- x Dans le cas des téléphones portables Samsung, ScreenShare doit être installé et l'application nécessaire doit être exécutée. Vous pourrez alors exécuter la fonction ScreenShare.
- x Les boutons disponibles sur la télécommande peuvent varier en fonction de la page.
- Doc Viewer peut lire des fichiers au format DOC, mais pas les modifier.
- x L'écran peut changer suivant l'appareil connecté.

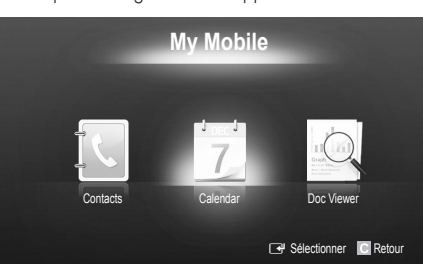

#### Utilisation de votre téléphone Samsung pour commander facilement votre téléviseur

Avant de pouvoir utiliser cette fonction, vous devez établir une connexion à un téléphone portable Samsung prenant en charge les fonctions ScreenShare. Lorsque vous commandez le téléviseur à l'aide du téléphone portable, seuls les boutons POWER,  $\rightarrow$  +.  $P\bigwedge V$  et MUTE sont pris en charge.

✎ Même si vous maintenez enfoncé un bouton de commande (chaîne ou volume) du téléphone portable, la valeur n'augmentera ou ne diminuera que d'une seule unité.

## Informations supplémentaires

#### Fonction Télétexte de chaîne analogique

La page d'index du télétexte contient des instructions sur l'utilisation du service. Pour que les informations du télétexte s'affichent correctement, la réception des chaînes doit être stable. Autrement, des informations pourraient manquer ou certaines pages ne pas s'afficher.

✎ Vous pouvez changer de page de télétexte en appuyant sur les boutons numériques de la télécommande.

- **∩**  $\equiv$ / $\equiv$  (Télétexte activé/mix): active le mode télétexte pour la chaîne choisie. Appuyez deux fois sur cette touche pour superposer l'affichage télétexte sur l'émission en cours de diffusion.
- **2** ( $\equiv$ ) (mémoriser): permet de mémoriser les pages télétexte.
- **3**  $\text{F}\rightleftharpoons$  (taille): permet d'afficher la moitié supérieure de l'écran en caractères deux fois plus grands. Pour afficher le texte dans la moitié inférieure de l'écran, appuyez une nouvelle fois sur ce bouton. Pour rétablir l'affichage normal, appuyez dessus une fois de plus.
- **4**  $\mathbf{F}$  (stop): arrête l'affichage sur la page en cours, au cas où plusieurs pages supplémentaires suivraient automatiquement. Pour annuler, appuyez de nouveau sur cette touche.
- 6 Boutons de couleur (rouge, vert, jaune, bleu): si la société de radiodiffusion utilise le système FASTEXT, les différents sujets traités dans la page télétexte disposent d'un code couleur et peuvent être sélectionnés à l'aide des boutons de couleur de la télécommande. Appuyez sur la couleur correspondant au sujet de votre choix. Une nouvelle page avec code couleur est affichée. les éléments peuvent être sélectionnés de la même manière. Pour afficher la page précédente ou la page suivante, appuyez sur le bouton de couleur correspondant.
- 6  $\Box$  (mode): permet de sélectionner le mode Télétexte (LIST/FLOF). Si vous appuyez sur ce bouton alors que le mode LIST est sélectionné, il passe en mode d'enregistrement de liste. Dans ce mode, vous pouvez enregistrer une page télétexte dans une liste à l'aide du bouton 8(mémoriser).
- **1 E** (page secondaire): permet d'afficher une page secondaire.

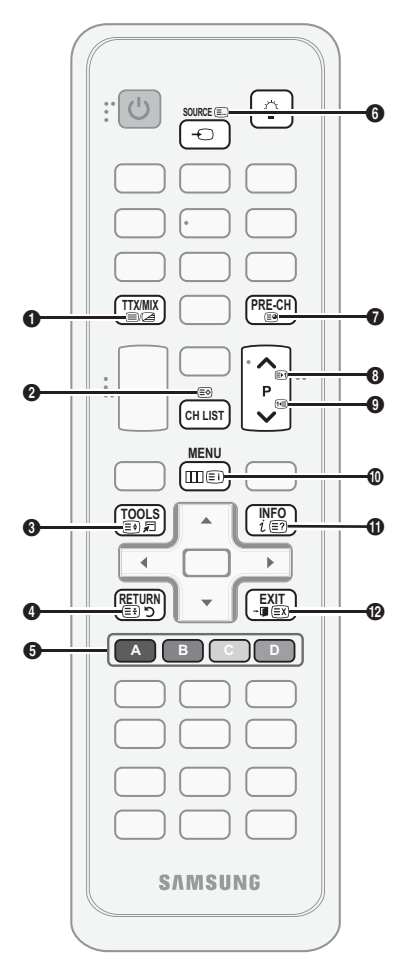

- 2 (page suivante): page suivante du 8 télétexte.
	- 3 (page précédente): page 9 précédente du télétexte.
- $\equiv$ i) (index): permet d'afficher la page  $\bullet$ d'index du télétexte (sommaire).
- $\equiv$ ? (afficher): affiche le texte masqué  $\Box$ (les réponses à un questionnaire, par exemple). Appuyez à nouveau sur ce bouton pour rétablir le mode d'affichage normal.
- 7 (annuler): réduit l'écran télétexte @ pour le superposer à l'émission en cours.

#### Page télétexte type

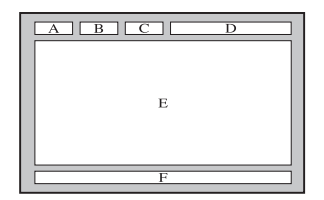

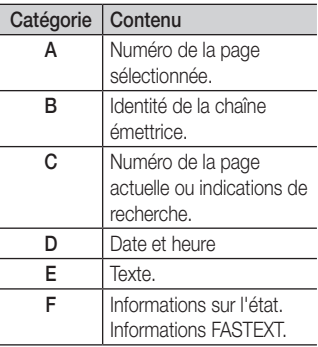

05 Informations supplémentaires Informations supplémentaires

#### Assemblage des câbles

#### Type support

Insérez les câbles dans l'attache de câble, de telle sorte qu'ils ne soient pas visibles à travers le pied transparent.

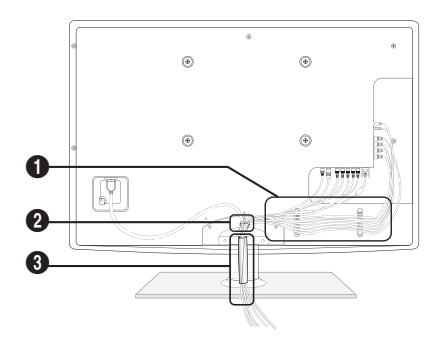

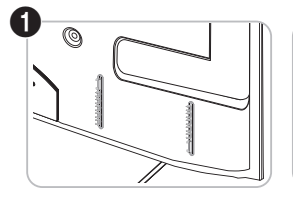

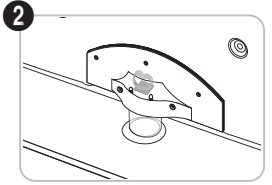

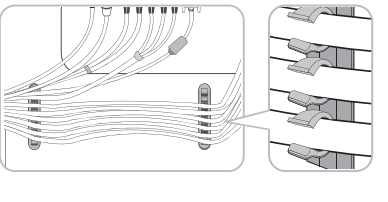

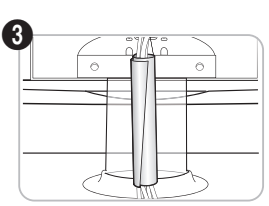

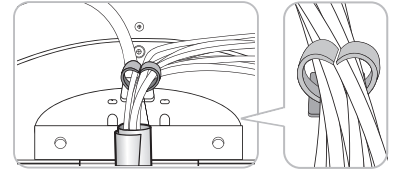

Type montage mural

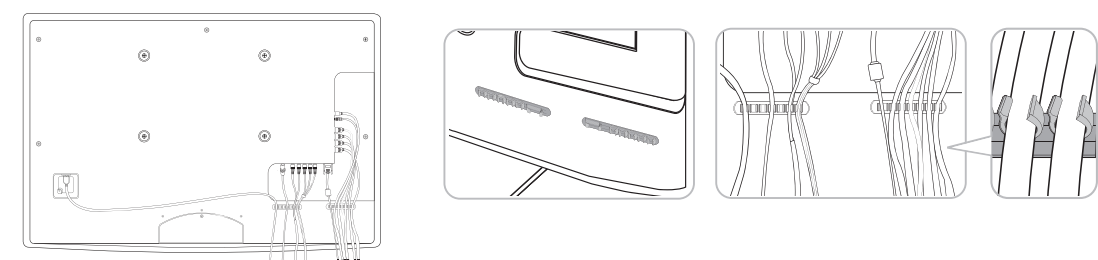

✎ Ne tirez pas trop sur les câbles lorsque vous les manipulez. Les bornes de connexion du produit risqueraient d'être endommagées.

## Informations supplémentaires

#### Installation du support mural

#### Assemblage du cache

Si vous fixez le téléviseur à un mur, attachez le cache de la manière indiquée sur le dessin.

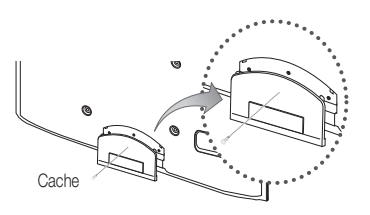

#### Assemblage du cordon d'alimentation

Si vous fixez le téléviseur à un mur, attachez le cordon d'alimentation comme illustré.

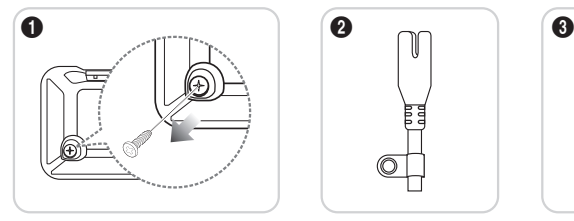

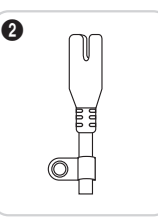

- 1. Retirez la vis illustrée dans la première image ci-dessus.
- 2. Fixez l'attache du cordon d'alimentation à ce dernier.
- 3. Fixez l'attache du cordon d'alimentation au téléviseur à l'aide de la vis retirée, comme illustré.

#### Préparation avant l'installation d'un dispositif de fixation murale

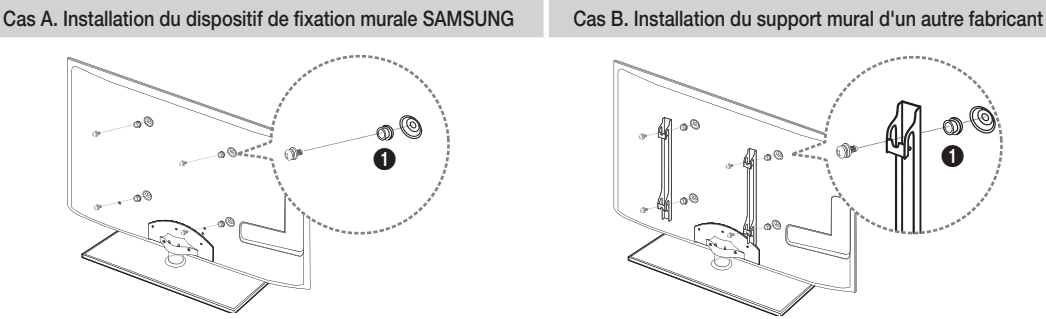

Pour installer un support mural, utilisez l'anneau de support  $\bigcirc$ .

#### Installation du kit de montage mural

Le kit de montage mural (vendu séparément) permet de fixer le téléviseur au mur.

Pour plus d'informations sur l'installation du support mural, reportez-vous aux instructions fournies avec le support mural. Faites appel à un technicien pour installer la fixation murale.

Samsung Electronics ne saurait être tenu pour responsable d'un endommagement du produit ou d'une blessure si vous choisissez d'effectuer vous-même l'installation murale.

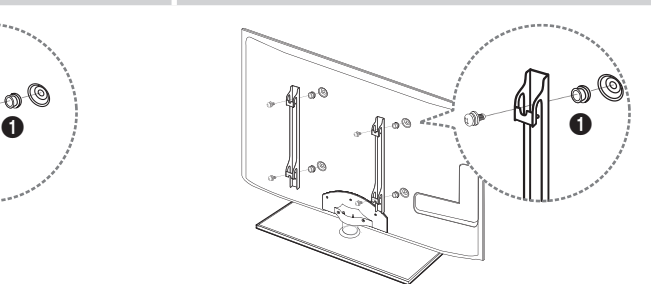

#### Caractéristiques du kit de fixation murale (VESA)

**Secuts Le kit de fixation murale n'est pas inclus, mais vendu séparément.** 

Installez votre fixation murale sur un mur solide perpendiculaire au sol. Si vous souhaitez la fixer sur d'autres matériaux de construction, veuillez prendre contact avec votre revendeur le plus proche. Si vous l'installez au plafond ou sur un mur non droit, la fixation risque de tomber et de provoquer de graves blessures.

#### **SA REMARQUE**

- Les dimensions standard pour tous les kits de fixation murale sont indiquées dans le tableau ci-dessous.
- Le kit de fixation murale s'accompagne d'un manuel d'installation détaillé et de toutes les pièces nécessaires au montage.
- x N'utilisez pas de vis non conformes aux spécifications des vis VESA standard.
- x N'utilisez pas de vis plus longues que la dimension standard ou non conformes aux caractéristiques des vis VESA standard. Des vis trop longues pourraient endommager l'intérieur du téléviseur.
- x Pour les fixations murales non conformes aux caractéristiques des vis VESA standard, la longueur des vis peut varier, selon les caractéristiques de la fixation murale.
- · Ne serrez pas trop les vis: cela pourrait endommager le produit ou provoquer sa chute, entraînant des blessures corporelles. Samsung ne peut être tenue responsable de ce type d'accident.
- · Samsung ne peut être tenue responsable de tout dommage au produit ou toute blessure corporelle dans le cas de l'utilisation d'une fixation murale non-VESA ou non spécifiée, ou si l'utilisateur ne suit pas les instructions d'installation du produit.
	- Famille de arrillie de produits pouces Spéc. VESA (A \* B) Vis standard Quantité 19~22 75 X 75 M4 23~29 200 X 100 R Téléviseur à rétroéclairage 32~37 200 X 200 4 LED M8 [Ultraplat] 40~55 400 X 400

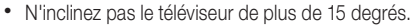

56~65 600 X 400

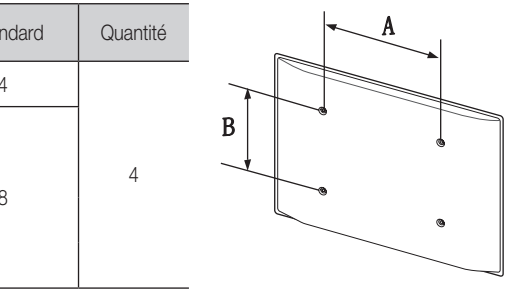

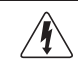

N'installez pas votre kit de fixation murale lorsque le téléviseur est allumé. Vous risqueriez de vous électrocuter.

Informations supplémentaires

#### Verrou antivol Kensington

Le verrou antivol Kensington n'est pas fourni par Samsung. L'antivol Kensington est un dispositif utilisé pour fixer physiquement le système lorsqu'il est utilisé dans un endroit public. L'aspect du verrou et la méthode de verrouillage peuvent différer de l'illustration en fonction du fabricant. Consultez le manuel fourni avec le verrou Kensington pour obtenir des instructions d'utilisation supplémentaires.

- **S** Une icône "Ra" est présente à l'arrière du téléviseur. Un verrou Kensington se trouve à côté de l'icône "R".
- 1. Insérez le dispositif de verrouillage dans la fente Kensington du téléviseur LED  $\bullet$ . puis tournez-le dans le sens de verrouillage <sup>2</sup>.
- 2. Branchez le câble du verrou Kensington <sup>3</sup>.
- 3. Fixez le verrou Kensington à un bureau ou à tout autre objet lourd inamovible.
- **Secute 12** Le dispositif de verrouillage est vendu séparément.

**S** L'emplacement du verrou Kensington peut varier en fonction du modèle.

#### Fixation du téléviseur au mur

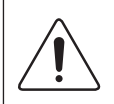

Attention: si vous tirez ou poussez le téléviseur ou si vous grimpez dessus, il risque de tomber. Veillez notamment à ce que vos enfants ne se suspendent pas au téléviseur, ni ne le déséquilibrent, car cela pourrait le faire basculer et occasionner des blessures graves, voire entraîner la mort. Respectez toutes les précautions de sécurité indiquées dans la brochure relative à la sécurité. Pour une stabilité et une sécurité accrue, installez le dispositif antichute comme indiqué ci-après.

#### Pour éviter toute chute du téléviseur

- 1. Placez les vis dans les colliers et fixez-les fermement au mur. Assurez-vous que les vis ont été fermement fixées au mur.
	- **En fonction du type de mur, il est possible que vous ayez besoin de** matériel supplémentaire, tel que des chevilles.
	- **Les colliers, vis et chaînettes n'étant pas fournis, vous devez les acheter** séparément.
- 2. Retirez les vis situées sur la partie centrale arrière du téléviseur, placez-les dans les colliers, puis fixez-les à nouveau sur le téléviseur.
	- **Secut 20 Il se peut que les vis ne soient pas fournies avec le produit. Dans ce cas,** achetez des vis présentant les caractéristiques suivantes.
	- ✎ Caractéristiques des vis
		- x Pour un téléviseur de 19 à 22 pouces : M4
		- x Pour un téléviseur de 23 à 65 pouces : M8
- 3. Reliez les colliers fixés au téléviseur et ceux fixés sur le mur à l'aide de chaînettes, puis attachez-les fermement.

#### ✎ REMARQUE

- Placez le téléviseur à proximité du mur afin qu'il ne bascule pas vers l'arrière.
- x Il est recommandé de placer la chaînette de façon à ce que les colliers fixés au mur soient placés à la même hauteur ou plus bas que ceux fixés au téléviseur.
- x Détachez la chaînette avant de déplacer le téléviseur.
- 4. Vérifiez que toutes les connexions sont fixées correctement. Vérifiez régulièrement que les connexions ne présentent aucun signe d'usure. Si vous avez un doute quant à la sécurité des connexions, contactez un installateur professionnel.

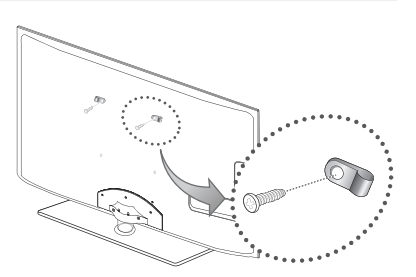

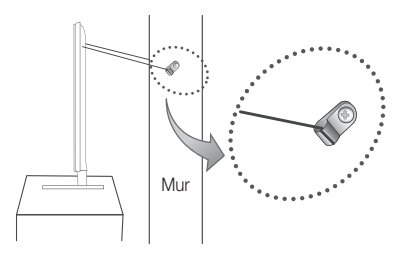

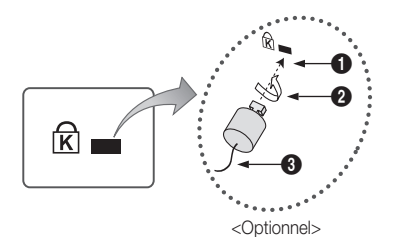

### Dépannage

Si vous avez des questions sur le téléviseur, commencez par consulter la liste ci-dessous. Si aucune de ces solutions de dépannage ne s'applique à votre problème, rendez-vous sur le site "www.samsung.com", puis cliquez sur Assistance ou contactez le centre d'appels dont les coordonnées figurent sur la dernière page de ce manuel.

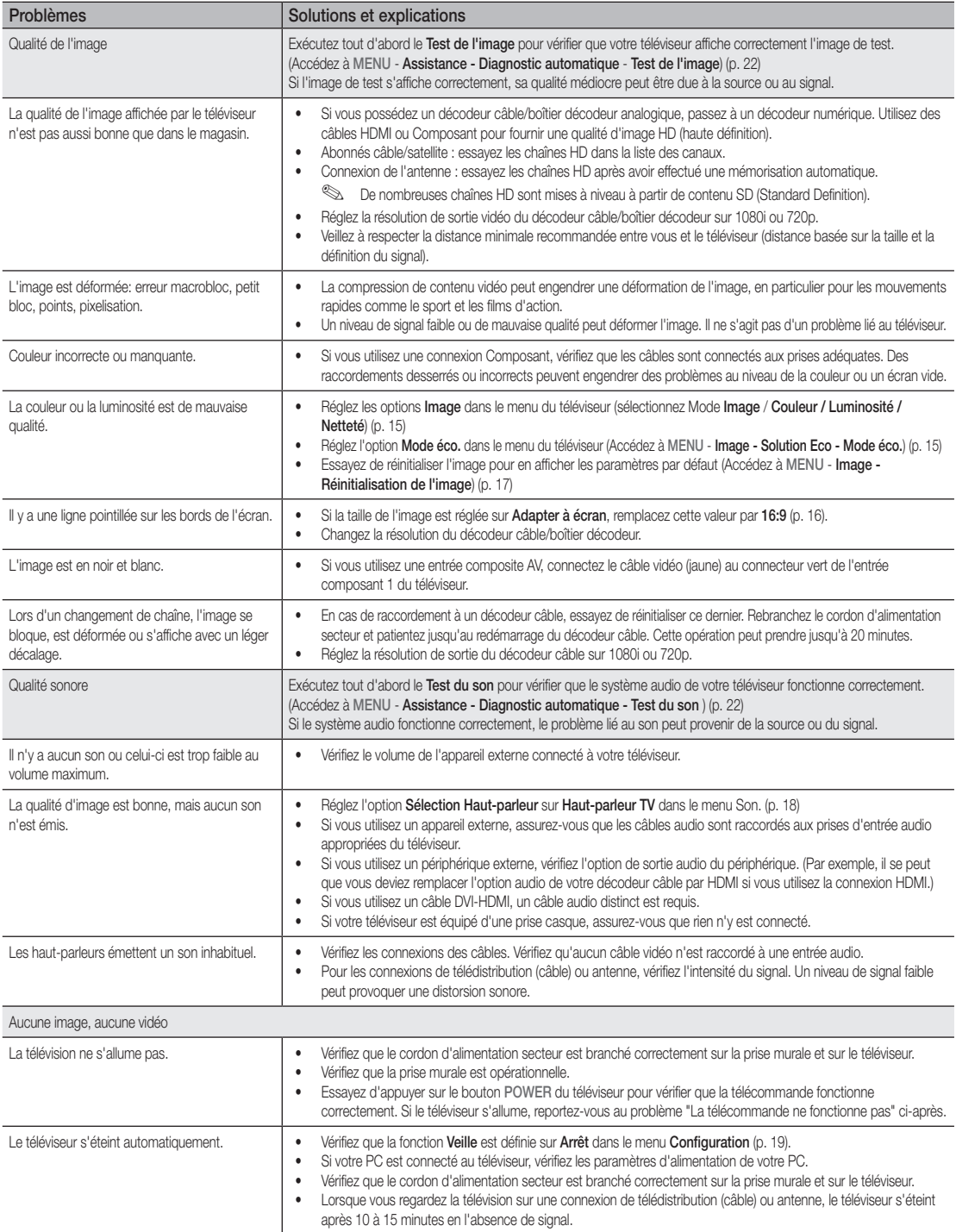

# Informations supplémentaires

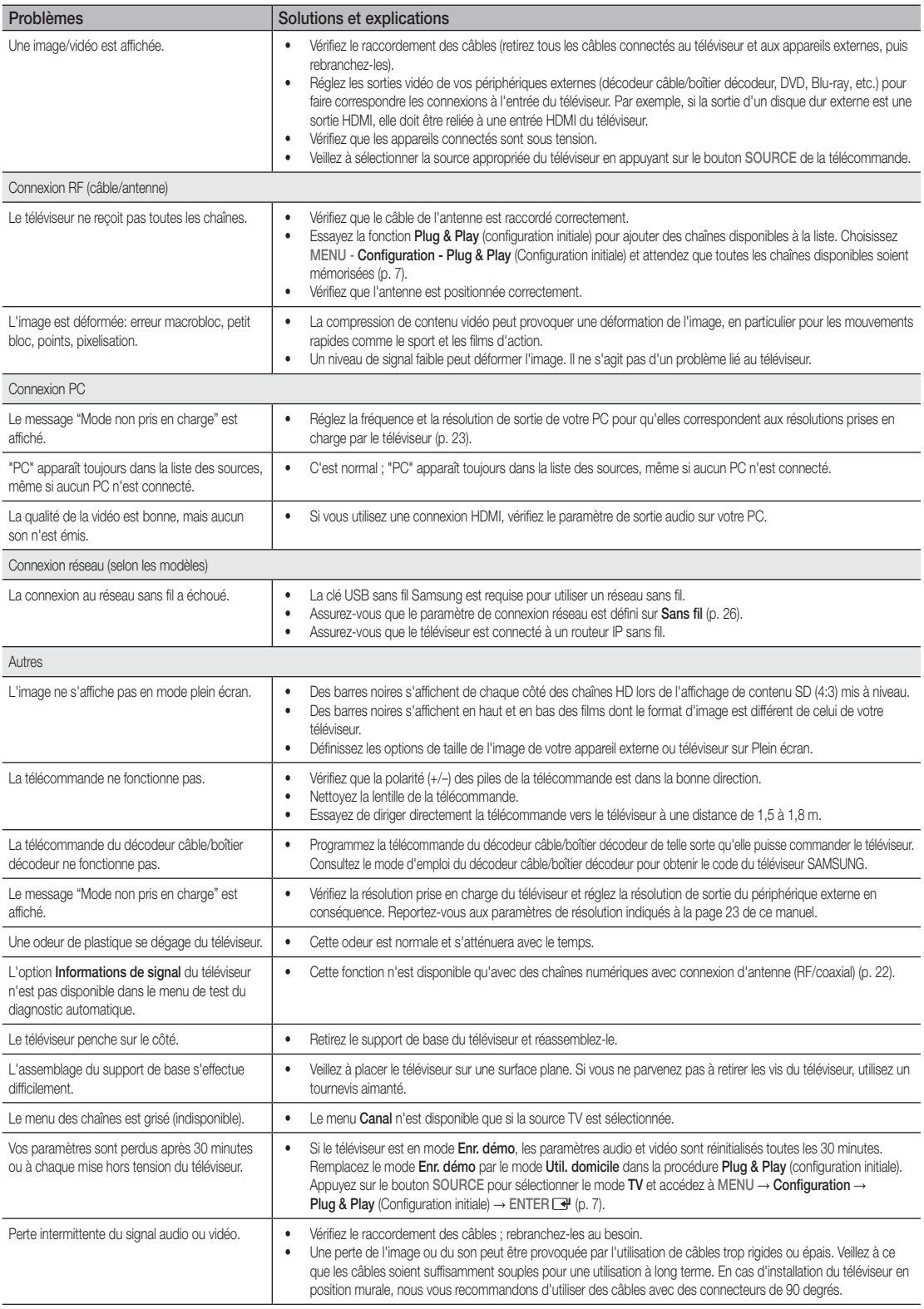

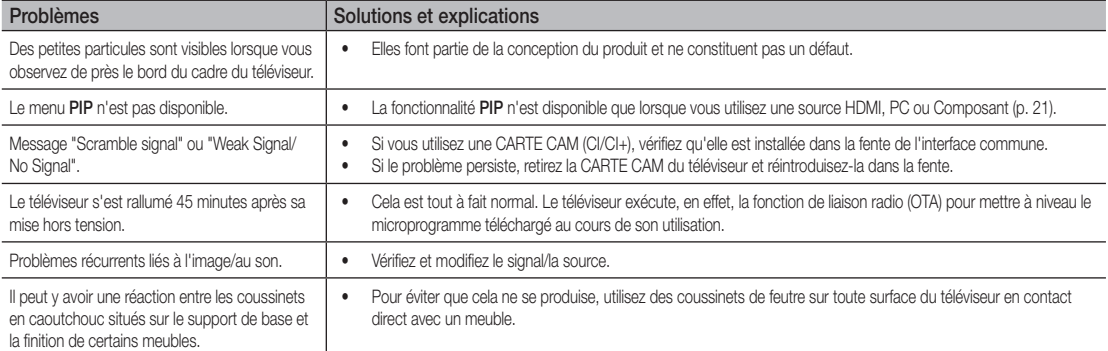

✎ Ce téléviseur LED TFT est équipé d'un écran constitué de sous-pixels dont la fabrication nécessite une technologie sophistiquée. Il se peut toutefois que quelques points clairs ou sombres apparaissent à l'écran. Ils n'ont aucune incidence sur la performance du produit.

**Licence** 

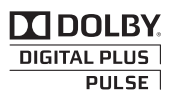

Fabriqué sous licence Dolby Laboratories. Dolby et le symbole du double D sont des marques de Dolby Laboratories.

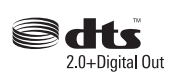

Manufactured under license under U.S. Patent #'s: 5,451,942; 5,956,674; 5,974,380; 5,978,762; 6,487,535 & other U.S. and worldwide patents issued & pending. DTS and the Symbol are registered trademarks. & DTS 2.0+ Digital Out and the DTS logos are trademarks of DTS, Inc. Product Includes software. © DTS, Inc. All Rights Reserved.

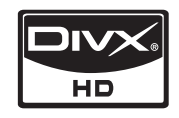

DivX Certified to play DivX video up to HD 1080p, including premium content.

ABOUT DIVX VIDEO: DivX® is a digital video format created by DivX,Inc. This is an official DivX Certified device that plays DivX video. Visit www.divx.com for more information and software tools to convert your files into DivX video.

ABOUT DIVX VIDEO-ON-DEMAND: This DivX Certified® device must be registered in order to play DivX Video-on-Demand (VOD) content.

To generate the registration code, locate the DivX VOD section in the device setup menu.

Go to vod.divx.com with this code to complete the registration process and learn more about DivX VOD. Pat. 7,295,673; 7,460,688; 7,519,274

# Informations supplémentaires

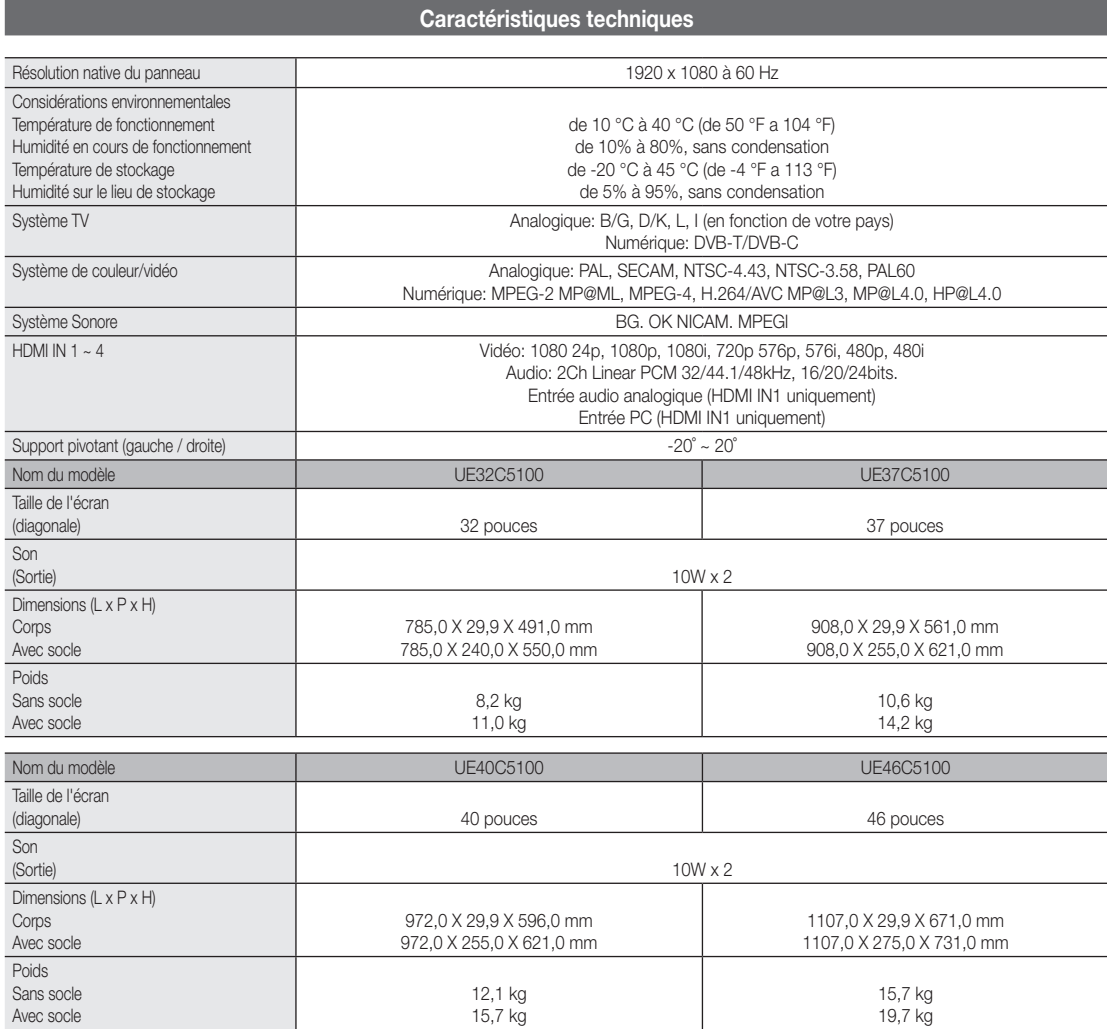

✎ La conception et les spécifications peuvent être modifiées sans préavis.

✎ Pour plus d'informations sur les caractéristiques d'alimentation et de consommation électrique, reportez-vous à l'étiquette fixée au produit.

## A

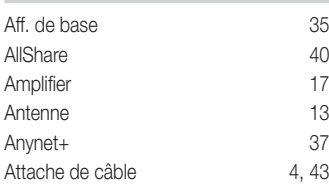

### B

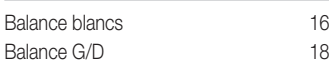

## C

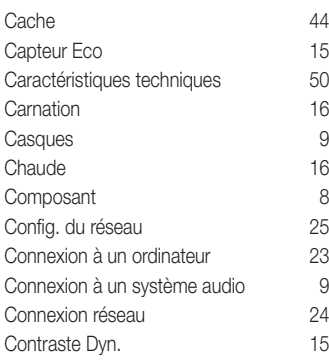

## D

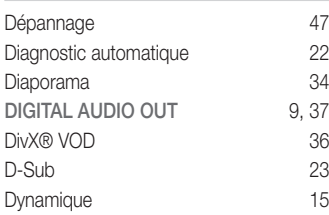

### E

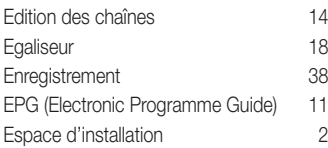

### F

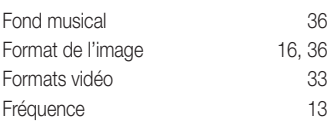

### Index

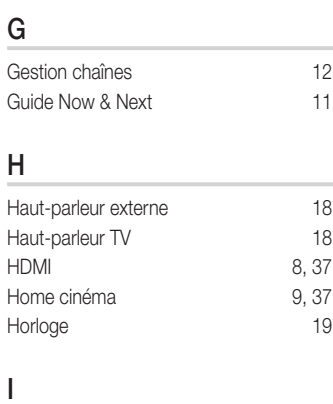

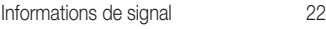

#### L

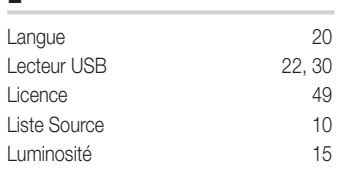

### M

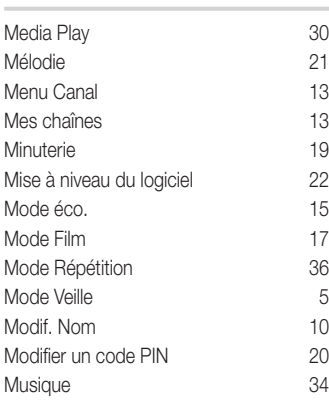

### N

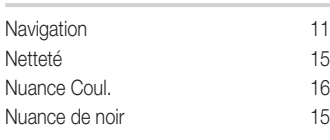

### O

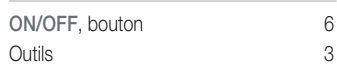

### P

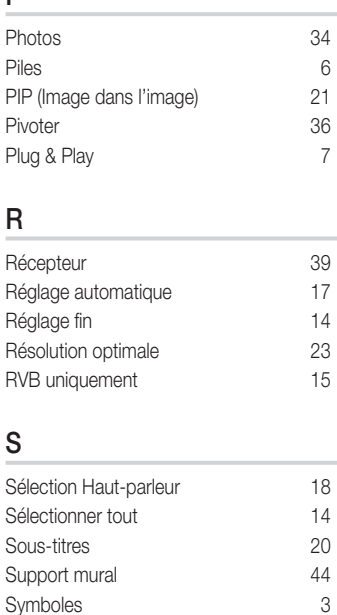

### T

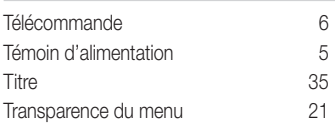

### U

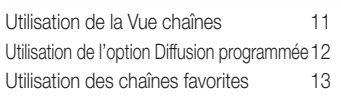

### V

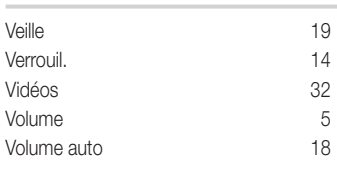

# 05 Informations supplémentaires Informations supplémentaires

Die Abbildungen und Illustrationen in diesem Handbuch dienen nur zur Information und können vom tatsächlichen Aussehen des Geräts abweichen. Änderungen an Ausführung und technischen Daten vorbehalten.

#### Hinweis zu Digitalfernsehen

- 1. Die Funktionalitäten für Digitalfernsehen (DVB) stehen nur in Ländern/Regionen zur Verfügung, in denen digitale terrestrische DVB-T-Signale (MPEG2 und MPEG4 AVC) gesendet werden oder in denen Sie Zugang zu einem kompatiblen Kabelfernsehdienst mit DVB-C (MPEG2 und MPEG4 AAC) haben können. Fragen Sie Ihren örtlichen Händler, wenn Sie Informationen über die Verfügbarkeit von DVB-T oder DVB-C in Ihrer Gegend benötigen.
- 2. DVB-T ist der Standard des europäischen DVB-Konsortiums für die terrestrische Versorgung mit digitalem terrestrischem Fernsehen, und DVB-C ist das Konsortium für die Versorgung mit digitalem Kabelfernsehen. Allerdings werden manche Unterscheidungsmerkmale wie EPG (elektrische Programmzeitschrift), VOD (Video on Demand) usw. in dieser Spezifikation nicht berücksichtigt. Deshalb können sie zum jetzigen Zeitpunkt noch nicht eingesetzt werden.
- 3. Zwar hält dieses Fernsehgerät die aktuellen Standards der DVB-T- und DVB-C-Spezifikationen [Version August 2008] ein, aber es kann nicht garantiert werden, dass die Kompatibilität mit zukünftigen digitalen terrestrischen DVB-T und DBV-C-Signalen gewahrt bleibt.
- 4. In Abhängigkeit von den Ländern/Regionen, in denen dieses Fernsehgerät eingesetzt wird, verlangen manche Kabelfernsehanbieter zusätzliche Gebühren für solch einen Dienst, und möglicherweise wird verlangt, dass Sie den Vertragsbedingungen des Unternehmens zustimmen.
- 5. Manche Digitalfernsehfunktionen sind in einigen Ländern oder Regionen möglicherweise nicht verfügbar, und DVB-C-Signale kann das Gerät bei manchen Kabelfernsehanbietern möglicherweise nicht fehlerfrei verarbeiten.
- 6. Für weitere Informationen setzen Sie sich bitte mit dem Samsung-Kundendienstzentrum in Verbindung.
	- ✎ Die Empfangsqualität des Fernsehgeräts kann durch Unterschiede bei den Sendeverfahren in verschiedenen Ländern beeinträchtigt werden. Kontrollieren Sie die Leistung des Fernsehgeräts bei Ihrem örtlichen SAMSUNG-Händler oder wenden Sie sich an das Samsung-Callcenter um festzustellen, ob sich die Empfangsqualität durch Ändern der Fernseheinstellungen verbessern lässt.

#### Warnung bei Standbildern

Vermeiden Sie die Anzeige von Standbildern (wie z. B. JPEG-Bilddateien) oder Standbildelementen (wie z. B. Senderlogos, Panorama- oder 4:3-Bilder, Aktien- oder Laufschriften mit Nachrichten am unteren Bildschirmrand usw.) auf dem Bildschirm. Durch lang anhaltende Anzeige von Standbildern kann es zur Entstehung von Schattenbildern auf dem LED-Bildschirm kommen, wodurch die Bildqualität beeinträchtigt wird. Um die Gefahr dieses Effekts zu vermindern, befolgen Sie bitte die nachfolgenden Empfehlungen:

- Vermeiden Sie es, für lange Zeit denselben Fernsehsender anzuzeigen.
- Versuchen Sie, Abbildungen immer als Vollbild anzuzeigen. Verwenden Sie das Bildformatmenü des Fernsehgeräts, um die beste Anzeigemöglichkeit zu finden.
- Reduzieren Sie die Helligkeits- und Kontrastwerte soweit wie möglich, um immer noch die gewünschte Bildqualität zu erreichen. Zu hohe Werte können das Ausbrennen beschleunigen.
- • Verwenden Sie regelmäßig alle Funktionen Ihres Fernsehgeräts, die dazu dienen, das Einbrennen von Bildern und das Ausbrennen des Bildschirms zu reduzieren. Weitere Informationen hierzu finden Sie in den entsprechenden Abschnitten des Benutzerhandbuchs.

#### Absichern des Aufstellbereichs

Halten Sie die erforderlichen Abstände zwischen dem Gerät und anderen Objekten (z.B. Wänden) ein, um ausreichende Lüftung sicherzustellen. Wenn Sie dies nicht tun, besteht die Gefahr, dass aufgrund eines Anstiegs der Temperatur im Innern des Geräts ein Brand ausbricht oder andere Probleme mit dem Gerät auftreten.

✎ Wenn Sie einen Standfuß oder eine Wandhalterung einsetzen, verwenden Sie ausschließlich Teile von Samsung Electronics.

- x Wenn Sie Teile eines anderen Herstellers verwenden, kann es zu Problemen mit dem Gerät oder zu Verletzungen kommen, weil das Gerät herunterfällt.
- **S** Das Aussehen kann sich je nach Gerät unterscheiden.

#### Aufstellen des Geräts mit dem Standfuß Installation des Geräts mit der Wandhalterung

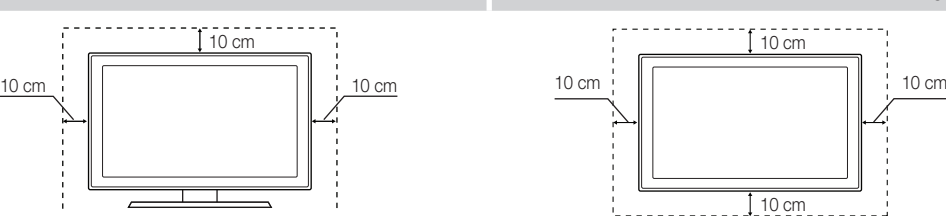

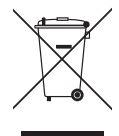

#### Korrekte Entsorgung von Altgeräten (Elektroschrott)

(In den Ländern der Europäischen Union und anderen europäischen Ländern mit einem separaten Sammelsystem) Die Kennzeichnung auf dem Produkt, Zubehörteilen bzw. auf der dazugehörigen Dokumentation gibt an, dass das Produkt und Zubehörteile (z. B. Ladegerät, Kopfhörer, USB-Kabel) nach ihrer Lebensdauer nicht zusammen mit dem normalen Haushaltsmüll entsorgt werden dürfen. Entsorgen Sie dieses Gerät und Zubehörteile bitte getrennt von anderen Abfällen, um der Umwelt bzw. der menschlichen Gesundheit nicht durch unkontrollierte Müllbeseitigung zu schaden. Helfen Sie mit, das Altgerät und Zubehörteile fachgerecht zu entsorgen, um die nachhaltige Wiederverwertung von stofflichen Ressourcen zu fördern. Private Nutzer wenden sich an den Händler, bei dem das Produkt gekauft wurde, oder kontaktieren die zuständigen Behörden, um in Erfahrung zu bringen, wo Sie das Altgerät bzw. Zubehörteile für eine umweltfreundliche Entsorgung abgeben können. Gewerbliche Nutzer wenden sich an ihren Lieferanten und gehen nach den Bedingungen des Verkaufsvertrags vor. Dieses Produkt und elektronische Zubehörteile dürfen nicht zusammen mit anderem Gewerbemüll entsorgt werden.

#### Korrekte Entsorgung der Batterien dieses Produkts

(In den Ländern der Europäischen Union und anderen europäischen Ländern mit einem separaten Altbatterie-Rücknahmesystem) TDie Kennzeichnung auf der Batterie bzw. auf der dazugehörigen Dokumentation oder Verpackung gibt an, dass die Batterie zu diesem Produkt nach seiner Lebensdauer nicht zusammen mit dem normalen Haushaltsmüll entsorgt werden darf. Wenn die Batterie mit den chemischen Symbolen Hg, Cd oder Pb gekennzeichnet ist, liegt der Quecksilber-, Cadmium- oder Blei-Gehalt der Batterie über den in der EG-Richtlinie 2006/66 festgelegten Referenzwerten. Wenn Batterien nicht ordnungsgemäß entsorgt werden, können sie der menschlichen Gesundheit bzw. der Umwelt schaden. Bitte helfen Sie, die natürlichen Ressourcen zu schützen und die nachhaltige Wiederverwertung von stofflichen Ressourcen zu fördern, indem Sie die Batterien von anderen Abfällen getrennt über Ihr örtliches kostenloses Altbatterie-Rücknahmesystem entsorgen.

## Inhalt

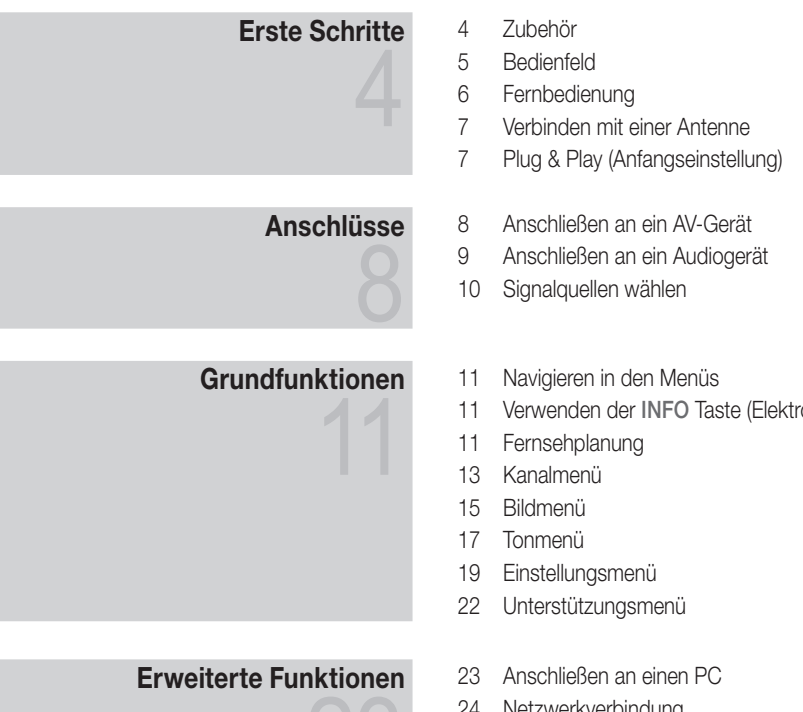

Verwenden der INFO Taste (Elektronische Programmzeitschrift)

- Netzwerkverbindung
- Media Play
- Anynet+
- AllShare

### Weitere Informationen

- Videotext für Analogkanäle
- Verlegen der Kabel
- Anbringen der Wandhalterung
- Kensington-Schloss als Diebstahlsicherung
- Befestigen des Fernsehgeräts an der Wand
- Fehlerbehebung
- Technische Daten
- Index

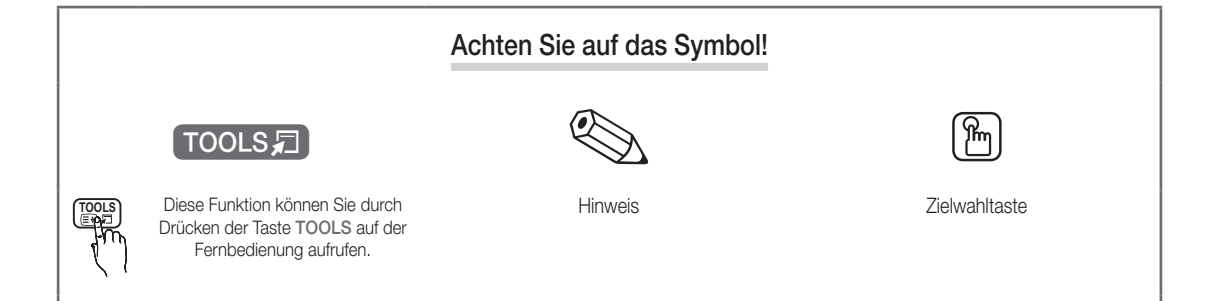

## Erste Schritte

#### Zubehör

• Reinigungstuch • Netzkabel

✎ Überprüfen Sie die Verpackung Ihres LED-Fernsehgeräts auf Vollständigkeit. Falls Komponenten fehlen sollten, setzen Sie sich bitte mit Ihrem Händler in Verbindung.

✎ Farbe und Form der Teile können sich je nach Modell unterscheiden.

✎ Kabel, die nicht zum Paketinhalt gehören, können gesondert erworben werden.

- Fernbedienung und 2 Batterien (Typ AAA)
- Bedienungsanleitung
- y Garantiekarte / Sicherheitshinweise (nicht überall verfügbar)

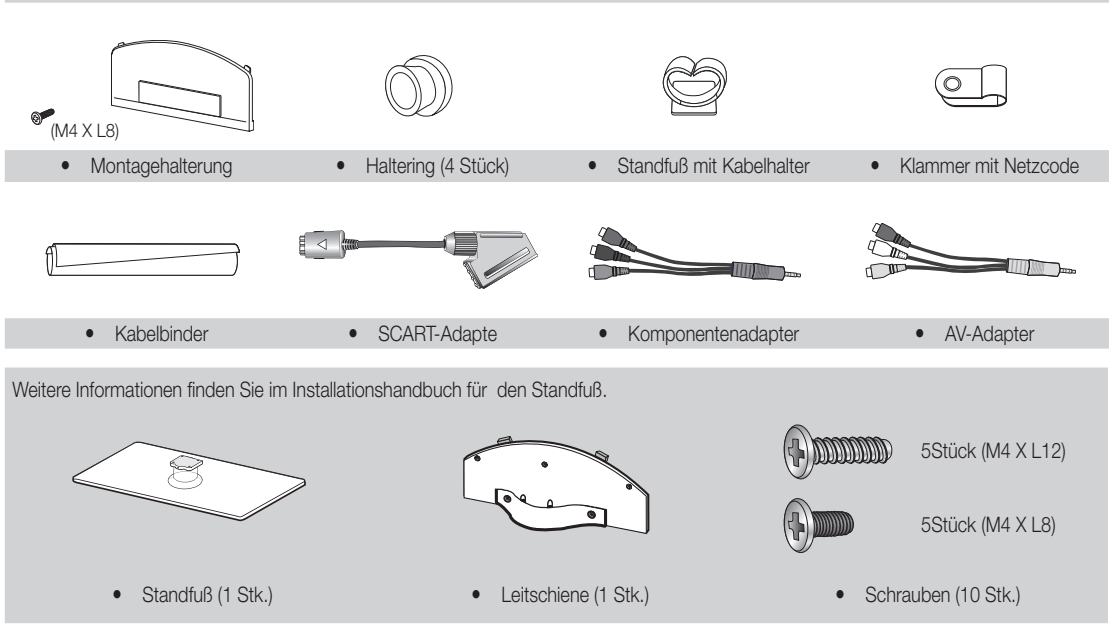

✎ Die optimale Kabelverbindung ist bei diesem Gerät gewährleistet, wenn Sie Kabel mit den nachfolgend angegebenen Maßen verwenden.

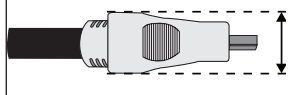

• Maximaler Durchmesser - 14 mm

 $\overline{a}$ **Erste Schritte** Erste Schritte

#### Bedienfeld

✎ Form und Farbe des Geräts können sich je nach Modell unterscheiden.

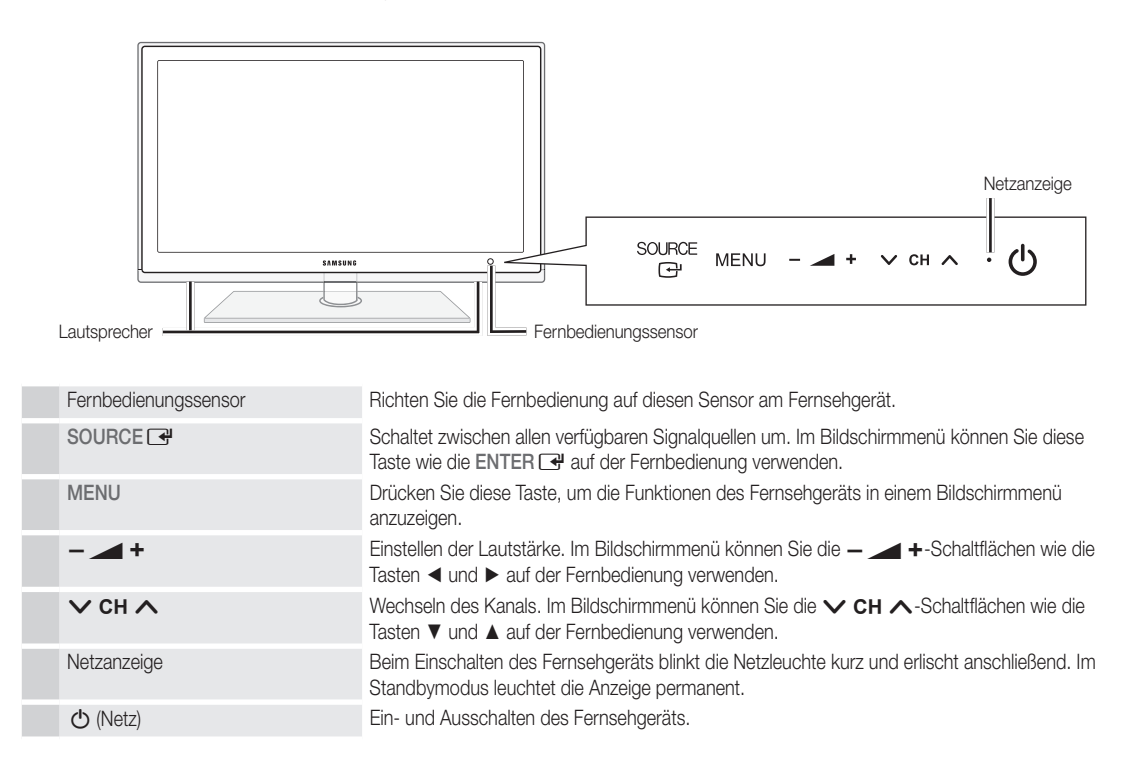

#### Standby-Modus

Der Standby-Modus ist nicht für längere Phasen der Abwesenheit gedacht (z. B. wenn Sie verreist sind). Eine kleine Menge Strom wird auch dann noch verbraucht, wenn das Gerät mit dem Netzschalter ausgeschaltet wurde. Es ist am besten, das Netzkabel aus der Steckdose zu ziehen.

## Erste Schritte

#### Fernbedienung

✎ Dies ist eine spezielle Fernbedienung für Personen mit eingeschränktem Sehvermögen. Die Netztaste sowie die Tasten zum Einstellen des Senders und der Lautstärke sind in Braille beschriftet.

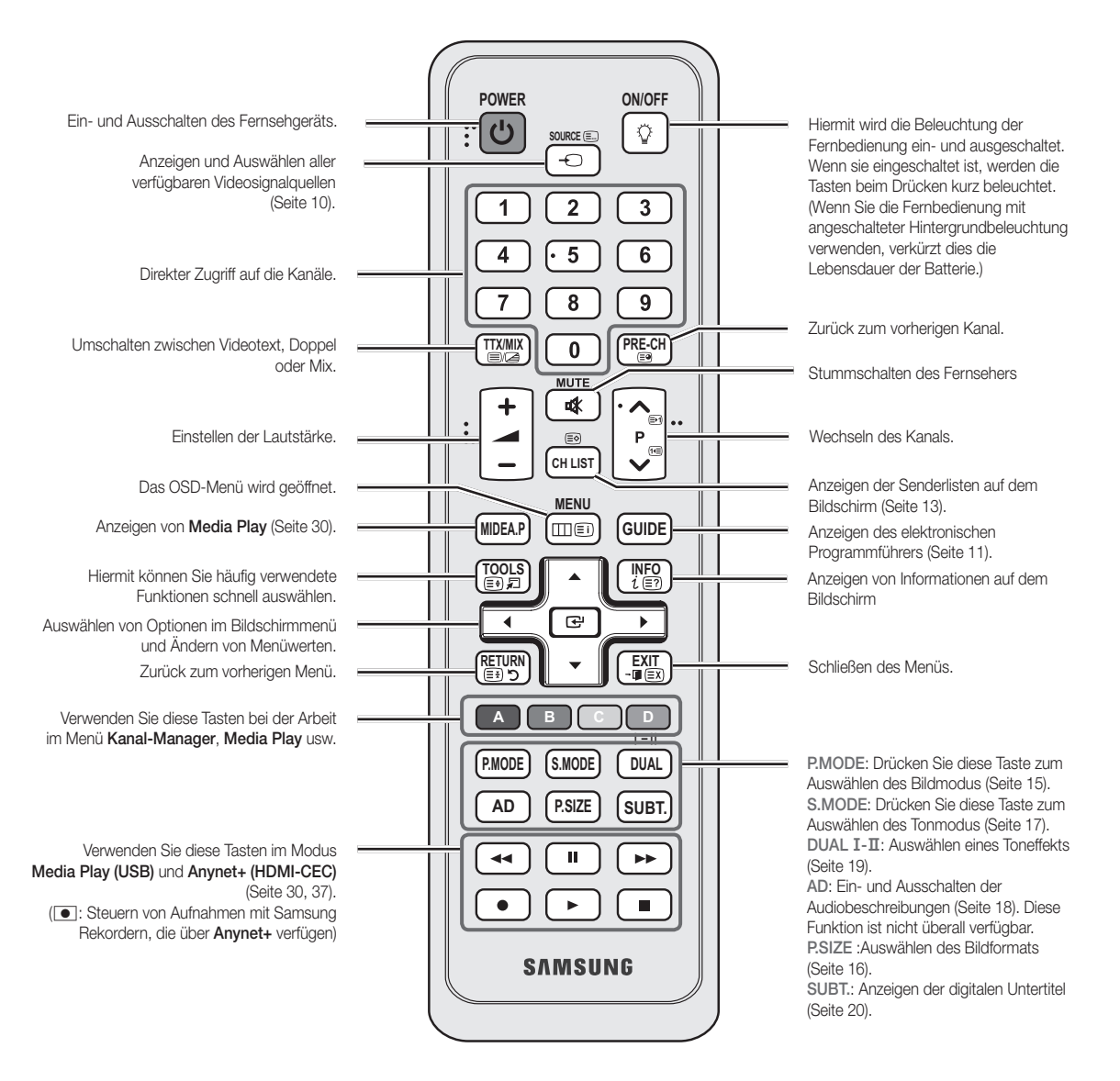

#### Einlegen von Batterien (Batteriegröße: AAA)

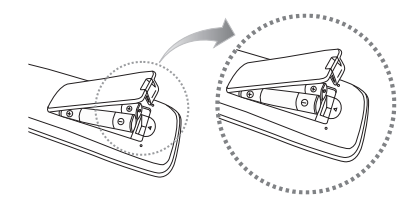

#### **SALINATION**

- Setzen Sie die Fernbedienung bis zu einer Entfernung von maximal 7 m ein.
- x Helles Licht kann die Leistung der auf der Fernbedienung verschlechtern. Vermeiden Sie Leuchtstoffröhren oder ein Neonschild in der Nähe der Fernbedienung.
- x Form und Farbe können sich je nach Modell unterscheiden.

**6**

Deutsch

#### Verbinden mit einer Antenne

Wenn das Fernsehgerät zum ersten Mal eingeschaltet wird, werden automatisch die Grundeinstellungen vorgenommen.

✎ Voreinstellung: Anschließen ans Stromnetz und an die Fernsehantenne.

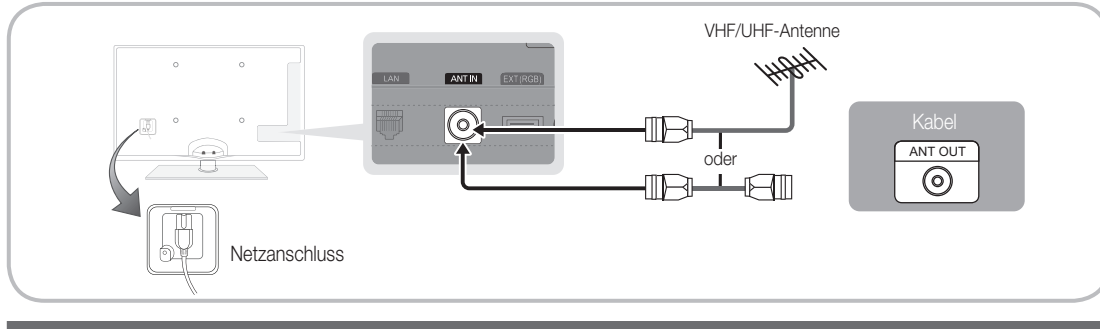

#### Plug & Play (Anfangseinstellung)

Wenn das Fernsehgerät erstmals eingeschaltet wird, helfen eine Reihe aufeinanderfolgender Abfragen beim Durchführen der Grundeinstellungen. Drücken Sie die Taste POWER  $\circlearrowleft$ . Plug & Play ist nur verfügbar, wenn die Eingang squelle auf TV eingestellt ist.

✎ Um zum vorherigen Schritt zurückzukehren, drücken Sie die rote Taste.

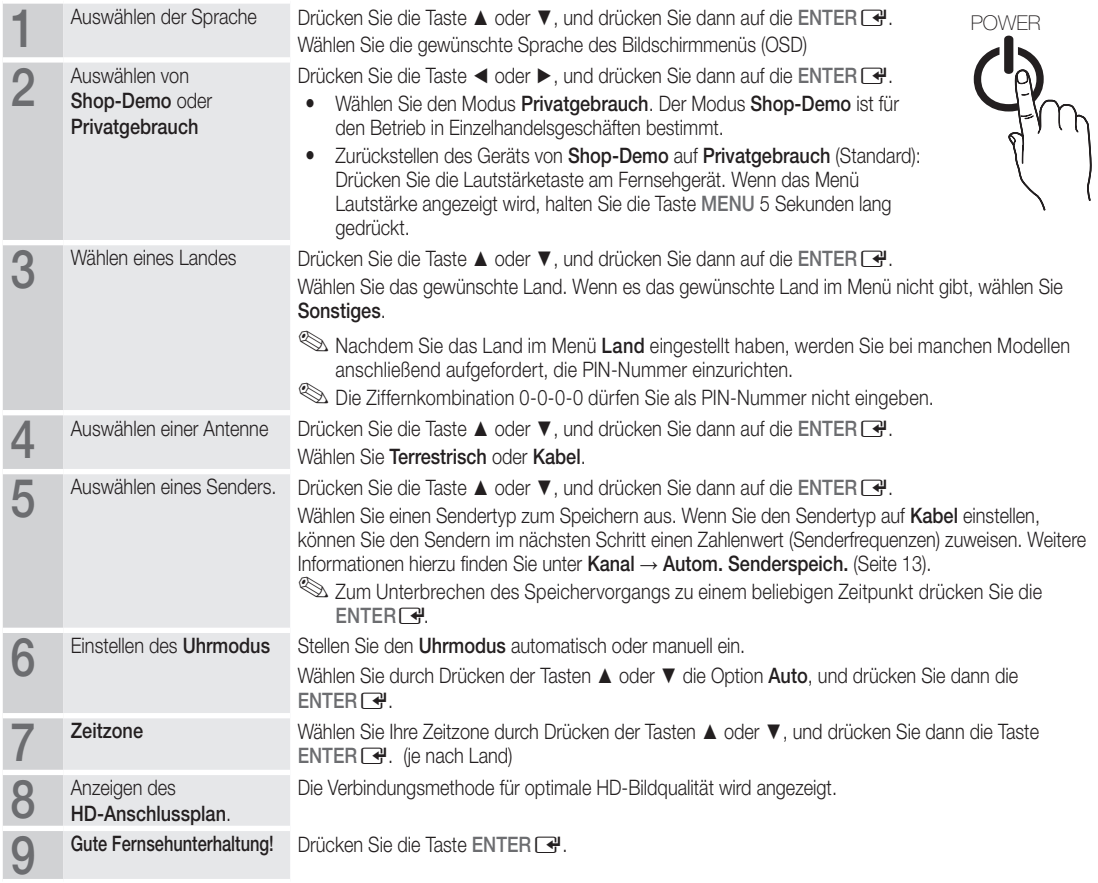

#### So setzen Sie diese Funktion zurück:

Wählen Sie Einstell. - Plug & Play (Anfangseinstellung). Geben Sie nun Ihre vierstellige PIN ein. Die Standard-PIN lautet "0-0-0-0". Wenn Sie die PIN ändern möchten, verwenden Sie die Funktion PIN ändern.

**7**

## Anschlüsse

#### Anschließen an ein AV-Gerät

#### Mit Hilfe eines HDMI oder HDMI/DVI-Kabels: HD-Anschluss (max. 1080p)

Verfügbare Geräte: DVD, Blu-ray-Player, HD-Kabelreceiver, HD-Satellitenreceiver, Kabelreceiver, Satellitenreceiver

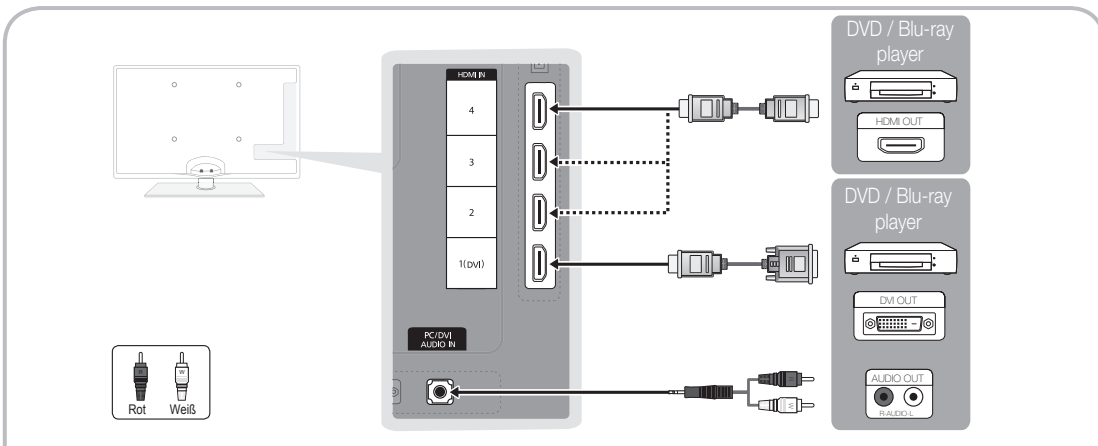

#### $\otimes$  HDMI IN 1(DVI), 2, 3, 4, PC/DVI AUDIO IN

- x Eine Verbindung über HDMI/DVI-Kabel kann nur über den Videoanschluss HDMI IN 1(DVI) erfolgen. DVD-Player, Blu-ray-Player, HD-Kabelreceiver, HD-Satellitenreceiver, Kabelreceiver oder Satellitenreceiver erfordern möglicherweise ein DVI/ HDMI-Kabel (DVI-zu-HDMI) oder einen DVI/HDMI-Adapter (DVI-zu-HDMI). Die PC/DVI AUDIO IN-Buchse wird für den Audioanschluss benötigt.
- x Wenn ein externes Gerät wie ein DVD-/Blu-Ray-Player/Kabelreceiver/Satellitenreceiver mit Untertsützung für HDMI-Versionen älter als 1.3 angeschlossen wird, funktioniert das Fernsehgerät möglicherweise nicht wie erwartet (z. B. kein Bild/kein Ton/störendes Flackern/falsche Farben).
- x Wenn nach dem Anschließen eines HDMI-Kabels keine Tonausgabe erfolgt, überprüfen Sie die HDMI-Version des externen Geräts. Wenn Sie vermuten, dass die Version älter als 1,3 ist, wenden Sie sich an den Lieferanten des Geräts, um die HDMI-Version zu bestätigen und ein Upgrade anzufordern.
- Es wird empfohlen, ein zertifiziertes HDMI-Kabel zu erwerben. Andernfalls kann es passieren, dass der Bildschirm leer bleibt oder ein Verbindungsfehler auftritt.

#### Verwenden von Komponentenkabeln (bis 1080p) oder Audio/Video- (nur 480i) und Scartkabel

Verfügbare Geräte: DVD-Player, Blu-ray-Player, Kabelreceiver, Satellitenreceiver, Videorekorder

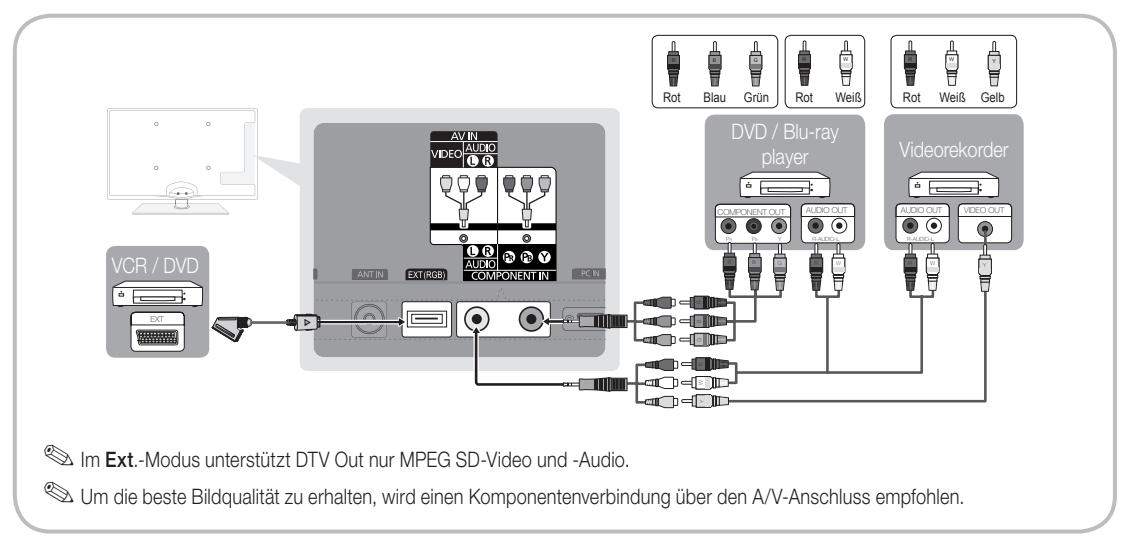
### Anschließen an ein Audiogerät

### Mit Hilfe des optischen Anschlusses (digital) oder des Anschlusses für das Kopfhörerkabel

Verfügbare Geräte: Digital-Audiosystem, Verstärker, DVD-Heimkino

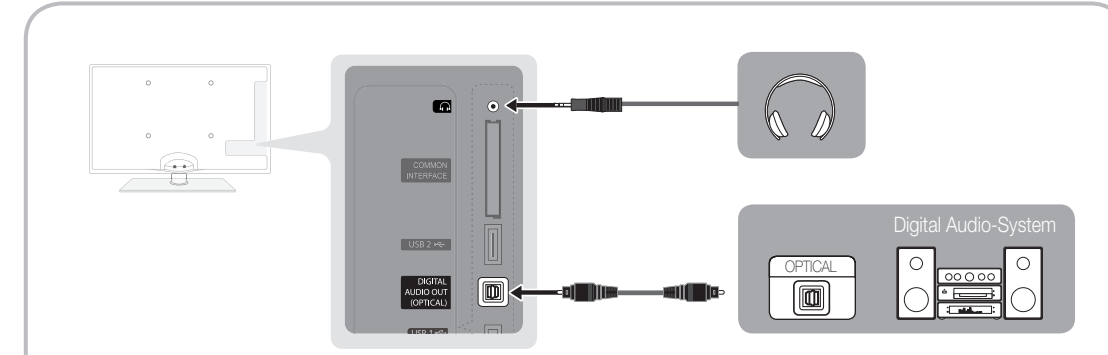

### ✎ DIGITAL AUDIO OUT (OPTICAL)

- x Wenn ein Digital Audio-System mit dem DIGITAL AUDIO OUT (OPTICAL)-Anschluss verbunden ist, reduzieren Sie die Lautstärke von Fernsehgerät und System.
- x 5.1-Kanalton ist möglich, wenn das Fernsehgerät an ein externes Gerät angeschlossen ist, das 5.1-Kanalton unterstützt.
- x Wenn der Receiver (Heimkinosystem) angeschaltet ist, können Sie den Ton hören, der vom optischen Ausgang des Fernsehgeräts zur Verfügung gestellt wird. Wenn das Fernsehgerät ein (terrestrisches) DTV-Signal empfängt, überträgt das Fernsehgerät 5.1-Kanalton an den Receiver des Heimkinosystems. Wenn es sich bei der Signalquelle um eine digitale Komponente wie beispielsweise einen DVD-Player/Blu-Ray-Player/Kabel- / Satellitenreceiver (Set-Top-Box) handelt, der über HDMI an das Fernsehgerät angeschlossen ist, kann der Receiver des Heimkinosystems nur Zweikanalton wiedergeben. Wenn Sie 5.1-Kanalton wünschen, müssen Sie den digitalen Ausdioausgang am DVD-/Blu-Ray-Player / Kabel- / Satellitenreceiver (Set-Top-Box) direkt an einen Verstärker oder ein Heimkinosystem anschließen.

**Schofhörer M:** Sie können Ihre Kopfhörer an den Kopfhörer-Ausgang Ihres Fernsehgeräts anschließen. Wenn Kopfhörer angeschlossen sind, ist die Tonwiedergabe über die eingebauten Lautsprecher abgeschaltet.

- Wenn Sie Kopfhörer an das Fernsehgerät anschließen, ist die Tonfunktion eingeschränkt.
- Die Lautstärke der Kopfhörer und des Fernsehgeräts werden getrennt geregelt.

## Anschlüsse

### ANSCHLÜSSE COMMON INTERFACE-STECKPLATZ

Um Bezahlsender zu sehen, müssen Sie eine "CI" oder "CI+"-Karte einsetzen.

- Wenn Sie keine "CI" oder "CI+"-Karte einsetzen, wird bei einigen Kanälen die Meldung "Gestörtes Signal" angezeigt.
- Die Verbindungsinformationen mit Telefonnummer, Kennung der "CI" oder "CI+"-Karte, Hostkennung und anderen Angaben wird nach ungefähr 2 bis 3 Minuten angezeigt. Wenn eine Fehlermeldung angezeigt wird, wenden Sie sich bitte an Ihren Dienstanbieter.
- y Wenn die Kanalinformationskonfiguration abgeschlossen ist, wird die Meldung "Udating Completed" Aktualisierung abgeschlossen) angezeigt. Dies bedeutet, dass die Kanalliste aktualisiert ist.

### **SHINWEIS**

- Sie können die "CI" oder "CI+"-Karte bei einem der örtlichen Kabelnetzbetreiber erwerben.
- Ziehen Sie die "CI" oder "CI+"-Karte vorsichtig mit den Händen heraus. Sie könnte beim Herunterfallen ansonsten beschädigt werden.
- Die Richtung, in der Sie die "CI" oder "CI+"-Karte einsetzen müssen, ist auf der Karte markiert.
- Die Position des COMMON INTERFACE-Steckplatzes ist modellabhängig.
- x "CI" oder "CI+"-Karten werden in einigen Ländern und Regionen nicht unterstützt. Fragen Sie diesbezüglich Ihren offiziellen Händler.
- x Bei Problemen wenden Sie sich an den Dienstanbieter.
- Setzen Sie eine "CI" oder "CI+"-Karte ein, die für die aktuellen Antenneneinstellungen geeignet ist. Andernfalls ist das Bild gestört oder es fällt aus.

### Signalquellen wählen

## **Quellen**

Hiermit wählen Sie, ob das Fernsehgerät mit einem Fernsehsignal versorgt wird oder an externe Signaleingänge wie z. B. DVD- / Blu-Ray-Player / Kabelreceiver / Satellitenreceiver (Set-Top Box) angeschlossen ist.

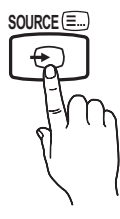

- TV / Ext. / PC / AV / Component / HDMI1/DVI / HDMI2 / HDMI3 / HDMI4 / USB
	- **S** Bei Quellen werden die angeschlossenen Signalquellen hervorgehoben.
	- **Ext.** und PC bleiben immer aktiviert.

## Name bearb.

- Videorekorder / DVD / Kabelreceiver / Satellitenreceiver / PVR-Receiver / AV-Receiver / Spiel / Camcorder / PC / DVI PC / DVI-Geräte / TV / IPTV / Blu-Ray / HD DVD / DMA: Vergeben Sie Namen für die an die Eingangsbuchsen angeschlossenen Geräte, um die Auswahl der Signalquelle zu vereinfachen.
	- ✎ Wenn ein PC mit einer Auflösung von 1920 x 1080 bei 60 Hz mit dem HDMI IN 1(DVI)-Anschluss verbunden wird, stellen Sie den Anschluss unter Name bearb. auf den DVI PC-Modus ein.
	- ✎ Wenn Sie ein HDMI/DVI-Kabel mit dem HDMI IN 1(DVI)- Anschluss verbinden, stellen Sie den Anschluss unter Name bearb. auf den Modus DVI PC oder DVI-Geräte ein.

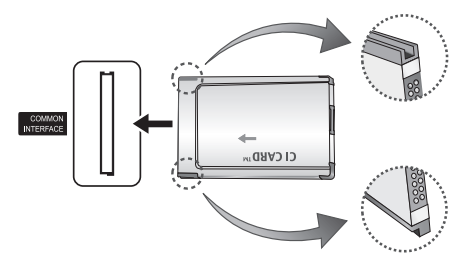

## Grundfunktionen

### Navigieren in den Menüs

Vor dem ersten Einsatz des Fernsehgeräts führen Sie die folgenden Schritte aus, um zu erfahren, wie Sie im Menü navigieren und verschiedene Funktionen auswählen und einstellen.

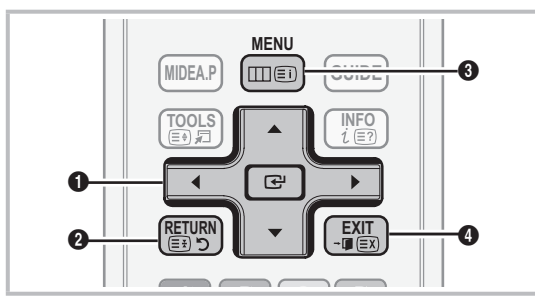

- *ii* ENTER  $\rightarrow$  / Richtungstaste: Cursor bewegen und Elemente auswählen. Einstellungen bestätigen.
- <sup>2</sup> Taste RETURN: Zurück zum vorherigen Menü.
- **3** Taste MENU: Bildschirmmenü anzeigen.
- **4** Taste EXIT: Bildschirmmenü schließen.

### Bedienung des Bildschirmmenüs (OSD)

Die Zugriffsmethoden können in Abhängigkeit vom jeweiligen Menü variieren.

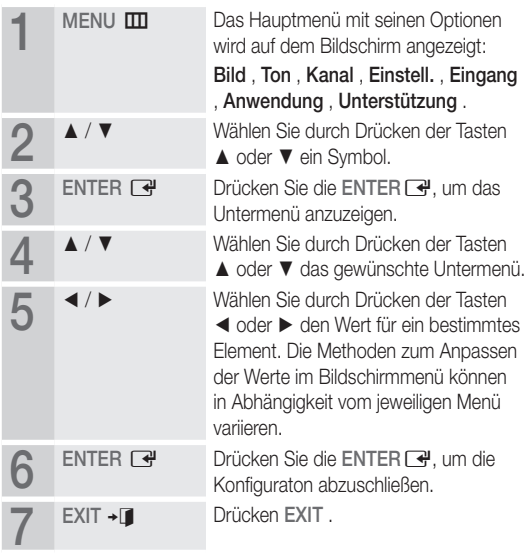

### Verwenden der INFO Taste (Elektronische Programmzeitschrift)

Auf dem Bildschirm werden der aktuelle Kanal und bestimmte Audio/Video-Einstellungen angezeigt.

Die elektronische Programmführer zeigt entsprechend der Sendezeit für jeden Kanal tagesaktuelle Fernsehprogramminformation an.

- y Blättern Sie mit ◄ , ►, um Informationen zu einem gewünschten Programm anzuzeigen, während Sie einen anderen Sender anzeigen.
- y Blättern Sie mit ▲, ▼, um Informationen für andere Kanäle anzuzeigen. Wenn Sie zum ausgewählten Sender wechseln möchten, drücken Sie auf die ENTER<sup>+</sup>-Taste.

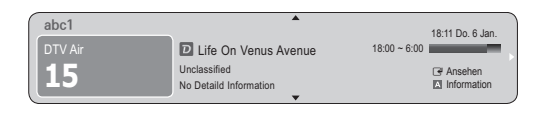

### Fernsehplanung

## TV-Programm

Die Informationen des elektronischen Programmführers werden von den Sendern zur Verfügung gestellt. Mit Hilfe der von den Sendern zur Verfügung gestellten Programmpläne können Sie im Voraus Programme angeben, die Sie sehen möchten, so dass das Fernsehgerät zur angegebenen Zeit automatisch zum Kanal des gewählten Programms wechselt. Je nach Aktualität der Senderinformationen können Programmplätze leer oder veraltet sein. **GUIDE**

### Verwenden der Kanalansicht

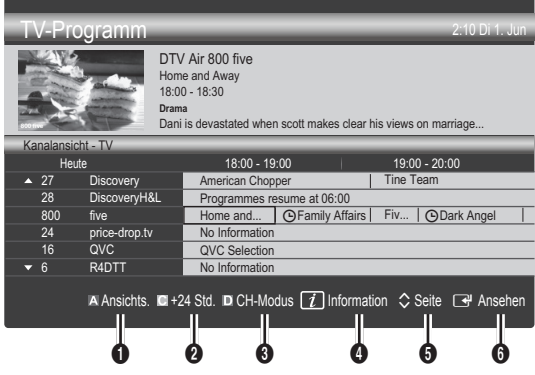

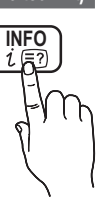

## Grundfunktionen

### Verwenden der Programmieransicht

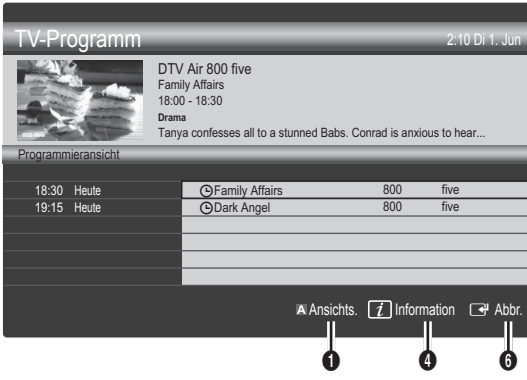

- **1 El Rot (Ansichts.):** Anzeigen der Programme, die gerade laufen oder demnächst anfangen.
- **2** Gelb (+24 Std.): Anzeigen der Programme, die nach 24 Stunden gesendet werden.
- **D Blau (CH-Modus): Wählen Sie die Art der Kanäle aus, die Sie** im Fenster Kanalansicht anzeigen möchten. (Alle, TV, Radio, Daten/And., Eigener Kanal 1~4)
- <sup>1</sup> **Information**: Anzeigen von Details zum ausgewählten Programm.
- **5**  $\diamondsuit$  (Seite): Weiter zur nächsten oder vorherigen Seite.
- **6** Taste ENTER
	- Wenn Sie ein laufende Programm auswählen, können Sie es ansehen.
	- Wenn Sie ein zukünftiges Programm auswählen, können Sie es vormerken. Um die Programmierung abzubrechen, drücken Sie erneut auf die ENTER <a>Ind wählen Sie Programm. abbr..

## Kanal-Manager

Mit diesem Menü können Sie Favoriten löschen oder einstellen und den Programmführer für digitale Sendungen verwenden. Wählen Sie im Fenster Sender, Eigene Kanäle oder Scheduled einen Sender.

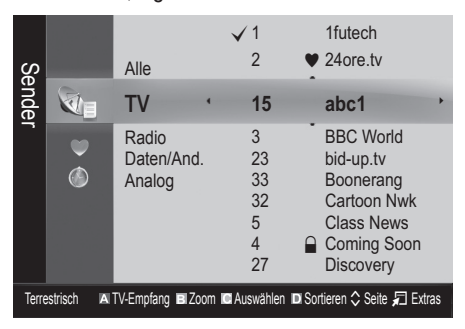

- $\Box$  Sender: Anzeigen der Senderliste anhand des Sendertyps.
- Eigene Kanäle: Anzeigen der Gruppe des Senders.
- Scheduled: Anzeigen aller vorgemerkten Programme.

✎ Verwenden der Farbtasten in Verbindung mit dem Kanal-Manager

- **Ex Rot (TV-Empfang): Wählen Sie abwechselnd** Terrestrisch oder Kabel.
- **B** Grün (Zoom): Hiermit vergrößern oder verkleinern Sie die Sendernummer.
- **· Gelb (Auswählen): Markieren Sie die gewünschten** Kanäle und drücken Sie die gelbe Taste, um alle markierten Kanäle zugleich einzustellen. Links neben dem Namen der gewählten Kanäle wird das Zeichen √ angezeigt.
- **E** Blau (Sortieren): Ändern der Sortierung in der Kanalliste (nach Kanalnamen oder Kanalnummer).
- $\Diamond$  (Seite): Weiter zur nächsten oder vorherigen Seite.
- 日 (Extras): Hiermit zeigen Sie das Optionsmenü Kanal-Manager an. (Der Inhalt des Menüs "Optionen" hängt von der jeweiligen Situation ab.)

### Symbole zur Anzeige des Kanalstatus

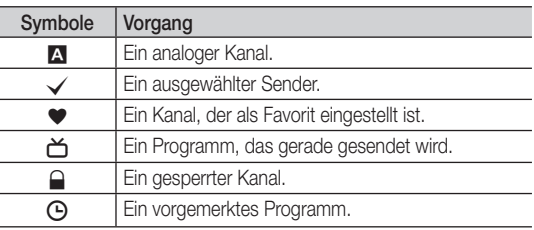

## ¦ Verwenden von Favoriten

## **▼ Eigene Kanäle**

#### (im Kanal-Manager)

Hiermit zeigen Sie alle Favoritenkanäle an.

- Eigene Kanäle bearbeiten TOOLS月: Sie können die gewählten Sender zu der gewünschten Gruppe eigener Sender hinzufügen.
- <sup>●</sup> Das Symbol "♥" wird angezeigt, und der Sender wird als Eigene Kanäle festgelegt.
	- 1. Wählen Sie einen Kanal und drücken Sie die Taste TOOLS.
	- 2. Sie können einen Kanal der Gruppen 1, 2, 3 und 4 der eigenen Kanäle hinzufügen oder löschen.
		- Sie können eine oder mehrere Gruppen auswählen.
	- 3. Nachdem Sie die Einstellungen geändert haben, kann die Senderliste für jede Gruppe angezeigt werden in Eigene Kanäle.

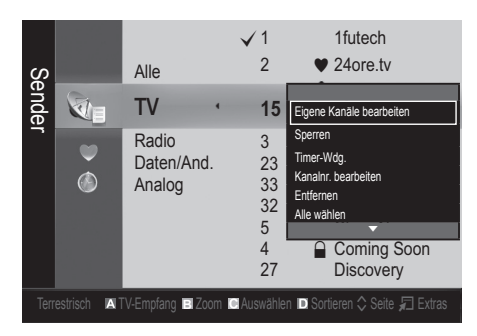

## **Senderliste**

Sie können alle gesuchten Kanäle anzeigen.

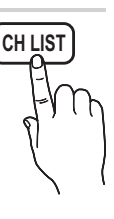

### Kanalmenü

### ¦ Kanäle neu einstellen

## TV-Empfang (Terrestrisch / Kabel)

Ehe Ihr Fernseher beginnen kann, die verfügbaren Kanäle zu speichern, müssen Sie die Art der Signalquelle angeben, die an das Fernsehgerät angeschlossen ist (z. B.: Terrestrisch oder Kabel).

## Land

Der Eingabefenster für die PIN wird geöffnet. Geben Sie nun Ihre vierstellige PIN ein.

- Digitaler Sender: Sie können das Land für die digitalen Sender ändern.
- Analogsender: Sie können das Land für die analogen Sender ändern.

## Autom. Senderspeich.

Automatisches Suchen nach einem Kanal und Speichern im Fernsehgerät.

- ✎ Die automatisch zugewiesenen Programmplätze entsprechen unter Umständen nicht den gewünschten Programmplätzen. Wenn ein Kanal mit der Funktion Kindersicherung gesperrt wurde, wird das Eingabefenster für die PIN geöffnet.
- Antennentyp (Terrestrisch / Kabel) TOOLS 目: Wählen Sie einen Antennentyp zum Speichern aus.
- Sendertyp (Digital und Analog / Digital / Analog): Wählen Sie einen Sendertyp zum Speichern aus.

Bei Auswahl von Kabel → Digital und Analog oder Digital: Wert für die Suche nach Kabelkanälen eingeben.

Suchlaufmodus (Voll / Netzwerk / Schnell): Das Fernsehgerät durchsucht automatisch alle Kanäle mit aktiven Sendern und speichert sie im Fernsehgerät.

Wenn Sie Schnell wählen, können Sie Netzwerk, Netzwerkkennung, Frequenz, Modulation und Symbolrate durch Drücken der Taste auf der auf der Fernbedienung manuell einstellen.

Netzwerk (Auto / Manuell): Auswählen der Einstellmethode für die Netzwerkkennung zwischen Auto oder Manuell.

Netzwerkkennung: Wenn das Netzwerk auf Manuell eingestellt ist, können Sie die Netzwerkkennung mit den Zifferntasten eingeben.

Frequenz: Hiermit zeigen Sie die Frequenz des Kanals an. (Je nach Land unterschiedlich)

Modulation: Hiermit zeigen Sie die verfügbaren Modulationswerte an.

Symbolrate: Hiermit zeigen Sie die verfügbaren Symbolraten an.

## Sender manuell speichern

Manuelles Suchen nach einem Kanal und Speichern im Fernsehgerät.

- **Wenn ein Kanal mit der Funktion Kindersicherung** gesperrt wurde, wird das Eingabefenster für die PIN geöffnet.
- Digitaler Sender: Nach Abschluss des Suchlaufs werden die Kanäle in der Kanalliste aktualisiert.
	- ✎ Bei Auswahl von TV-Empfang <sup>→</sup> Terrestrisch: Kanal, Frequenz, Bandbreite
	- ✎ Bei Auswahl von TV-Empfang <sup>→</sup> Kabel: Frequenz, Modulation, Symbolrate
- Analogsender (Programm, Fernsehnorm, Tonsystem, Kanal, Suchen): Falls kein oder nur schlechter Ton zu hören sein sollte, wählen Sie einen anderen Audiostandard aus.

## Grundfunktionen

### ✎ Kanalmodus

- P (Programm-Modus): Nach Abschluss der Einstellungen sind die Sender lhrer Region unter den Programmplätzen P0 bis maximal P99 gespeichert. In diesem Modus können Sie Sender durch Eingabe des Programmplatzes auswählen.
- C (Terrestrische Kanäle) / S (Kabelkanäle): In diesen beiden Modi können Sie Sender durch Eingabe der Nummer anwählen, die dem terrestischen Sender oder dem Kabelkanal zugeordnet ist.

### ¦ Bearbeiten von Kanälen

### Optionsmenü Kanal-Manager

### (im Kanal-Manager)

- 1. Wählen Sie einen Kanal und drücken Sie die Taste TOOLS.
- 2. Bearbeiten Sie den Namen oder die Nummer des Kanals mit den Menübefehlen Sendernamen bearbeiten oder Kanalnr. bearbeiten.
- Sendernamen bearbeiten (nur Analogkanäle): Weisen Sie einen Kanalnamen Ihrer Wahl zu.
- Kanalnr. bearbeiten (nur Digitalkanäle): Bearbeiten Sie die Nummer durch Drücken der gewünschten Zifferntasten.

## ¦ Weitere Funktionen

## Suchoptionen für Kabel

#### (ie nach Land)

Einstellen weiterer Suchoptionen für die Kanalsuche im Kabelnetz (z. B. Frequenz oder Symbolrate).

- Startfrequenz / Stoppfrequenz: Einstellen der Start- und Stoppfrequenz (je nach Land unterschiedlich).
- Modulation: Hiermit zeigen Sie die verfügbaren Modulationswerte an.
- Symbolrate: Hiermit zeigen Sie die verfügbaren Symbolraten an.

## Kanal-Manager

### Optionsmenü Kanal-Manager

Stellen Sie den Kanal mit den Menübefehlen im Kanal-Manager ein (Sperren / Freigabe, Timer-Wdg., Sortieren, Entfernen, Alle wählen / Alle abwählen). Der Inhalt des Optionsmenüs hängt vom jeweiligen Kanalstatus ab.

- 1. Wählen Sie einen Kanal und drücken Sie die Taste TOOLS.
- 2. Wählen Sie eine Funktion aus, und ändern Sie deren Einstellungen.

Sperren / Freigabe: Sie können einen Kanal sperren, sodass er nicht ausgewählt und angezeigt werden kann.

### **SHINWEIS**

- x Diese Funktion ist nur verfügbar, wenn die Kindersicherung aktiviert ist (Ein).
- x Der Eingabefenster für die PIN wird geöffnet. Geben Sie die vierstellige Standard-PIN ein: "0-0-0-0". Ändern Sie die PIN mit der Option PIN ändern.
- Timer-Wdg.: Sie können einen Kanal einstellen, der bei Erreichen einer bestimmten Zeit automatisch angezeigt wird. Um diese Funktion verwenden zu können, müssen Sie zuerst die aktuelle Uhrzeit einstellen.
	- ✎ Wenn Sie einen digitalen Kanal gewählt haben und die Taste ► drücken, wird das digitale Programm angezeigt.
- Sortieren (nur Analogkanäle): Mit diesem Vorgang können Sie die Programmnummern gespeicherter Sender ändern. Das ist möglicherweise nach dem automatischen Speichern von Sendern erforderlich.
- Entfernen: Sie können Kanäle löschen, damit nur die gewünschten Kanäle angezeigt werden.
- Alle wählen / Alle abwählen: Wählen Sie alle Kanäle aus oder deaktivieren Sie alle im Kanal-Manager ausgewählten Kanäle.

## Listenübertr. abbrechen

Der Eingabefenster für die PIN wird geöffnet. Geben Sie nun Ihre vierstellige PIN ein. Importieren oder Exportieren der Kanaltabelle. Schließen Sie einen USB-Speicher an, um diese Funktion zu verwenden.

- Von USB importieren: Importieren der Kanalliste vom USB-**Speicher**
- Auf USB exportieren: Exportieren der Kanalliste auf den USB-Speicher: Diese Funktion ist verfügbar, wenn ein USB-Speicher angeschlossen ist.

## **C** Programmiert

### (im Kanal-Manager)

Mit dieser Menüoption können Sie eine vorgemerkte Sendung anzeigen, ändern oder löschen.

- Info ändern: Mit dieser Menüoption können Sie die Vormerkung einer Sendung ändern.
- Programmierung abbrechen: Mit dieser Menüoption können Sie die Vormerkrung einer Sendung stornieren.
- Information: Anzeigen einer vorgemerkten Sendung. (Sie können auch die Vormerkinformationen auswählen.)
- Alle wählen / Alle abwählen: Wählen oder Abwählen aller vorgemerkten Programme.

## Feinabstimmung

(nur analoge Kanäle)

Wenn das Signal schwach oder gestört ist, können Sie die Feinabstimmung manuell vornehmen.

- ✎ Fein abgestimmte Kanäle sind mit einem Sternchen markiert "\*".
- **Wählen Sie Zurückset.**, wenn Sie die Feinabstimmung zurücksetzen möchten.

### Bildmenü

### Ändern des voreingestellten Bildmodus

### Modus TOOLS

Wählen Sie Ihren bevorzugten Bildtyp aus.

- Dynamisch : Für helle Zimmer geeignet.
- Standard: Für normale Umgebungen geeignet.
- Natürlich: Für geringe Augenbelastung geeignet.
	- $\qquad \qquad \text{Natürlich ist im PC-Modus nicht}$ verfügbar.
- Film: Geeignet für ds Anzeigen von Filmen in einem abgedunkelten Zimmer.

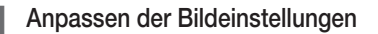

## Hintergrundbeleuchtung / Kontrast / Helligkeit / Schärfe / Farbe / Farbton (G/R)

Das Gerät verfügt über mehrere Einstellmöglichkeiten für die Bildqualität:

### **SHINWEIS**

- Im Modus TV, Ext., AV des PAL-Systems steht die Funktion Farbton (G/R) nicht zur Verfügung.
- Im PC-Modus können Sie nur Hintergrundbel., Kontrast und Helligkeit einstellen.
- Sie können die Einstellungen für jedes externe Gerät festlegen und speichern, das an das Fernsehgerät angeschlossen ist.

### ¦ Möglichkeiten zum Sparen

## Öko-Lösung

- Energiesparmod. (Aus / Gering / Mittel / Hoch / Bild aus / Auto) TOOLS 二: Mit dieser Funktion stellen Sie die Helligkeit des Fernsehgeräts ein, um den Stromverbrauch zu senken. Wenn Sie Bild aus wählen, wird der Bildschirm abgeschaltet, aber der Ton bleibt an. Drücken Sie eine beliebige Taste außer der Lautstärketaste, um den Bildschirm wieder anzuschalten.
- Öko-Sensor (Aus / Ein): Um noch mehr Energie zu sparen; werden die Bildeinstellungen automatisch an die Lichtverhältnisse im Zimmer angepasst.
	- **Wenn Sie Hintergrundbel.** einstellen, wird der Öko-Sensor deaktiviert (Aus).

Min. Hintergr.bel.: Wenn der Öko-Sensor aktiviert (Ein) ist, können Sie die minimale Bildhelligkeit manuell einstellen.

**Wenn Öko-Sensor** aktiviert ist **Ein**, kann sich die Helligkeit der Anzeige je nach Helligkeit der Umgebung ändern (etwas heller oder dunkler werden).

Kein Sig. Standby (Aus/ 15 min. / 30 min. / 60 min.): Um unnötigen Energieverbrauch zu verhindern, stellen Sie ein, wie lange das Fernsehgerät angeschaltet bleiben soll, wenn es kein Signal empfängt.

✎ Deaktiviert, wenn der PC im Stromsparmodus läuft.

## Ändern der Bildoptionen

## Erweiterte Einstellungen

#### (verfügbar nur im Modus Standard / Film)

Sie können verschiedene Detaileinstellungen für Ihren Fernseher vornehmen, unter anderem für Farbe und Kontrast.

**Seim PC-Modus können Sie nur Optimalkontrast,** Gamma, Weißabgleich und LED Motion Plus einstellen.

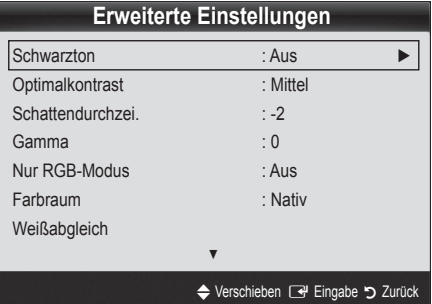

- Schwarzton (Aus / Dunkel / Dunkler / Max. dunkel): Wählen Sie den Schwarzwert aus, um die Bildschirmtiefe einzustellen.
- Optimalkontrast (Aus / Gering / Mittel / Hoch): Stellen Sie den Bildkontrast ein.
- Schattendurchzei. (-2~+2): Erhöhen Sie die Helligkeit dunkler Bilder.
- Gamma: Finstellen der Intensität der Primärfarbe.
- Nur RGB-Modus (Aus / Rot / Grün / Blau): Sie können die Farbe oder den Farbton (G/R) der Bildanteile Rot, Grün oder Blau von einem externen Gerät (DVD-Player, Heimkinosystem usw.) einstellen.

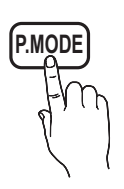

## Grundfunktionen

- Farbraum (Auto / Nativ): Stellen Sie den Bereich der Farben ein, aus denen das Bild erstellt wird.
- Weißabgleich: Einstellen der Farbtemperatur für ein natürlicheres Bild.

R-Offset / G-Offset / B-Offset: Einstellen der Dunkelheit jeder Farbe (Rot, Grün und Blau).

R-Gain / G-Gain / B-Gain : Sie können die Helligkeit jeder Farbe (Rot, Grün und Blau) einstellen.

Zurückset.: Hiermit setzen Sie den Weißabgleich auf die Standardwerte zurück.

- Hautton: Betonen des Rosaanteils im "Hautton".
- Kantenglättung (Aus / Ein): Hervorheben von Objektbegrenzungen.
- LED Motion Plus (Aus / Ein): Beseitigt das Verschwimmen schneller Szenen mit viel Bewegung und sorgt für ein klares Bild.

## Bildoptionen

**Som PC-Modus können Sie nur Farbtemp., Größe und** Autom. Schutzzeit einstellen.

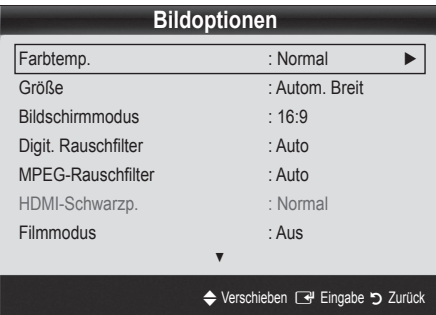

Farbtemperatur (Kalt / Normal / Warm1 / Warm2)

- **Warm1** oder **Warm2** werden nur aktiviert, wenn der Bildmodus auf Dynamisch eingestellt ist.
- ✎ Sie können die Einstellungen für jedes externe Gerät einstellen und speichern, das Sie an das Fernsehgerät angeschlossen haben
- Größe: Möglicherweise verfügt auch Ihr Kabel-/Satellitenreceiver über eigene Bildschirmformate. Allerdings empfehlen wir dringend, dass Sie die meiste Zeit den 16:9-Modus verwenden.

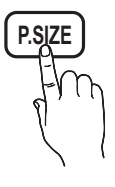

Autom. Breit: Mit dieser Option stellen Sie das Bildformat automatisch auf das Seitenverhältnis 16:9 ein.

16:9: Wählen Sie diese Option aus, um als Bildformat das Seitenverhältnis 16:9 für DVDs oder Breitbildsendungen einzustellen.

Breitenzoom: Diese Option vergrößert das Bild auf mehr als 4:3.

✎ Einstellen der Position mit den Tasten ▲, ▼.

Zoom: Vergrößern des 16:9-Breitbilds auf die volle Bildschirmhöhe.

### ✎ Einstellen der Position oder Größe mit den Tasten ▲, ▼.

4:3: Dies ist die Standardeinstellung zum Anzeigen von Filmen und herkömmlichen Fernsehsendungen.

✎ Verwenden Sie nicht über längere Zeit hinweg das 4:3-Format. Spuren der links, rechts und in der Mitte angezeigten Rahmen können zum Einbrennen von Bildern (Einbrennen) führen, was nicht von der Garantie abgedeckt ist.

Bildschirmanp.: Mit dieser Funktion wird das ganze Bild auch bei Versorgung mit HDMI- (720p/1080i/1080p) oder Komponentensignalen (1080i/1080p) vollständig und ohne Beschneidung angezeigt.

### **SHINWEIS**

- Je nach Signalquelle können die Bildgrößenoptionen variieren.
- x Die verfügbaren Elemente können in Abhängigkeit vom ausgewählten Modus variieren.
- Im PC-Modus können nur die Modi 16:9 und 4:3 eingestellt werden.
- x Sie können die Einstellungen für jedes externe Gerät einstellen und speichern, das Sie an das Fernsehgerät angeschlossen haben
- Nach Auswahl von Bildschirmanp. im Modus HDMI (1080i / 1080p) oder Component (1080i/1080p): Einstellen der Position oder Größe mit den Tasten ▲, ▼, ◄, ►.
- Wenn Sie die Funktion Bildschirmanp. zusammen mit einem HDMI 720p-Signal verwenden, wird eine Zeile wie bei Overscan oben, unten, links und rechts abgeschnitten.
- Bildschirmmodus (16:9 / Breitenzoom / Zoom / 4:3): Verfügbar nur, wenn die Bildgröße auf Autom. Breit eingestellt ist. Sie können die gewünschte Bildgröße beim 4:3-Breitbilddienst oder der Originalgröße bestimmen. Für jedes Europäische Land ist eine andere Bildgröße erforderlich.
	- ✎ Diese Funktion ist im PC-, Komponenten- oder HDMI-Modus nicht verfügbar.

Digit. Rauschfilter (Aus / Gering / Mittel / Hoch / Auto / Autovisualisierung): Wenn das Sendesignal schwach ist, können statisches Rauschen und Geisterbilder erscheinen. Wählen Sie diejenige der Optionen, bei der das beste Bild angezeigt wird.

Autovisualisierung: Beim Wechseln von Analogkanälen werden die Stärke des aktuellen Signals anzeigt und der Rauschfilter der Anzeige festgelegt.

✎ Nur für Analogkanäle verfügbar.

- MPEG-Rauschfilter (Aus / Gering / Mittel / Hoch / Auto): Reduziert das MPEG-Rauschen, um besserte Bildqualität zu ermöglichen.
- HDMI-Schwarzp. (Normal / Gering): Sie können den Schwarzwert direkt auf dem Bildschirm auswählen, um die Bildschirmtiefe anzupassen.

✎ Nur im HDMI-Modus (RGB-Signale) verfügbar.

- Filmmodus (Aus / Auto1 / Auto2): Sie können das Fernsehgerät so einstellen, dass eine Filmsignal aus allen Quellen automatisch empfangen und verarbeitet und das Bild auf die optimale Qualität eingestellt werden kann.
	- ✎ Verfügbar bei TV, AV, COMPONENT (480i / 1080i) und HDMI (480i / 1080i).
- Autom. Schutzzeit (nach 2 Std. / 4 Std. / 8 Std. / 10 Std. / Aus): Wenn der Bildschirm über einen längeren, vom Benutzer festgelegten Zeitraum hinweg das gleiche Standbild anzeigt, wird der Bildschirmschoner aktiviert, um die Entstehung von Nachbildern auf dem Bildschirm zu verhindern.

## Bild zurücksetzen (OK / Abbr.)

Zurücksetzeb Ihres aktuellen Bildmodus auf ihre Standardeinstellungen.

### ¦ Einstellen des Fernsehgeräts mithilfe Ihres PCs

Stellen Sie die Signalquelle auf PC ein.

## Autom. Einstellung ரண்கி

Stellen Sie die Frequenzen/Positionen ein und lassen Sie die Feinstellung automatisch durchführen.

✎ Nicht verfügbar bei Anschluss mit einem HDMI/DVI-Kabel.

## PC-Bildschirm

- Grob / Fein: Entferneb oder Reduzieren von Bildrauschen. Falls sich das Bildrauschen durch die Feinabstimmung allein nicht beheben lässt, stellen Sie zunächst die Frequenz möglichst genau ein (Grob. Führen Sie dann erneut eine Feinabstimmung durch. Nachdem Sie das Bildrauschen durch die Grob- und Feinabstimmung des Bildes verringert haben, stellen Sie die Position des Bildes so ein, dass es auf dem Bildschirm zentriert ist.
- Position: Einstellen der Position des PC-Fensters mit den Richtungstasten (▲ / ▼ / ◄ / ►).
- Bild zurücksetzen : Zurücksetzen des Bilds auf die Standardwerte.

### Verwenden Ihres Computers als Computerbildschirm (PC)

Konfigurieren Ihrer PC-Software (unter Windows XP)

Je nach der Version von Windows und der Grafikkarte können die tatsäch angezeigten Dialogfelder auf Ihrem PC abweichen. In fast jedem Fall aber werden die gleichen grundlegenden Einstellungen vorgenommen. (Wenden Sie sich andernfalls an den Computerhersteller oder Samsung-Händler.)

- 1. Klicken Sie im Startmenü von Windows auf "Systemsteuerung".
- 2. Wenn das Fenster der Systemsteuerung angezeigt wird, klicken Sie auf "Darstellung und Designs". Ein Dialogfeld wird geöffnet.
- 3. Klicken Sie auf "Anzeige". Anschließend wird ein Dialogfeld angezeigt.
- 4. Klicken Sie nun auf die Registerkarte "Einstellungen".
- Stellen Sie die Bildschirmauflösung auf folgenden Wert: [ 1920 x 1080 Pixel]
- Wenn das Dialogfeld eine Option für die Bildschirmfrequenz enthält, muss als Einstellung "60" oder "60 Hz" ausgewählt werden. Andernfalls klicken Sie einfach auf OK, um das Dialogfeld zu schließen.

### Tonmenü

## ¦ Ändern des Tonmodus

### Modus

- Standard: Auswahl des normalen Tonmodus.
- Musik: Betont die Musik im Verhältnis zu Stimmen.

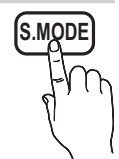

- Film: Ermöglicht optimale Tonwiedergabe für Filme.
- Klare Stimme: Betont Stimmen im Verhältnis zu anderen Geräuschen.
- Verstärken : Erhöht die Lautstärke hochfrequenter Töne, damit hörgeschädigte Personen den Ton besser verstehen können.

## ¦ Anpassen der Toneinstellungen

## **Equalizer**

Anpassen des Tonmodus (nur im Standardmodus).

- Balance L/R: Anpassen der Balance zwischen dem linken und dem rechten Lautsprecher.
- 100Hz / 300Hz / 1 kHz / 3 kHz / 10 kHz (Einstellung der Frequenzbänder): Einstellen der Lautstärke für die unterschiedlichen Frequenzbänder.
- Zurückset.: Zurücksetzen der Equalizereinstellungen auf die Standardwerte.

## ¦ Tonsystem, usw.

## Virtual Surround (Aus / Ein)

(nur im Standardtonmodus)

Diese Funktion ermöglicht durch HRTF-Technologie (Head Related Trasfer Function) virtuellen 5.1 Kanalton bei einem einzigen Lautsprecherpaar oder Kopfhörer.

## Dialog-Klarheit (Aus / Ein)

(nur im Standardtonmodus)

Mitr dieser Funktion können SIe die Lautstärke einer Stimme gegenüber der Hintergrundmusik oder den Toneffekten erhöhen, so dass Dialoge besser zu verstehen sind.

## Wiedergabesprache Toous, D

(nur digitale Sender)

Sie können die Standardsprache für Audio ändern.

✎ Welche Sprache verfügbar ist, hängt von der jeweiligen Sendung ab.

## Audioformat

(nur digitale Sender)

Wenn Sie für die Tonausgabe sowohl den Hauptlautsprecher als auch den Audioreceiver verwenden, kann es aufgrund der Geschwindigkeitsunterschiede beim Dekodieren durch die beiden Systeme zu einem Echoeffekt kommen. Verwenden Sie in diesen Fall die TV-Lautsprecher.

**S** Die Audioformat-Option richtet sich nach der jeweiligen Sendung. Dolby Digital-5.1-Kanalton steht nur zur Verfügung, wenn Sie einen externer Lautsprecher über ein optisches Kabel anschließen.

## Audio für Sehgeschädigte

(nicht überall verfügbar) (nur Digitalkanäle) Diese Funktion verarbeitet den Audiostream für den Audiokommentar AD (Audio für Sehgeschädigte), der vom Sender zusammen mit dem Vordergrundton übertragen wird.

- Audio für Sehgeschädigte (Aus / Ein): Hiermit wird der Audiokommentar für Sehbehinderte ein- und ausgeschaltet.
- Lautstärke: Hiermit regeln Sie die Lautstärke des Audiokommentars für Sehgeschädigte.

## Autom. Lautst. (Aus / Normal / Nacht)

Wählen Sie Normal, um die verschiedenen Kanäle auf die gleiche Lautstärke einzustellen.

Nacht : Dieser Modus ermöglicht besseren Ton als der Modus Normal, denn er ist fast rauschfrei. Das ist beispielsweise bei Nacht nützlich.

## Lautsprecher auswählen (Ext. Lautsprecher / TV-Lautsprecher)

Es kann aufgrund unterschiedlicher Decodierungsgeschwindigkeiten des Hauptlautsprechers und des Audioreceivers zu Echoeffekten kommen. Stellen Sie das Fernsehgerät in diesem Fall auf Ext. Lautsprecher ein.

- **Wenn Lautsprecher auswählen auf Ext. Lautsprecher** eingestellt ist, funktionieren die Lautstärketasten und die Stummschaltung MUTE nicht und die Einstellmöglichkeiten für den Ton sind beschränkt.
- **Wenn Lautsprecher auswählen auf Ext. Lautsprecher** eingestellt ist.
	- x TV-Lautsprecher: Aus, Ext. Lautsprecher:Ein
- **Wenn Lautsprecher auswählen auf TV-Lautsprecher** eingestellt ist.
	- x TV-Lautsprecher: Ein , Ext. Lautsprecher: Ein
- ✎ Ohne Videosignal werden beide Lautsprecher stummgeschaltet.

## Zusätzliche Einstellung

(nur digitale Sender)

- DTV-Audio-Lautst. (MPEG / HE-AAC): Mit dieser Funktion können Sie die Ungleichheit eines Stimmensignals (dies ist eines der bei einer digitalen Fernsehsendung empfangenen Signale) auf die gewünschte Höhe reduzieren.
	- **Entsprechend dem Typ des Sendesignals kann** MPEG / HE-AAC im Bereich von -10 dB bis 0 dB eingestellt werden.
	- ✎ Um die Lautstärke zu erhöhen oder zu vermindern, stellen Sie den Bereich zwischen 0 bzw. -10 ein.

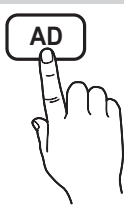

03

Grundfunktionen

Grundfunktioner

SPDIF-Ausgabe: SPDIF (Sony Philips Digital InterFace) ermöglicht digitalen Ton und reduziert die an Lautsprecher und verschiedene andere digitale Geräte (z. B. DVD-Player) übertragenen Störungen.

Audioformat : Während des Empfangs einer digitalen Fernsehsendung können Sie bei den Optionen PCM oder Dolby Digital das digitale Audioausgabeformat (SPDIF) auswählen.

✎ Durch Anschließen von 5.1-Kanallautsprechern in einer Dolby Digital-Konfiguration maximieren Sie Ihre interaktive 3D-Raumerfahrung.

Audioverzögerung: Korrektur von Audio/Video-Fehlsynchronisierungen (0 bis 250 ms), wenn Sie Fernsehsendungen oder Videos ansehen und die digitalen Audiosignale mit einem externen Gerät (z, B. einem AV-Receiver) ausgeben.

- Dolby Digital-Komp. (Line / RF): Diese Funktion minimiert die Lautstärkeunterschiede zwischen einem Dolby Digital-Signal und einem Sprachsignal (d.h. MPEG-Audio, HE-AAC, ATV-Ton).
	- **Wählen Sie Line**, um Ton mit großer Dynamik zu erzielen, und RF, um beispielsweise bei Nacht die Lautstärkeunterschiede zwischen lauten und leisen Tönen zu reduzieren.

Line: Hiermit stellen Sie die Lautstärke von Signalen mit mehr oder weniger als -31 dB (Bezugswert) auf entweder -20 dB oder -31 dB ein.

RF: Hiermit stellen Sie die Lautstärke von Signalen mit mehr oder weniger als -20 dB (Bezugswert) auf entweder -10 dB oder -20 dB ein.

## Ton zurücksetzen (OK / Abbr.)

Hiermit setzen Sie alle Toneinstellungen auf die Standardwerte zurück.

### ¦ Tonmodus auswählen

Wenn Sie Dual  $I - II$  einstellen, wird der aktuelle Tonwiedergabemodus auf dem Bildschirm angezeigt.

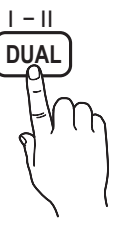

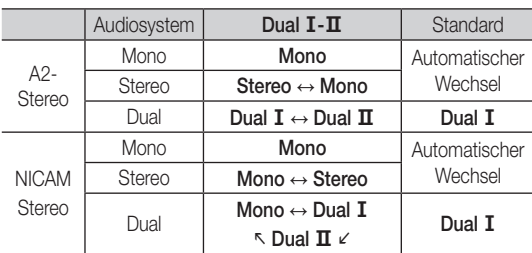

**S** Falls das Stereosignal schwach ist und automatisch umgeschaltet wird, sollten Sie zu mono wechseln.

- ✎ Diese Funktion ist nur bei einem Stereosignal aktiviert.
- **S** Nur verfügbar, wenn die Eingang squelle auf TV eingestellt ist.

## Einstellungsmenü

## ¦ Einstellen der Uhrzeit

### Zeit

- Uhr : Die Uhr muss eingestellt werden, damit Sie die verschiedenen Timerfunktionen des Fernsehgeräts verwenden können.
	- O Jedes Mal, wenn Sie die Taste INFO drücken, wird die aktuelle Zeit angezeigt.
	- ✎ Wenn Sie das Netzkabel ziehen, müssen Sie die Uhr erneut einstellen.

### Uhrmodus (Auto / Manuell)

- ✎ Je nach Sendestation und Signal ist die automatisch eingestellte Zeit möglicherweise nicht korrekt. In diesem Fall müssen Sie die Zeit manuell einstellen.
- ✎ Die Antenne muss angeschlossen sein, damit die Zeit automatisch eingestellt werden kann.

Zeit einstellen: Manuelles Einstellen von Tag, Monat, Jahr, Stundeund Minute.

**S** Verfügbar nur, wenn der Uhrmodus auf Manuell eingestellt ist.

Zeitzone (je nach Land): Wählen Sie Ihre Zeitzone.

- Sie können diese Funktion nur verwenden, wenn Land auf Andere eingestellt ist.
- **S** Diese Funktion ist nur verfügbar, wenn die Uhrmodus aktiviert ist (Ein).

### ¦ Verwenden des Sleep-Timers

**Sleep-Timer** TOOLS月: Mit dieser Funktion wird das Fernsehgerät nach Ablauf einer vorher eingestellten Zeit automatisch abgeschaltet. (30, 60, 90, 120, 150 und 180 Minuten).

**Sum den Sleep-Timer** abzubrechen, wählen Sie Aus.

## ¦ Einstellen des Ein-/Ausschalttimers

Timer 1 / Timer 2 / Timer 3: Sie können drei verschiedene Einstellungen für den Ein-/Ausschalttimer vornehmen. Voraussetzung dafür ist, dass Sie die Uhr gestellt haben.

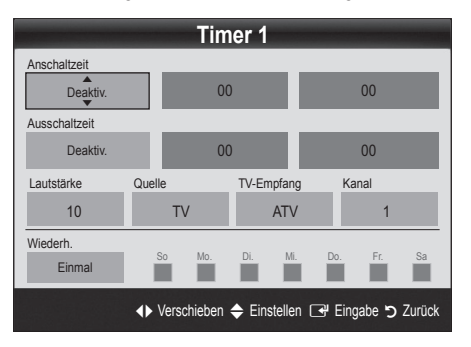

## Grundfunktionen

Anschaltzeit / Ausschaltzeit: Stellen Sie Stunde und Minute ein und aktivieren bzw. deaktivieren Sie die Funktion. (Wenn Sie mit den Einstellungen fertig sind, aktivieren Sie den Timer mit Aktivieren.)

Lautstärke: Stellen Sie die gewünschte Lautstärke ein. Quelle: Sie können den TV oder USB-Inhalt einstellen. der beim automatischen Einschalten des Fernsehers wiedergegeben wird. (USB kann nur dann ausgewählt werden, wenn ein USB-Gerät an den Fernseher angeschlossen ist)

#### TV-Empfang (wenn Quelle auf TV eingestellt ist) : Wählen Sie ATV oder DTV.

Kanal (wenn Quelle auf TV eingestellt ist) : Wählen Sie den gewünschten Kanal.

Inhalt (wenn Quelle auf USB eingestellt ist) : Wählen Sie auf dem USB-Gerät einen Ordner mit Musik- oder Fotodateien, die beim automatischen Anschalten des Fernsehgeräts angezeigt werden.

- ✎ Die Timerfunktion arbeitet nicht fehlerfrei, wenn es auf dem USB-Gerät keine Musikdatei gibt oder der Ordner mit der Musikdatei nicht markiert ist.
- ✎ Wenn auf dem USB-Gerät nur eine Fotodatei gespeichert ist, wird keine Diashow gestartet.
- ✎ Wenn der Ordnername zu lang ist, kann der Ordner nicht ausgewählt werden.
- ✎ Jedem USB-Gerät, das Sie verwenden, wird ein eigener Ordner zugewiesen. Wenn Sie mehr als eine SUB-Gerät den selben Typs verwenden, vergewissern Sie sich, dass die den einzelnen USB-Geräten zugewiesenen Ordner unterschiedliche Namen tragen.

Wiederh.: Wählen Sie Einmal, Täglich, Mo - Fr, Mo - Sa, Sa - So oder Manuell, um den Wert Ihren Wünschen entsprechend einzustellen. Wenn Sie Manuell wählen, können Sie den Tag einstellen, an dem der Timer aktiviert werden soll.  $\mathbb{S}$  Das Symbol  $\checkmark$  zeigt an, dass der Tag gewählt ist.

✎ Automatische Ausschaltung (nur dann verfügbar, wenn das Fernsehgerät von Timer eingeschaltet wurde): Um eine eventuelle Überhitzung zu verhindern, wird das Fernsehgerät nach 3 Stunden im Leerlauf automatisch ausgeschaltet.

## ¦ Sperren von Programmen

## **Sicherheit**

- ✎ Der Eingabefenster für die PIN wird angezeigt, ehe das Einstellungsfenster geöffnet wird.
- ✎ Geben Sie die vierstellige Standard-PIN ein: "0-0-0-0". Ändern Sie die PIN mit der Option PIN ändern.
- Kindersicherung (Aus / Ein): Sie können Kanäle im Kanal-Manager sperren, damit unberechtigte Benutzer, z. B. Kinder, für sie nicht geeignete Sendungen sehen.
	- **S** Nur verfügbar, wenn die Eingangsquelle auf TV eingestellt ist.
- Sicherungsstufe (je nach Land): Mit einem benutzerdefinierten 4-stelligen PIN-Code verhindern Sie, dass unbefugte Benutzer (z. B. Kinder), ungeeignete Sendungen sehen. Wenn der ausgewählte Kanal gesperrt ist, wird das Symbol " $\bigcap$ " angezeigt.

Alle zul.: Hiermit können Sie alle Altersbeschränkungen aufheben (in Frankreich nicht möglich).

**Wenn die Funktion Sicherungsstufe** auf 18 eingestellt ist, wird das Eingabefenster für die PIN geöffnet, ehe Sie zu dem Kanal wechseln (nur Frankreich).

- PIN ändern: Sie können Ihre zum Einrichten des Fernsehgeräts benötigte persönliche Kennnummer ändern.
	- ✎ Wenn Sie den PIN-Code vergessen haben, drücken Sie die Fernbedienungstasten in der angegebenen Reihenfolge, um die PIN auf "0-0-0-0" zurückzusetzen: POWER (Aus)  $\rightarrow$  MUTE  $\rightarrow$  8  $\rightarrow$  2  $\rightarrow$  4  $\rightarrow$  POWER (Ein).

### ¦ Weitere Funktionen

### **Sprache**

- Menüsprache: Finstellen der Menüsprache
- Teletextsprache: Einstellen der gewünschten Teletextsprache.
	- ✎ Englisch ist der Standardwert in Fällen, wo die ausgewählte Sprache für die Sendung nicht verfügbar ist.
- Voreinstellung (Primäre Wiedergabesprache / Sekundäre Wiedergabesprache / Primäre Untertitelsprache / Sekundäre Untertitelsprache / Primäre Teletextsprache / Sekundäre Teletextsprache): Wählen Sie eine Sprache aus, die als Standardsprache verwendet wird, wenn Sie einen Kanal auswählen.

## **Untertitel**

Mit diesem Menü legen Sie den Untertitelmodus fest.

- Untertitel (Aus / Ein): Untertitel aktivieren oder deaktivieren.
- Modus (Normal / Hörgeschädigt): Hiermit können Sie den Modus der Untertitelfunktion einstellen.
- Untertitelsprache: Hiermit können Sie die Untertitelsprache festlegen.
	- ✎ Wenn das Programm, das Sie gerade sehen, die Funktion Hörgeschädigt nicht unterstützt. wird selbst bei der Einstellung Normal automatisch die Einstellung Hörgeschädigt aktiviert.

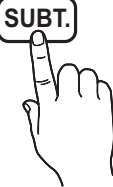

**Englisch ist der Standardwert in** Fällen, wo die ausgewählte Sprache für die Sendung nicht verfügbar ist.

## Digitaltext (Deaktivieren / Aktivieren)

### (Nur Großbritannien)

Wenn das Programm mit Digitaltext gesendet wird, ist diese Funktion aktiviert.

## Netzwerk (Netzwerktyp / Netzwerk einrichten / Netzwerktest)

Genaue Beschreibungen zum Einstellen der Optionen finden Sie bei den Anweisungen zum "Netzwerkanschluss" (S. 24).

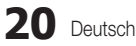

03

## Allgemein

Spielemodus (Aus / Ein): Wenn Sie eine Spielekonsole wie PlayStation™ oder Xbox™ anschließen, können Sie durch Auswählen des Spielemodus ein realitätsnaheres Spielerlebnis genießen.

### **SALINATIS**

- x Vorsichtsmaßnahmen und Einschränkungen im **Spielemodus** 
	- Wenn Sie die Spielekonsole wieder vom Gerät trennen und ein anderes externes Gerät anschließen möchten, deaktivieren (Aus) Sie den Spielemodus mit Hilfe des Einrichtmenüs.
	- Wenn Sie im Spielemodus das TV-Menü anzeigen, zittert das Bild leicht.
- Spielemodus ist nicht verfügbar, wenn die Signalquelle auf TV oder PC eingestellt ist.
- Nach dem Anschließen der Spielekonsole aktivieren Ein Sie den Spielemodus. Sie bemerken möglicherweise reduzierte Bildqualität.
- x Bei aktiviertem Ein Spielemodus:
	- Der Bild ist eingestellt auf Standard und der Ton auf Film.
	- Der Equalizer ist nicht verfügbar.
- Menütransparenz (Hell / Dunkel): Stellen Sie die Transparenz des Menüs ein.
- Melodie (Aus / Gering / Mittel / Hoch): Verwenden Sie diese Funktion, wenn Sie möchten, dass beim Ein- oder Ausschalten des Fernsehgeräts eine Melodie abgespielt wird.

## Common Interface

- CI-Menü: Hiermit kann der Benutzer seine Auswahl in dem vom CAM-Modul bereitgestellten Menü treffen. Wählen Sie das CI-Menü ausgehend vom Menü "PC Card" (PC-Karte).
- Anwendungsinformationen: Anzeigen von Informationen zu dem in den CI Steckplatz eingesetzen CAM und zur "CI" oder "CI+"-Karte, die in das CAM eingesetzt wurde. Sie können das CAM-Modul unabhängig davon anschließen, ob das Fernsehgerät angeschaltet ist oder nicht.
- 1. Sie können das CI-CAM-Modul bei Ihrem nächsten Händler oder durch telefonische Bestellung erwerben.
- 2. Schieben Sie die "Cl" oder "Cl+"-Karte in Richtung des Pfeils in das CAM-Modul ein, bis sie fest sitzt.
- 3. Setzen Sie das CAM mit der "Cl" oder "Cl+"-Karte in Richtung des Pfeils so in den Common Interface-Steckplatz ein, dass es parallel zum Steckplatz ausgerichtet ist.
- 4. Kontrollieren Sie, ob Sie ein Bild sehen oder ein gestörtes Signal.

## ¦ Bild-im-Bild (PIP)

## PIP [TOOLS日]

Sie können gleichzeitige das Fernsehbild und das Bild von einer externen Signalquelle anzeigen. PIP (Bild-im-Bild) funktioniert nicht für zwei gleiche Signalquellen.

### $\mathbb{S}$  HINWEIS

- Informationen zum Ton bei der PIP-Funktion erhalten Sie bei den Anweisungen zu Ton wählen.
- Wenn Sie das Fernsehgerät im PIP-Modus ausschalten und wieder einschalten, wird das PIP-Fenster nicht mehr angezeigt.
- x Möglicherweise wirkt das Bild im PIP-Fenster leicht unnatürlich, wenn Sie den Hauptbildschirm zum Anzeigen von Spielen oder für Karaoke verwenden.
- PIP-Einstellungen

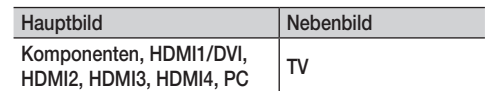

- PIP (Aus / Ein): Aktivieren oder deaktivieren Sie die PIP-Funktion.
- Kanal: Hiermit wählen Sie den Kanal für das Teilbild.
- Größe ( $\Box$ ): Wählen Sie eine Größe für das PIP-Bild.
- **Position (** $\Box$ **/**  $\Box$  /  $\Box$  /  $\Box$ ): Wählen Sie eine Position für das PIP-Bild.
- Ton wählen (Erster Tuner / Zweiter Tuner): Sie können die gewünschte Tonquelle (Erster Tuner / Zweiter Tuner) für den PIP-Modus auswählen.

## Grundfunktionen

### Unterstützungsmenü

## Eigendiagnose

- ✎ Der Selbsttest kann einige Minuten dauern. Dies ist eine normale Funktion des Fernsehgeräts.
- Bildtest (Ja / Nein): Dient zur Analyse von Bildproblemen.
- Audiotest (Ja / Nein): Verwenden Sie die integrierte Melodie, um Tonprobleme zu ermitteln.
	- ✎ Wenn die Fernsehlautsprecher keinen Ton ausgeben, müssen Sie vor dem Audiotest sicherstellen, dass Lautsprecher auswählen im Ton menü auf TV-Lautsprecher eingestellt ist.
	- ✎ Die Melodie ist im Test auch dann zu hören, wenn Lautsprecher auswählen auf Ext. Lautsprecher eingestellt ist, oder wenn der Ton mit der Taste MUTE stumm geschaltet wurde.
- Signalinformation: (Nur digitale Kanäle nur) Die Empfangsqualität des HDTV-Kanals ist entweder perfekt, oder die Kanäle sind nicht verfügbar. Stellen Sie Ihre Antenne so ein, dass die Signalstärke zunimmt.
- Fehlerbehebung: Wenn das Fernsehgerät scheinbar ein Problem hat, schlagen Sie zuerst bei diesen Beschreibungen nach.
	- ✎ Wenn keiner dieser Tipps zur Fehlerbehebung hilft, wenden Sie sich an das Samsung-Kundendienstzentrum.

## Software-Update

Das Software/Update können Sie über das Fernsehsignal oder die Netzwerkverbindung durchführen. Sie können abe auch die neuesten Firmware von "www.samsung.com" auf ein USB-Speichergerät herunterladen.

Aktuelle Version gibt die Version der Software an, die bereits im Fernsehgerät installiert ist.

✎ Die Software wird angegeben als "Jahr/Monat/Tag\_Version".

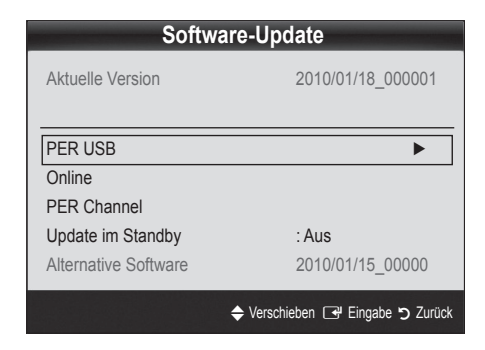

### Installieren der aktuellsten Version

■ PER USB: Legen Sie ein USB-Laufwerk mit dem gespeicherten Firmwareupgrade von samsung.com in das Fernsehgerät ein. Achten Sie beim Einspielen des Updates darauf, die Stromversorgung nicht zu unterbrechen

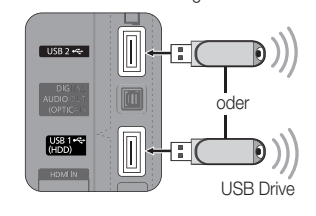

Rückseite des Fernsehgeräts

und das USB-Laufwerk nicht zu entfernen, bis das Update abgeschlossen ist. Das Fernsehgerät wird automatisch ab- und wieder angeschaltet, wenn das Firmwareupdate abgeschlossen ist. Nachdem die Software aktualisiert wurde, sind die Video- und Audioeinstellungen wieder auf die Standardwerte zurückgesetzt. Wir empfehlen, Ihre Einstellungen aufzuschreiben, damit Sie sie nach dem Update einfach wieder einstellen können.

- Online: Aktualisierung der Software über das Internet.
	- ✎ Konfigurieren Sie zuerst Ihr Netzwerk. Detaillierte Verfahrensbeschreibungen zum Einrichten des Netzwerks finden Sie unter "Netzwerkverbindung".
	- ✎ Wenn die Internetverbindung nicht richtig funktioniert, kann es sein, dass die Verbindung unterbrochen ist. Wiederholen Sie den Download-Versuch. Wenn das Problem fortbesteht, laden Sie per USB herunter und aktuilisieren Sie dann.
- PER Channel: Aktualisierung der Software über das Sendesignal.
	- ✎ Wenn Sie diese Funktion während des Übertragungszeitraums für Software wählen, sucht die Funktion automatisch nach neuer Software und lädt sie herunter.
	- ✎ Die zum Herunterladen der Software erforderliche Zeit hängt vom Signalstatus ab.
- Update im Standby : Zur gewählten Zeit erfolgt das manuelle Update automatisch. Da die Stromversorgung des Geräts intern eingeschaltet wird, kann der LED-Bildschirm ein wenig beleuchtet sein. Dieser Zustand kann etwas mehr als eine Stunde andauern, bis die Softwareaktualisierung abgeschlossen ist.
- Alternative Software (Sicherung): Anzeigen der Softwareversion, die mit Online heruntergeladen wurde. Wenn das Update im letzten Schritt unterbrochen wird, wird diese Funktion aktiviert.

## HD-Anschlussplan

Beachten Sie diese Informationen, wenn Sie externe Geräte an den Fernseher anschließen.

## Samsung kontaktieren

Zeigen Sie diese Informationen an, wenn Ihr Fernseher nicht ordnungsgemäß arbeitet oder wenn Sie die Software aktualisieren möchten. Sie können Informationen zu unseren Callcentern und zum Herunterladen von Produkten und Software finden.

### Anschließen an einen PC

### Mit Hilfe eines HDMI/DVI-Kabels oder eines D-Sub-Kabels

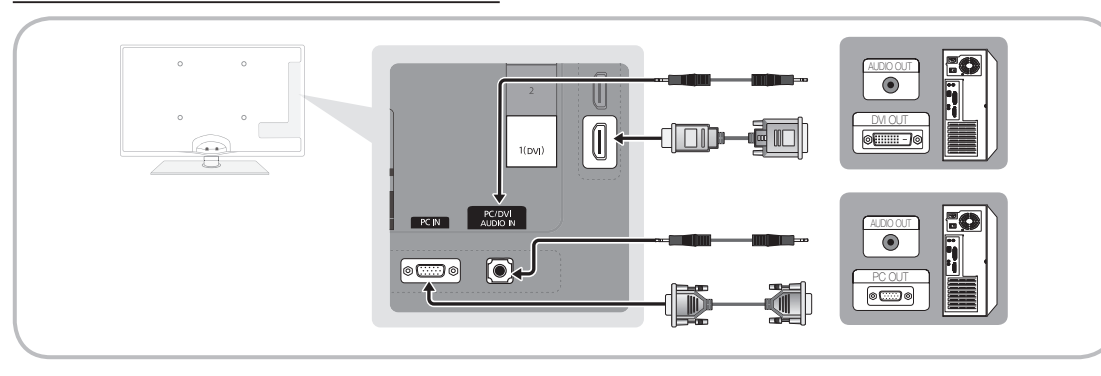

### Anzeigemodi (D-Sub- und HDMI/DVI-Eingang)

Die optimale Auflösung beträgt 1920 x 1080 bei 60 Hz.

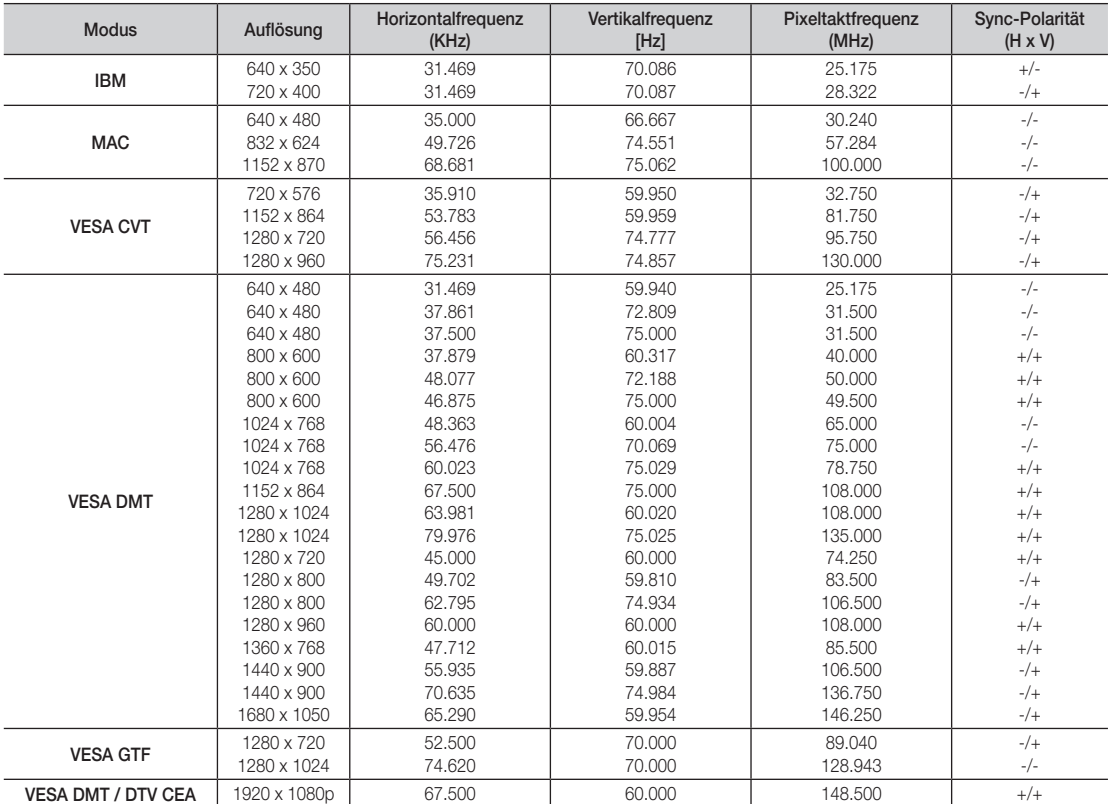

### **SHINWEIS**

- x Bei einem Anschluss über HDMI/DVI-Kabel müssen Sie den HDMI IN 1(DVI)-Anschluss verwenden.
- x Das Zeilensprungverfahren wird nicht unterstützt.
- x Das Fernsehgerät funktioniert möglicherweise nicht ordnungsgemäß, wenn kein Standardmodus ausgewählt wird.
- x Separate- und Composite-Modus werden unterstützt. SOG (Sync On Green) wird nicht unterstützt.

### Netzwerkverbindung

Sie können Ihr Fernsehgerät so einrichten, dass es über Ihr lokales Netzwerk (LAN) und eine Kabel- oder WLAN-Verbindung auf das Internet zugreifen kann.

### ¦ Verbindung mit einem Kabelnetzwerk herstellen

Sie können Ihr Fernsehgerät auf dreierlei Weise an Ihr LAN anschließen:

Sie können Ihr Fernsehgerät über den LAN-Anschluss auf der Rückseite des Geräts direkt über ein CAT5-Kabel an ein externes Modem und Ihr LAN anschließen. Siehe nachfolgende Abbildung.

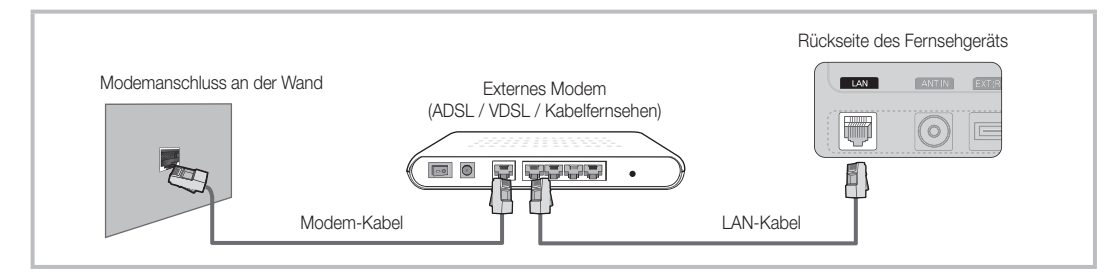

Sie können Ihr Fernsehgerät über den LAN-Anschluss auf der Rückseite des Geräts mit einem IP-Sharer verbinden, der an ein externes Modem angeschlossen ist, und so die Verbindung zum LAN herstellen. Verwenden Sie ein CAT5-Kabel für den Anschluss. Siehe nachfolgende Abbildung.

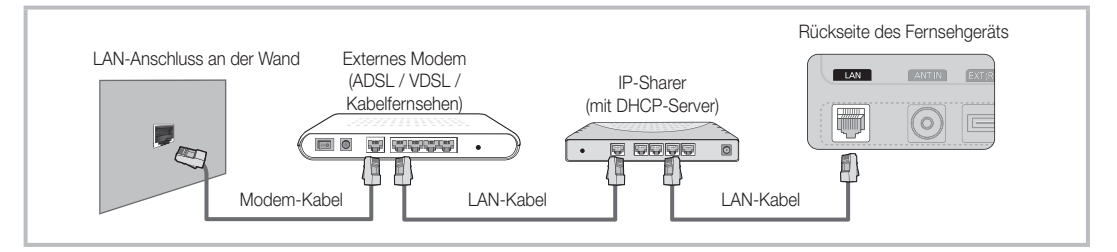

y Je nachdem, wie Ihr Netzwerk aufgebaut ist, können Sie Ihr Fernsehgerät möglicherweise auch an Ihr LAN anschließen, indem Sie den LAN-Anschluss auf der Rückseite des Geräts direkt über ein CAT5-Kabel mit einer Netzwerkdose verbinden. Siehe nachfolgende Abbildung. Beachten Sie, dass die Netzwerkdose mit einem Modem oder Router irgendwo in Ihrem Haus verbunden sein muss.

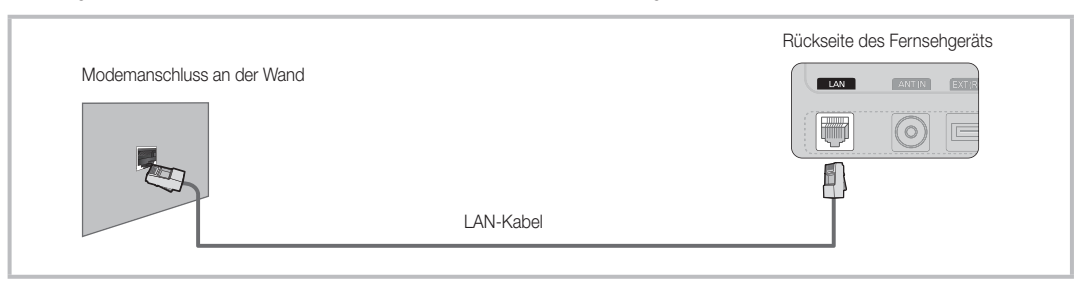

Wenn Sie ein dynamisches Netzwerk verwenden, sollten Sie ein ADSL-Modem oder einen Router verwenden, der DHCP (Dynamic Host Configuration Protocol) unterstützt. Modems und Router, die DHCP unterstützen, stellen für IP-Adresse, Teilnetzmaske, Gateway und DNS automatisch die Werte zur Verfügung, die Ihr Fernsehgerät benötigt, um auf das Internet zuzugreifen. Sie brauchen sie also nicht mehr manuell einzugeben. Die meisten Privatnetzwerk nutzen DHCP.

Manche Netzwerk erfordern jedoch eine statische IP-Adresse. Wenn Ihr Netzwerk eine statische IP-Adresse benötigt, müssen Sie die Werte für IP-Adresse, Teilnetzmaske, Gateway und DNS manuell über das Konfigurationsfenster Ihres Fernsehgeräts eingeben, wenn Sie die Netzwerkverbindung einrichten. Um die Werte für IP-Adresse, Teilnetzmaske, Gateway und DNS zu erhalten, wenden Sie sich an Ihren Internet Service Provider (ISP). Wenn Sie einen Windows-Computer einsetzen, können Sie diese Werte über Ihren Computer beziehen.

✎ Sie können ADSL-Modems verwenden, die DHCP unterstützen, wenn Ihr Netzwerk eine statische IP-Adresse benötigt. Auch ADSL-Modems, die DHCP unterstützen, ermöglichen die Verwendung von statischen IP-Adressen.

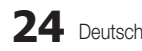

## Eingang einrichten (Auto)

Verwenden Sie Eingang einrichten - automatisch, wenn Sie Ihr Fernsehgerät an ein Netzwerk anschließen, das DHCP unterstützt. Um die Kabelnetzwerkverbindung Ihres Fernsehgeräts automatisch einzurichten, gehen Sie folgendermaßen vor:

### So konfigurieren Sie automatisch

- 1. Schließen Sie Ihr Fernsehgerät wie im vorherigen Abschnitt beschrieben an Ihr LAN an.
- 2. Schalten Sie das Fernsehgerät ein, drücken Sie die MENU-Taste auf Ihrer Fernbedienung und dann ▲ oder ▼, um Einstell. zu wählen. Drücken Sie dann auf die ENTER **et al.**
- 3. Verwenden Sie die Tasten ▲ oder ▼, um Netzwerk im Menü Einstell. auszuwählen, und drücken Sie dann die ENTER Das Fenster Netzwerk wird geöffnet.

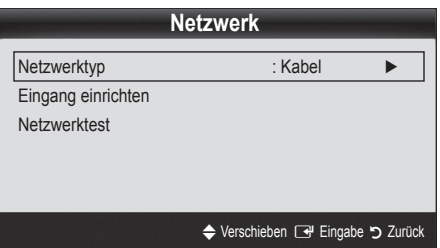

- 4. Wählen Sie im Fenster Netzwerk den Netzwerktvp.
- 5. Stellen Sie Netzwerktyp auf Kabel ein.
- 6. Wählen Sie Eingang einrichten. Das Fenster Eingang einrichten wird geöffnet.

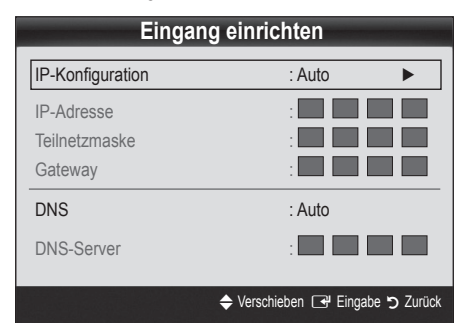

- 7. Stellen Sie IP-Konfiguration auf Auto.
- 8. Mit Auto werden die erforderlichen Internetparameter automatisch bezogen und eingegeben.
- 9 Drücken Sie auf der Fernbedienung die Taste RETURN, wenn Sie fertig sind.
- 10. Wählen Sie Netzwerktest, um die Internetverbindung zu überprüfen.
- 11. Wenn die Funktion Netzwerk die Parameter für die Netzwerkverbindung nicht beziehen konnte, fahren Sie mit den Anweisungen für Manuell fort.

## Eingang einrichten (Manuell)

Verwenden Sie Eingang einrichten - manuell, wenn Sie Ihr Fernsehgerät an ein Netzwerk anschließen, das eine statische IP-Adresse erfordert.

### Beziehen der Werte für die Netzwerkverbindung

Um die Werte für die Netzwerkverbindung der meisten Windows-Computer abzurufen, gehen Sie folgendermaßen vor:

- 1. Klicken Sie mit der rechten Maustaste auf das Netzwerksymbol in der unteren rechte Ecke des Bildschirms.
- 2. Klicken Sie im angezeigten Kontextmenü auf Status.
- 3. Klicken Sie im angezeigten Dialogfeld auf die Registerkarte Unterstützung.
- 4. Klicken Sie auf der Registerkarte Unterstützung auf Details. Die Parameter der Netzwerkverbindung werden angezeigt.

### Manuelle Konfiguration

Um die Kabelnetzwerkverbindung Ihres Fernsehgeräts manuell einzurichten, gehen Sie folgendermaßen vor:

- 1. Befolgen Sie die Anweisungen der Schritte 1 bis 6 im Abschnitt "So konfigurieren Sie automatisch".
- 2. Stellen Sie IP-Konfiguration auf Manuell ein.
- 3. Drücken Sie die Taste ▼ Ihrer Fernbedienung, um in das erste Eingabefeld zu wechseln.
- 4. Geben Sie die Werte für IP-Adresse, Teilnetzmaske, Gateway und DNS-Server ein. Verwenden Sie die Zifferntasten auf Ihrer Fernbedienung, um Zahlen einzugeben, und die Pfeiltasten, um von einem Eingabefeld zum nächsten zu wechseln.
- 5. Drücken Sie auf der Fernbedienung die Taste RETURN, wenn Sie fertig sind.
- Wählen Sie Netzwerktest, um die Internetverbindung zu überprüfen.

### ¦ Verbindung mit einem Drahtlosnetzwerk herstellen

Um Ihr Fernsehgerät drahtlos an Ihr Netzwerk anzuschließen, benötigen Sie einen Funkrouter oder ein Funkmodem sowie einen Samsung WLAN-Adapter (WIS09ABGN), den Sie mit dem hinteren oder seitlichen USB-Anschluss verbinden. Siehe nachfolgende Abbildung.

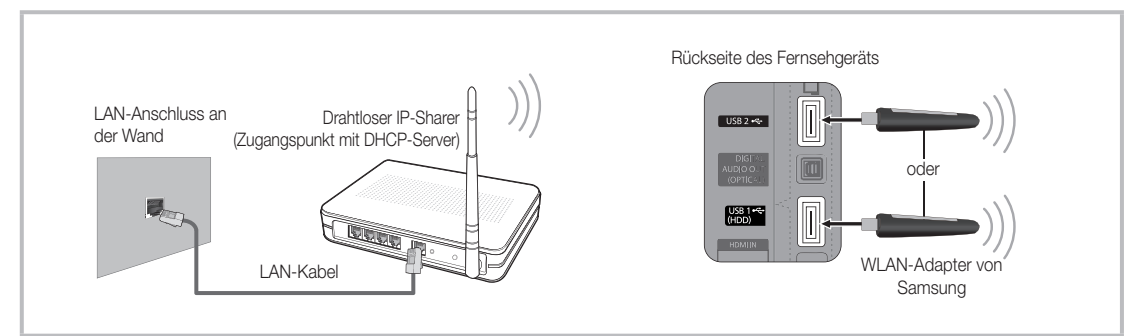

Der Samsung WLAN-Adapter wird bei ausgewählten Einzelhändlern, E-Commerce-Sites und unter samsungparts.com angeboten. Der Samsung WLAN-Adapter unterstützt die Kommunikationsprotokolle IEEE 802.11 A/B/G und N. Samsung empfiehlt, IEEE 802.11 N zu verwenden. Wenn Sie Video über die IEEE 802.11B/G-Verbindung anzeigen, wird das Videobild möglicherweise nicht ohne Unterbrechungen angezeigt.

### **SHINWEIS**

- x Sie müssen den "Samsung Wireless LAN Adapter" (WIS09ABGN) verwenden, wenn Sie mit einem Drahtlosnetzwerk arbeiten möchten.
- Der WLAN-Adapter von Samsung ist gesondert erhältlich. Der WLAN-Adapter WIS09ABGN wird bei Spezialanbietern, Internetshops und bei Samsungparts.com angeboten.
- x Wenn Sie mit einem Drahtlosnetzwerk arbeiten möchten, müssen Sie Ihr Fernsehgerät an einen drahtlosen IP-Sharer anschließen. Wenn der drahtlose IP-Sharer DHCP unterstützt, kann Ihr Fernsehgerät über DHCP oder über eine statische IP-Adresse mit dem Drahtlosnetzwerk verbunden werden.
- Wählen Sie einen zurzeit unbenutzten Kanal für den drahtlosen IP-Sharer. Wenn der für den drahtlosen IP-Sharer eingestellte Kanal von einem anderen Gerät in der Nähe belegt ist, führt dies zu Störungen und die Datenübertragung scheitert.
- x Wenn Sie ein anderes Sicherheitssystem als die nachfolgend angeführten verwenden, so kann es zusammen mit dem Fernsehgerät nicht eingesetzt werden.
- x Wenn Sie im 802.11n-Modus Pure High-throughput (Greenfield) wählen und als Verschlüsselungstyp ist für Ihren Zugangspunkt WEP, TKIP oder TKIP-AES (WPS2Mixed) eingestellt, so unterstützt das Samsung-Fernsehgerät eine Verbindung gemäß der Spezifikation für die neue Wi-Fi-Zertifizierung nicht.
- x Wenn Ihr Zugangspunkt WPS (Wi-Fi Protected Setup) unterstützt, können Sie die Netzwerkverbindung mittels PBC (Push Button Configuration) oder PIN (Persönliche IdentifikationsNummer) herstellen. WPS konfiguriert den SSID- und WPA-Schlüssel in jedem Modus automatisch.
- x Wenn Ihr Router, Modem oder Gerät nicht zertifiziert ist, kann es die Verbindung zum Fernseher möglicherweise nicht über den "Samsung WLAN Adapter" herstellen.
- Verbindungsmethoden: Sie können die WLAN-Verbindung auf sechs Arten einrichten.
	- PBC (WPS)
	- Automatisches Setup (mit der automatischen Netzwerksuche)
	- Manuelles Setup
	- Ad-hoc
- Alle Samsung WLAN-Adapter müssen direkt mit dem USB-Anschluss des Fernsehers verbunden werden. USB-Hubs werden nicht unterstützt.

## Hinweis

Das Bild kann bei manchen Kanälen gestört oder verrauscht sein, wenn das Fernsehgerät an den WLAN-Adapter von Samsung angeschlossen ist. Stellen Sie die Verbindung in solch einem Fall mit einer der folgenden Methoden her:

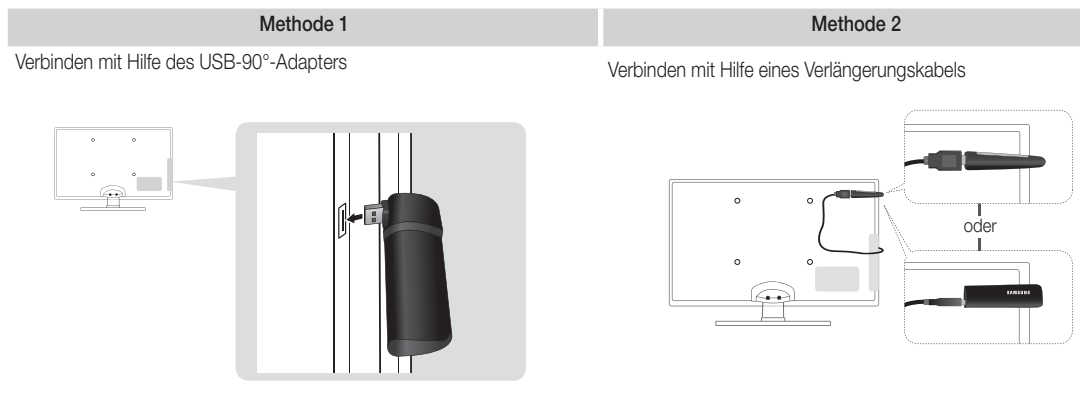

## Eingang einrichten (PBC (WPS))

## Einrichten mit PBC (WPS)

Wenn Ihr Router eine PBC (WPS)-Taste aufweist, gehen Sie folgendermaßen vor:

- 1. Schließen Sie Ihr Fernsehgerät wie im vorherigen Abschnitt beschrieben an Ihr LAN an.
- 2. Schalten Sie das Fernsehgerät ein, drücken Sie die MENU-Taste auf Ihrer Fernbedienung und dann ▲ oder ▼, um Einstell. zu wählen. Drücken Sie dann auf die ENTER
- 3. Verwenden Sie die Tasten ▲ oder ▼, um Netzwerk im Menü Einstell. auszuwählen, und drücken Sie dann die ENTER
- 4. Wählen Sie im Fenster Netzwerk den Netzwerktyp.
- 5. Stellen Sie Netzwerktyp auf Drahtlos.
- 6. Wählen Sie Eingang einrichten. Das Fenster Eingang einrichten wird geöffnet.

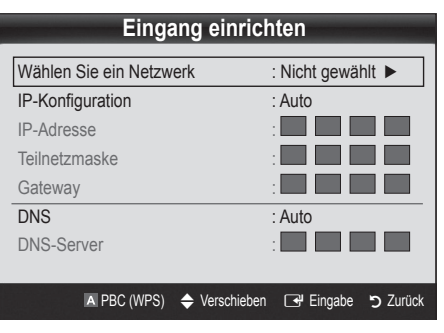

- 7. Drücken Sie die rote Taste Ihrer Fernbedienung .
- 8. Drücken Sie innerhalb von 2 Minuten die PBC (WPS)-Taste am Router. Ihr Fernsehgerät bezieht automatisch alle benötigten Netzwerkeinstellungen und stellt die Verbindung zu Ihrem Netzwerk her.
- 9. Nachdem die Netzwerkverbindung eingerichtet ist, drücken Sie auf die RETURN-Taste, um das Fenster Eingang einrichten zu schließen.

## Eingang einrichten (Auto)

Die meisten Funknetzwerke verfügen über ein optionales Sicherheitssystem, mit dem alle Geräte, die auf das Netzwerk zugreifen wollen, einen verschlüsselten Sicherheitscode (den so genannten Zugriffs- oder Sicherheitsschlüssel) übertragen müssen. Als Sicherheitsschlüssel dient ein Kennwort (normalerweise ein Wort bestimmter Länge oder einer definierte Anzahl von Buchstaben und Zahlen), das Sie eingeben mussten, als Sie die Sicherheitsmerkmale Ihres Funknetzwerks konfigurierten. Wenn Sie diese Methode verwenden, um die Netzwerkverbindung einzurichten und Sie verwenden einen Sicherheitsschlüssel für Ihr Funknetzwerk, müssen Sie bei der Konfiguration das Kennwort eingeben.

### So konfigurieren Sie automatisch

Um die Funknetzwerkverbindung automatisch einzurichten, gehen Sie folgendermaßen vor:

- 1. Befolgen Sie die Anweisungen der Schritte 1 bis 6 im Abschnitt "Einrichten mit PBC (WPS)" (S. 27).
- 2. Wählen Sie durch Drücken der Taste ▼ die Option IP-Konfiguration, und drücken Sie dann die ENTER<sub>E.</sub> Wählen Sie durch Drücken der Tasten ▲ oder ▼ die Option Auto, und drücken Sie dann die ENTERE.
- 3. Wählen Sie ▲Wählen Sie ein Netzwerk durch Drücken der Taste ▲, und drücken Sie dann die ENTER<sup>®</sup>. Die Netzwerkfunktion sucht nach verfügbaren Funknetzwerken. Nach Abschluss der Suche wird eine Liste der verfügbaren Netzwerke angezeigt.
- 4. Markieren Sie durch Drücken der Tasten ▲ oder ▼ ein Netzwerk in der Netzwerkliste, und drücken Sie dann die  $ENTER$  $R$ 
	- ✎ Wenn der Zugangspunkt ausgeblendet (versteckt) ist, müssen Sie Netzwerk hinzufügen wählen und den Name des Netzwerks (SSID) sowie den Sicherheitsschlüssel richtig eingeben, um die Verbindung aufzubauen.
- 5. Wenn das Sicherheitsfenster zur Eingabe der PIN geöffnet wird, fahren Sie mit Schritt 6 fort. Wenn das Fenster für die Netzwerkverbindung geöffnet wird, fahren Sie mit Schritt 10 fort.
- 6. Wählen Sie mit den Tasten ▲ oder ▼ die Option Sicherheit oder PIN. In den meisten Privatnetzwerken verwenden Sie Sicherheit (für Sicherheitsschlüssel). Das Fenster Sicherheit wird geöffnet.

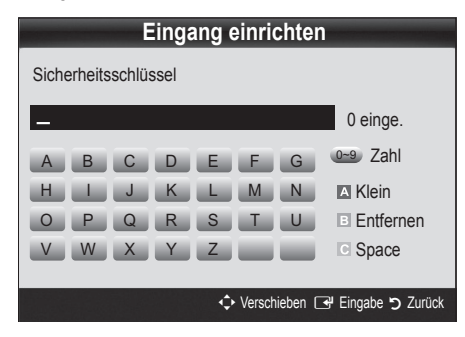

- 7. Geben Sie im Fenster Sicherheit das Kennwort Ihres Netzwerks ein.
	- **Sie können das Kennwort wahrscheinlich in einem der** Konfigurationsfenster finden, die Sie beim Einrichten des Routers oder Modems verwendet hatten.
- 8. Bei der Eingabe des Kennworts beachten Sie diese allgemeinen Hinweise:
	- Drücken Sie auf die Zifferntasten Ihrer Fernbedienung, um Zahlen einzugeben.
	- Verwenden Sie die Navigationstasten Ihrer auf der Fernbedienung, um im Fenster Sicherheitsschlüssel zwischen den Schaltflächen zu wechseln.
	- Drücken Sie die rote Taste, um zwischen Groß- und Kleinschreibung umzuschalten oder um Zeichen/Symbole anzuzeigen.
	- Wenn Sie einen Buchstaben oder ein Symbol eingeben möchten, navigieren Sie zu dem Buchstaben oder Symbol und drücken Sie dann die ENTER
	- Um den letzten Buchstaben oder die letzte Zahl zu löschen, drücken Sie auf die grüne Taste Ihrer Fernbedienung.
- 9. Wenn Sie fertig sind, drücken Sie die blaue Taste Ihrer Fernbedienung. Das Fenster Netzwerkverbindung wird geöffnet.
- 10. Warten Sie, bis die Verbindungsbestätigung angezeigt wird, und drücken Sie dann die ENTER et. Das Fenster Eingang einrichten wird wieder angezeigt.
- 11. Um die Verbindung zu testen, drücken Sie die Taste RETURN. um Netzwerktest zu wählen, und drücken Sie dann die  $ENTER$  $.$

## Eingang einrichten (Ad-Hoc)

Mit dem "Samsung Wireless LAN Adapter" können Sie die Verbindung zu einem Mobilgerät mit Hilfe eines Peer-to-Peer-Netzwerks auch ohne Zugriffspunkt herstellen.

#### So stellen Sie eine Verbindung mit einem neuen Ad-hoc-Netzwerk her:

- 1. Befolgen Sie die Anweisungen der Schritte 1 bis 5 im Abschnitt "Einrichten mit PBC (WPS)" (S. 27).
- 2. Wählen Sie Wählen Sie ein Netzwerk. Eine Liste der Geräte/ Netzwerke wird angezeigt.
- 3. In der Geräteliste drücken Sie die blaue Taste auf der Fernbedienung.
	- ✎ Die Meldung Ad-hoc ist eine direkte Wi-Fi-Verbindung mit dem Mobiltelefon oder PC. Möglicherweise ist das vorhandene Netzwerk funktional eingeschränkt. Möchten Sie die Netzwerkverbindung wechseln? wird angezeigt.
- 4. Geben Sie den generierten Name des Netzwerks (SSID) und den Sicherheitsschlüssel in das Gerät ein, mit dem Sie sich verbinden möchten.

### So stellen Sie eine Verbindung mit einem vorhandenen Ad-hoc-Gerät her

- 1. Befolgen Sie die Anweisungen der Schritte 1 bis 6 im Abschnitt "Einrichten mit PBC (WPS)" (S. 27).
- 2. Wählen Sie Wählen Sie ein Netzwerk. Die Geräte-/ Netzwerkliste wird angezeigt.
- 3. Wählen Sie ein Gerät aus der Geräteliste.
- 4. Wenn ein Sicherheitsschlüssel erforderlich ist, geben Sie diesen ein.
	- ✎ Wenn das Netzwerk nicht fehlerfrei arbeitet, kontrollieren Sie noch einmal Name des Netzwerks (SSID) und den Sicherheitsschlüssel. Ein falscher Sicherheitsschlüssel kann Störungen verursachen.

## Eingang einrichten (Manuell)

Wenn keine andere Methode funktioniert, müssen Sie die Werte für die Netzwerkkonfiguration manuell eingeben.

### Beziehen der Werte für die Netzwerkverbindung

Um die Werte für die Netzwerkverbindung der meisten Windows-Computer abzurufen, gehen Sie folgendermaßen vor:

- 1. Klicken Sie mit der rechten Maustaste auf das Netzwerksymbol in der unteren rechte Ecke des Bildschirms.
- 2. Klicken Sie im angezeigten Kontextmenü auf Status.
- 3. Klicken Sie im angezeigten Dialogfeld auf die Registerkarte Unterstützung.
- 4. Klicken Sie auf der Registerkarte Unterstützung auf Details. Die Netzwerkeinstellungen werden angezeigt.

### Manuelle Konfiguration

Um die Werte für die Netzwerkverbindung manuell einzugeben, gehen Sie folgendermaßen vor:

- 1. Befolgen Sie die Anweisungen der Schritte 1 bis 6 im Abschnitt "Einrichten mit PBC (WPS)" (S. 27).
- 2. Wählen Sie durch Drücken der Taste ▼ die Option IP-Konfiguration, und drücken Sie dann die ENTER **+**. Wählen Sie durch Drücken der Tasten ▲ oder ▼ die Option Manuell, und drücken Sie dann die ENTER<sup>e.</sup>
- 3. Drücken Sie die Taste ▼, um in das erste Eingabefeld (für die IP-Adresse) zu wechseln.
- 4. Geben Sie Zahlen mit den Zifferntasten ein.
- 5. Wenn Sie die Eingabe in einem Feld abgeschlossen haben, wechseln Sie mit der Taste ► zum jeweils nächsten Feld. Sie können auch die anderen Pfeiltasten verwenden, um sich nach oben, unten oder zurück zu navigieren.
- 6. Geben Sie die Werte für IP-Adresse, Teilnetzmaske und Gateway ein.
- 7. Wechseln Sie mit der Taste ▲ oder ▼ nach DNS.
- 8. Drücken Sie die ▼-Taste, um zum ersten Feld für die DNS-Eingabe zu wechseln. Geben Sie die Ziffern wie oben beschrieben ein.
- 9. Wenn Sie damit fertig sind, drücken Sie die ▲-Taste, um zu Wählen Sie ein Netzwerk zu wechseln. Wählen Sie Ihr Netzwerk und drücken Sie dann auf die ENTER
- 10. Fahren Sie nun mit Schritt 4 der Beschreibung unter "So konfigurieren Sie automatisch" (S. 28) fort, und befolgen Sie die Anweisungen ab diesem Punkt.

### Ihr Fernsehgerät bekommt keine Verbindung mit dem Internet

Es kann sein, dass Ihr Fernseher keine Internetverbindung aufbauen kann, weil Ihr ISP die MAC-Adresse (eine eindeutige Kennnummer) Ihres PCs oder Modems registriert hat, und anhand dieser die Authentifizierung vornimmt, wenn Sie sich mit dem Internet verbinden. Auf diese Weise soll unbefugter Zugriff verhindert werden. Da Ihr Fernsehgerät eine andere Mac-Adresse besitzt, kann Ihr ISP diese Adresse bei der Authentifizierung nicht verifizieren und Ihr Fernsehgerät kann sich nicht mit dem Internet verbinden.

Fragen Sie in diesem Fall Ihren Internetprovider, auf welche Weise die Verbindung durch andere Geräte als Ihren PC (z. B. Ihr Fernsehgerät) hergestellt werden kann.

Wenn Ihr Internet-Provider eine Kennung oder ein Kennwort erfordert, um die Verbindung zum Internet herzustellen, kann Ihr Fernsehgerät möglicherweise keine Internetverbindung aufbauen. Wenn dies der Fall ist, müssen Sie Ihre ID oder Ihr Kennwort eingeben, wenn Sie eine Internetverbindung herstellen möchten. Die Internetverbindung kann auch aufgrund von Problemen mit der Firewall fehlschlagen. Setzen Sie sich in diesem Fall mit Ihrem Internetprovider in Verbindung.

Wenn Sie selbst dann noch keine Internetverbindung aufbauen können, nachdem Sie die Anweisungen Ihres Internet-Providers eingehalten haben, setzen Sie sich unter 1-800-SAMSUNG mit Samsung Electronics in Verbindung.

### Media Play

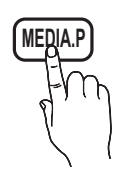

Mit dieser Funktion können Sie auf einem USB-Speichermedium (MSC) oder Ihrem PC gespeicherte Foto-, Musik und/oder Filmdateien anzeigen bzw. wiedergeben.

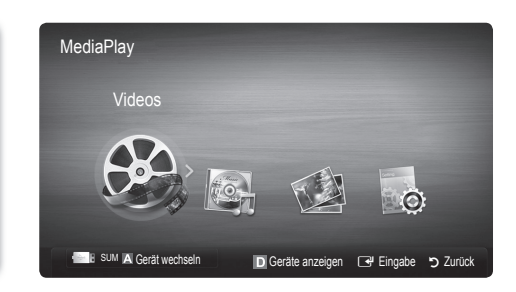

## ¦ Anschließen eines USB-Geräts

- 1. Schalten Sie den Fernseher ein.
- 2. Schließen Sie ein USB-Gerät mit Foto-, Musik und/oder Filmdateien an die USB 1 (HDD) oder USB 2-Buchse seitlich am Fernsehgerät an.
- 3. Wenn ein USB-Gerät an den Fernseher angeschlossen ist, wird ein Fenster geöffnet. Nun können Sie Media Play wählen.

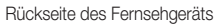

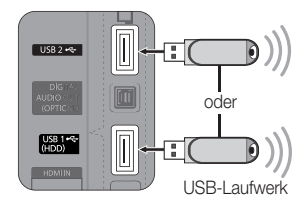

## ¦ Herstellen der Verbindung zum PC über das Netzwerk

Sie können die auf Ihrem PC gespeicherten Videos, Bilder und Musikstücke im Media Play-Modus über eine Netzwerkverbindung wiedergeben.

### Wenn Sie Media Play für eine auf Ihrem PC gespeicherte Datei verwenden, sollten Sie "PC Share Manager" und das Benutzerhandbuch von www.samsung.com herunterladen.

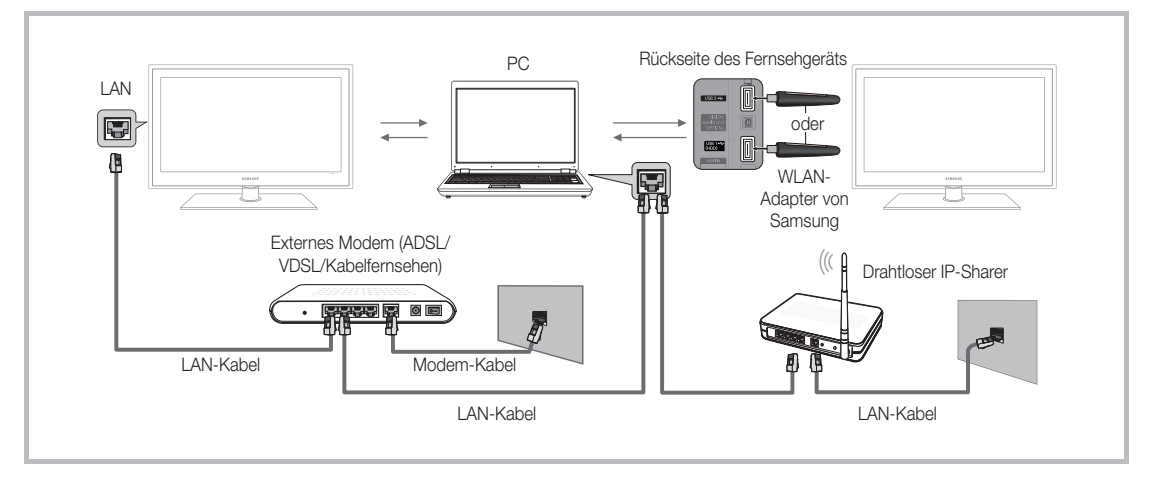

- 1. Weitere Informationen zum Konfigurieren Ihres Netzwerks finden Sie unter "Netzwerkverbindung". (S. 24)
	- Wir empfehlen Ihnen, sowohl das Fernsehgerät als auch den PC in gleichem Teilnetz anzuordnen. Die ersten 3 Teile der Teilnetzadresse des Fernsehgeräts und der IP-Adressen des PCs müssen übereinstimmen und nur der letzte Teil darf geändert werden. (z.B.: IP-Adresse: 123.456.789.\*\*)
- 2. Schließen Sie den PC, auf dem das Programm Samsung PC Share Manager installiert wird, über ein Netzwerkkabel an das externe Modem an.
	- Sie können das Fernsehgerät direkt an den PC anschließen, ohne vorher einen Sharer (Router) dazwischen zu schalten.

✎ Die folgenden Funktionen werden beim Anschluss an einen PC über das Netzwerk nicht unterstützt:

- Die Funktionen für die Hintergrundmusik und die Einstellung der Hintergrundmusik.
- Benutzerdefinierte Sortierung von Dateien in den Ordnern Fotos, Musik und Film.
- Die Tasten < (REW) oder ED (FF), während ein Film abgespielt wird.

✎ Divx DRM, Multi-Audio und eingebettete Beschriftung werden nicht unterstützt.

✎ Sie müssen Samsung PC Share Manager in der Firewall Ihres PCs freigeben.

✎ Bei Verwendung von Media Play über eine Netzwerkverbindung, wirken die folgenden Funktionen entsprechend der Konfiguration des Servers:

- Die Sortiermethode kann variieren.
- Möglicherweise wird die Funktion zur Suche von Szenen nicht unterstützt.
- Möglicherweise wird die Funktion Ununterbrochen abspielen nicht unterstützt, mit der die Widergabe eines Videos foertgesetzt wird.
	- Die Funktion Ununterbrochen abspielen unterstützt maximal einen Benutzer. (Gespeichert wird nur die Stelle, an der der letzte Benutzer die Wiedergabe unterbrochen hat.)
- x Die Funktionen ◄ und ► stehen je nach Inhalt möglicherweise nicht zur Verfügung.
- x Wenn Sie bei der Wiedergabe eines Videos über WLAN Bildunterbrechungen bemerken, sollten Sie besser auf das Kabelnetzwerk zurückgreifen.

✎ Möglicherweise treten bei lizenzfreien Multimediadateien weniger Probleme auf.

**Sex Das sollten Sie vor dem Einsatz von Media Play unbedingt wissen** 

- MTP (Media Transfer Protocol) wird nicht unterstützt.
- Als Dateisystem wird ausschließlich FAT16, FAT32 und NTFS unterstützt.
- Einige Typen von USB-Digitalkameras und -Audiogeräten sind eventuell nicht mit diesem Fernseher kompatibel.
- x Media Play unterstützt ausschließlich USB-Massenspeichergeräte vom Typ MSC (Mass Storage Class). MSC-Geräte sind Massenspeicher zur Übertragung von Daten. Beispiele für MSC sind Thumb-Laufwerke und Flash Card-Lesegeräte sowie USB HDD (USB-HUB wird nicht unterstützt). Die Geräte müssen direkt mit dem USB-Anschluss des Fernsehers verbunden werden.
- x Ehe Sie Ihr Gerät an das Fernsehgerät anschließen, sichern Sie Ihre Dateien, um eventuellem Datenverlust vorzubeugen. SAMSUNG haftet nicht für Verlust und Beschädigung von Daten.
- x Schließen Sie eine USB-Festplatte an den dafür reservierten USB 1 (HDD)-Anschluss an.
- Trennen Sie das USB-Gerät nicht, solange Daten geladen werden.
- Je höher die Auflösung des Bilds, desto länger dauert es, um es auf dem Bildschirm anzuzeigen.
- x Die maximal unterstützte JPEG-Auflösung beträgt 15360x8640 Pixel.
- x Bei nicht unterstützten oder beschädigten Dateien wird die Meldung "Dateiformat wird nicht unterstützt" angezeigt.
- x Wenn der Sortierschlüssel auf Basisansicht eingestellt ist, können bis zu 1000 Dateien in einem Ordner angezeigt werden.
- x MP3-Dateien mit DRM, die von einer nicht-lizenzfreien Site heruntergeladen worden sind, können nicht abgespielt werden. Digital Rights Management (DRM) ist eine Technologie, die das Erstellen von Inhalten und die Distribution und das Management der Inhalte integriert und umfassend unterstützt. Dies beinhaltet den Schutz der Rechte und der Interessen der Content-Provider, die Verhütung von unerlaubtem Kopieren der Inhalte sowie das Management von Abrechnung und Bezahlung.
- Wenn mehr als 2 PTP Geräte angeschlossen sind, können Sie nur jeweils eines verwenden.
- x Wenn mehr als zwei MSC-Geräte angeschlossen sind, werden einige davon möglicherweise nicht anerkannt. Ein USB-Gerät, das hohe elektrische Leistung (mehr als 500 mA oder 5 V) abfordert, wird möglicherweise nicht unterstützt.
- x Wenn eine Überstrom-Warnung angezeigt wird, während Sie ein USB-Gerät anschließen oder verwenden, wird das Gerät möglicherweise nicht erkannt oder weist eine Störung auf.
- Wenn während der in Autom. Schutzzeit eingestellten Zeit kein Fernsehsignal ansteht, wird der Bildschirmschoner aktiviert.
- x Der Stromsparmodus mancher externer Festplattenlaufwerke kann automatisch ausgelöst werden, wenn sie an das Fernsehgerät angeschlossen sind.
- Bei Verwendung eines USB-Verlängerungskabels wird das USB-Gerät möglicherweise nicht erkannt, oder die auf dem Gerät gespeicherten Dateien können nicht gelesen werden.
- Wenn das an das Fernsehgerät angeschlossene USB-Gerät nicht erkannt wird, die Liste der Dateien auf dem Gerät beschädigt aussieht oder eine Datei in der Liste nicht abgespielt wird, schließen Sie das USB-Gerät an den PC an, formatieren Sie das Gerät und überprüfen Sie die Verbindung.
- Wenn eine mit dem PC gelöschte Datei unter Media Play weiterhin gefunden wird, verwenden Sie die Funktion "Papierkorb leeren" des PCs, um die Datei dauerhaft zu löschen.

## **Bildschirmanzeige**

Navigieren Sie mit den Pfeiltasten (Auf/Ab/Rechts/Links) zu der gewünschten Datei und drücken Sie dann die ENTER GU oder die Taste (Wiedergabe). Die Datei wird wiedergegeben.

**Subater Unterstützt Geräte anzeigen und Start** auf der Startseite von Media Play.

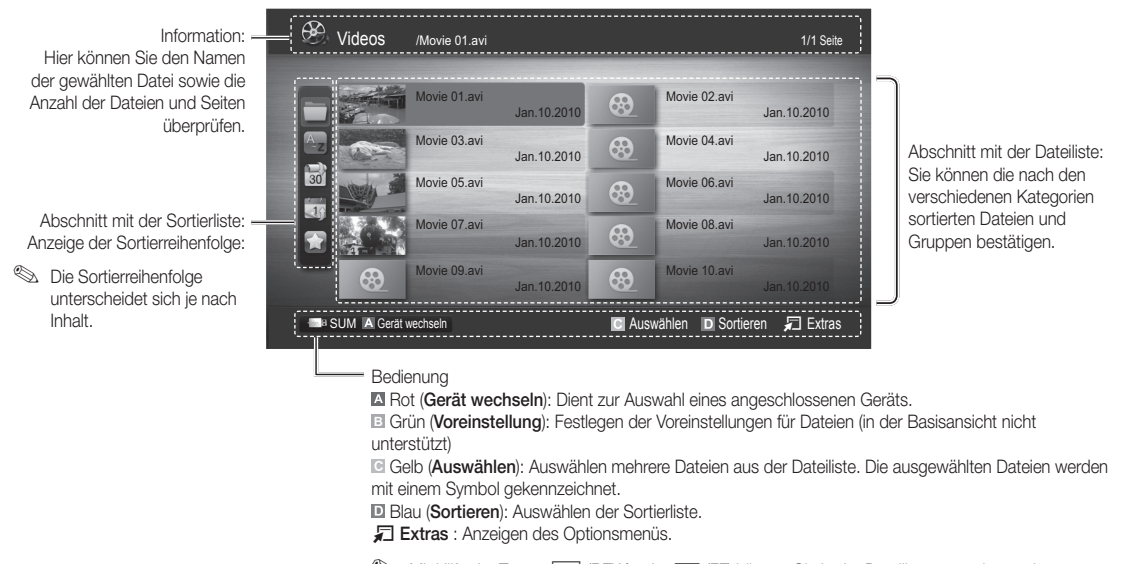

### **S** Mit Hilfe der Tasten << (REW) oder <
(FF) können Sie in der Dateiliste zur vorigen oder nächsten Seite wechseln.

### Videos

#### Wiedergabe von Videos

- 1. Wählen Sie durch Drücken der Tasten < oder ► die Option Videos, und drücken Sie dann im ENTER F. Media Play-Menü auf die  $ENTER$  $.$
- 2. Wählen Sie die gewünschte Datei mit den Tasten ◄/►/▲/▼ aus der Dateiliste aus.
- 3. Drücken Sie auf die ENTER e oder die DI (Wiedergabetaste).
	- Die ausgewählte Datei wird zusammen mit der Abspieldauer oben angezeigt.
	- Wenn die Zeitinformationen für das Video nicht vorhanden sind. werden Wiedergabezeit und Fortschrittsbalken nicht angezeigt.
	- Während der Wiedergabe des Videos können Sie mit den Tasten ◄ und ► suchen.
- ✎ In diesem Modus können Sie zwar die Filme aus einem Spiel wiedergeben, nicht aber das eigentliche Spiel spielen.
- Unterstützte Formate für Untertitel

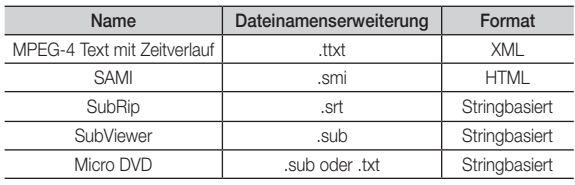

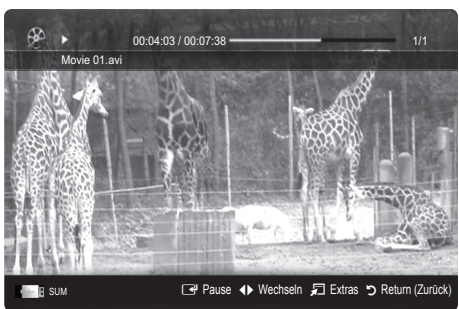

### • Unterstützte Videoformate

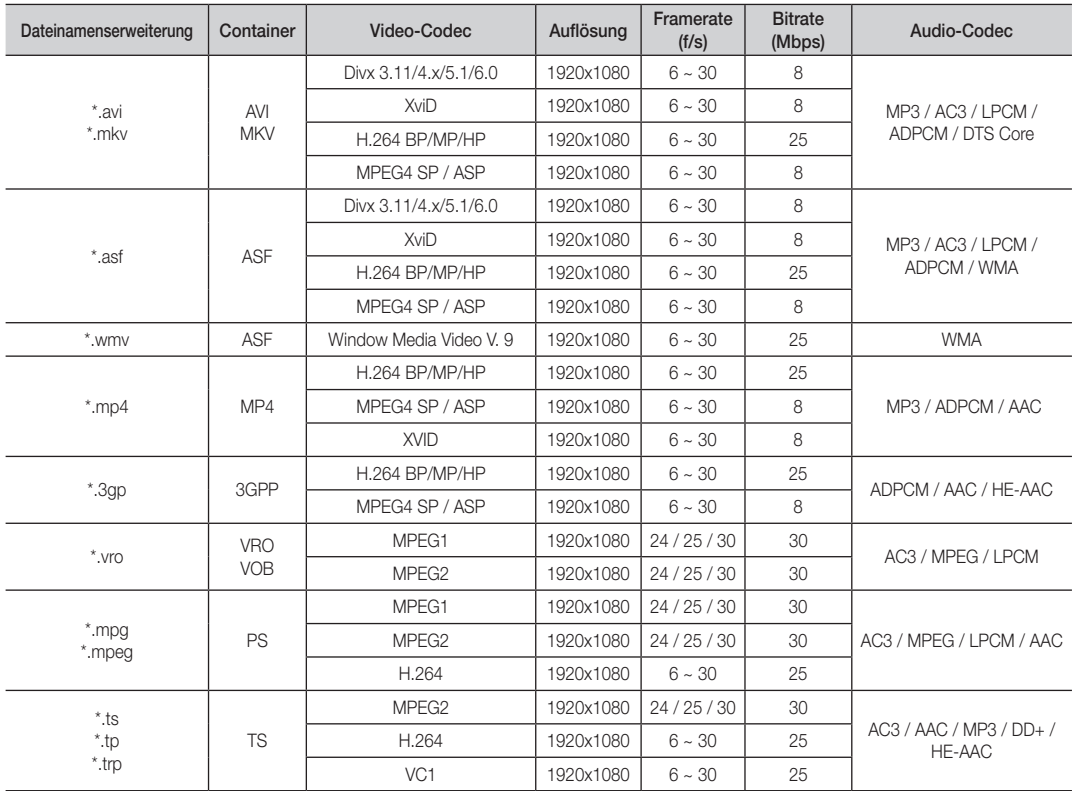

### Weitere Einschränkungen

**WHINWEIS** 

- Wenn es Probleme mit dem Inhalt eines Codecs gibt, wird der Codec nicht unterstützt.
- x Wenn die Informationen für einen Container falsch sind und die Datei einen Fehler aufweist, wird der Container nicht korrekt abgespielt.
- x Ton oder Bild stehen möglicherweise nicht zur Verfügung, wenn der Inhalt ein Standardbitrate/Framerate aufweist, die über dem in der obigen Tabelle aufgeführten Wert der kompatiblen Framerate (Frames/Sekunde) liegt.
- Wenn die Indextabelle einen Fehler aufweist, wird die Suchfunktion (Sprungfunktion) nicht unterstützt.

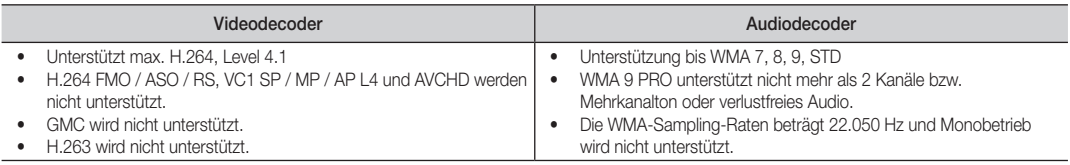

### Filmwiedergabe fortsetzen (Wiedergabe fortsetzen)

Wenn Sie die Videowiedergabefunktion verlassen, kann die Wiedergabe später ab dem Punkt fortgesetzt werden, an dem Sie unterbrochen haben.

- 1. Wählen Sie die Filmdatei, dessen Wiedergabe Sie fortsetzen möchten. Drücken Sie dazu in der Dateiliste auf ◄ oder ►.
- 2. Drücken Sie auf  $\blacktriangleright$  (Wiedergabetaste) / ENTER  $\blacktriangleright$ .
- 3. Wählen Sie mit der blauen Taste die Funktion für Ununterbrochen abspielen (Wiedergabe fortsetzen). Die Filmwiedergabe wird dort fortgesetzt, wo Sie sie angehalten hatten.
	- ✎ Die blaue Taste ist verfügbar, wenn Sie die Wiedergabe fortsetzen.
	- ✎ Wenn Hilfe zu Schleifenbetrieb im Menü Einstell. aktiviert wurde (Ein), wird eine Meldung angezeigt, wenn Sie die Wiedergabe einer Filmdatei fortsetzen.

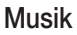

#### Wiedergeben von Musik

- 1. Wählen Sie durch Drücken der Tasten ◄ oder ► die Option Musik, und drücken Sie dann im ENTER $\rightarrow$  Media Play-Menü auf die ENTER $\rightarrow$ .
- 2. Wählen Sie die gewünschte Datei mit den Tasten ◄/►/▲/▼ aus der Dateiliste aus.
- 3. Drücken Sie auf die ENTER er oder die DI (Wiedergabetaste).
	- Während der Wiedergabe des musik können Sie mit den Tasten ◄ und ► suchen.
	- Die Tasten <■ (Rücklauf) und → (Vorlauf) sind bei der Wiedergabe funktionslos.
- ✎ Angezeigt werden nur Dateien mit der Dateinamenserweiterung MP3 oder PCM. Dateien mit anderer Dateinamenserweiterung werden nicht angezeigt, auch wenn sie auf dem gleichen USB-Gerät gespeichert sind.

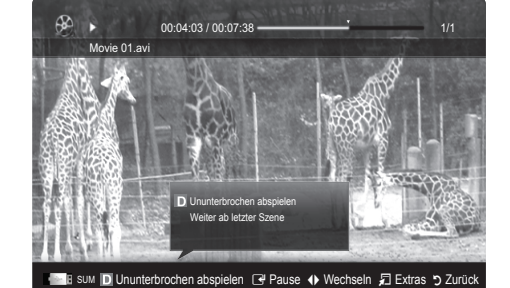

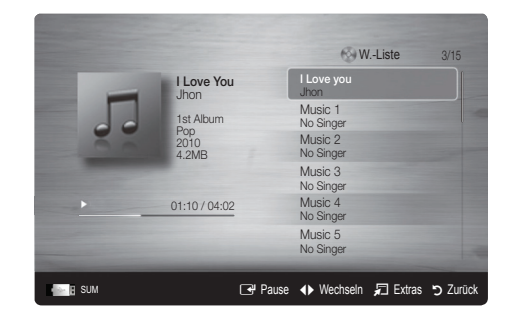

✎ Wenn der Ton beim Abspielen von MP3-Dateien "schräg" klingt, stellen Sie im Menü Ton den Equalizer ein. (Bei übermodulierten MP3-Dateien kann es zu Tonproblemen kommen.)

### Fotos

#### Anzeigen eines Fotos (oder einer Diashow)

- 1. Wählen Sie durch Drücken der Tasten ◄ oder ► die Option Fotos, und drücken Sie dann im ENTER **+ Media Play-**Menü auf die ENTER +.
- 2. Wählen Sie die gewünschte Datei mit den Tasten ◄/►/▲/▼ aus der Dateiliste aus.
- 3. Drücken Sie auf die ENTER er oder die DI (Wiedergabetaste).
	- Drücken Sie auf der Fernbedienung die Taste  $\blacktriangleright$  (Wiedergabe) / ENTER<sub>E</sub>, während die Fotoliste angezeigtwird, um die Diashow zu starten.
	- Alle Dateien in der Dateiliste werden für in der Diashow angezeigt.
	- Die Bilder werden nacheinander, beginnend mit der aktuell angezeigten Datei angezeigt.
- ✎ Musikdateien können während der Diashow automatisch abgespielt werden, wenn die Hintergrundmusik aktiviert Ein ist.
- **S** Der HGM-Modus kann erst geändert werden, wenn die Hintergrundmusik fertig geladen ist.

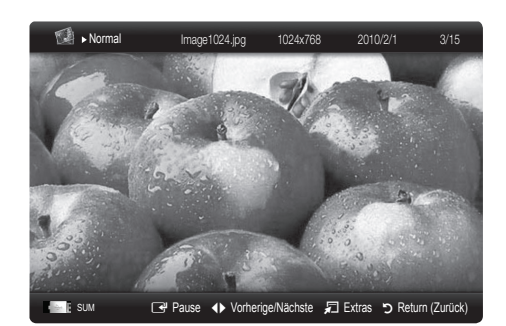

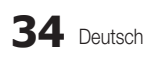

# 04 **Erweiterte Funktioner** Erweiterte Funktionen

## ¦ Wiedergabe mehrerer Dateien

### Abspielen ausgewählter Video / Musik / Fotodateien

- 1. Drücken Sie die gelbe Taste in der Dateiliste, um die gewünschte Datei auszuwählen.
- 2. Wiederholen Sie den obigen Vorgang, um mehrere Dateien auszuwählen.

### **SEX HINWEIS**

- Links neben dem Namen der gewähten Datei wird das Symbol  $\checkmark$  angezeigt.
- x Drücken Sie die gelbe Taste noch einmal, um die Auswahl einer Datei zu stornieren.
- x Um die Auswahl sämtlicher Dateien aufzuheben, drücken Sie die Taste TOOLS und wählen Sie dann Alle abwählen.
- 3. Drücken Sie die Taste TOOLS und wählen Sie Ausgew. Inhalte wiederg.

### Abspielen einer Video/Musik/Fotodateigruppe

- 1. Während eine Dateiliste angezeigt wird, navigieren Sie zu einer Datei aus der gewünschten Gruppe.
- 2. Drücken Sie die Taste TOOLS und wählen Sie Gruppe abspielen.

### ¦ Media Play-Zusatzfunktionen

#### Sortieren der Dateiliste

Drücken Sie in der Dateiliste die blaue Taste, um die Dateien zu sortieren.

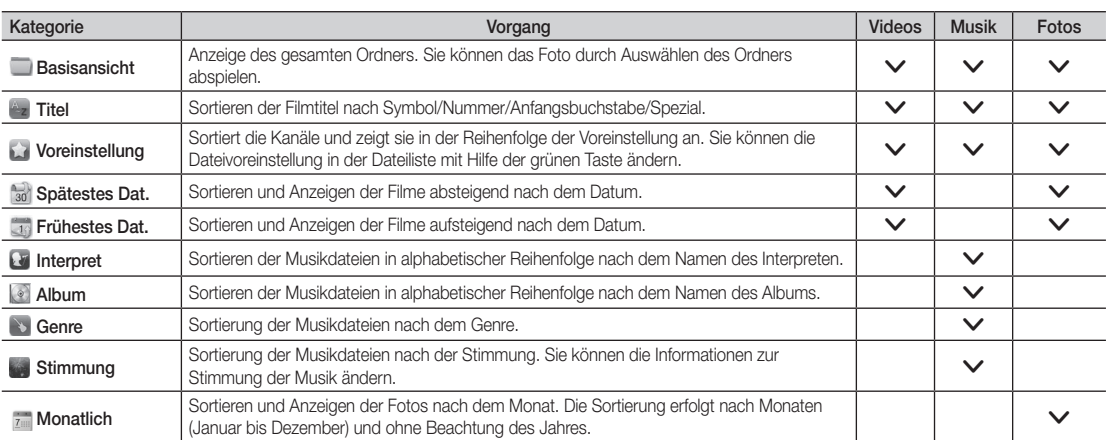

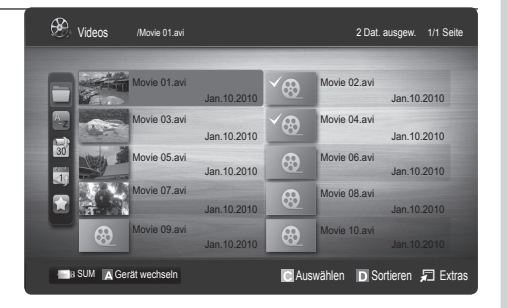

### Optionsmenü für die Video/Musik/Fotowiedergabe

Drücken Sie während der Wiedergabe die Taste TOOLS.

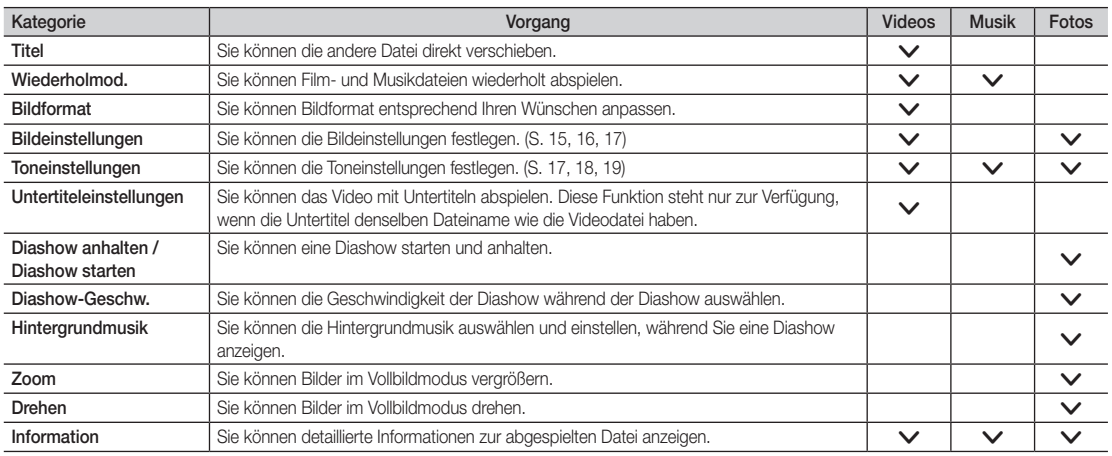

## Einstell.

#### Verwenden des Menüs Einstellungen

- Hilfe zu Schleifenbetrieb (Wiedergabe fortsetzen) (Ein / Aus): Hiermit öffnen Sie das Popupfenster mit Informationen zum Schleifenbetrieb.
- Divx® VOD-Registrierungscode abrufen: Hiermit zeigen Sie den Registrierungscode für den Fernseher an. Wenn Sie eine Verbindung zur DivX-Website herstellen, und den Registrierungscode für ein Privatkonto registrieren, können Sie VOD-Registrierungsdatei herunterladen. Wenn Sie die VOD-Registrierung mit Media Play abspielen, wird die Registrierung abgeschlossen.

✎ Weitere Informationen zu DivX® VOD finden Sie unter www.DivX.com.

- Divx® VOD-Deaktivierungscode abrufen: Wenn DivX® VOD nicht registriert ist, wird der Deaktivierungscode für die Registrierung angezeigt. Wenn Sie diese Funktion ausführen, wenn DivX® VOD registriert ist, wird die aktuelle DivX® VOD-Registrierung deaktiviert.
- Information: Hiermit zeigen Sie die Informationen zum angeschlossenen Gerät an.

### Anynet+

### Was ist Anynet+? TOOLS月

Bei Anynet+ handelt es sich um eine Funktion, mit der Sie alle angeschlossenen Samsung-Geräte, die Anynet+ unterstützen, mit de r Fernbedienung für Ihr Samsung-Fernsehgerät steuern können. Das Anynet+-System unterstützt nur Anynet+-fähige Samsung-Geräte. Wenn Sie wissen möchten, ob Ihr Samsung-Gerät diese Funktion unterstützt, suchen Sie das Anynet+-Logo auf Ihrem Gerät.

### Anschluss an das Heimkinosystem

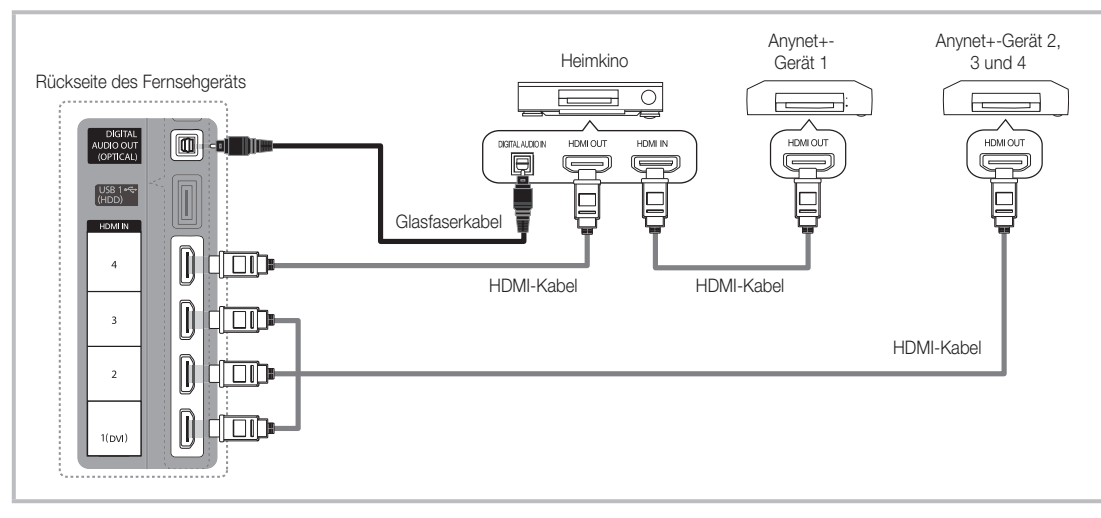

- 1. Verbinden Sie einen der Anschlüsse HDMI IN (1(DVI), 2, 3 oder 4) am Fernsehgerät mit dem HDMI OUT-Anschluss am entsprechenden Anynet+-Gerät. Verwenden Sie hierfür ein HDMI-Kabel.
- 2. Verbinden Sie den HDMI IN-Anschluss des Heimkinosystems mit dem HDMI OUT-Anschluss des entsprechenden Anynet+-Geräts. Verwenden Sie hierfür das HDMI-Kabel.

## **SHINWEIS**

- Verbinden Sie DIGITAL AUDIO OUT (OPTICAL)-Anschluss am Fernsehgerät und den Digital Audio-Eingang des Heimkinosystems mit Hilfe des Glasfaserkabels.
- x Bei obiger Vorgehensweise überträgt der optische Anschluss nur 2-Kanalaudio. Die Tonausgabe erfolgt also nur über den linken und rechten Frontlautsprecher sowie den Subwoofer des Heimkinosystems. Wenn Sie 5.1-Kanalton wünschen, müssen Sie den DIGITAL AUDIO OUT (OPTICAL)-Ausgang des DVD-Players oder des Satellitenreceivers (also Anynet-Gerät 1 oder 2) direkt an einen Verstärker oder ein Heimkinosystem und nicht an das Fernsehgerät anschließen.
- Schließen Sie nur ein Heimkinosystem an.
- x Sie können Anynet+-Geräte mithilfe eines HDMI-Kabels verbinden. Manche HDMI-Kabel unterstützen möglicherweise keine Anynet+-Funktionen.
- Anynet+ arbeitet, wenn das AV-Gerät, das Anynet+ unterstützt, im Standby-Modus oder angeschaltet ist.
- x Anynet+ unterstützt maximal 12 AV-Geräte. Beachten Sie, dass Sie maximal 3 Geräte des gleichen Typs anschließen können.

### Anynet+-Menü

Der Inhalt des Anynet+-Menüs hängt vom Typ und Status der an das Fernsehgerät angeschlossenen Anynet+-Geräte ab.

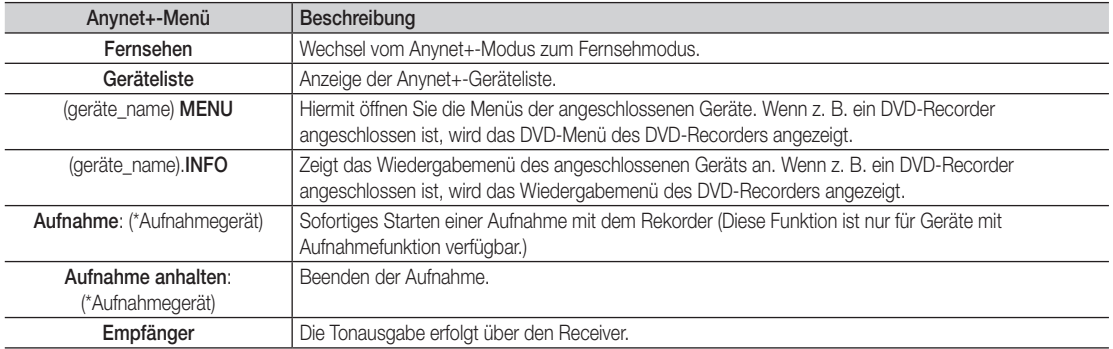

Bei Anschluss von mehr als einem Aufnahmegerät werden sie als (\*Aufnahmegerät) angezeigt, bei Anschluss eines einzigen Aufnahmegeräts erfolgt die Anzeige als (\*Geräte\_Name).

### Einrichten von Anvnet+

#### Einstell.

Anynet+ (HDMI-CEC) (Aus / Ein): Damit Sie die Funktionen von Anynet+ nutzen können, muss Anynet+ (HDMI-CEC) aktiviert Ein sein. ✎ Wenn die Funktion "Anynet+ (HDMI-CEC)" deaktiviert wird, sind auch alle Vorgänge in Verbindung mit Anynet+ deaktiviert. Autom. Ausschalten (Nein / Ja): Automatisches Abschalten von Anynet+-Geräten durch Abschalten des Fernsehgeräts.

✎ Damit Sie Anynet+ verwenden können, muss die Geräteauswahl der Fernbedienung auf TV eingestellt sein.

✎ Selbst wenn das externe Gerät noch aufnimmt, wird es möglicherweise abgeschaltet.

### ¦ Wechseln zwischen Anynet+-Geräten

1. Nun werden die an das Fernsehgerät angeschlossenen Anynet+-Geräte aufgelistet.

✎ Wenn Sie das gewünschte Gerät nicht finden, drücken Sie die rote Taste, um die Liste zu aktualisieren.

2. Wählen Sie ein Gerät und drücken Sie die ENTER EU. Sie können zum ausgewählten Gerät wechseln.

✎ Nur wenn Sie Anynet+ (HDMI-CEC) im Menü Anwendung aktivieren Ein, wird die Geräteliste angezeigt.

- Das Umschalten zum ausgewählten Gerät kann bis zu 2 Minuten dauern. Sie können diesen Vorgang während des Umschaltens nicht abbrechen.
- x Wenn Sie mit der Taste SOURCE eine externe Signalquelle eingestellt haben, können Sie die Anynet+-Funktion nicht verwenden. Achten Sie darauf, immer nur mit der Geräteliste zu einem Anynet+-Gerät zu wechseln.

### ¦ Aufnahme

Sie können Fernsehprogramme mit einem Samsung-Recorder aufnehmen.

- 1. Wählen Sie Aufnahme.
	- ✎ Mehr als zwei Aufnahmegerät angeschlossen
		- x Wenn mehrere Aufnahmegeräte angeschlossen sind, werden diese in einer Liste angezeigt. Wählen Sie eine Gerät aus der Geräteliste.
	- Wenn das Aufnahmegerät nicht angezeigt wird, wählen Sie Geräteliste und drücken Sie die rote Taste, um nach Geräten zu suchen.
- 2. Zum Beenden drücken Sie die Taste EXIT.
	- Sie können das Signal der jeweiligen Quelle aufnehmen. Wählen Sie hierzu **Aufnahme**. (geräte\_name).
	- ✎ Durch Drücken von � (REC) wird die laufende Sendung aufgenommen. Wenn Sie Bilder aus einer anderen Signalquelle anzeigen, wird das Videosignal aus dieser Quelle aufgenommen.
	- ✎ Überprüfen Sie vor der Aufnahme, ob der Antennenstecker ordnungsgemäß am Aufnahmegerät angeschlossen ist. Informationen zur richtigen Antennenverbindung mit dem Aufnahmegerät finden Sie im Benutzerhandbuch des Aufnahmegeräts.

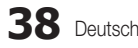

## ¦ Tonwiedergabe mit einem Receiver

Sie können die Tonwiedergabe über einen Receiver (d. h. Heimkinosystem) anstelle des TV-Lautsprechers laufen lassen.

- 1. Wählen Sie Empfänger und aktivieren Sie ihn Ein.
- 2. Zum Beenden drücken Sie die Taste EXIT.
	- ✎ Wenn Ihr Receiver nur Audiosignale unterstützt, wird er in der Geräteliste möglicherweise nicht angezeigt.
	- ✎ Der Receiver kann eingesetzt werden, wenn Sie den optischen Eingang des Receivers mit dem optischen Ausgang des Fernsehgeräts DIGITAL AUDIO OUT (OPTICAL) verbunden haben.
	- ✎ Wenn der Receiver (d. h. Heimkinosystem) angeschaltet ist, können Sie den Ton so hören, wie er vom optischen Ausgang der Fernsehgeräts zur Verfügung gestellt wird. Wenn das Fernsehgerät ein (terrestrisches) DTV-Signal anzeigt, überträgt das Fernsehgerät 5.1-Kanalton an den Receiver. Wenn es sich bei der Signalquelle um eine digitale Komponente wie beispielsweise einen DVD-Player handelt, der über HDMI an das Fernsehgerät angeschlossen ist, kann der Receiver nur 2-Kanalton wiedergeben.

### **SALINATION**

- Sie können Anynet+-Geräte nur mit der TV-Fernbedienung nicht aber mit den Tasten am Fernsehgerät steuern.
- x Die TV-Fernbedienung funktioniert unter bestimmten Umständen nicht. Wählen Sie in diesem Fall erneut das Anynet+-Gerät.
- Die Anynet+-Funktionen sind für Geräte anderer Hersteller nicht verfügbar.

### ¦ Fehlerbehebung für Anynet+

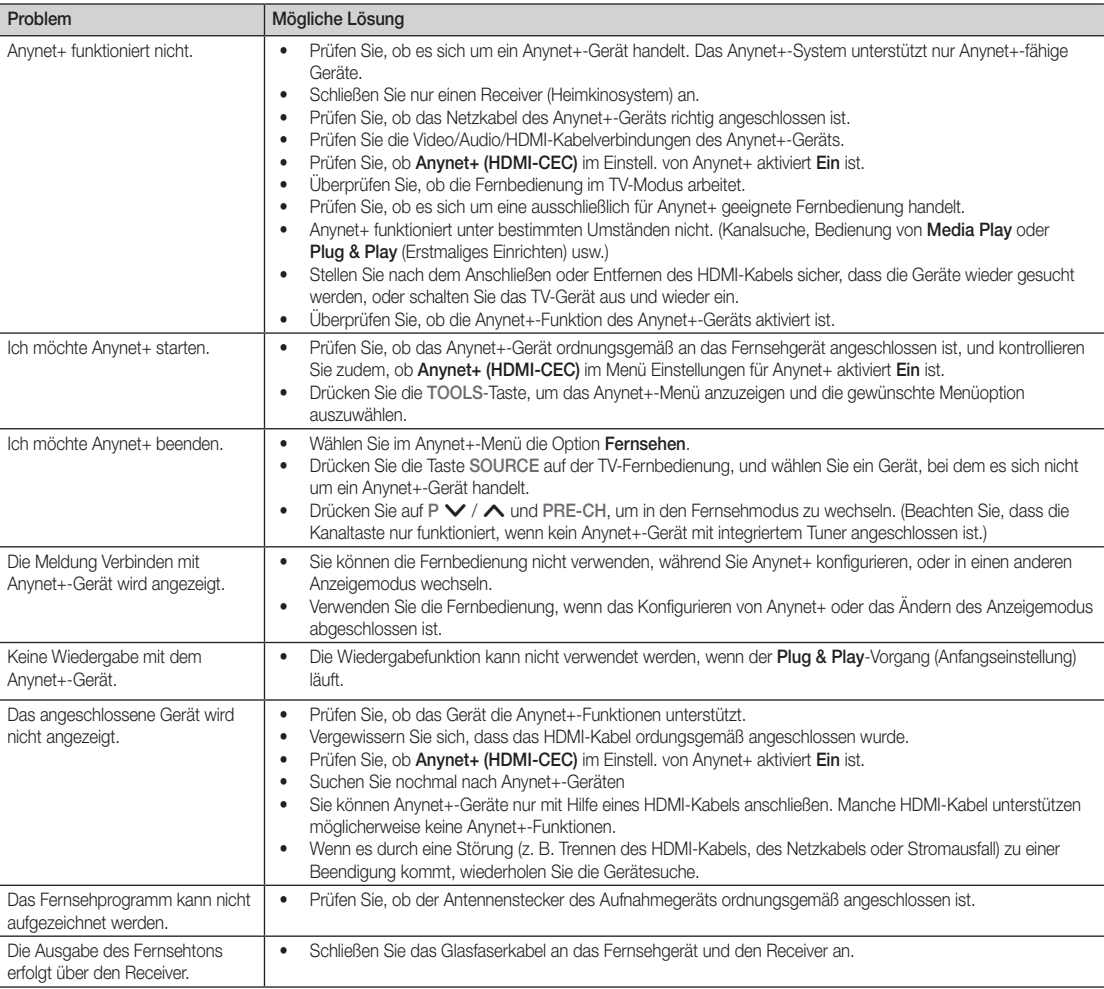

### **AllShare**

## ¦ Informationen zu AllShare

AllShare verbindet Ihr Fernsehgerät und Ihre Mobiltelefone und Ihre anderen zum Fernseher kompatiblen Geräte über ein Netzwerk mit Ihrem Fernsehgerät. Auf Ihrem Fernseher können Sie eingehende Aufrufe, SMS-Nachrichten und Zeitpläne anzeigen, die auf Ihren Mobiltelefonen gespeichert sind. Außerdem können Sie die auf Mobiltelefonen oder anderen Geräten (z. B. Ihrem PC) gespeicherten Medieninhalte wie Videos, Photos und Musik abspielen, indem Sie sie über das Netzwerk auf dem Fernseher steuern. Außerdem können Sie Ihr Fernsehgerät als Monitor für Ihr Mobiltelefon benutzen, wenn Sie eine Webseite anzeigen.

✎ Weitere Informationen erhalten Sie unter www.samsung. com, oder wenden Sie sich an ein Samsung-Callcenter. Auf dem Mobilgerät muss möglicherweise zusätzliche Software installiert werden. Weitere Informationen hierzu finden Sie im Benutzerhandbuch zum Gerät.

### ¦ Konfigurieren von AllShare

### Einstell.

- Message (Aus / Ein): Aktivieren oder Deaktivieren der Nachrichtenfunktion (für eingehende Aufrufe, SMS-Nachrichten und Zeitpläne auf Ihren Mobiltelefonen).
- Medien (Aus / Ein): Aktivieren bzw. Deaktivieren der Medienfunktion. Wenn die Medienfunktion aktiviert ist, können Sie Videos, Fotos und Musik von einem Mobiltelefon oder einem anderen Gerät abspielen, das AllShare unterstützt.
- ScreenShare (Aus / Ein): Aktivieren oder Deaktivieren der ScreenShare-Funktion, mit der Sie ein Mobiltelefon als Fernbedienung verwenden können.
- TV-Name: Festlegen eines Namens für den Fernseher, damit Sie ihn im Mobilgerät einfach finden können.
	- Wenn Sie Ben.-Eingabe wählen, können Sie den Namen des Fernsehers mit der Bildschirmtastatur eingeben.

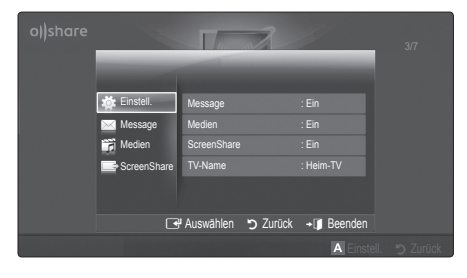

## Message / Medien / ScreenShare

Anzeigen einer Liste der Mobiltelefone oder angeschlossenen Geräte, mit denen Sie die Message, Medien oder ScreenShare-Funktion in Verbindung mit diesem Fernsehgerät verwenden können.

- **S** Die Medien-Funktion steht in allen Mobilgeräten zur Verfügung, sofern diese AllShare unterstützen.
- Erlaubt / Verboten: Hiermit lassen Sie das Mobiltelefon zu bzw. sperren es.
- Entfernen: Hiermit entfernen Sie das Mobiltelefon aus der Liste.
	- ✎ Mit dieser Funktion wird aber nur der Name des Mobilgeräts aus der Liste entfernt. Wenn das entfernte Mobilgerät wieder angeschaltet wird oder eine Verbindung zum Fernseher herstellen möchten, wird es möglicherweise wieder in der Liste angezeigt.

#### Verwenden der Message-Funktion

Mit dieser Funktion können Sie die eingegangenen Anrufe, SMS-Nachrichten und Zeitpläne vom Mobiltelefon im Alarmfenster anzeigen, während Sie das Fernsehgerät verwenden.

### $\mathbb{S}$  Hinweis

- x Um dieses Alarmfenster nicht anzuzeigen, deaktivieren (Aus) Sie Message bei den Einstell. von AllShare.
- Wenn OK gewählt wird oder wenn OK nach dreimaliger Anzeige der Nachricht nicht gewählt wird, wird die Nachricht gelöscht. Die Nachricht wird nicht vom Mobiltelefon gelöscht.
- Das Alarmfenster kann angezeigt werden, während Sie Anwendungen wie Media Play usw. verwenden. Um den Inhalt der Nachricht zu sehen, schalten Sie in diesem Fall auf Fernsehmodus um.
- Wenn eine Nachricht von einem unbekannten Mobiltelefon angezeigt wird, wählen Sie das Mobiltelefon im Nachrichtenmenü von AllShare und wählen Sie dann Verboten, um das Telefon zu sperren.

### Nachrichtenansicht

Wenn eine neue SMS-Nachricht ankommt, während Sie fernsehen, wird das Alarmfenster geöffnet. Wenn Sie auf OK klicken, wird der Inhalt der Nachricht angezeigt.

- ✎ Sie können die Anzeigeeinstellungen für SMS-Nachrichten auf Ihren Mobiltelefonen konfigurieren. Anweisungen finden im Handbuch des Mobiltelefons.
- **Standale Zeichen werden möglicherweise als** Leerzeichen oder unlesbar angezeigt.

### Alarm bei eingehendem Anruf

Wenn ein Anruf eingeht, während Sie fernsehen, wird das Alarmfenster geöffnet.

#### Kalenderalarm

Während Sie fernsehen, wird das Alarmsignalfenster geöffnet, um die registrierte Sendung anzuzeigen.

- ✎ Sie können die Anzeigeeinstellungen für die Zeitplaninhalte auf Ihren Mobiltelefonen konfigurieren. Anweisungen finden im Handbuch des Mobiltelefons.
- ✎ Manche Sonderzeichen werden möglicherweise als Leerzeichen oder unlesbar angezeigt.

#### Verwenden der Medienfunktion

Ein Alarmsignalfenster wird geöffnet und informiert den Benutzer, dass die vom Mobiltelefon gesendeten Medieninhalte (Videos, Photos, Musik) auf dem Fernseher angezeigt werden. Der Inhalt wird automatisch 3 Sekunden nach dem Öffnen des Alarmfensters angezeigt. Wenn Sie bei geöffnetem Alarmfenster auf RETURN oder EXIT drücken, werden die Medieninhalte nicht wiedergegeben.

#### $\mathbb{S}$  Hinweis

• Beim ersten Verwenden der Medienfunktion wird ein Warnhinweis angezeigt. Drücken Sie die ENTER um Zulassen zu wählen. Danach können Sie die Medienfunktion auf diesem Gerät verwenden.

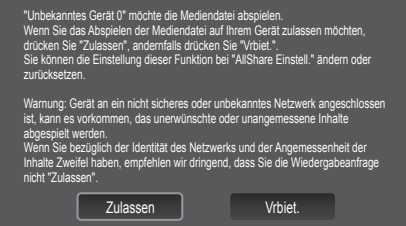

- Um die Übertragung von Medieninhalten des Mobiltelefons zu deaktivieren, müssen Sie die Medien bei den Einstellungen für AllShare deaktivieren (Aus).
- x Die Inhalte können je nach Auflösung und Format möglicherweise nicht auf Ihrem Fernseher angezeigt werden.
- Die ENTER <sup>→</sup> und die Tasten < /> > sind möglicherweise je nach Medieninhalt deaktiviert.
- Sie können die Medienwiedergabe mit dem Mobiltelefon steuern. Weitere Informationen hierzu finden Sie im Benutzerhandbuch zum Mobiltelefon.
- Wenn Sie Medieninhalte von Ihrem PC abspielen möchten, wählen Sie das PC-Symbol auf der Hauptanzeige von AllShare. Das Menü Media Play der Fernsehgeräts ändert sich automatisch. Weitere Informationen finden Sie unter "Media Play" (S. 30).

### Verwenden der ScreenShare-Funktion

Screenshare zeigt die gleiche Website wie das Mobilgerät an. Mit Hilfe von ScreenShare können Sie die verschiedenen Inhalte von einem Mobiltelefon öffnen. Zum Beispiel zeigt die nachfolgende Abbildung eine Zugriffsseite für den Inhalt von einem Mobiltelefon. Sie können die verschiedenen Dateien des Mobiltelefons und das Telefonbuch und den Kalender auf dem Fernseher anzeigen. Auch können Sie andere vom Telefonbuch aus anrufen oder eine SMS senden.

#### $\mathbb{S}$  Hinweis

- Im Samsung-Mobiltelefon muss ScreenShare installiert sein und die entsprechende Anwendung muss laufen; damit Sie die ScreenShare-Funktion verwenden können.
- x Welche Tasten auf Ihrer Fernbedienung verfügbar sind, richtet sich nach der jeweils angezeigten Seite.
- **Doc Viewer** kann Dateien im Doc-Format lesen, sie können aber nicht bearbeitet werden.
- Die Bildschirmanzeige ann sich je nach angeschlossenem Gerät unterscheiden.

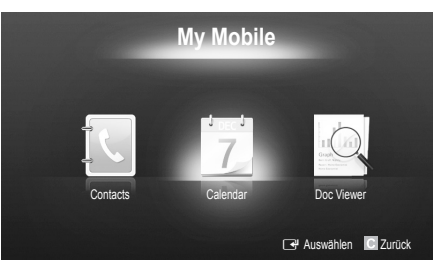

#### Verwenden eines Samsung-Telefons zur einfachen Steuerung des Fernsehgeräts

Damit Sie diese Funktion verwenden können, müssen Sie ein Mobiltelefon anschließen, das ScreenShare-Funktionen unterstützt. Wenn Sie das Fernsehgerät mit Ihrem Mobiltelefon bedienen, werden nur die Tasten POWER,  $+$ , P $\wedge$ / $\vee$  und MUTE unterstützt.

✎ Selbst wenn Sie eine Reglertaste (Kanal oder Lautstärke) des Mobiltelefons gedrückt halten, ändert sich der Wert jeweils nur um eine Einheit.

## Weitere Informationen

### Videotext für Analogkanäle

Auf der Videotext-Indexseite finden Sie Verwendungshinweise zum Videotext. Damit Videotextinformationen korrekt angezeigt werden können, muss der Empfang stabil sein. Andernfalls können Informationen unvollständig sein oder einige Seiten nicht angezeigt werden.

- ✎ Sie können die Videotextseiten durch Drücken der Zifferntasten auf der Fernbedienung wechseln.
- $\bigcap$   $\text{and}$   $\text{Nider}$  an/mix): Aktiviert den Videotextmodus des aktuellen Kanals. Drücken Sie die Taste zweimal, um die Videotextinformationen gleichzeitig mit der aktuellen Sendung auf dem Bildschirm einzublenden.
- **2** (≡⊙) (Speichern): Videotextseiten speichern.
- **3** ( $\equiv$ <sup>5</sup>) (Größe): Anzeige von Videotext in doppelter Größe in der oberen Hälfte des Bildschirms. Drücken Sie die Taste erneut, um den Text in die untere Hälfte des Bildschirms zu verschieben. Für normale Anzeige drücken Sie die Taste noch einmal.
- **4 EE** (Halten): Falls die ausgewählte Seite mit Unterseiten verknüpft ist, wird die Anzeige an der aktuellen Seite gehalten. Drücken Sie die Taste erneut, um den Vorgang rückgängig zu machen.
- **6** Farbtasten (rot, grün, gelb, blau): Wenn der Sender das FASTEXT-System verwendet, sind die verschiedenen Themen auf den Videotextseiten farbig gekennzeichnet und können mit den Farbtasten auf der Fernbedienung angewählt werden. Treffen Sie Ihre Wahl mit der entsprechenden Farbtaste. Eine neue farblich codierte Seite wird angezeigt. Die Auswahl der Elemente kann auf dieselbe Weise erfolgen. Drücken Sie die entsprechende Farbtaste, um die vorherige oder nächste Seite anzuzeigen.
- **6**  $\boxed{\equiv}$  (Modus): Auswählen des Videotextmodus (LISTE/FLOF) Wenn Sie diese Taste im Modus LIST (Liste) drücken, wird in den Listenspeichermodus umgeschaltet. Im Listenspeichermodus können Sie mit der Taste  $\equiv \infty$  (Speichern) Videotextseiten in einer Liste speichern.
- **1 E** (Untergeordnete Seite): Anzeigen einer verfügbaren Unterseite.

 $\cup$  $\ddot{\ddot{\cdot}}$ **SOURCE**  $\rightarrow$   $\rightarrow$   $\rightarrow$   $\rightarrow$   $\rightarrow$   $\rightarrow$  0 **TTX/MIX PRE-CH**  $\bm{o}$  $\bf o$ e.  $\boldsymbol{Q}$  $\ddot{\mathbf{e}}$ **CH LIST MENU** ம⊜  $\Phi$ **INFO TOOLS**  $\Delta$  $\Omega$ ጠ  $\blacktriangleleft$  $\blacktriangleright$  $R_{\text{EFLURN}}$   $\rightarrow$   $R_{\text{EFLR}}$  $\Omega$ @ 6 **A B C D SAMSUNG** 

- 2 (Nächste Seite anzeigen): 8 Anzeigen der nächsten Videotextseite.
	- 3 (Vorherige Seite anzeigen): 9 Anzeigen der vorherigen Videotextseite.
- 6 (Index): Anzeigen der Videotext-Indexseite (Inhalt) während Sie Videotext verwenden. **10**
- **(≡?)** (Anzeigen): Anzeigen von **1** verborgenem Text (z. B. Antworten bei Quizsendungen). Drücken Sie die Taste erneut, um Videotext auszublenden.

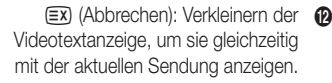

### Typische Videotextseite

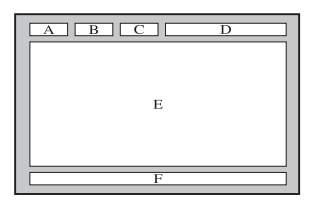

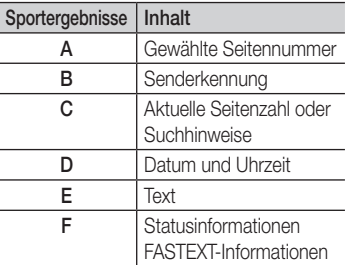

05 Weitere Informationen Weitere Informationen

## Verlegen der Kabel

### Typ des Standfußes

Verstecken Sie die Kabel im Kabelschlauch, damit sie durch den transparenten Standfuß hindurch nicht zu sehen sind.

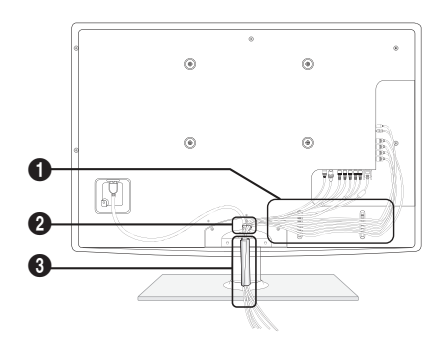

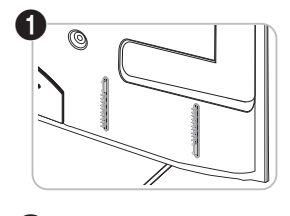

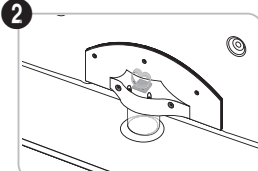

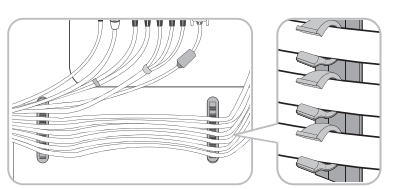

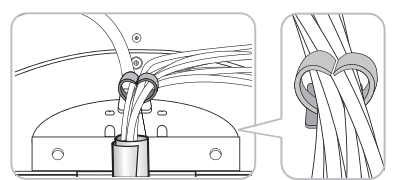

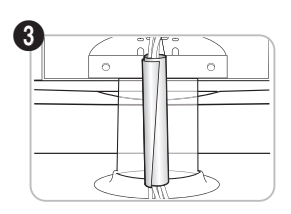

### Ausführung für Wandhalterung

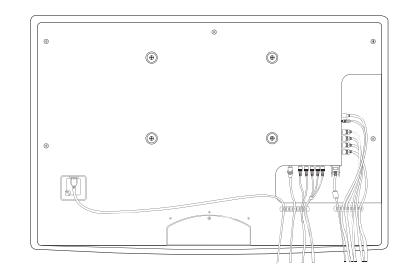

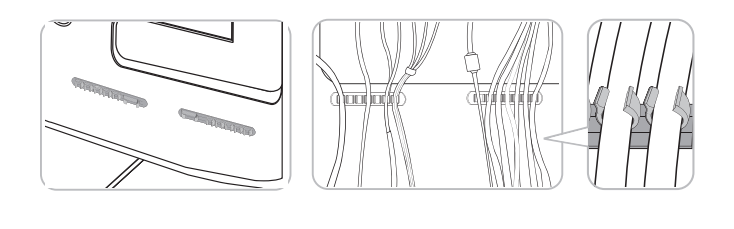

✎ Ziehen Sie beim Ordnen der Kabel nicht zu fest daran. Auf diese Weise kann es zu Beschädigungen der Geräteanschlüsse kommen.

## Weitere Informationen

### Anbringen der Wandhalterung

### Montieren der Montagehalterung

Wenn Sie das Fernsehgerät an einer Wand montieren, bringen Sie die Montagehalterung in der dargestellten Weise an.

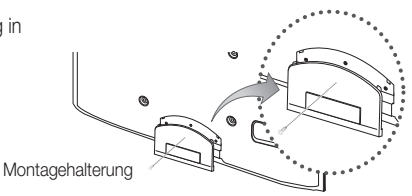

#### Anbringen des Netzkabels

Wenn Sie das Fernsehgerät an einer Wand montieren, bringen Sie das Netzkabel in der dargestellten Weise an.

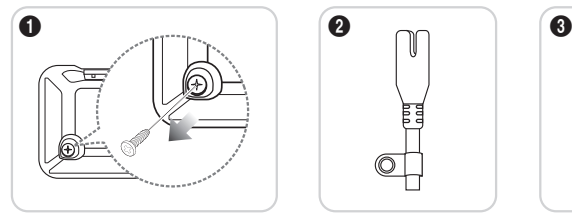

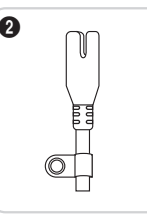

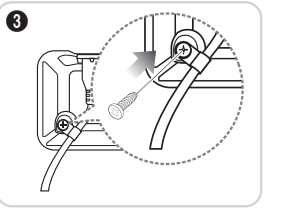

- 1. Entfernen Sie die oben in der ersten Abbildung dargestellten Schraube.
- 2. Bringen Sie die Kabelklammer am Netzkabel an.
- 3. Bringen Sie die Kabelklammer wie dargestellt mit der entfernten Schraube am Fernsehgerät an.

### Vorbereiten für den Einbau der Wandhalterung

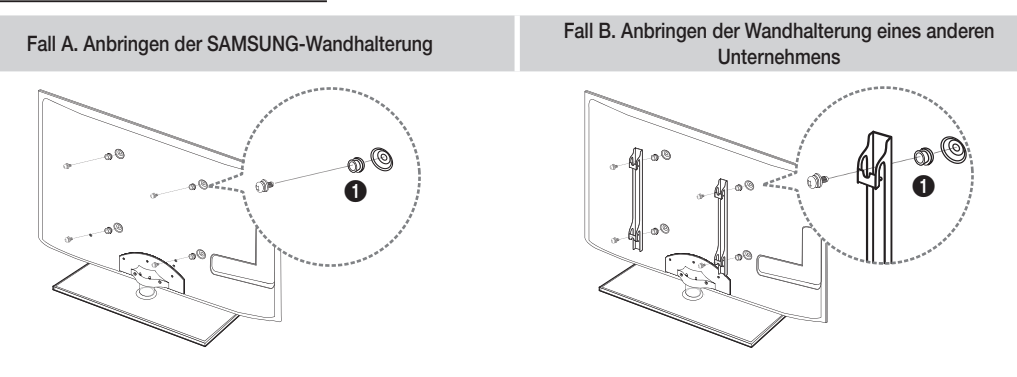

Beim Einbau einer Wandhalterung, verwenden Sie den Haltering <sup>1.</sup>

### Anbringen der Wandhalterung

Mit der (separat erhältlichen) Wandhalterung können Sie das Fernsehgerät an einer Wand befestigen.

Detaillierte Informationen zum Montieren der Wandhalterung finden Sie in den Anweisungen, die im Lieferumfang der Wandhalterung enthalten sind. Lassen Sie sich beim Anbringen der Wandhalterung von einem Techniker helfen.

Samsung Electronics haftet nicht für Schäden an Gerät oder Personen, wenn die Montage vom Kunden selbst durchgeführt wird.
#### Spezifikation (VESA) der Wandhalterung

✎ Die Wandhalterung wird nicht mitgeliefert, ist aber gesondert erhältlich.

Montieren Sie die Wandhalterung an einer soliden Wand, die senkrecht zum Boden steht. Bei Installation auf anderen Trägermaterialien wenden Sie sich bitte an Ihren Fachhändler. Bei Montage an einer Decke oder schrägen Wand kann es herunterfallen und zu Verletzungen kommen.

# **SHINWEIS**

- Die Standardabmessungen der Wandhalterung finden Sie in der nachfolgenden Tabelle.
- x Beim Kauf unserer Wandhalterung erhalten Sie ein detailliertes Installationshandbuch sowie alle für die Montage erforderlichen Teile.
- x Verwenden Sie keine Schrauben, die nicht der VESA-Standardspezifikation für Schrauben entsprechen.
- Verwenden Sie keine Schrauben, die länger sind als in der VESA-Standardspezifikation für Schrauben angegeben sind. Zu lange Schrauben können Schäden an den inneren Bauteilen des Fernsehgeräts verursachen.
- x Bei Wandhalterungen, die nicht der VESA-Standardspezifikation für Schrauben entsprechen, hängt die Länge der Schrauben von der Spezifikation der Wandhalterung ab.
- x Ziehen Sie die Schrauben nicht zu fest an, weil Sie auf diese Weise das Gerät beschädigen könnten oder weil das Gerät dadurch herunterfallen und damit Verletzungen verursachen könnte. Samsung haftet nicht bei derartigen Unfällen.
- Samsung haftet nicht für Geräteschäden oder Verletzungen, wenn eine Wandhalterung verwendet wird, die nicht dem VESA-Standard entspricht oder nicht spezifiziert ist, oder wenn der Verbraucher die Installationsanleitung für das Produkt nicht befolgt.
- Montieren Sie das Fernsehgerät nicht in einem Winkel von mehr als 15 Grad.

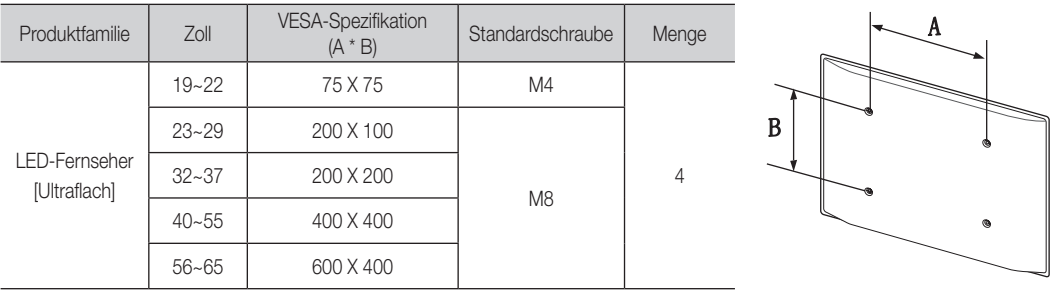

Installieren Sie die Wandhalterung nicht bei angeschaltetem Fernsehgerät. Sie könnten dabei einen Stromschlag erhalten und sich verletzen.

Weitere Informationen

#### Kensington-Schloss als Diebstahlsicherung

Das Kensington-Schloss gehört nicht zum Lieferumfang Ihres Samsung-Geräts. Ein Kensington-Schloss dient zur physischen Sicherung des Systems bei Verwendung in öffentlichen Bereichen. Je nach Hersteller können Aussehen und Verriegelungsverfahren von der Abbildung abweichen. Weitere Informationen zur richtigen Anwendung entnehmen Sie bitte der Bedienungsanleitung des Kensington-Schlosses.

- **Suchen Sie das Symbol R auf der Rückseite des Fernsehgeräts. Neben diesem** K-Symbol befindet sich der Steckplatz für das Kensington-Schloss.
- 1. Führen Sie das Schloss in den Kensington-Einschub am LED-Fernseher ein  $\bigcirc$ , und drehen Sie es wie in  $\bullet$  gezeigt.
- 2. Schließen Sie das Kabel für das Kensington-Schloss an 8.
- 3. Befestigen Sie das Kensington-Schloss an einem Tisch oder einem schweren feststehenden Objekt.
- **Solutions** Das Schloss muss separat erworben werden.
- ✎ Die Position des Steckplatzes für das Kensington-Schlosses ist modellabhängig.

#### Befestigen des Fernsehgeräts an der Wand

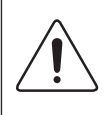

Achtung: Das Fernsehgerät kann hinfallen, wenn Sie daran ziehen, es schieben oder darauf klettern. Stellen Sie insbesondere sicher, dass sich keine Kinder an das Gerät hängen oder es aus dem Gleichgewicht bringen. Anderenfalls könnte das Gerät umkippen und schwere Verletzungen oder den Tod verursachen. Beachten Sie alle Anweisungen der beigefügten Sicherheitshinweise. Noch mehr Stabilität und Sicherheit erreichen Sie, wenn Sie den Kippschutz installieren. Gehen Sie hierzu folgendermaßen vor.

## ¦ So verhindern Sie, dass das Fernsehgerät umkippt

- 1. Stecken Sie die Schrauben durch die Halterungen und befestigen Sie sie fest an der Wand. Vergewissern Sie sich, dass die Schrauben gut halten.
	- ✎ Je nach Ausführung der Wand benötigen Sie zum Befestigen weiteres Material, wie z. B. einen Dübel.
	- **S** Da die benötigten Halterungen, Schrauben und das Band nicht zum Lieferumfang gehören, müssen Sie diese Teile gesondert erwerben.
- 2. Entfernen Sie die Schrauben in der Mitte auf der Rückseite des Fernsehgeräts. Setzen Sie diese Schrauben in die Halterungen ein und befestigen Sie die Schrauben dann wieder am Fernsehgerät.
	- ✎ Die Schrauben werden möglicherweise nicht zusammen mit dem Gerät geliefert. Kaufen Sie in diesem Fall Schrauben entsprechend den folgenden Angaben.
	- ✎ Daten der Schrauben
		- x Bei einem 19 22-Zoll-Gerät: M4
		- x Bei einem 23 65-Zoll-Gerät: M8
- 3. Verbinden Sie die Halterungen an der Wand und die Halterung am Fernsehgerät mit einem festen Band miteinander und ziehen Sie das Band dann fest.

**SEX HINWEIS** 

- Stellen Sie das Fernsehgerät in der Nähe der Wand auf, damit es nicht nach hinten kippen kann.
- Es ist noch sicherer, wenn die Halterungen an der Wand niedriger als die Halterungen am Fernsehgerät sind.
- Lösen Sie das Band, ehe Sie den Fernsehapparat bewegen.
- 4. Kontrollieren Sie, ob alle Anschlüsse weiterhin fest verbunden sind. Prüfen Sie regelmäßig die Verbindungen auf Zeichen von Ermüdung oder Versagen. Bei Zweifeln hinsichtlich der Sicherheit Ihrer Halterung wenden Sie sich an einen professionellen Installationsbetrieb.

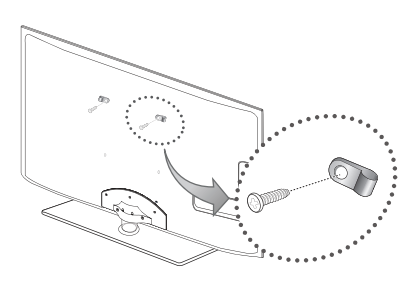

 $\bf o$  $\bm{e}$ 

 $\bm{6}$ 

<Optional>

ारी

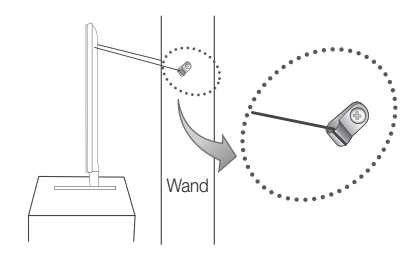

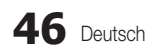

05 Weitere Informationen Weitere Informationen

# Fehlerbehebung

Bei Fragen zum Fernsehgerät schauen Sie zuerst in dieser Liste nach. Wenn keiner dieser Tipps zur Fehlerbehebung weiterhilft, öffnen Sie die Website "www.samsung.com" und klicken Sie dort auf "Support" oder wenden Sie sich an das in der Liste auf der letzten Seite angegebene Callcenter.

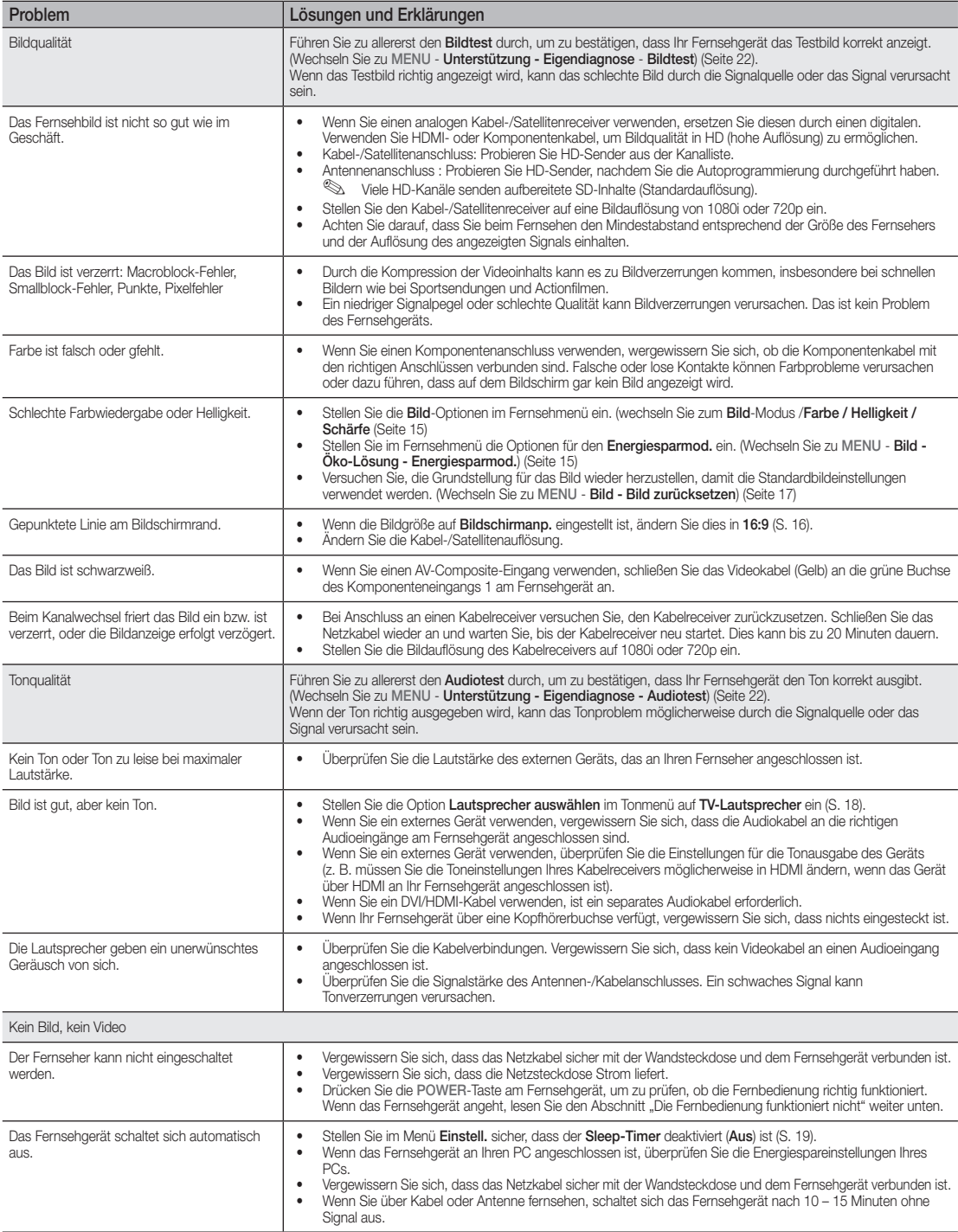

# Weitere Informationen

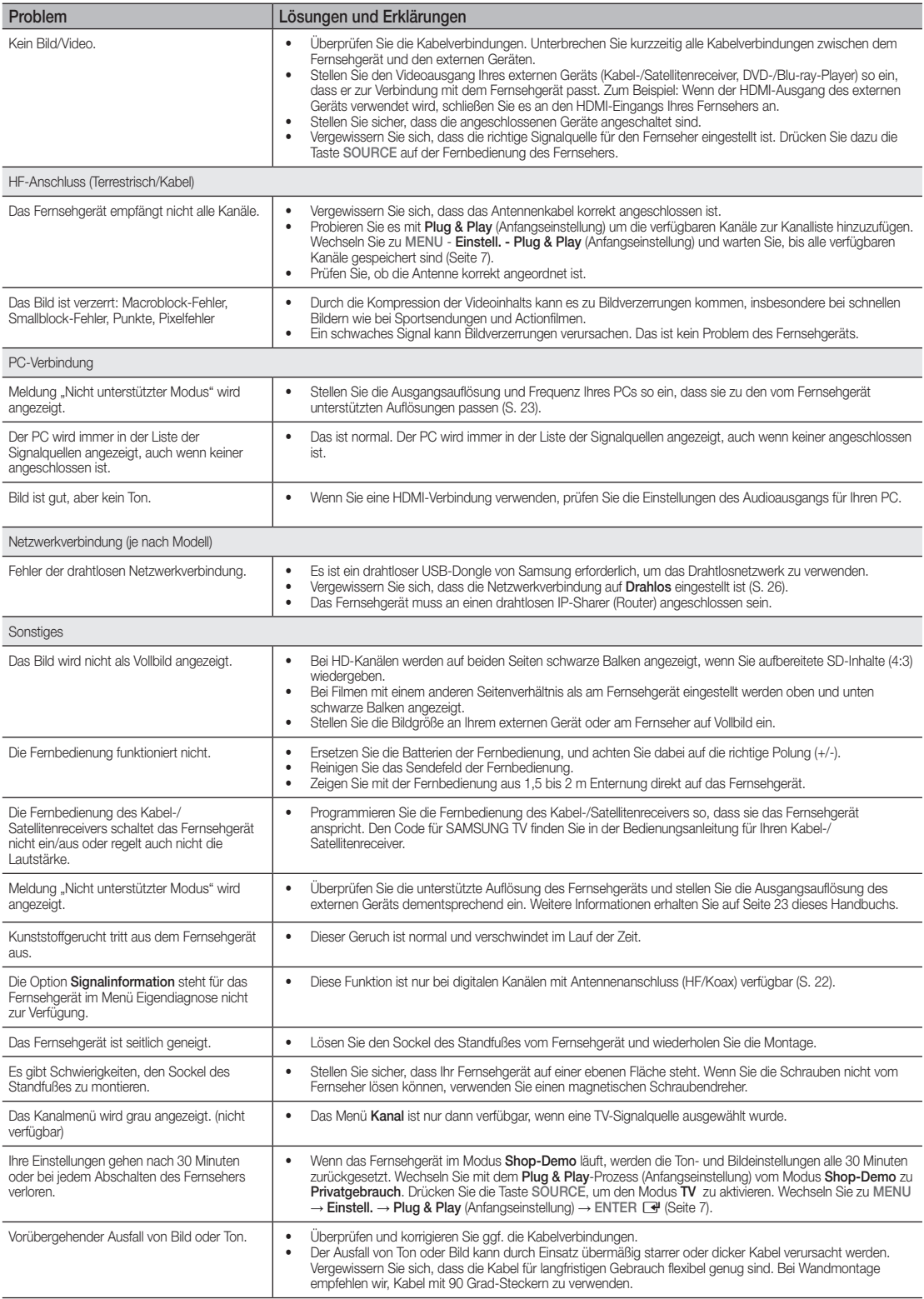

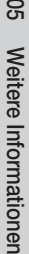

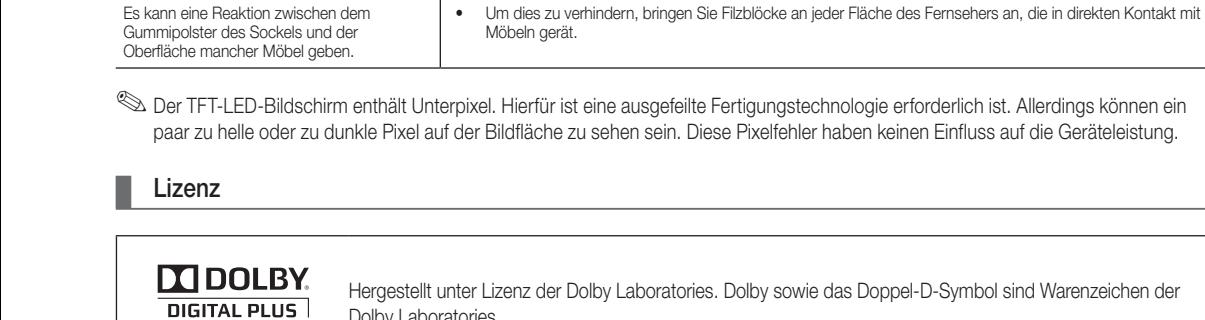

Es gibt wiederholte Bild-/Tonprobleme.  $\parallel \bullet \quad$  Überprüfen und ändern Sie Signal/Signalquelle.

Problem **Lösungen und Erklärungen** 

Sie sehen kleine Partikel, wenn Sie den Rahmen um den Bildschirm herum genau

Die Meldung "Verschlüsseltes Signal" oder "Kein Signal/Schwaches Signal" wird

Es kann eine Reaktion zwischen dem

Sie haben das Fernsehgerät vor 45 Minuten ausgeschaltet, es schaltet sich aber von selbst

betrachten.

angezeigt.

wieder ein.

das Doppel-D-Symbol sind Warenzeichen der Dolby Laboratories.

Wenn Sie ein CAM (mit "CI" oder "CI+"-Karte) verwenden, überprüfen Sie, ob es richtig in den CI-Steckplatz

• Wenn das Problem fortbesteht, ziehen Sie das CAM aus dem Fernseher heraus und setzen Sie es erneut ein.

• Dies ist normal. Das Fernsehgerät aktiviert die OTA-Funktion (Over-the-Air) Funktion selbst, um die Firmware

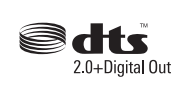

**PULSE** 

Manufactured under license under U.S. Patent #'s: 5,451,942; 5,956,674; 5,974,380; 5,978,762; 6,487,535 & other U.S. and worldwide patents issued & pending. DTS and the Symbol are registered trademarks. & DTS 2.0+ Digital Out and the DTS logos are trademarks of DTS, Inc. Product Includes software. © DTS, Inc. All Rights Reserved.

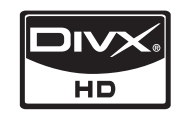

DivX Certified to play DivX video up to HD 1080p, including premium content.

Dies ist Teil des Produktdesigns und kein Defekt.

Das PIP-Menü ist nicht verfügbar. **• PIP-Funktionen stehen nur zur Verfügung, wenn Sie eine HDMI-, PC- oder Komponentensignalquelle** 

für die Aktualisierung beim Fernsehen herunterzuladen.

(Common Interface) eingesetzt wurde.

anzeigen (Seite 21).

ABOUT DIVX VIDEO: DivX® is a digital video format created by DivX,Inc. This is an official DivX Certified device that plays DivX video. Visit www.divx. com for more information and software tools to convert your files into DivX video.

ABOUT DIVX VIDEO-ON-DEMAND: This DivX Certified® device must be registered in order to play DivX Video-on-Demand (VOD) content. To generate the registration code, locate the DivX VOD section in the device setup menu.

Go to vod.divx.com with this code to complete the registration process and learn more about DivX VOD. Pat. 7,295,673; 7,460,688; 7,519,274

# Weitere Informationen

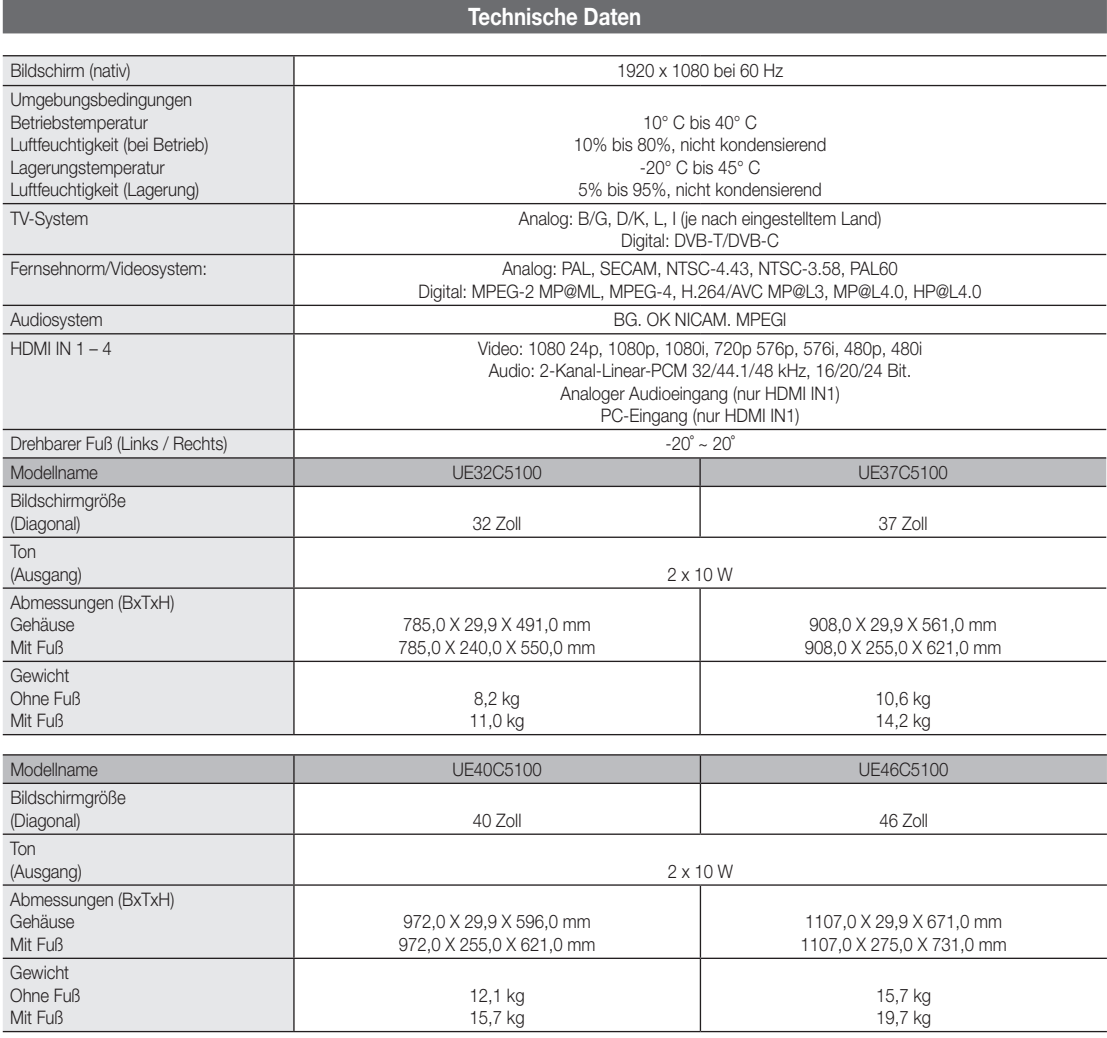

✎ Änderungen der technischen Daten und des Geräte-Designs vorbehalten.

✎ Die technischen Daten zur benötigten Netzspannung zum Energieverbrauch finden Sie auf dem Etikett am Produkt.

# A

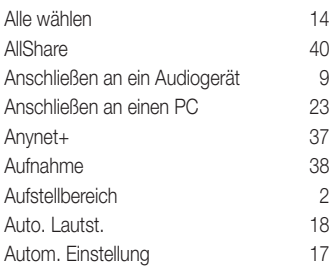

# B

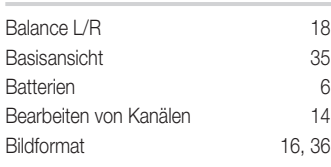

# D

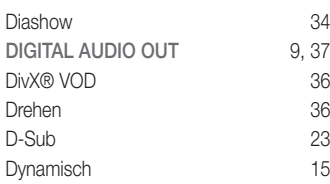

# E

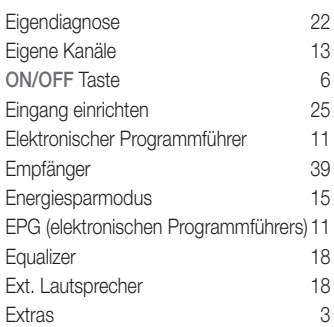

# F

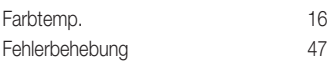

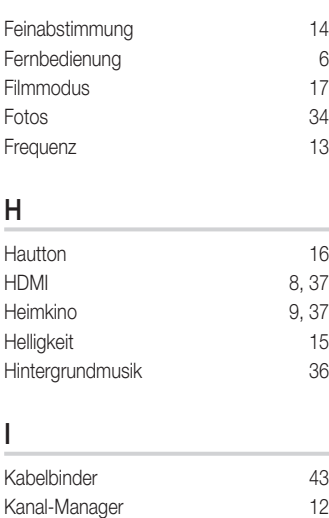

Index

# L

Kanalmenü

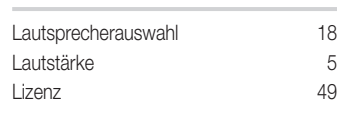

# M

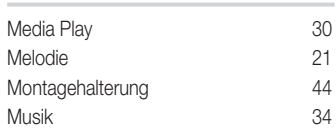

# N

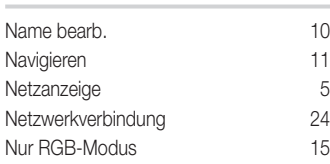

# O

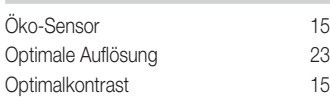

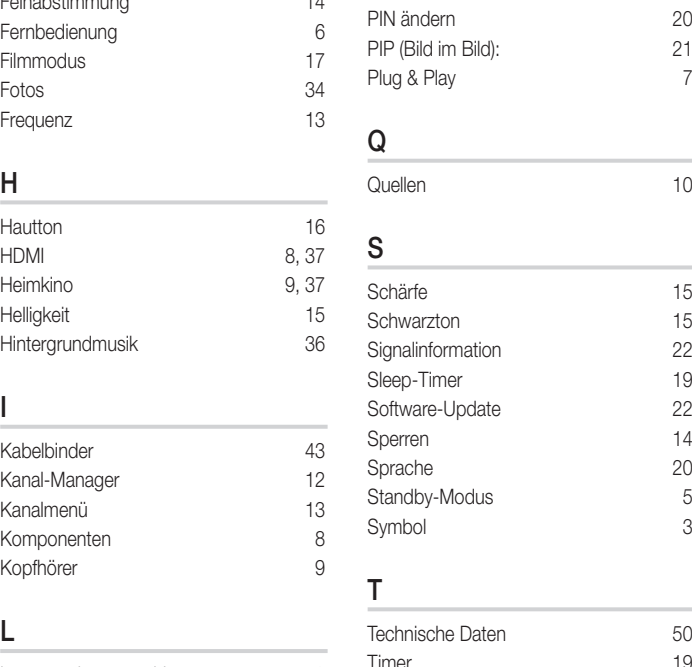

P

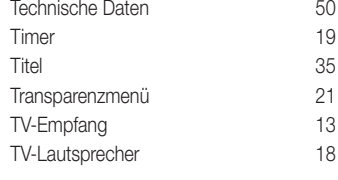

# U

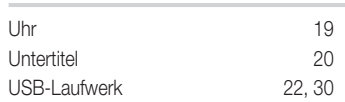

# V

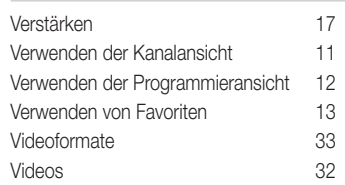

# W

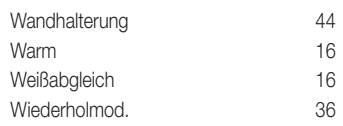

De figuren en illustraties in deze gebruikershandleiding dienen alleen ter referentie en kunnen afwijken van het werkelijke uiterlijk van het product. Het ontwerp en de specificaties van het product kunnen zonder kennisgeving worden gewijzigd.

#### Opmerking over digitale tv

- 1. Functionaliteit betreffende digitale televisie (DVB) is alleen beschikbaar in landen/gebieden waar digitale DVB-T-televisiesignalen (MPEG2 en MPEG4 AVC) via de zendmast worden uitgezonden of waar u toegang hebt tot een compatibele DVB-C-service (MPEG2 en MPEG4 AAC) voor kabel-tv. Informeer bij een lokale dealer of u DVB-T- of DVB-C-signalen kunt ontvangen.
- 2. DVB-T is de Europese DVB-consortiumstandaard voor de uitzending van digitale televisie via de zendmast en DVB-C voor de uitzending van digitale televisie via de kabel. Bepaalde specifieke functies, zoals EPG (Elektronische programmagids), VOD (Video on Demand) enzovoort, zijn echter niet opgenomen in deze specificatie. Deze werken dus op dit moment nog niet.
- 3. Hoewel dit televisietoestel voldoet aan de huidige DVB-T- en DVB-C-standaarden vanaf [augustus 2008], kan de compatibiliteit met toekomstige digitale DVB-T-signalen via de zendmast en digitale DVB-C-signalen via de kabel niet worden gegarandeerd.
- 4. Afhankelijk van de landen/gebieden waar dit televisietoestel wordt gebruikt, kunnen aanbieders van kabeltelevisie extra kosten voor dergelijke services in rekening brengen en moet u wellicht akkoord gaan met hun voorwaarden en bepalingen.
- 5. Bepaalde digitale televisiefuncties zijn mogelijk niet beschikbaar in bepaalde landen of regio's en DVB-C werkt mogelijk niet goed bij bepaalde leveranciers van kabelservices
- 6. Neem voor meer informatie contact op met de klantenservice van Samsung.
	- ✎ De ontvangstkwaliteit van televisie-uitzendingen kan minder goed zijn door verschil in uitzendmethode tussen landen. Controleer de televisieprestaties bij uw plaatselijke geautoriseerde SAMSUNG-dealer of bel de klantenservice van Samsung om te informeren of u de kwaliteit kunt verbeteren door de tv-instellingen aan te passen.

#### Waarschuwing over stilstaand beeld

Vermijd de weergave op het scherm van stilstaande beelden (zoals jpeg-foto's) of statische beeldelementen (zoals het logo van tv-programma's, een panorama- of 4:3-beeldverhouding, een aandelen- of nieuwsticker onder in het scherm, enz.). Wanneer er langdurig een statisch beeld op het LED-scherm wordt weergegeven, kan het beeld inbranden. Dit kan ten koste gaan van de beeldkwaliteit. Volg de onderstaande aanbevelingen op om de kans hierop te verkleinen:

- Vermijd langdurige weergave van hetzelfde tv-kanaal.
- Probeer beelden altijd schermvullend weer te geven; gebruik het beeldformaatmenu voor de beste optie.
- Reduceer de helderheid en het contrast tot de minimaal benodigde waarden voor de gewenste beeldkwaliteit; hogere waarden kunnen het opbrandproces versnellen.
- Gebruik regelmatig alle tv-functies die bedoeld zijn voor het tegengaan van beeldretentie en het opbranden van het scherm; raadpleeg de desbetreffende pagina's in de gebruikershandleiding voor meer informatie.

#### Installatieruimte

Bewaar de nodige afstand tussen het product en andere objecten (bijvoorbeeld muren) zodat er een goede ventilatie mogelijk is. Wanneer u dit niet doet, kunnen er door een stijging van de interne temperatuur brand of problemen bij het product ontstaan.

✎ Bij gebruik van een voet of wandbevestiging mogen er alleen onderdelen worden gebruikt die door Samsung Electronics zijn geleverd.

x Het gebruik van onderdelen van een andere fabrikant kan leiden tot problemen met het product of zelfs tot lichamelijk letsel doordat het product valt.

✎ Het uiterlijk van het product kan afwijken van het afgebeelde apparaat.

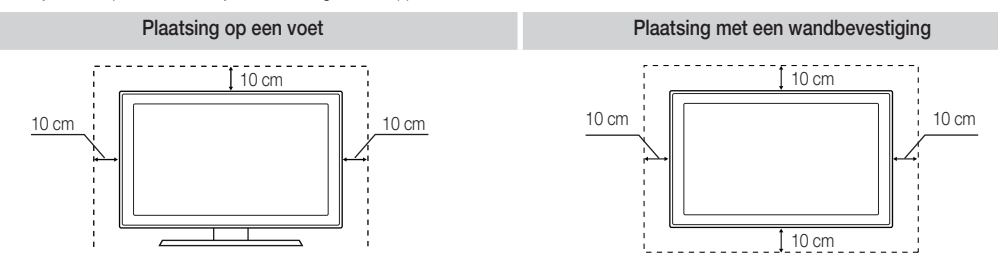

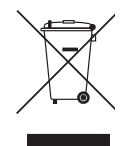

#### Correcte verwijdering van dit product (elektrische & elektronische afvalapparatuur) (elektrische & elektronische afvalapparatuur)

Dit merkteken op het product, de accessoires of het informatiemateriaal duidt erop dat het product en zijn elektronische accessoires (bv. lader, headset, USB-kabel) niet met ander huishoudelijk afval verwijderd mogen worden aan het einde van hun gebruiksduur. Om mogelijke schade aan het milieu of de menselijke gezondheid door ongecontroleerde afvalverwijdering te voorkomen, moet u deze artikelen van andere soorten afval scheiden en op een verantwoorde manier recyclen, zodat het duurzame hergebruik van materiaalbronnen wordt bevorderd. Huishoudelijke gebruikers moeten contact opnemen met de winkel waar ze dit product hebben gekocht of met de gemeente waar ze wonen om te vernemen waar en hoe ze deze artikelen milieuvriendelijk kunnen laten recyclen. Zakelijke gebruikers moeten contact opnemen met hun leverancier en de algemene voorwaarden van de koopovereenkomst nalezen. Dit product en zijn elektronische accessoires mogen niet met ander bedrijfsafval voor verwijdering worden gemengd.

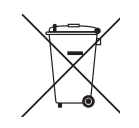

#### Correcte behandeling van een gebruikte accu uit dit product (Van toepassing op de Europese Unie en andere Europese landen met afzonderlijke inzamelingssystemen voor accu's en batterijen.)

Dit merkteken op de accu, handleiding of verpakking geeft aan dat de accu in dit product aan het einde van de levensduur niet samen met ander huishoudelijk afval mag worden weggegooid. De chemische symbolen Hg, Cd of Pb geven aan dat het kwik-, cadmium- of loodgehalte in de accu hoger is dan de referentieniveaus in de Richtlijn 2006/66/EC. Indien de gebruikte accu niet op de juiste wijze wordt behandeld, kunnen deze stoffen schadelijk zijn voor de gezondheid van mensen of het milieu. Ter bescherming van de natuurlijke hulpbronnen en ter bevordering van het hergebruik van materialen, verzoeken wij u afgedankte accu's en batterijen te scheiden van andere soorten afval en voor recycling aan te bieden bij het gratis inzamelingssysteem voor accu's en batterijen in uw omgeving.

# Inhoud

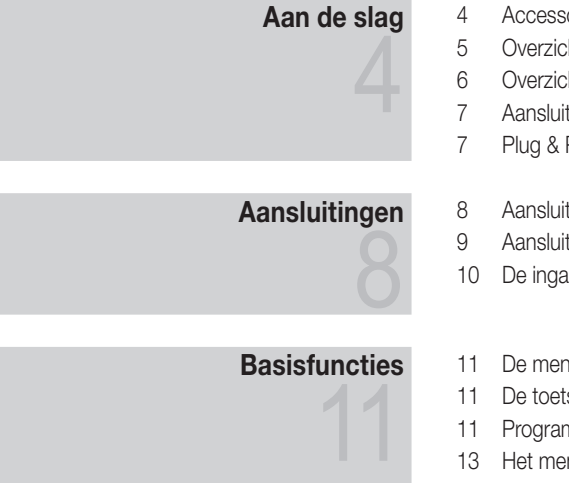

# Uitgebreide functies

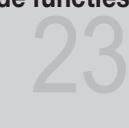

# Overige informatie

- Accessoires
- Overzicht van het bedieningspaneel
- Overzicht van de afstandsbediening
- Aansluiten op een antenne
- Plug & Play (eerste instelling)
- Aansluiten op een AV-apparaat
- Aansluiten op een audioapparaat
- De ingangsbron wijzigen
- De menu's gebruiken
- De toets INFO gebruiken (Now & Next-gids)
- Programma's plannen
- Het menu Kanaal
- Het menu Beeld
- Het menu Geluid
- Het menu Instellingen
- Het menu Ondersteuning
- Aansluiten op een pc
- Netwerkverbinding
- Media Play
- Anynet+
- AllShare
- De teletekstfunctie van het analoge kanaal
- De snoeren bij elkaar houden
- De wandbevestiging plaatsen
- Kensington-antidiefstalslot
- De tv vastzetten aan de wand
- Problemen oplossen
- Specificaties
- Index

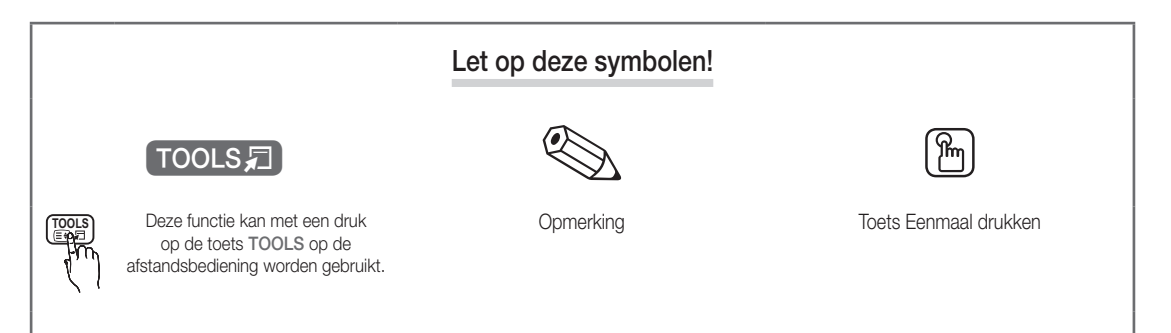

# Aan de slag

#### Accessoires

- ✎ Controleer of de volgende onderdelen bij uw LED-tv zijn geleverd. Neem contact op met uw verkoper als er onderdelen ontbreken.
- ✎ De vorm en kleur van de items kunnen enigszins afwijken. Dit is afhankelijk van het model.

✎ Kabels die niet bij het product worden geleverd, kunnen apart worden aangeschaft.

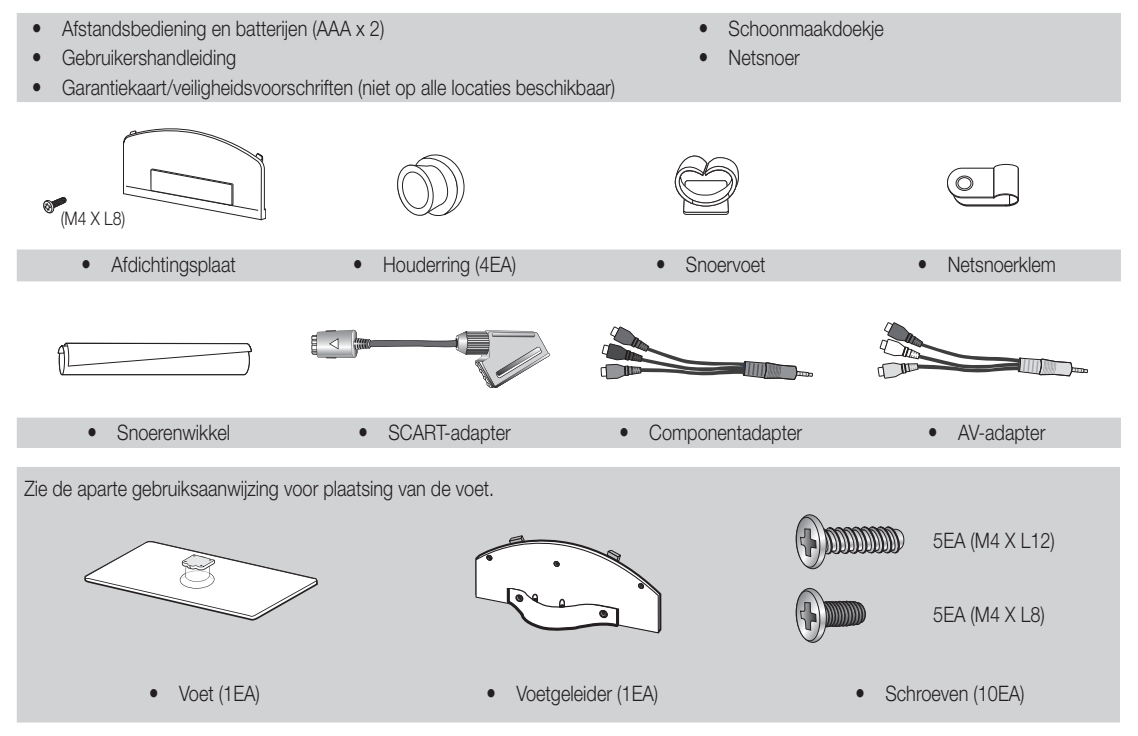

✎ Gebruik voor de beste kabelverbinding van dit product kabels met een maximale dikte die hieronder wordt aangegeven:

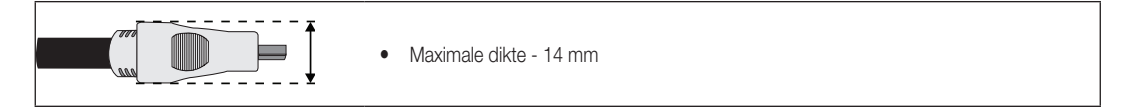

Overzicht van het bedieningspaneel

✎ De vorm en kleur van het product kunnen afhankelijk van het model variëren.

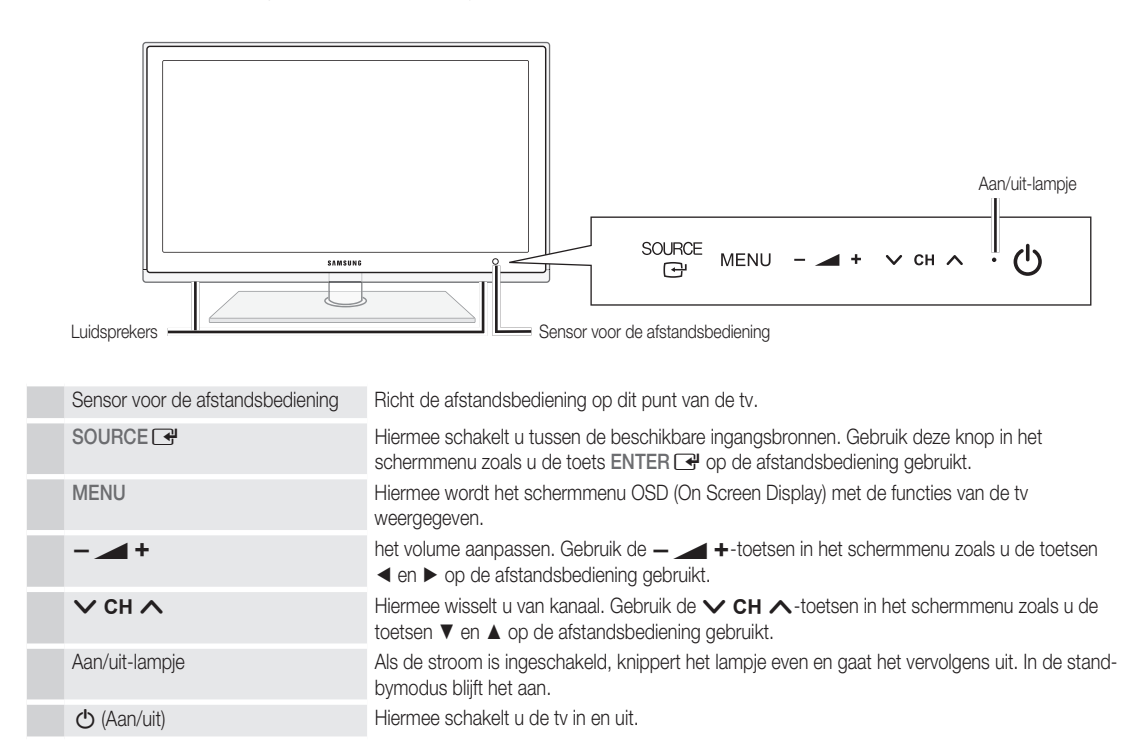

#### Stand-bymodus

Laat de tv niet gedurende langere tijd in de stand-bymodus staan (bijvoorbeeld wanneer u op vakantie bent). Zelfs wanneer het apparaat via de aan/uit-knop is uitgeschakeld, wordt een kleine hoeveelheid stroom gebruikt. U kunt netsnoer het beste loskoppelen.

# Aan de slag

#### Overzicht van de afstandsbediening

✎ Dit is een speciale afstandsbediening voor visueel gehandicapten en is voorzien van brailletekens bij de POWER-, kanaal- en volumetoetsen.

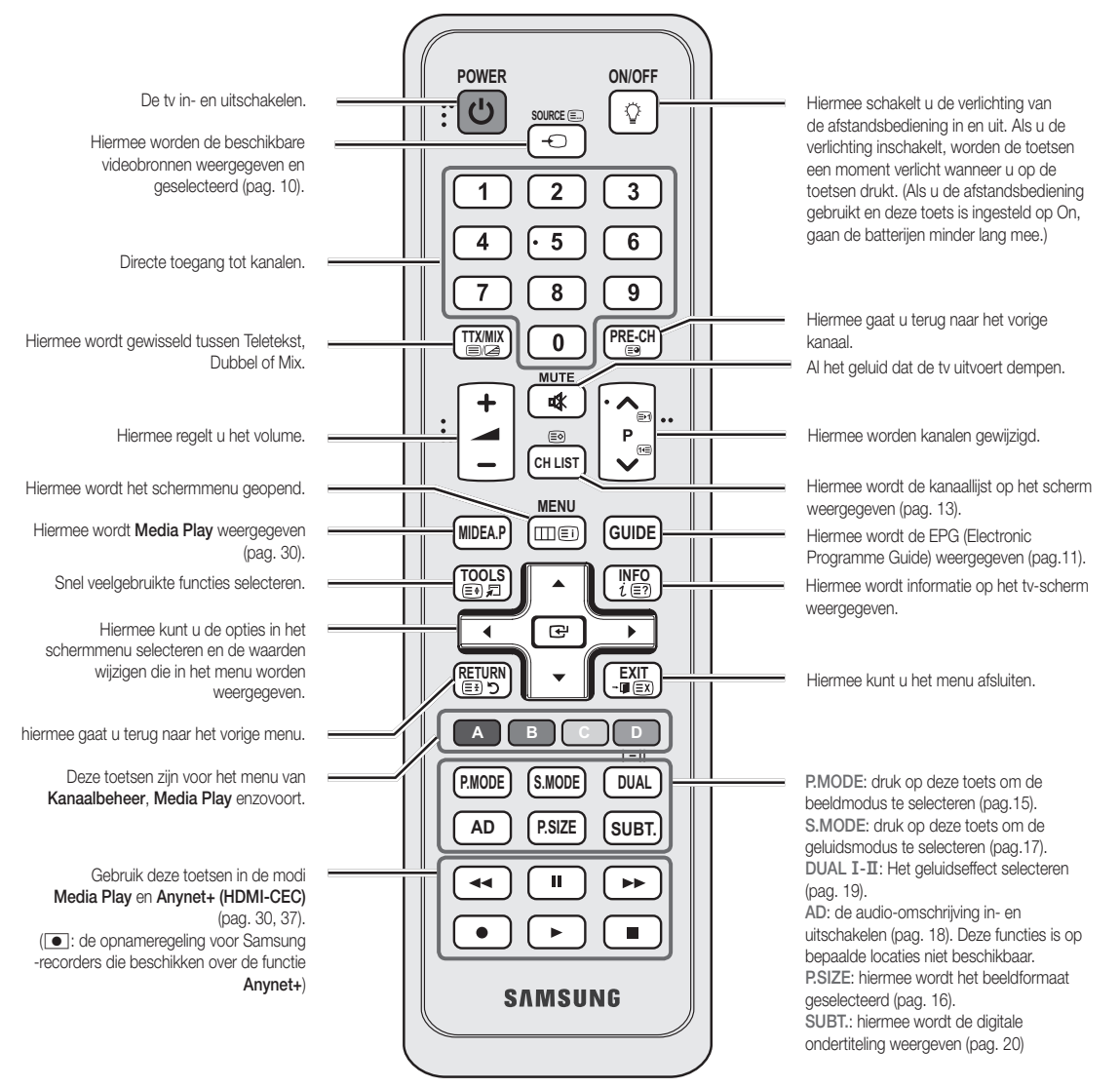

#### Batterijen plaatsen (batterijformaat: AAA)

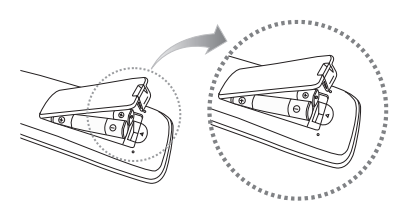

#### ✎ OPMERKING

- x Gebruik de afstandsbediening binnen een afstand van 7 meter van de tv.
- Fel licht kan de werking van de afstandsbediening beïnvloeden. Vermijd gebruik in de nabijheid van speciaal tl-licht of neonborden.
- De vorm en kleur kunnen afhankelijk van het model variëren.

51 Aan de slag

#### Aansluiten op een antenne

Wanneer u de tv voor het eerst inschakelt, worden er automatisch enkele basisinstellingen uitgevoerd.

✎ Vooraf doen: het netsnoer en de antenne aansluiten.

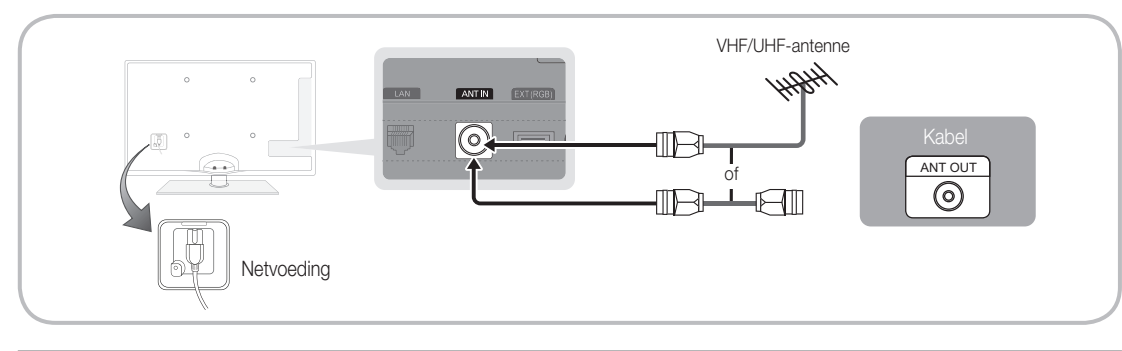

# Plug & Play (eerste instelling)

Wanneer de tv voor het eerst wordt ingeschakeld, verschijnen er een enkel instructies op het scherm die u helpen de basisinstellingen te configureren. Druk op de toets POWER (b. Plug & Play is alleen beschikbaar wanneer de Invoer is ingesteld op Tv.

✎ Om terug te keren naar het vorige menu, drukt u op de rode toets.

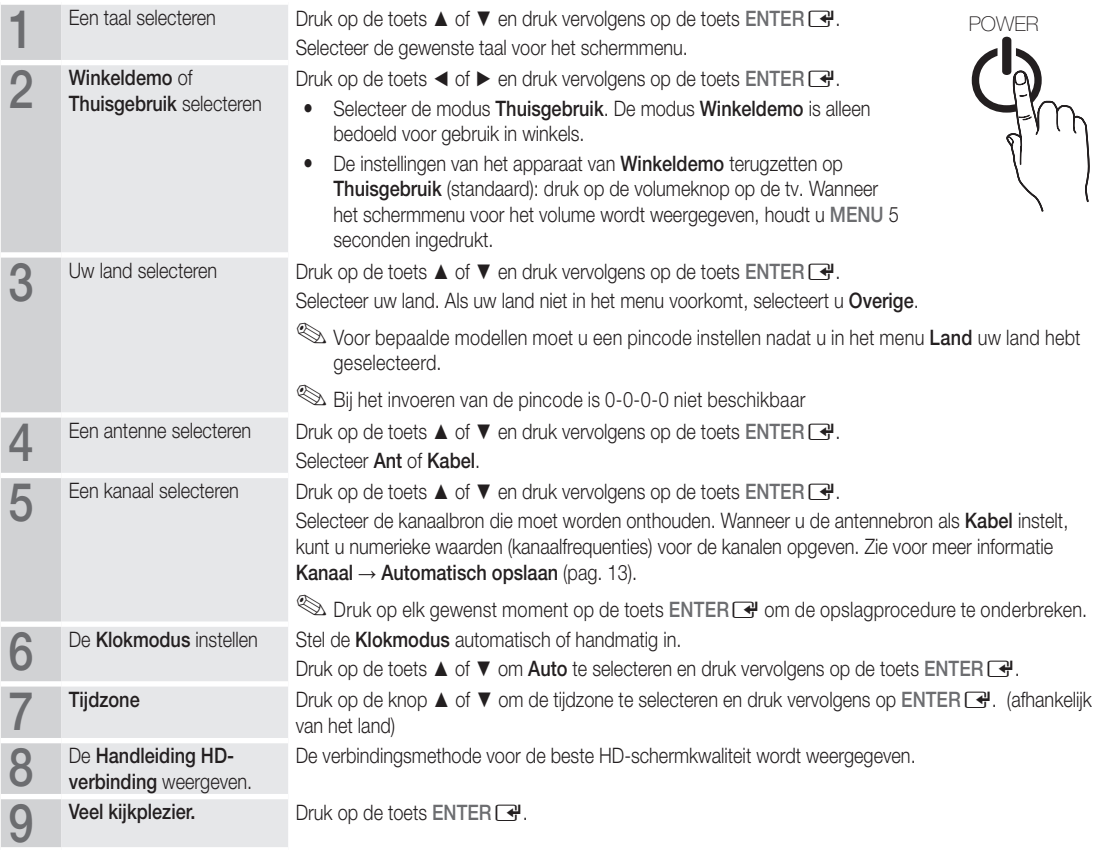

#### Als u deze functie wilt resetten...

Selecteer Instellingen - Plug & Play (eerste instelling). Geef uw viercijferige pincode op. De standaardpincode is '0-0-0-0'. Als u de pincode wilt wijzigen, gebruikt u de functie PIN wijzigen.

## Aansluiten op een AV-apparaat

#### Gebruik van een HDMI- of HDMI/DVI-kabel: HD-aansluiting (tot 1080p)

Beschikbare apparaten: dvd-speler/blu-rayspeler/HD-kabelbox/HD STB-satellietontvanger (set-top-box), kabelbox, satellietontvanger (STB)

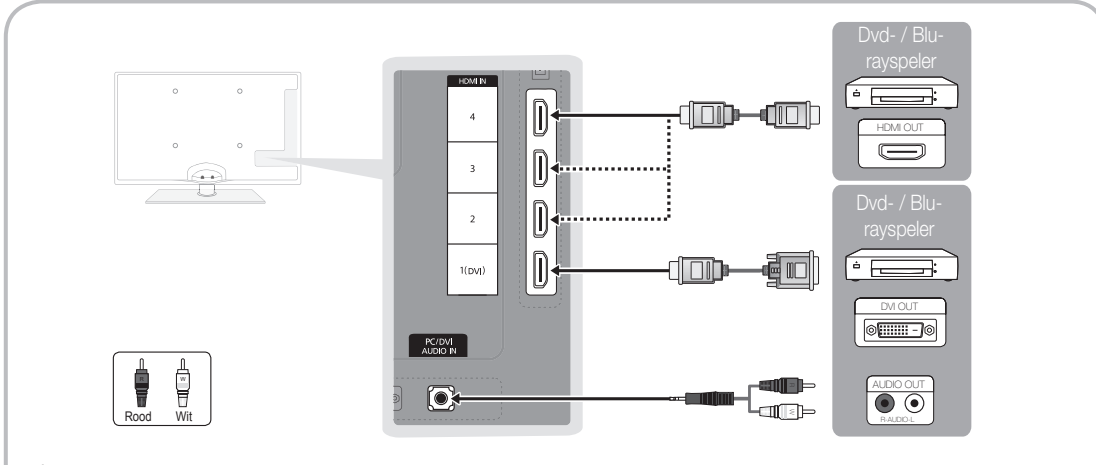

## $\mathbb S$  HDMI IN 1(DVI), 2, 3, 4, PC/DVI AUDIO IN

- x Bij gebruik van de HDMI/DVI-kabelverbinding moet u de HDMI IN 1(DVI)-aansluiting gebruiken. Voor een dvd-speler, Blu-rayspelerplayer, HD-kabelbox, HD STB-satellietontvanger, kabelbox of STB-satellietontvanger bent u mogelijk een DVI-HDMI-kabel(DVI-naar-HDMI) of DVI-HDMI-adapter (DVI-naar-HDMI) nodig. Voor audio hebt u de PC/DVI AUDIO INaansluiting nodig.
- Als er een extern apparaat is aangesloten, zoals een dvd-speler / Blu-rayspeler / kabelbox / STB-satellietontvanger, dat een HDMI-versie ondersteunt die lager is dan 1,3, werkt de tv mogelijk niet naar behoren (bijvoorbeeld geen beeld, geen geluid, geflikker of een abnormale kleur).
- Als er na het aansluiten van een HDMI-kabel geen geluid is, moet u de HDMI-versie van het externe apparaat controleren. Als u denkt dat het een oudere versie dan 1,3 betreft, neemt u contact op met de leverancier van het apparaat om de versie te controleren en indien nodig naar een upgrade vragen.
- x We adviseren u een gecertificeerde HDMI-kabel aan te schaffen. Anders wordt er mogelijk niets weergegeven op het scherm of treedt er een verbindingsfout op.

#### Gebruik van een componentkabel (max. 1080p) of een audio/video-kabel (alleen 480i) en een scartkabel

Beschikbare apparaten: dvd-speler, Blu-rayspeler, kabelbox, STB-satellietontvanger, videorecorder

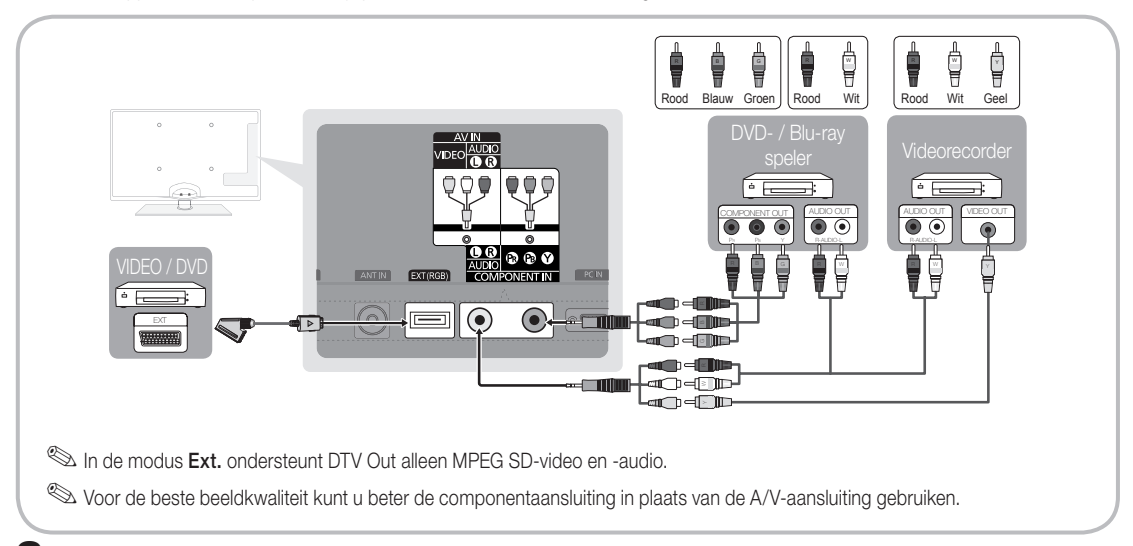

#### Aansluiten op een audioapparaat

### Een optische (digitale) aansluiting of een hoofdtelefoonaansluiting gebruiken

Beschikbare apparaten: digitaal audiosysteem, versterker, dvd-thuisbioscoop

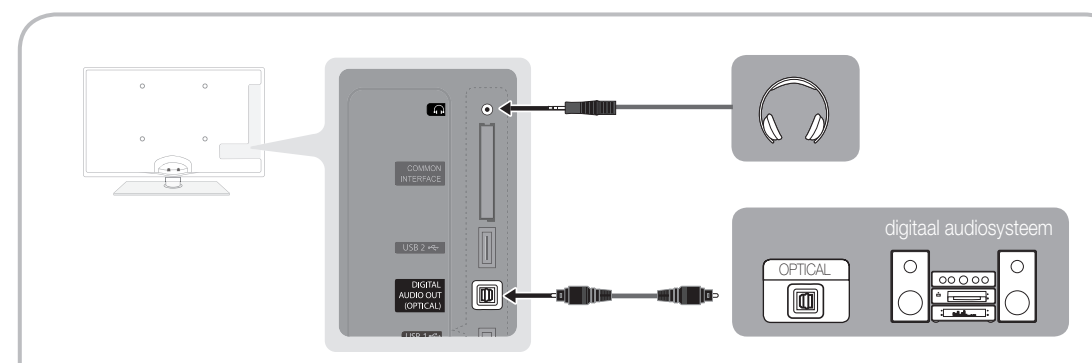

#### ✎ DIGITAL AUDIO OUT (OPTICAL)

- x Wanneer een digitaal audiosysteem op de DIGITAL AUDIO OUT (OPTICAL)-aansluiting wordt aangesloten, moet u het volume van zowel de tv als het audiosysteem verlagen.
- x 5.1-kanaals audio is mogelijk wanneer de tv op een extern apparaat is aangesloten dat dit ondersteunt.
- Wanneer de ontvanger (thuisbioscoop) is ingeschakeld, hoort u alleen geluid via de Optical-aansluiting van de tv. Wanneer de tv een DTV-signaal ontvangt, zendt de tv een 5.1-kanaalsgeluid naar de ontvanger van de thuisbioscoop. Wanneer de bron een digitaal component is, zoals een dvd-speler/blu-rayspeler/kabelbox/satellietontvanger (STB), en dit via HDMI op de tv is aangesloten, geeft de ontvanger van de thuisbioscoop alleen 2-kanaalsgeluid weer. Als u 5.1-kanaalsgeluid wilt horen, sluit u de digitale uitgang van de dvd-speler/Blu-rayspeler/kabelbox/satellietontvanger (STB) rechtstreeks op een versterker of thuisbioscoop aan.
- Sincofdtelefoon  $\Omega$ : u kunt een hoofdtelefoon op de desbetreffende uitgang van uw set aansluiten. Wanneer de hoofdtelefoon is aangesloten, worden de ingebouwde luidsprekers uitgeschakeld.
	- x Mogelijk kunt u de geluidsfunctie beperkt gebruiken wanneer er een hoofdtelefoon op de tv is aangesloten.
	- Het volume van de hoofdtelefoon en het volume van de tv worden apart geregeld.

# Aansluitingen

## De COMMON INTERFACE-aansluiting

Voor betaalde kanalen moet een 'CI- of CI+-kaart' zijn geplaatst.

- y Als u de CI-/CI+-kaart niet plaatst, wordt bij sommige kanalen het bericht 'Scrambled Signal' (Gecodeerd signaal) weergegeven.
- De koppelingsgegevens met een telefoonnummer, de ID van de CI- of CI+-kaart, de host-ID en andere informatie worden over circa 2-3 minuten weergegeven. Neem contact op met uw serviceprovider als er een foutbericht wordt weergegeven.
- Wanneer de kanaalgegevens zijn geconfigureerd, wordt het bericht 'Update voltooid' weergegeven. Hiermee wordt aangegeven dat de kanaallijst is bijgewerkt.

# **SOPMERKING**

- U kunt een 'CI- of CI+-kaart' bij een lokale kabelaanbieder aanschaffen.
- x Wanneer u de CI-/CI+-kaart wilt verwijderen, doet u dat door de kaart er met uw handen voorzichtig uit te trekken, want de kaart kan beschadigen als u deze laat vallen.
- Plaats de 'CI- of CI+-kaart' in de richting die op de kaart staat gemarkeerd.
- De plaats van de COMMON INTERFACE-aansluiting kan per model verschillen.
- x 'CI-/CI+-kaarten' worden in sommige landen en regio's niet ondersteund. Controleer dit bij uw geautoriseerde verkoper.
- Neem contact op met uw serviceprovider als u problemen ondervindt.
- x Plaats de CI- of CI+-kaart die de huidige antenne-instellingen ondersteunt. Er wordt een vervormd beeld of helemaal geen beeld weergegeven.

## De ingangsbron wijzigen

# **Bronlijst**

Hiermee kunt u de tv of andere externe ingangsbronnen selecteren, zoals een dvd-speler/Blu-rayspeler/kabelbox/STBsatellietontvanger.

Tv / Ext. / PC / AV / Component / HDMI1/ DVI / HDMI2 / HDMI3 / HDMI4 / USB

**S** In de **Bronlijst** worden aangesloten ingangen gemarkeerd.

**Ext.** en PC blijven altijd geactiveerd.

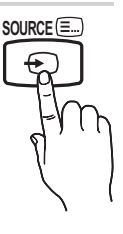

# Naam wijzigen

- VCR / DVD / Kabel STB / Satelliet STB / PVR STB / AV-ontvanger / Spelcomputer / Camcorder / PC / DVI PC / DVI-apparaten / Tv / IPTV / Blu-ray / HD DVD / DMA: geef het apparaat dat op de ingangen is aangesloten een naam om de selectie van de ingangsbron gemakkelijker te maken.
	- ✎ Wanneer een pc met een resolutie van 1920 x 1080 bij 60 Hz op de HDMI IN 1(DVI)-poort is aangesloten, moet u bij Naam wijzigen de poort instellen op de modus DVI PC.
	- ✎ Wanneer u een HDMI/DVI-kabel op de HDMI IN 1(DVI) poort aansluit, moet u bij Naam wijzigen de poort instellen op de modus DVI PC of DVI-apparaten.

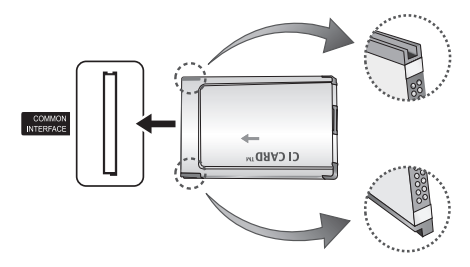

# Basisfuncties

# De menu's gebruiken

Voordat u de tv gebruikt, moet u de stappen hieronder volgen om te leren hoe u het menu kunt gebruiken en hoe u verschillende functies kunt selecteren en aanpassen.

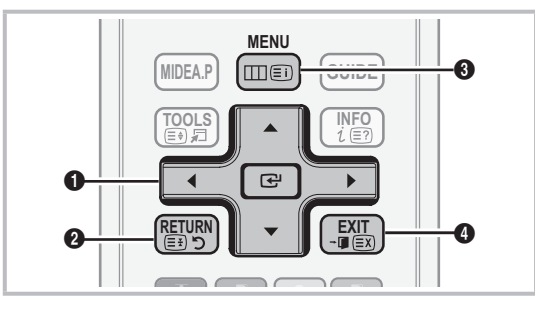

- **O** ENTER  $\rightarrow$  / Richtingstoets: de cursor verplaatsen en een item selecteren. De instelling bevestigen.
- 2 RETURN-toets: hiermee gaat u terug naar het vorige menu.
- **AD P.SIZE SUBT.** 3 MENU-toets: hiermee geeft u het hoofdmenu weer.
- 4 EXIT-toets: hiermee wordt het schermmenu afgesloten.

#### Met het schermmenu werken

Afhankelijk van het geselecteerde menu kunnen de toegangsstappen verschillen.

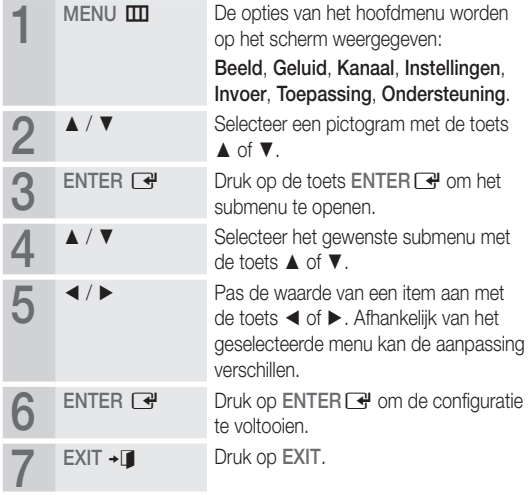

#### De toets INFO gebruiken (Now & Next-gids)

Op het scherm worden het huidige kanaal en de status van bepaalde audio/video-instellingen weergegeven.

In de Now & Next-gids vindt u de dagelijkse programma-informatie voor elk kanaal op basis van het uitzendtijdstip.

- Scroll < of ► om informatie over een gewenst programma te bekijken terwijl u naar het huidige kanaal kijkt.
- Scroll ▲ of ▼ om informatie voor andere kanalen te bekijken. Als u naar het huidige geselecteerde kanaal wilt gaan, drukt u op de toets  $ENTER$ .

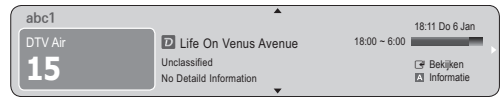

#### Programma's plannen

## Gids

De EPG-informatie (Electronic Programme Guide) wordt door de omroepen verstrekt. Met behulp van de programmaschema's van de omroepen kunt u van tevoren instellen naar welke programma's u wilt kijken, zodat u op het ingestelde tijdstip automatisch naar het geselecteerde programmakanaal gaat. Afhankelijk van de kanaalstatus kunnen programmaopties leeg of verouderd zijn.

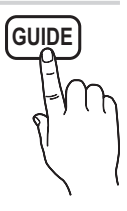

#### Kan.weergave gebruiken

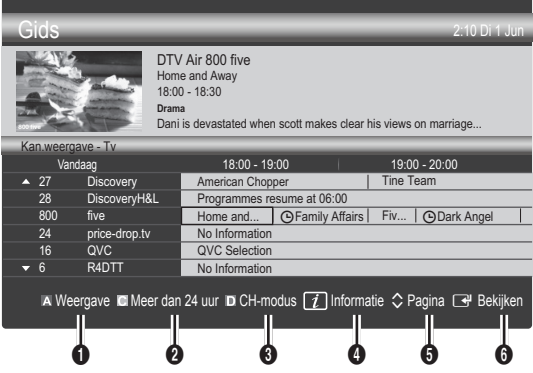

**INFO**

# Basisfuncties

#### Geplande weergave gebruiken

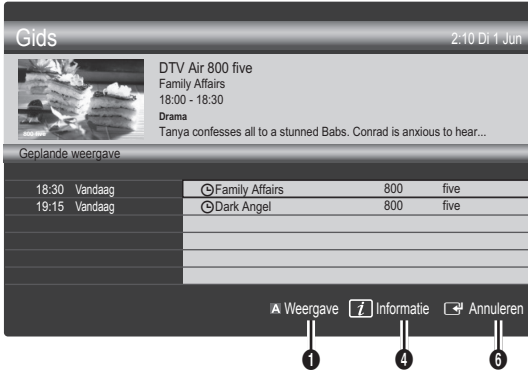

- **1 In Rood (Weergave): een lijst weergeven met programma's die** nu of binnenkort worden uitgezonden.
- **2** Geel (Meer dan 24 uur): een lijst weergeven met programma's die over 24 uur en later worden uitgezonden.
- **3 E** Blauw (CH-modus): Selecteer het type kanalen dat u in het venster Kan.weergave wilt weergeven. (Alle , Tv , Radio , Gegevens/overig , Miin kanaal 1~4 )
- **4** *I* Informatie: hiermee wordt meer informatie over het geselecteerde programma weergegeven.
- $\bigcirc$   $\Diamond$  (Pagina): naar de volgende of vorige pagina gaan.
- **6** ENTER<sub>[4</sub>-toets]
	- Wanneer u het huidige programma selecteert, kunt u naar het geselecteerde programma kijken.
	- Wanneer u een programma in de toekomst selecteert, kunt u dit reserveren om te bekijken. U kunt de planning annuleren door nogmaals op de toets  $ENTER \rightarrow e^+$  te drukken en Progr. annuleren te selecteren.

# Kanaalbeheer

U kunt favoriete kanalen verwijderen of instellen en de programmagids voor digitale uitzendingen gebruiken. Selecteer een kanaal in het scherm Kanalen, Mijn kanalen of Gepland.

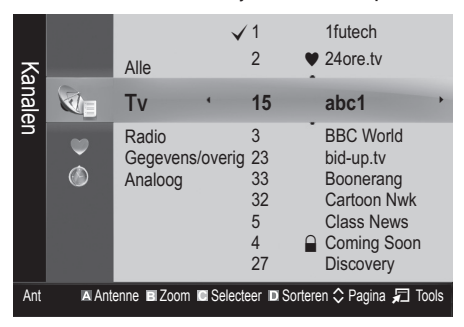

- Kanalen: hier wordt de kanalenlijst weergegeven op basis van het kanaaltype.
- \* Mijn kanalen: hier wordt de groep van het kanaal weergegeven.
- Gepland: hier worden alle momenteel gereserveerde programma's weergegeven.
- **Solut Benetzen der sterer Solut als eit er se**bruiken
	- **Ex Rood (Antenne): schakelen tussen Ant en Kabel.**
	- **B** Groen (Zoom): een kanaalnummer vergroten of verkleinen.
	- x Geel (Selecteren): Selecteer de gewenste kanalen en druk op de gele toets om alle geselecteerde kanalen tegelijkertijd in te stellen. Het symbool  $\checkmark$  wordt links van de geselecteerde kanalen weergegeven.
	- **E** Blauw (Sorteren): de lijst die op kanaalnaam of kanaalnummer is gesorteerd, wijzigen.
	- $\Diamond$  (Pagina): naar de volgende of vorige pagina gaan.
	- x T (Tools): het optiemenu van Kanaalbeheer wordt weergegeven. (De optiemenu's kunnen per situatie verschillen.)

#### Pictogrammen van de kanaalstatus

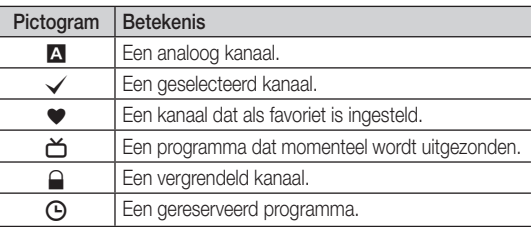

# ¦ Favoriete kanalen gebruiken

# \* Mijn kanalen

#### (in Kanaalbeheer)

Hier worden alle favoriete kanalen weergegeven.

- Mijn kanalen bewerken **TOOLS月**: u kunt de geselecteerde kanalen aan de gewenste groep kanalen toevoegen.
- ✎ Het symbool '\*' wordt weergegeven en het kanaal wordt als een van 'Mijn kanaal' ingesteld.
	- 1. Selecteer een kanaal en druk op de toets TOOLS.
	- 2. Voeg een kanaal toe of verwijder een kanaal in de Mijn kanaal-groepen tussen 1, 2, 3 en 4.
		- x U kunt een of meer groepen selecteren.
	- 3. Nadat u de instellingen hebt gewijzigd, kunt u de kanalenlijst voor elke groep in uw kanalen weergeven.

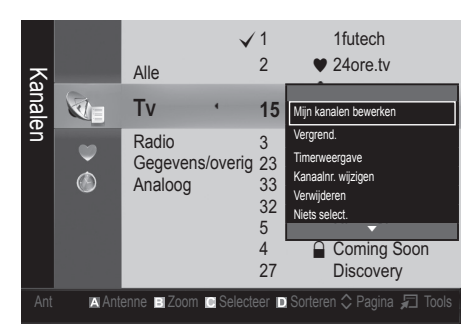

# Kanalenlijst

Hier vindt u een overzicht van alle gezochte kanalen.

# **CH LIST**

#### Het menu Kanaal

## ¦ Kanalen opnieuw afstemmen

# Antenne ( Ant / Kabel )

Voordat de beschikbare kanalen in het geheugen van uw televisie kunnen worden opgeslagen, moet u het type signaalbron opgeven dat op de tv is aangesloten (oftewel Ant of Kabel).

# Land

Het invoerscherm voor de pincode wordt weergegeven. Geef uw viercijferige pincode op.

- Digitaal kanaal: hier kunt u het land voor digitale kanalen wiizigen.
- Analoog kanaal: hier kunt u het land voor analoge kanalen wijzigen.

# Automatisch opslaan

Scant automatisch op een kanaal en slaat het op in het geheugen van de tv.

- ✎ Automatisch toegewezen programmanummers komen mogelijk niet overeen met de feitelijke of gewenste programmanummers. Wanneer een kanaal met de functie Kinderslot is vergrendeld, wordt er een venster weergegeven waarin u een pincode kunt opgeven.
- Antennebron (Ant / Kabel) TOOLS月: selecteer de antennebron die moet worden onthouden.
- Kanaalbron (Digitaal en Analoog / Digitaal / Analoog): Selecteer de kanaalbron die moet worden onthouden.

Wanneer u Kabel → Digitaal en Analoog of Digitaal selecteert: moet u een waarde opgeven voor het scannen van kabelkanalen.

Zoekmodus (Volledig / Netwerk / Snel): scant op alle kanalen met actieve zenders en slaat deze op in het geheugen van de tv.

Als u Snel selecteert, kunt u Netwerk, Netwerk-ID, Frequentie, Modulatie en Symboolfrequentie met de toets van de afstandsbediening handmatig instellen.

Netwerk (Auto / Handmatig): hiermee selecteert u de instelmodus voor Netwerk-ID tussen Auto of Handmatig. Netwerk-ID: Als Netwerk Handmatig is, kunt u met de numerieke toetsen de Netwerk-ID instellen.

Frequentie: geeft de frequentie voor het kanaal weer. (Verschilt per land.)

Modulatie: geeft de beschikbare modulatiewaarden weer. Symboolfrequentie: geeft de beschikbare symboolfrequenties weer

# Handm. opslaan

Scant handmatig op een kanaal en slaat het op in het geheugen van de tv.

- **Wanneer een kanaal met de functie Kinderslot is** vergrendeld, wordt er een venster weergegeven waarin u een pincode kunt opgeven.
- **Digitaal kanaal:** zodra het scannen is voltooid, worden de kanalen in de kanalenlijst bijgewerkt.
	- ✎ Wanneer u Antenne selecteert <sup>→</sup> Ant: Kanaal, Frequentie, Bandbreedte
	- ✎ Wanneer u Antenne selecteert <sup>→</sup> Kabel: Frequentie, Modulatie, Symboolfrequentie
- Analoog kanaal (Prog., Kleursysteem, Geluidssysteem, Kanaal, Zoeken): als er geen geluid is of als het geluid vervormd klinkt, selecteert u nogmaals de gewenste geluidsstandaard.

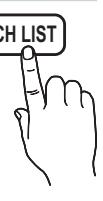

# Basisfuncties

#### ✎ Kanaalmodus

- P (programmamodus): als u klaar bent met afstemmen, zijn de zenders die u kunt ontvangen, toegewezen aan de positienummers P0 tot P99. In deze modus kunt u een kanaalnummer selecteren door het positienummer in te toetsen.
- C (antennekanaalmodus) / S (kabelkanaalmodus): in deze twee modi kunt u een kanaal selecteren door het nummer in te toetsen dat aan de antenne- of kabelzender is toegewezen.

## ¦ Kanalen bewerken

#### Het optiemenu van Kanaalbeheer gebruiken

#### (in Kanaalbeheer)

- 1. Selecteer een kanaal en druk op de toets TOOLS.
- 2. Wijzig de naam of het nummer van het kanaal via het menu Kanaalnaam bewerken of Kanaalnr. wijzigen.
- Kanaalnaam bewerken (alleen analoge kanalen): zelf een kanaalnaam invoeren.
- Kanaalnr. wijzigen (alleen digitale kanalen): het nummer instellen met de toepasselijke nummertoetsen.

# ¦ Overige functies

# Optie Kabel Zoeken

(afhankelijk van het land)

Hiermee worden extra zoekopties ingesteld, zoals de frequentiesnelheid en de symboolfrequentie voor het zoeken naar een kabelnetwerk.

- Startfrequentie / Stopfrequentie: hiermee stelt u de start- en stopfrequentie in (verschilt per land).
- Modulatie: geeft de beschikbare modulatiewaarden weer.
- Symboolfrequentie: geeft de beschikbare symboolfrequenties weer.

# Kanaalbeheer

#### Het optiemenu van Kanaalbeheer gebruiken

Stel de diverse kanalen in met behulp van de opties in het menu Kanaalbeheer (Vergrend. / Slot uit, Timerweergave, Sorteren, Verwijderen, Alles select. / Niets select.). Menuopties kunnen, afhankelijk van de kanaalstatus, verschillen.

- 1. Selecteer een kanaal en druk op de toets TOOLS.
- 2. Selecteer een functie en wijzig eventueel de instellingen.

Vergrend. / Slot uit: u kunt een kanaal vergrendelen, zodat het niet geselecteerd en bekeken kan worden.

#### ✎ OPMERKING

- Deze functie is alleen beschikbaar wanneer Kinderslot is ingesteld op Aan.
- Het invoerscherm voor de pincode wordt weergegeven. Voer uw viercijferige pincode in standaard is dit '0-0-0-0'. U kunt de pincode wijzigen met de optie PIN wijzigen.
- Timerweergave: U kunt instellen dat een kanaal automatisch op een ingesteld tijdstip wordt weergegeven. Om deze optie te kunnen gebruiken, moet u eerst de huidige tijd instellen.
	- ✎ Wanneer een digitaal kanaal is geselecteerd, drukt u op de toet ► en om het digitale programma te kijken.
- Sorteren (alleen analoge kanalen): hiermee kunt u de programmanummers van de opgeslagen kanalen wijzigen. Deze bewerking kan nodig zijn nadat u de functie voor het automatisch opslaan van kanalen hebt gebruikt.
- Verwijderen: U kunt een kanaal toevoegen of verwijderen uit de weergave van de door u gewenste kanalen.
- Alles select. / Niets select.: selecteer alle kanalen of geen van de kanalen in Kanaalbeheer.

# Overdracht kanalenlijst

Het invoerscherm voor de pincode wordt weergegeven. Geef uw viercijferige pincode op. Hiermee kunt u het kanalenoverzicht importeren of exporteren. U moet een USB-opslagapparaat aansluiten om deze functie te kunnen gebruiken.

- Importeren via USB: hiermee kunt u de lijst met kanalen van uw USB-apparaat importeren.
- Exporteren via USB: hiermee kunt u de lijst met kanalen naar een USB-apparaat exporteren. Deze functie is beschikbaar wanneer er een USB-apparaat is aangesloten.

# **Gepland**

#### (in Kanaalbeheer)

U kunt een programma dat u hebt gereserveerd bekijken, bewerken of verwijderen.

- Info wijzigen: Een programma wijzigen dat u hebt gereserveerd om te bekijken.
- Progr. annuleren: een programma annuleren dat u hebt gereserveerd.
- Informatie: een programma dat u hebt gereserveerd weergeven. (U kunt de reserveringsinformatie ook wijzigen.)
- Alles select. / Niets select.: alle gereserveerde programma's selecteren of de selectie ervan opheffen.

# Fijnafstemming

(alleen analoge kanalen)

Als de ontvangst zwak is of wordt gestoord, kunt u een kanaal handmatig nauwkeuriger instellen.

✎ Fijnafgestemde kanalen zijn met een sterretje '\*' gemarkeerd.

**S** Als u de fijnafstellingen wilt resetten, selecteert u Resetten.

## Het menu Beeld

#### De vooraf ingestelde beeldmodus wijzigen

#### Modus

Selecteer het beeldtype dat uw voorkeur heeft.

- Dynamisch: geschikt voor een heldere kamer.
- Standaard: geschikt voor een normale omgeving.

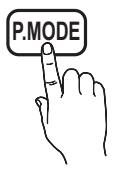

Natural: geschikt om vermoeide ogen tegen te gaan.

**S** Natural is niet beschikbaar in de pc-modus.

Film: geschikt om films in een donkere kamer te kijken.

#### ¦ De beeldinstellingen aanpassen

# Backlight / Contrast / Helderheid / Scherpte / Kleur / Tint (G/R)

De tv heeft verschillende instelmogelijkheden voor de beeldkwaliteit.

#### **SO OPMERKING**

- In de analoge modi Tv, Ext., AV van het PAL-systeem kunt u de functie Tint (G/R) niet gebruiken.
- In de pc-modus kunt u alleen wijzigingen aanbrengen in Backlight, Contrast en Helderheid.
- De instellingen voor elk extern apparaat dat u op de tv hebt aangesloten, kunnen worden aangepast en opgeslagen.

#### Economische oplossingen

#### ECO-oplossing

- Spaarstand (Uit / Laag / Middel / Hoog / Beeld uit / Auto) tools月: met deze functie kunt u de helderheid van de tv aanpassen om het energieverbruik te verminderen. Als u de optie Beeld uit selecteert, wordt het scherm uitgeschakeld, maar blijft u het geluid horen. Druk op een willekeurige knop behalve de volumeknop om het scherm in te schakelen.
- ECO-sensor (Uit/Aan) : voor een nog hoger energiebesparing worden hiermee de beeldinstellingen automatisch aan het omgevingslicht in de kamer aangepast.
	- <sup>

2</sup> Als u de **Backlight**-optie aanpast, wordt de Eco-sensor ingesteld op Uit.

Min. backlight: als ECO-sensor is ingesteld op Aan kan de minimale schermhelderheid handmatig worden aangepast.

<sup>S</sup> Als **ECO-sensor** is ingesteld op **Aan**, wordt de helderheid van scherm mogelijk aangepast (iets donkerder of lichter) afhankelijk van de intensiteit van het omgevingslicht.

- Geen signaal stdby (Uit / 15 min / 30 min / 60 min): Om onnodig energieverbruik te voorkomen kunt u instellen hoe lang de tv ingeschakeld moet blijven wanneer er geen signaal wordt ontvangen.
	- ✎ Uitgeschakeld wanneer de pc zich in de energiebesparingsmodus bevindt.

#### De beeldopties wijzigen

## Geavanceerde instellingen

(beschikbaar in de modi Standaard / Film)

U kunt de gedetailleerde instellingen voor uw scherm wijzigen, waaronder kleur en contrast.

**Setter In de PC-modus kunt u alleen wijzigingen aanbrengen in** Dynamisch contrast, Gamma, Witbalans en LED Motion Plus.

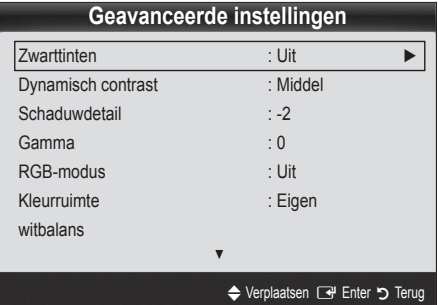

- Zwarttinten (Uit / Donker / Donkerder / Donkerste): selecteer het zwartniveau om de schermdiepte aan te passen.
- Dynamisch contrast (Uit / Laag / Middel / Hoog): het schermcontrast aanpassen.
- Schaduwdetail (-2~+2): de helderheid van donkere beelden aanpassen.
- Gamma: de intensiteit van primaire kleuren aanpassen.
- RGB-modus (Uit / Rood / Groen / Blauw): u kunt de Kleur of Tint (G/R) van Rood, Groen en Blauw voor het beeld van een extern apparaat (dvd-speler, thuisbioscoop, enz.) aanpassen.

# Basisfuncties

- Kleurruimte (Auto / Eigen): de reeks beschikbare kleuren voor het beeld instellen.
- Witbalans: de kleurtemperatuur aanpassen voor een natuurlijker beeld.

R-basis / G-basis / B-basis: de donkerheid voor elke kleur (rood, groen, blauw) aanpassen.

R-niveau / G-niveau / B-niveau: de helderheid voor elke kleur (rood, groen, blauw) aanpassen.

Resetten: hiermee zet u de Witbalans terug naar de standaardinstellingen.

- Huidkleur: benadrukken van roze 'Huidkleur'.
- Randverbetering (Uit / Aan): de randen van objecten versterken.
- LED Motion Plus (Uit / Aan): hiermee worden vertragingen uit snelle scènes met veel beweging verwijderd voor een scherper beeld.

# **Beeldopties**

**Setter In de PC-modus kunt u alleen wijzigingen aanbrengen in** Kleur tint, Grootte en Autom. beveilig.tijd.

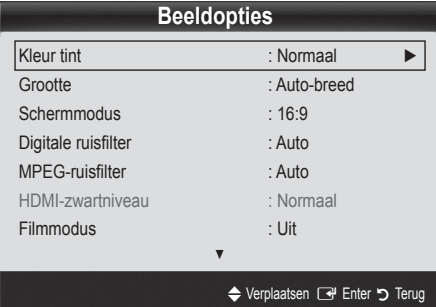

Kleurtint (Koel / Normaal / Warm1 / Warm2)

- **Warm1** of **Warm2** wordt in de afbeeldingsmodus Dynamisch uitgeschakeld.
- ✎ De instellingen voor elk extern apparaat dat u op een van de tv-ingangen hebt aangesloten, kunnen worden aangepast en opgeslagen.
- Grootte: de kabelbox/satellietontvanger heeft mogelijk ook een eigen reeks schermformaten. U wordt echter ten sterkste aangeraden om meestal de 16:9-modus te gebruiken.

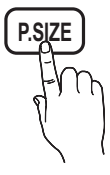

Auto-breed: hiermee wordt het beeldformaat automatisch op 16:9 ingesteld.

16:9 : hiermee wordt het beeldformaat op 16:9 ingesteld voor dvd's of breedbeelduitzendingen.

Breedbeeldzoom: hiermee wordt het beeld verder dan 4:3 vergroot.

✎ Pas de Positie aan met de toetsen ▲ en ▼.

Zoom: hiermee vergroot u het 16:9-breedbeeldformaat verticaal zodat het schermvullend wordt.

✎ pas de Positie of Grootte aan met de toetsen ▲, ▼.

4:3 : dit is de standaardinstelling voor een film of normale uitzending.

✎ Gebruik de tv niet langdurig in 4:3-formaat. Randen kunnen links, rechts en midden in het scherm zichtbaar blijven en inbranden en dit wordt niet door de garantie gedekt.

Volledig scherm: geeft het volledige, niet-afgekapte beeld weer wanneer er een HDMI-signaal (720p / 1080i / 1080p) of Component-signaal (1080i / 1080p) wordt ontvangen.

## ✎ OPMERKING

- Afhankelijk van de ingangsbron kunnen de opties voor beeldformaat variëren.
- x De beschikbare onderdelen kunnen, afhankelijk van de geselecteerde modus, verschillen.
- In de PC-modus kunt u alleen de modi 16:9 en 4:3 aanpassen.
- x De instellingen voor elk extern apparaat dat u op een van de tv-ingangen hebt aangesloten, kunnen worden aangepast en opgeslagen.
- Nadat u Volledig scherm in de modus HDMI (1080i / 1080p) of Component (1080i / 1080p) hebt gekozen: pas de Positie of Grootte aan met de toetsen ▲, ▼, ◄, ►.
- Als u de functie Volledia scherm gebruikt met een ingangssignaal HDMI 720p, wordt 1 kaderlijn verwijderd aan de bovenkant, onderkant, linkerkant en rechterkant, zoals in de functie Overscan.
- Schermmodus (16:9 / Breedbeeldzoom / Zoom / 4:3): alleen beschikbaar wanneer het beeldformaat is ingesteld op Auto-breed. U kunt de gewenste beeldgrootte bepalen op het 4:3 WSS-formaat (Wide Screen Service) of het originele formaat. De diverse Europese landen hanteren verschillende beeldformaten.
	- ✎ Niet beschikbaar in de PC-, Component- of HDMImodus.

Digitale ruisfilter (Uit / Laag / Middel / Hoog / Auto / Autom. visualisatie): als het uitgezonden signaal zwak is, kunnen er ruis en echobeelden optreden. Probeer de verschillende opties totdat het beeld het best wordt weergegeven.

Autom. visualisatie: geeft bij het wisselen van analoge kanalen de sterkte van het huidige signaal weer en definieert de ruisreductie van het scherm.

**S** Alleen beschikbaar voor analoge kanalen.

- MPEG-ruisfilter (Uit / Laag / Middel / Hoog / Auto): vermindert MPEG-ruis voor een betere beeldkwaliteit.
- HDMI-zwartniveau (Normaal / Laag): selecteert het zwartniveau op het scherm om de schermdiepte aan te passen.

✎ Alleen beschikbaar in de HDMI-modus (RGB-signalen).

- Filmmodus (Uit / Auto1 / Auto2): stelt de tv in om filmsignalen van alle bronnen automatisch te herkennen en te verwerken en om het beeld aan te passen voor optimale kwaliteit.
	- ✎ Beschikbaar in de modi tv, AV, COMPONENT (480i/1080i) en HDMI (480i/1080i).
- Autom. beveilig.tijd (2 uur / 4 uur / 8 uur / 10 uur / Uit): Wanneer het scherm niet wordt gebruikt en een niet-bewegend beeld gedurende een door de gebruiker gedefinieerde tijd wordt weergegeven, wordt de schermbeveiliging geactiveerd om de vorming van ingebrande beelden op het scherm te voorkomen.

# Beeld resetten (OK / Annuleren)

Zet de huidige beeldmodus op de standaardinstellingen terug.

#### De tv instellen voor uw pc

Stel de ingangsbron in op PC.

# Autom. afstellen t

Pas de frequentiewaarden/posities aan en stem de instellingen automatisch fijn af.

✎ Niet beschikbaar bij een aansluiting met een HDMI-/DVIkabel.

## Scherm

- Grof / Fijn: beeldruis verwijderen of verminderen. Als door een fijnafstemming van het kanaal de ruis niet verdwijnt, stelt u de frequentie zo goed mogelijk in (Grof) en voer opnieuw een fijnafstemming uit. Stel het beeld opnieuw in het midden van het scherm in nadat de ruis is verminderd.
- Positie : pas de positie van het pc-scherm aan met de richtingstoetsen (▲ / ▼ / ◄ / ►).
- Beeld resetten: het beeld wordt naar de standaardinstellingen teruggezet.

#### Uw tv als een computermonitor (pc) gebruiken

Software configureren (gebaseerd op Windows XP)

Afhankelijk van de Windows-versie en de videokaart kunnen de schermen op de pc verschillen. Desondanks moeten bijna altijd dezelfde basisinstellingen worden toegepast. (Neem contact op met de computerfabrikant of Samsung-leverancier als dit niet het geval is.)

- 1. Klik eerst op 'Configuratiescherm' in het menu Start van Windows.
- 2. Klik op 'Beeldscherm' in het 'Configuratiescherm'. Er verschijnt een dialoogvenster.
- 3. Klik op 'Monitor', waarna een dialoogvenster wordt weergegeven.
- 4. Selecteer het tabblad 'Instellingen' in het dialoogvenster.
- De juiste beeldgrootte (resolutie) [Optimaal: 1920 X 1080 pixels]
- Als het dialoogvenster een optie bevat voor het instellen van de verticale frequentie, is de juiste waarde '60' of '60 Hz'. Klik anders op 'OK' om het dialoogvenster te sluiten.

## Het menu Geluid

#### ¦ De vooraf ingestelde geluidsmodus wijzigen

#### Modus

- Standaard: selecteert de normale geluidsmodus.
- Muziek: geeft voorrang aan muziek ten opzichte van stemmen.

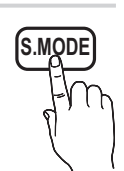

- Film: geeft optimaal geluid voor films.
- Heldere spraak: hiermee legt u meer nadruk op stemmen dan op andere geluiden.
- Versterken: hiermee versterkt u de intensiteit van hoge frequenties in het geluid zodat slechthorenden het beter kunnen volgen.

# Basisfuncties

# Geluidsinstellingen aanpassen

# **Toonregeling**

Hiermee wordt de geluidsmodus geregeld (alleen de standaard geluidsmodus).

- Balans L/R: regelt de balans tussen de linker- en de rechterluidspreker.
- 100Hz / 300Hz / 1kHz / 3kHz / 10kHz (Bandbreedteaanpassing): hiermee wordt het niveau van specifieke bandbreedtefrequenties geregeld.
- Resetten: hiermee wordt de equalizer naar de standaardinstellingen teruggezet.

# ¦ Geluidssystemen e.d.

# Virtual Surround (Uit / Aan)

#### (alleen bij geluidsmodus)

Deze functie zorgt door middel van HRTF-technologie (Head Related Transfer Function) voor een virtuele beleving van 5.1-kanaals surroundgeluid via een paar luidsprekers of een koptelefoon.

# Heldere spraak (Uit / Aan)

#### (alleen bij geluidsmodus)

Met deze functie kunt u de intensiteit van een stem versterken zodat deze boven achtergrondmuziek of geluidseffecten uitkomt en dialogen tijdens een programma beter te volgen zijn.

# Taal voor audio t

(alleen digitale kanalen)

Wijzig de standaardinstelling voor audiotalen.

✎ Welke taal beschikbaar is, kan per uitzending verschillen.

# Geluidsformaat

#### (alleen digitale kanalen)

Wanneer de hoofdluidspreker en de audio-ontvanger beide geluid voortbrengen, kan er echo optreden omdat geluid in de hoofdluidspreker en de audio-ontvanger niet op gelijke snelheid wordt gedecodeerd. Gebruik in dat geval de functie TV-luidspreker.

**Solution De optie van Geluidsformaat** kan per uitzending verschillen. 5.1-kanaals Dolby digital-geluid is alleen beschikbaar wanneer u een externe luidspreker via een optische kabel aansluit.

# Audiobeschrijving

(niet in alle locaties beschikbaar) (alleen digitale kanalen)

Deze functie verwerkt het geluidsspoor voor de AD (Audio Description), dat samen met het hoofdgeluid wordt uitgezonden.

- Audiobeschrijving (Uit / Aan): de geluidsbeschrijving in- of uitschakelen.
- Volume: het volume voor de audiobeschrijving regelen.

# Auto Volume (Uit / Normaal / Nacht)

Als u het volume op elk kanaal gelijk wilt zetten, stelt u Normaal in.

Nacht: deze modus biedt een verbeterde geluidsbeleving in vergelijking met de modus Normaal, maar met weinig geluid. Dit is 's nachts erg handig.

# Luidspreker selecteren (Ext. luidspreker / TV-luidspreker)

Door een verschil in decodeersnelheid tussen de hoofdluidspreker en de audio-ontvanger kan er een echo ontstaan. Zet de tv in dat geval op Ext. luidspreker.

- **Samual Als Luidspreker selecteren** is ingesteld op Ext. luidspreker werken de volume- en MUTE-toetsen niet en zijn de geluidsinstellingen beperkt.
- **Wanneer Luidspreker selecteren** is ingesteld op Ext. luidspreker
	- x TV-luidspreker: Uit, Ext. luidspreker: Aan
- **Wanneer Luidspreker selecteren** is ingesteld op TVluidspreker
	- x TV-luidspreker: Aan, Ext. luidspreker: Aan
- ✎ Als er geen videosignaal is, komt er uit beide luidsprekers geen geluid.

# Extra instelling

#### (alleen digitale kanalen)

- DTV-geluidsniveau (MPEG / HE-AAC): met deze functie kunt u de dispariteit van een spraaksignaal (een van de signalen die tijdens een digitale tv-uitzending worden ontvangen) reduceren tot het gewenste niveau.
	- **S** Afhankelijk van het uitgezonden signaaltype kan MPEG / HE-AAC tussen -10 dB en 0 dB worden afgesteld.
	- ✎ Als u het volume wilt verhogen of verlagen, stelt u dit bij tussen 0 en -10.

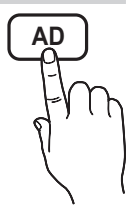

03 **Basisfuncties** Basisfuncties

**SPDIF-uitvoer: SPDIF (Sony Philips Digital InterFace) wordt** gebruikt voor de levering van digitaal geluid, waardoor de interferentie naar luidsprekers en diverse digitale apparaten zoals dvd-spelers wordt tegengegaan.

Geluidsformaat: tijdens de ontvangst van een digitale tyuitzending kunt u SPDIF-uitvoer (Digital Audio-formaat) kiezen bij de opties PCM of Dolby Digital.

✎ Wanneer u 5.1-kanaals luidsprekers op een Dolby Digital-installatie aansluit, haalt u het maximale uit uw interactieve 3D-geluidsbeleving.

Geluidsvertraging: corrigeer verschil tussen beeld en geluid wanneer u een tv-programma of een video bekijkt en luistert naar digitale audio via een extern apparaat zoals een AVontvanger (0 ms - 250 ms).

- Dolby Digital Comp (Line / RF): met deze functie minimaliseert u signaaldispariteit tussen een Dolby digitalsignaal en een spraaksignaal (MPEG Audio, HE-AAC, ATV Sound).
	- Selecteer Line voor een dynamisch geluid en RF om het verschil tussen harde en zachte geluiden 's nachts te verkleinen.

Line : stel het uitvoerniveau voor signalen van meer of minder dan -31 dB (referentie) op -20 dB of -31 dB.

RF: stel het uitvoerniveau voor signalen van meer of minder dan -20 dB (referentie) in op -10 dB of -20 dB.

# Geluid resetten (OK / Annuleren)

Zet alle geluidsinstellingen terug naar de standaard fabrieksinstellingen.

# De geluidsmodus selecteren

Wanneer u de optie Dual  $I - II$  instelt, wordt de huidige geluidsmodus op het scherm weergegeven.

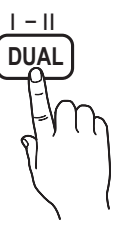

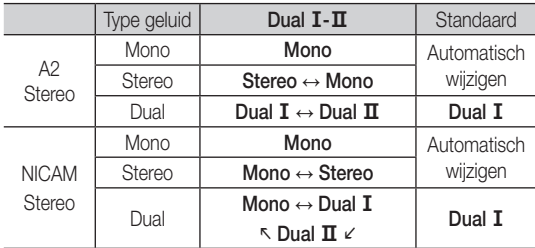

✎ Als het stereosignaal te zwak is en er automatische zenderverdringing optreedt, kunt u beter naar mono overschakelen.

✎ Alleen ingeschakeld bij een stereogeluidssignaal.

 $\mathcal{L}$  Alleen beschikbaar als de **Invoer** is ingesteld op Tv.

#### Het menu Instellingen

# De tijd instellen

# **Tiid**

- Klok: het instellen van de klok is belangrijk voor de diverse timerfuncties van de tv.
	- Om De huidige tijd wordt telkens weergegeven wanneer u op de toets INFO drukt.
	- **S** Als u het netsnoer hebt losgekoppeld, moet u de klok opnieuw instellen.

#### Klokmodus (Auto / Handmatig)

- ✎ Afhankelijk van de zender en het signaal wordt de tijd wellicht niet juist ingesteld. In dat geval stelt u de tijd handmatig in.
- ✎ De antenne moet zijn aangesloten als u de tijd automatisch wilt kunnen instellen.

Klok instellen: Stel Dag, Maand, Jaar, Uur en Minuut handmatig in.

**Alleen beschikbaar als Klokmodus op Handmatig is** ingesteld.

Tijdzone (afhankelijk van het land): Selecteer uw tijdzone.

- **Wanneer Land is ingesteld op Ander, kunt u deze** functie gebruiken.
- **EX** Deze functie is alleen beschikbaar wanneer Klokmodus is ingesteld op Auto.

# De Slaaptimer gebruiken

- Slaaptimer **TOOLS月** : de tv wordt hiermee automatisch na een ingestelde tijdsduur uitgeschakeld. (30, 60, 90, 120, 150 en 180 minuten).
	- **Soups on de functie Slaaptimer** te annuleren, selecteert u Uit.

# De In- / uitschakeltijd instellen

Timer 1 / Timer 2 / Timer 3: u kunt drie verschillende timerinstellingen opgeven. Daarvoor moet u wel eerst de klok instellen.

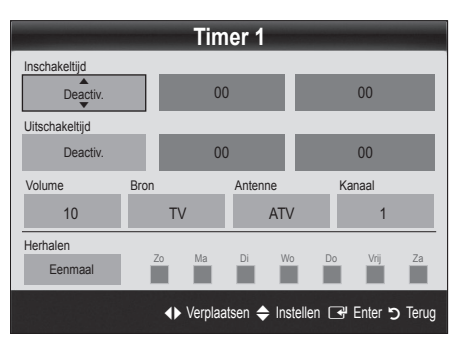

# Basisfuncties

Inschakeltijd / Uitschakeltijd: de uren en minuten opgeven en activeren/deactiveren. (Als u de timer met de gewenste instelling wilt activeren, kiest u Activeren.)

Volume: het gewenste geluidsvolume instellen.

Bron: selecteer Tv- of USB-inhoud om af te spelen wanneer de tv automatisch wordt ingeschakeld. (USB kan alleen worden geselecteerd als er een USB-apparaat op de tv is aangesloten) Antenne (wanneer Bron is ingesteld op Tv): selecteer ATV of DTV.

Kanaal (wanneer Bron is ingesteld op Tv): selecteer het gewenste kanaal.

Inhoud (wanneer Bron is ingesteld op USB): selecteer een map op het USB-apparaat met muziek- of fotobestanden die u wilt afspelen wanneer de tv automatisch wordt ingeschakeld.

- ✎ Als het USB-apparaat geen muziekbestanden bevat of de map met muziekbestanden niet is geselecteerd, werkt de timerfunctie niet goed.
- ✎ Als er slechts één fotobestand op het USB-apparaat aanwezig is, wordt er geen presentatie weergegeven.
- ✎ Als een mapnaam te lang is, kan de map niet worden geselecteerd.
- ✎ Elk USB-apparaat dat u gebruikt, krijgt een eigen map toegewezen. Gebruikt u meerdere USB-apparaten van hetzelfde type, zorg dan dat de mappen die eraan zijn toegewezen een verschillende naam hebben.

Herhalen: selecteer Eenmaal, Dagel., Ma~Vr, Ma~Za, Za~Zo of Handmatig. Wanneer u Handmatig selecteert, kunt de dag instellen waarop u de timer wilt activeren.

 $\mathbb S$  De markering  $\checkmark$  geeft aan dat de dag is geselecteerd.

✎ Automatisch uitschakelen (alleen beschikbaar als de tv door de timer wordt ingeschakeld): de tv wordt automatisch na 3 uur inactiviteit uitgeschakeld om oververhitting te voorkomen.

# ¦ Programma's vergrendelen

# **Beveiliging**

- ✎ Voordat het instellingenscherm wordt geopend, verschijnt het invoerscherm voor de pincode.
- ✎ Voer uw viercijferige pincode in standaard is dit '0-0-0-0'. U kunt de pincode wijzigen met de optie PIN wijzigen.
- Kinderslot (Uit / Aan): kanalen in Kanaalbeheer vergrendelen om te voorkomen dat ongeautoriseerde gebruikers, zoals kinderen, naar ongeschikte programma's kijken.  $\mathbb S$  Alleen beschikbaar als de Invoer is ingesteld op Tv.
- Kinderslot (afhankelijk van het land): met een zelf ingestelde viercijferige pincode voorkomen dat ongeautoriseerde gebruikers, zoals kinderen, naar ongeschikte programma's kijken. Als het geselecteerde kanaal is vergrendeld, wordt het symbool ' $\cap$ ' weergegeven.

Alles toestn: hiermee ontgrendelt u alle tv-classificaties (wordt niet ondersteund in Frankrijk).

**Wanneer Kinderslot** is ingesteld op 18, verschijnt er een invoerscherm waarin een pincode moet worden opgegeven om tussen de kanalen te kunnen schakelen (alleen in Frankrijk).

- PIN wijzigen: uw persoonlijke code wijzigen die vereist is voor het instellen van de tv.
	- ✎ Als u de pincode bent vergeten, drukt u achtereenvolgens op de volgende toetsen van de afstandsbediening zodat de pincode opnieuw wordt ingesteld op '0-0-0-0': POWER (uit) → MUTE → 8 → 2  $\rightarrow$  4  $\rightarrow$  POWER (aan).

## Overige functies

## **Taalkeuze**

- Taalkeuze: de menutaal instellen.
- Teleteksttaal: de gewenste taal voor teletekst instellen.
	- **Secure Engels** is de standaardtaal als de geselecteerde taal niet beschikbaar is in de uitzending.
- Voorkeur (Eerste taal voor audio / Tweede taal voor audio / Eerste taal ondertitel / Tweede taal ondertitel / Eerste taal teletekst / Tweede taal teletext): selecteer een taal als standaardtaal voor wanneer een kanaal wordt geselecteerd.

# **Ondertiteling**

Gebruik dit menu om de modus Ondertiteling in te stellen.

- Ondertiteling (Uit / Aan): ondertitels in- of uitschakelen.
- Modus (Normaal / Slechthorenden): hiermee wordt de ondertitelingsmodus ingesteld.
- Ondertitelingstaal: hiermee wordt de ondertitelingstaal ingesteld.
	- ✎ Wanneer u naar een programma kijkt dat de functie Slechthorenden niet ondersteunt, wordt Normaal automatisch geactiveerd, zelfs wanneer de modus Slechthorenden is geselecteerd.

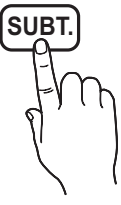

**Engels is de standaardtaal als de** geselecteerde taal niet beschikbaar is in de uitzending.

# Digitale tekst (Uitschakelen / Inschakelen)

(uitsluitend Verenigd Koninkrijk)

Als het programma wordt uitgezonden met digitale tekst, is deze functie beschikbaar.

# Netwerk (Type netwerk / Netwerk instellen / Netwerktest)

Raadpleeg de aanwijzingen bij 'Netwerkverbinding' voor meer informatie over het instellen van de opties (pag. 24).

# Algemeen

Spelmodus (Uit / Aan): als u een spelcomputer aansluit, zoals de PlayStation™ of Xbox™ kunt u een realistischere spelbeleving krijgen door deze modus te selecteren.

**20** Nederlands

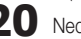

## **SOPMERKING**

- x Voorzorgen en beperkingen voor de spelmodus
	- Als u de spelcomputer wilt loskoppelen en een ander extern apparaat aansluiten, zet u in het instellingenmenu Spelmodus op Uit.
	- Als u in de Spelmodus het tv-menu weergeeft, zal het beeld een beetje trillen.
- \* Spelmodus is beschikbaar wanneer de invoerbron is ingesteld op tv of PC.
- Nadat u de spelcomputer hebt aangelsoten, schakelt u de Spelmodus in door Aan te selecteren. Helaas is het mogelijk dat de beeldkwaliteit niet optimaal is.
- Als Spelmodus is ingesteld op Aan:
	- Beeld is ingesteld op Standaard en de modus Geluid is ingesteld op Film.
	- Toonregeling is niet beschikbaar.
- Transp. menu (Helder / Donker): de transparantie van het menu instellen.
- Melodie (Uit / Laag / Middel / Hoog): instellen dat een melodie wordt afgespeeld als de tv wordt in- of uitgeschakeld.

# Algemene interface

- CI-menu: hiermee kunt u het CAM-menu selecteren. Selecteer het CI-menu op basis van het menu PC Card.
- Toepassingsinfo: informatie bekijken op de CAM die in de CI-sleuf is geplaatst en op de 'CI-/CI+-kaart' die in de CAM is geplaatst. U kunt de CAM altijd installeren, ongeacht of de tv is in- of uitgeschakeld.
- 1. De CI CAM-module kunt u verkrijgen bij uw lokale leverancier of door deze telefonisch te bestellen.
- 2. Steek de CI- of CI+-kaart stevig in de CAM in de richting van de pijl.
- 3. Steek de CAM met de CI- of CI+-kaart in de common interface-aansluiting, in de richting van de pijl, zodat de kaart parallel met de sleuf is.
- 4. Controleer of u een beeld op een kanaal met een vervormd signaal kunt bekijken.

# ¦ Picture In Picture (PIP)

# PIP [TOOLS日]

U kunt tegelijkertijd een tv-programma en één externe videobron weergeven. PIP (Picture-in-Picture) werkt niet in dezelfde modus.

## ✎ OPMERKING

- x Raadpleeg voor PIP-geluid de instructies voor Geluidskeuze.
- Als u tijdens weergave in de PIP-modus de tv uitschakelt. verdwijnt het PIP-venster.
- Het beeld in het PIP-venster kan er enigszins onnatuurlijk uitzien wanneer u het hoofdscherm gebruikt voor een videospel of karaoke.
- PIP-instellingen

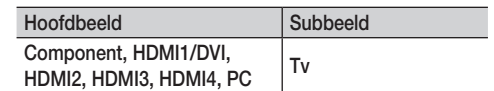

- PIP (Uit / Aan): de PIP-functie in- of uitschakelen.
- Kanaal: selecteer het kanaal voor het subbeeld.
- Grootte ( $\Box$ ): een grootte voor het subbeeld selecteren.
- Positie ( $\Box$  /  $\Box$  /  $\Box$ ): een positie voor het subbeeld selecteren.
- Geluidskeuze (Hoofdtuner / subscherm): u kunt het gewenste geluid kiezen (Hoofdtuner / subscherm) in de PIPmodus.

#### Het menu Ondersteuning

# **Zelfdiagnose**

- ✎ De zelfdiagnose neemt enkele seconden in beslag. Dit is normaal en duidt niet op een defect aan de tv.
- Het beeld testen (Ja / Nee): gebruik deze optie om te controleren of er problemen met het beeld zijn.
- Het geluid testen (Ja / Nee): gebruik de ingebouwde melodie om te controleren of er geluidsproblemen zijn.
	- <sup>1</sup> Als u geen geluid hoort via de luidsprekers van de tv controleert u voordat u de geluidstest uitvoert of in het menu Geluid de optie Luidspreker selecteren is ingesteld op TV-luidspreker.
	- ✎ U kunt de melodie zelfs tijdens de test horen als Luidspreker selecteren is ingesteld op Ext. luidspreker of als het geluid is gedempt doordat er op de toets MUTE is gedrukt.
- Signaalinformatie: (alleen digitale kanalen) de ontvangstkwaliteit van het HDTV-kanaal is ofwel perfect, ofwel de kanalen zijn niet beschikbaar. Stel de antenne bij om de signaalsterkte te vergroten.
- Problemen oplossen: raadpleeg deze beschrijving als er een probleem met de tv lijkt te zijn.
	- ✎ Als geen van deze tips om problemen op te lossen van toepassing is, kunt u contact opnemen met de klantenservice van Samsung.

# Software-upgrade

Een Software-upgrade kan worden uitgevoerd via een uitzendsignaal of door de nieuwste firmware van samsung.com naar een USB-geheugenapparaat te downloaden.

Huidige versie is de software die al op de tv is geïnstalleerd.

✎ De software wordt weergegeven als 'Jaar/Maand/Dag\_Versie'.

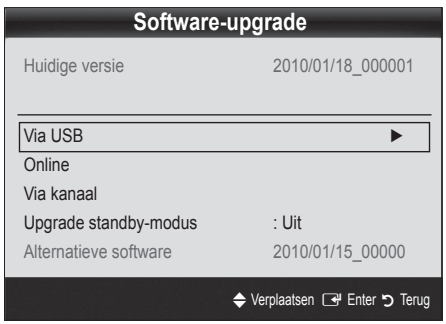

#### De nieuwste versie installeren

Via USB: Plaats een USB-stick met het firmware-upgradebestand dat van 'www.samsung. com' is gedownload in de tv. Let op dat u het apparaat niet uitschakelt of de USB-geheugenschijf verwijdert totdat de upgrade is voltooid. Nadat

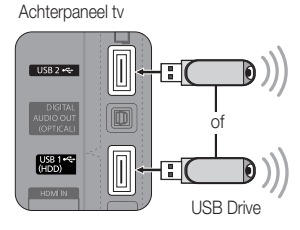

de firmware-upgrade is voltooid, wordt de tv automatisch uit- en weer ingeschakeld. Bij een software-upgrade worden de standaard video- en audio-instellingen (fabrieksinstellingen) weer teruggezet. Het is dan ook raadzaam om uw instellingen te noteren, zodat u deze na de upgrade eenvoudig kunt terugzetten.

- Online: upgrade de software via internet.
	- ✎ Configureer allereerst het netwerk. Raadpleeg het gedeelte 'Netwerkverbinding' voor meer informatie over het gebruik van Netwerk instellen.
	- ✎ Als de internetverbinding niet goed werkt, is deze mogelijk verbroken. Probeer opnieuw te downloaden. Als het probleem aanhoudt, downloadt u het bestand naar een USB-stick en voert u de upgrade daarmee uit.
- Via kanaal: hiermee worden firmware-upgrades via het uitzendkanaal uitgevoerd.
	- ✎ Als de functie tijdens de softwareoverdrachtsperiode wordt geselecteerd, wordt er automatisch naar software gezocht en wordt deze gedownload.
	- ✎ De benodigde tijd voor het downloaden van de software wordt door de signaalstatus bepaald.
- Upgrade standby-modus: er wordt op de geselecteerde tijd automatisch een handmatige upgrade uitgevoerd. Omdat de tv intern wordt ingeschakeld, kan dit ertoe leiden dat op het LED-product vage beelden verschijnen. Dit kan meer dan een uur duren totdat de software-upgrade is voltooid.
- Alternatieve software (back-up): hiermee geeft u de softwareversie weer die u via Online hebt gedownload. Zodra het bijwerken van de software is voltooid, kunt u deze functie activeren.

# Handleiding HD-verbinding

Raadpleeg deze informatie wanneer u externe apparaten op de tv aansluit.

# Contact opnemen met Samsung

Bekijk deze informatie wanneer uw tv niet naar behoren werkt of wanneer u de software wilt bijwerken. U vindt hier informatie over onze callcenters en over hoe u producten en software kunt downloaden.

Aansluiten op een pc

# Gebruik van een HDMI/DVI-kabel of D-Sub-kabel

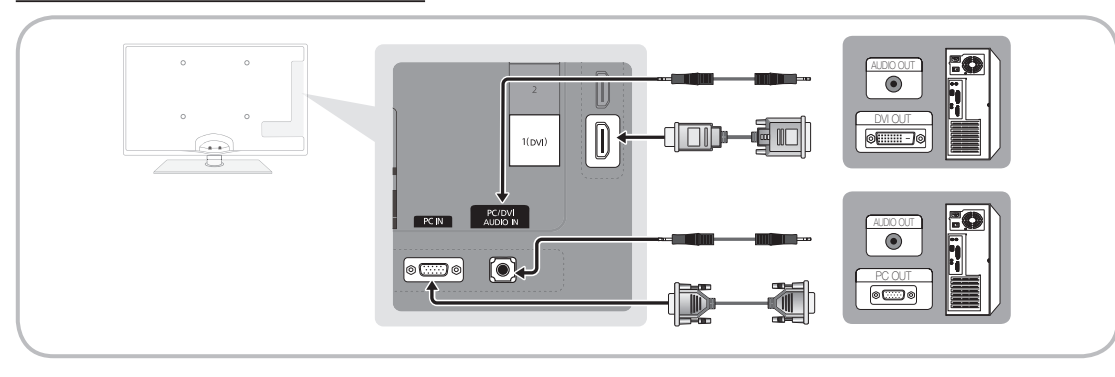

#### Weergavemodi (D-Sub en HDMI/DVI-invoer)

De optimale resolutie is 1920 x 1080 bij 60 Hz.

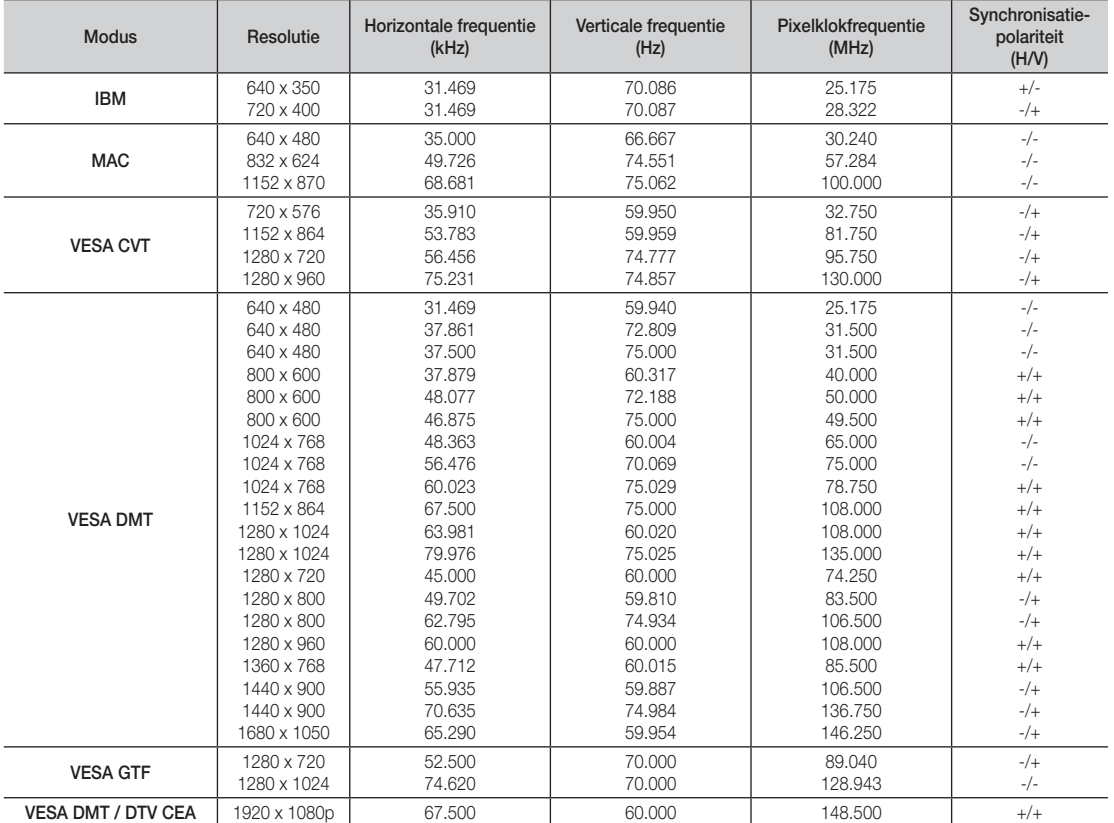

# ✎ OPMERKING

- Bij gebruik van de HDMI/DVI-kabelaansluiting moet u de HDMI IN 1(DVI)-aansluiting gebruiken.
- x De interlace-modus wordt niet ondersteund.
- De tv werkt mogelijk niet normaal als een afwijkend videoformaat wordt geselecteerd.
- x Afzonderlijke modus en compositemodus worden ondersteund. SOG (Sync On Green) wordt niet ondersteund.

# Uitgebreide functies

#### Netwerkverbinding

U kunt uw tv zodanig instellen, dat u uw LAN-netwerk kunt gebruiken om bedraad of draadloos verbinding te maken met internet.

## ¦ Aansluiten op een bekabeld netwerk

U kunt de tv op drie manieren via kabels aansluiten op uw LAN:

y U kunt de tv aansluiten op uw LAN door de LAN-poort aan de achterkant van de tv via een categorie 5-kabel aan te sluiten op een externe modem. Zie het onderstaande diagram.

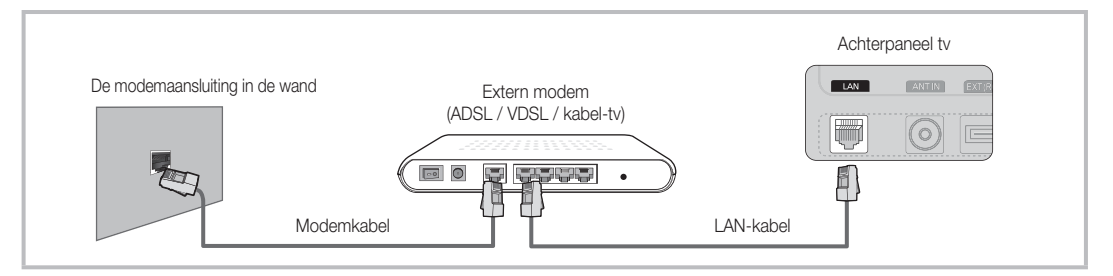

y U kunt de tv op uw LAN aansluiten door de LAN-poort aan de achterzijde van uw tv aan te sluiten op een IP-router die is aangesloten op een externe modem. Gebruik een categorie 5-kabel voor de verbinding. Zie het onderstaande diagram.

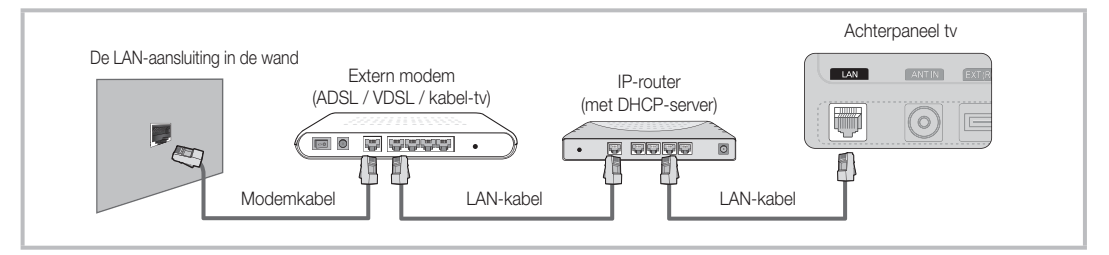

y Afhankelijk van de configuratie van uw netwerk kunt u de tv mogelijk aansluiten op uw LAN door de LAN-poort aan de achterzijde van de tv rechtstreeks via een categorie 5-kabel aan te sluiten op een netwerkaansluiting aan de muur. Zie het onderstaande diagram. De aansluiting aan de muur moet zijn aangesloten op een modem of router elders in het huis.

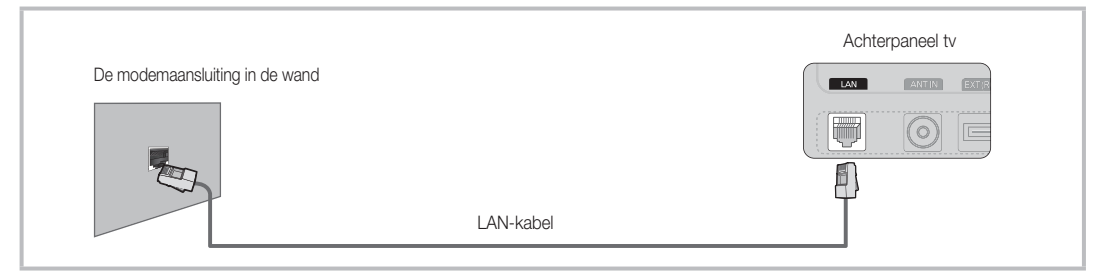

Als u een dynamisch netwerk hebt, moet u een ADSL-modem of -router gebruiken die het DHCP-protocol (Dynamic Host Configuration Protocol) ondersteunt. Bij modems en routers die het DHCP-protocol ondersteunen, worden automatisch de waarden voor het IP-adres, het subnetmasker, de gateway en de DNS opgegeven die uw tv nodig heeft voor toegang tot internet en hoeft u deze waarden dus niet handmatig op te geven. De meeste thuisnetwerken zijn dynamische netwerken.

Voor sommige netwerken is een statisch IP-adres nodig. Als u een statisch IP-adres voor uw netwerk nodig hebt, moet u de waarden voor het IP-adres, het subnetmasker, de gateway en de DNS handmatig opgeven in het instellingenscherm van uw tv wanneer u de netwerkverbinding instelt. Neem voor de waarden voor het IP-adres, het subnetmasker, de gateway en de DNS contact op met uw internetprovider (ISP). Als u een Windows-computer hebt, kunt u deze waarden ook achterhalen via uw computer.

✎ U kunt een ADSL-modem gebruiken die DHCP ondersteunt, als u een statisch IP-adres voor uw netwerk nodig hebt. Wanneer u een ADSL-modem gebruikt die DHCP ondersteunt, kunt u ook een statisch IP-adres gebruiken.

# Netwerk instellen (Auto)

Gebruik de automatische functie Netwerk instellen wanneer u de tv aansluit op een netwerk dat DHCP ondersteunt. Ga als volgt te werk om automatisch uw kabelnetwerkaansluiting voor uw tv in te stellen:

#### Automatisch instellen

- 1. Sluit uw tv aan op uw LAN, zoals in het vorige gedeelte is uitgelegd.
- 2. Schakel uw tv in, druk op de toets MENU op uw afstandsbediening, gebruik de toets ▲ of ▼ om Instellingen te selecteren en druk op ENTER $\rightarrow$ .
- 3. Gebruik de toets ▲ of ▼ om in het menu Instellingen de optie Netwerk te selecteren en druk vervolgens op ENTER · Het netwerkscherm wordt weergegeven.

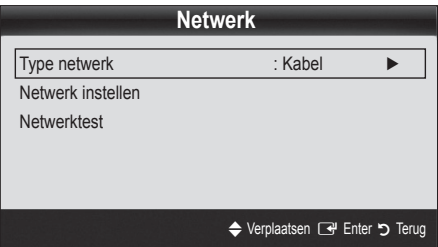

- 4. Selecteer in het scherm Netwerk de optie Type netwerk.
- 5. Stel Type netwerk in op Kabel.
- 6. Selecteer Netwerk instellen. Het scherm Netwerk instellen wordt weergegeven.

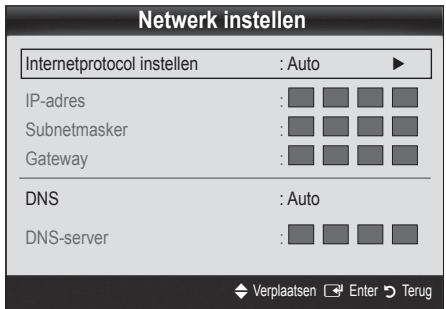

- 7. Selecteer bij Internetprotocol instellen de optie Auto.
- 8. Met Auto worden de benodigde internetwaarden automatisch opgehaald en ingevoerd.
- 9 Zodra u klaar bent, drukt u op de toets RETURN op uw afstandsbediening.
- 10. Selecteer Netwerktest om de internetverbinding te controleren.
- 11. Als de verbindingswaarden niet via de functie Netwerk worden opgehaald, raadpleegt u de instructies voor Handmatig.

# Netwerk instellen (Handmatig)

Stel de functie **Netwerk instellen** handmatig in wanneer u de tv aansluit op een netwerk waarvoor u een statisch IP-adres nodig hebt.

#### De instellingen voor de netwerkverbinding verkrijgen

Voor de meeste Windows-computers kunt u de volgende stappen uitvoeren om de waarden voor de netwerkverbinding te verkrijgen:

- 1. Klik met de rechtermuisknop op het netwerkpictogram rechtsonder in het scherm.
- 2. Klik in het pop-upmenu dat wordt weergegeven, op Status.
- 3. Klik in het dialoogvenster dat wordt weergegeven, op het tabblad Ondersteuning.
- 4. Klik in het tabblad Ondersteuning op de knop Details. De waarden voor de netwerkverbinding worden weergegeven.

#### Handmatig instellen

Ga als volgt te werk om handmatig uw kabelnetwerkaansluiting voor uw tv in te stellen:

- 1. Volg stap 1 tot en met 6 van de procedures 'Handmatig instellen'.
- 2. Stel Internetprotocol instellen in op Handmatig.
- 3. Druk op de toets ▼ op uw afstandsbediening om naar het eerste veld te gaan.
- 4. Geef de instellingen voor IP-adres, Subnetmasker, Gateway en DNS-server op. Gebruik de cijfertoetsen op uw afstandsbediening om cijfers op te geven en gebruik de pijltoetsen om tussen de velden te schakelen.
- 5. Zodra u klaar bent, drukt u op de toets RETURN op uw afstandsbediening.
- 6. Selecteer Netwerktest om de internetverbinding te controleren.

# Uitgebreide functies

# ¦ Aansluiten op een draadloos netwerk

Als u de tv wilt aansluiten op een draadloos netwerk, hebt u een draadloze modem of router nodig en een Samsung Wireless LAN Adapter (WIS09ABGN) die op de USB-aansluiting aan zij- of achterkant van de tv kunt aansluiten. Zie de onderstaande afbeelding.

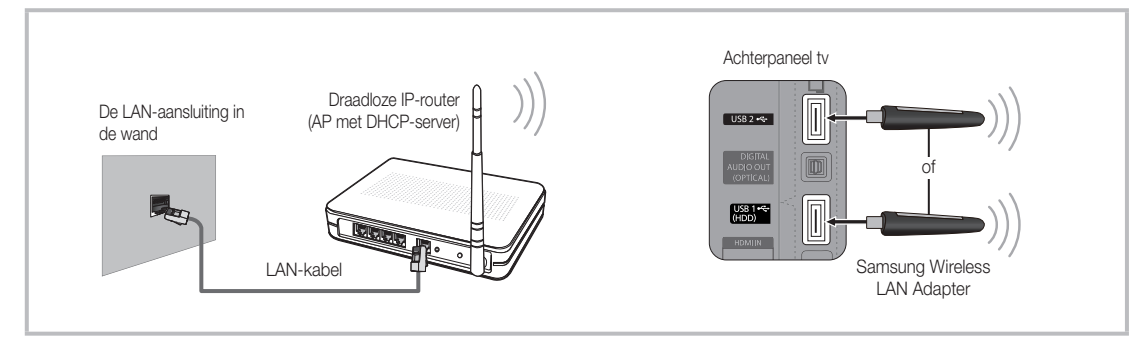

De Samsung Wireless LAN Adapter wordt afzonderlijk verkocht en is verkrijgbaar via bepaalde detailhandels, e-commercesites en Samsungparts.com. De Samsung Wireless LAN Adapter ondersteunt het IEEE 802.11A/B/G- en -N-communicatieprotocol. Samsung raadt u aan IEEE 802.11N te gebruiken. Wanneer u de video over een IEEE 802.11B/G-verbinding afspeelt, wordt de video mogelijk niet vloeiend weergegeven.

## **SOPMERKING**

- x U dient de Samsung Wireless LAN Adapter (WIS09ABGN) te gebruiken om een draadloos netwerk te kunnen gebruiken.
- x De Samsung Wireless LAN Adapter wordt apart verkocht. De WIS09ABGN Wireless LAN Adapter is verkrijgbaar bij bepaalde detailhandels, e-commercewebsites en via Samsungparts.com.
- Voor het gebruik van een draadloos netwerk dient uw tv aangesloten te zijn op een draadloze IP-router. Wanneer de draadloze IP-router DHCP ondersteunt, kan uw tv een DHCP-adres of een statisch IP-adres gebruiken om verbinding te maken met het draadloze netwerk.
- \* Selecteer een kanaal voor de draadloze IP-router dat momenteel niet wordt gebruikt. Wanneer het voor de draadloze IP-router ingestelde kanaal momenteel wordt gebruikt door een ander dichtbijzijnd apparaat, treedt er storing op en kan de communicatie mislukken.
- x Wanneer u een ander veiligheidssysteem toepast dan de hieronder genoemde systemen, werkt dit niet bij de tv.
- Als de modus Pure High-throughput (Greenfield) 802.11n is geselecteerd en het type codering voor uw toegangspunt is ingesteld op WEP, TKIP of TKIP-AES (WPS2Mixed), ondersteunt de Samsung-tv geen verbinding die voldoet aan de nieuwe Wi-Ficertificeringsspecificaties.
- Als uw toegangspunt WPS (Wi-Fi Protected Setup) ondersteunt, kunt u verbinding met het netwerk maken via PBC (Push Button Configuration) of PIN (Personal Indentification Number). WPS zal in beide modi automatisch de SSID- en WPA-code configureren.
- Als het apparaat niet is gecertificeerd, kan het mogelijk geen verbinding met de tv maken via de Samsung Wireless LAN Adapter.
- Verbindingsmethode: U kunt op zes manieren een draadloze verbinding instellen.
	- PBC (WPS)
	- Automatisch instellen (via de functie Automatisch netwerk zoeken)
	- Handmatig instellen
	- Ad-hoc
- De Samsung Wireless LAN Adapter moet rechstreeks worden aangesloten op de USB-poort van de tv. USB-hubs worden niet ondersteund.

#### **Opmerking**

Het beeld voor sommige kanalen wordt mogelijk niet goed of gestoord weergegeven wanneer de tv is aangesloten op de Samsung Wireless LAN Adapter. In dat geval gebruikt u een van de volgende methoden om verbinding te maken:

Methode 1 Methode 2 Verbinding maken via een rechte USB-adapter Verbinding maken via een verlengkabel  $\circ$ of

# Netwerk instellen (PBC (WPS))

#### Instellen via PBC (WPS)

Als uw router is voorzien van de knop PBC (WPS), voert u de volgende stappen uit:

- 1. Sluit uw tv aan op uw LAN, zoals in het vorige gedeelte is uitgelegd.
- 2. Schakel uw tv in, druk op de toets MENU op uw afstandsbediening, gebruik de toets ▲ of ▼ om Instellingen te selecteren en druk op ENTER $\vec{e}$ .
- 3. Gebruik de toets ▲ of ▼ om in het menu Instellingen de optie Netwerk te selecteren en druk vervolgens op ENTER  $\Box$ .
- 4. Selecteer in het scherm Netwerk de optie Type netwerk.
- 5. Stel Type netwerk in op Draadloos.
- 6. Selecteer Netwerk instellen. Het scherm Netwerk instellen wordt weergegeven.

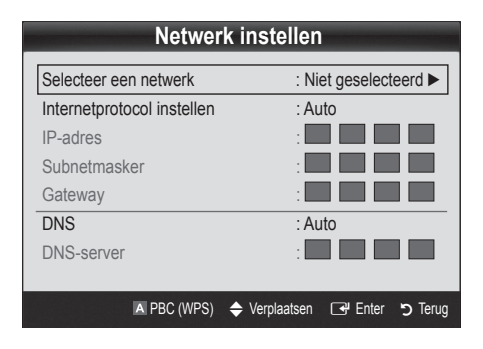

- 7. Druk op de toets rode toets op de afstandsbediening.
- 8. Druk binnen twee minuten op de knop PBC (WPS) op uw router. De benodigde netwerkinstellingen voor uw tv worden automatisch geconfigureerd en er wordt automatisch verbinding met het netwerk gemaakt.
- 9. Nadat de netwerkverbinding is ingesteld, drukt u op RETURN om het scherm Netwerk instellen te sluiten.

# Netwerk instellen (Auto)

De meeste draadloze netwerken hebben een optioneel beveiligingssysteem waarbij apparaten die toegang tot het netwerk zoeken, een gecodeerde beveiligingscode moeten versturen, een zogenaamde toegangs- of beveiligingssleutel. De beveiligingssleutel is gebaseerd op een wachtwoord, doorgaans een woord of een serie letters en cijfers met een bepaalde lengte die u hebt moet opgeven toen u de beveiliging voor uw draadloos netwerk hebt ingesteld. Als u deze methode gebruikt om een netwerkverbinding in te stellen en u een beveiligingssleutel voor het draadloze netwerk hebt opgegeven, moet u tijdens de configuratieprocedure het wachtwoord opgeven.

# Uitgebreide functies

#### Automatisch instellen

Ga als volgt te werk om automatisch een draadloze verbinding in te stellen:

- 1. Volg stap 1 tot en met 6 in het bovenstaande gedeelte 'Instellen via PBC' (pag. 27).
- 2. Druk op de toets ▼ om Internetprotocol instellen en druk vervolgens op de toets ENTER <sup>→</sup>. Druk op de toets ▲ of ▼ om Auto te selecteren en druk vervolgens op de toets  $ENTER$  $-4$ .
- 3. Druk op de toets ▲ om naar Selecteer een netwerk te gaan en druk vervolgens op ENTER<sub>S</sub>. De functie Netwerk zoekt naar de beschikbare draadloze netwerken. Zodra het zoeken is voltooid, wordt er een lijst met beschikbare netwerken weergegeven.
- 4. Gebruik de toets ▲ of ▼ om een netwerk in de lijst met netwerken te selecteren en druk vervolgens op  $ENTER$ .
	- ✎ Als het toegangspunt is ingesteld op Hidden (Verborgen) (onzichtbaar), moet u Netwerk toevoegen selecteren en bij Netwerknaam (SSID) en Beveiligingssleutel de juiste naam en sleutel opgeven om verbinding te maken.
- 5. Als het pop-upvenster voor de pincode of beveiliging wordt weergegeven, gaat u naar Stap 6. Als het verbindingsscherm wordt weergegeven, gaat u naar Stap 10.
- 6. Druk op de toets ▲ of ▼ om Beveiliging of Pincode te selecteren. Voor de meeste thuisnetwerken moet u Beveiliging (bij Beveiligingssleutel) selecteren. Het scherm Beveiliging wordt geopend.

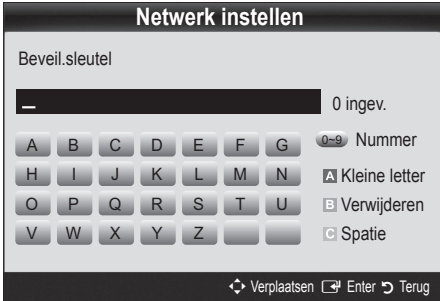

- 7. Geef in het scherm Beveiliging het wachtwoord voor het netwerk op.
	- ✎ U kunt het wachtwoord vinden in een van de instellingenschermen die u hebt gebruikt om uw router of modem in te stellen.
- 8. Volg de onderstaande algemene instructies om het wachtwoord op te geven:
	- Druk op de cijfertoetsen op uw afstandsbediening om cijfers op te geven.
	- Gebruik de richtingstoetsen op uw afstandsbediening om in het scherm Beveil.sleutel tussen de knoppen te schakelen.
	- Druk op de rode toets om tussen hoofdletters en kleine letters te schakelen of om speciale tekens/symbolen weer te geven.
	- Als u een letter of symbool wilt opgeven, gaat u naar de letter of het symbool en drukt u vervolgens op  $\text{ENTER}$ .
	- Als u een letter of cijfer wilt verwijderen, drukt op de groene toets op uw afstandsbediening.
- 9. Zodra u klaar bent, drukt u op de blauwe toets op uw afstandsbediening. Het scherm voor de netwerkverbinding wordt weergegeven.
- 10. Wacht totdat er een bevestigingsbericht wordt weergegeven dat er verbinding is gemaakt en druk vervolgens op ENTER<sup>e.</sup> Het scherm Netwerk instellen wordt opnieuw weergegeven.
- 11. Als u de verbinding wilt testen, drukt u op RETURN om Netwerktest te selecteren. Vervolgens drukt u op ENTER

# Netwerk instellen (Ad-hoc)

u kunt via de Samsung Wireless LAN Adapter zonder toegangspunt verbinding met een mobiel apparaat maken door een zogenaamd peer-to-peer-netwerk te gebruiken.

#### Verbinding maken met een nieuw ad-hocapparaat

- 1. Volg stap 1 tot en met 5 in het bovenstaande gedeelte 'Instellen via PBC' (pag. 27).
- 2. Kies Selecteer een netwerk. Er wordt een lijst met apparaten/ netwerken weergegeven.
- 3. Wanneer u zich in de lijst met apparaten bevindt, drukt u op de blauwe toets op de afstandsbediening.
	- ✎ Het bericht Ad-hoc is een direct WiFi-verbinding per mobiele telefoon of pc. Het aanwezige netwerksysteem heeft mogelijk beperkte functionaliteit. Wilt u de netwerkverbinding wijzigen? wordt weergegeven.
- 4. Voer de gegenereerde Netwerknaam (SSID) en Beveiligingssleutel in op het apparaat waarmee u verbinding wilt maken.

#### Verbinding maken met een eerder gebruikt ad-hocapparaat

- 1. Volg stap 1 tot en met 15,24 cm het bovenstaande gedeelte 'Instellen via PBC' (pag. 27).
- 2. Kies Selecteer een netwerk. De lijst met apparaten/netwerken wordt weergegeven.
- 3. Selecteer het gewenste apparaat in de lijst.
- 4. Als er een beveiligingssleutel is vereist, geeft u de beveiligingssleutel op.
	- ✎ Als het netwerk niet normaal werkt, controleert u de Netwerknaam (SSID) en Beveiligingssleutel weer. Een onjuiste Beveiligingssleutel kan ervoor zorgen dat de verbinding niet werkt.

# Netwerk instellen (Handmatig)

Als de andere methoden niet werken, moet u de netwerkinstellingen handmatig opgeven.

#### De instellingen voor de netwerkverbinding verkrijgen

Voor de meeste Windows-computers kunt u de volgende stappen uitvoeren om de waarden voor de netwerkverbinding te verkrijgen:

- 1. Klik met de rechtermuisknop op het netwerkpictogram rechtsonder in het scherm.
- 2. Klik in het pop-upmenu op Status.
- 3. Klik in het dialoogvenster dat wordt weergegeven, op het tabblad Ondersteuning.
- 4. Klik in het tabblad Ondersteuning op de knop Details. De netwerkinstellingen worden weergegeven.

#### Handmatig instellen

Ga als volgt te werk om de instellingen voor de netwerkverbinding handmatig op te geven:

- 1. Volg stap 1 tot en met 15,24 cm het bovenstaande gedeelte 'Instellen via PBC' (pag. 27).
- 2. Druk op de toets ▼ om Internetprotocol instellen en druk vervolgens op de toets ENTER<sup>4</sup>. Druk op de toets ▲ of ▼ om Handmatig te selecteren en druk vervolgens op de toets  $ENTER$  $.$
- 3. Druk op de toets ▼ om naar het eerste veld te gaan IP-adres.
- 4. Gebruik de ciifertoetsen om ciifers op te geven.
- 5. Wanneer een veld is ingevuld, gebruikt u de toets ► om naar het volgende veld te gaan. U kunt ook de andere pijltoetsen gebruiken om omhoog, omlaag of terug te gaan.
- 6. Geef de waarden voor IP-adres, Subnetmasker en Gateway op.
- 7. Druk op de toets ▲ of ▼ om naar DNS te gaan.
- 8. Druk op de toets ▼ om naar het eerste DNS-veld te gaan. Geef de cijfers op zoals hierboven.
- 9. Als u klaar bent, drukt u op de toets ▲ om naar Selecteer een netwerk te gaan. Selecteer uw netwerk en druk vervolgens op  $ENTER$  $-$
- 10. Ga naar Stap 4 in het gedeelte 'Automatisch instellen' (p. 28) en volg de instructies vanaf dat punt.

#### Als uw tv geen verbinding met internet kan maken

Uw tv kan mogelijk geen verbinding met internet maken, omdat uw internetprovider een vast MAC-adres (een unieke identificatiecode) voor uw pc of modem heeft geregistreerd, die telkens wordt gecontroleerd wanneer u verbinding met internet maakt om ongeoorloofd toegang te voorkomen. Aangezien uw tv een ander MAC-adres heeft, kan uw internetprovider dit adres verifiëren en kan uw tv geen verbinding maken.

Om dit probleem op te lossen, kunt u de internetprovider naar de procedures vragen die moeten worden uitgevoerd om verbinding met internet te maken via andere apparaten dan de pc (bijvoorbeeld uw tv).

Wanneer u een ID of wachtwoord moet opgeven voor de internetverbinding, kan uw tv wellicht geen verbinding met internet maken. In dat geval moet u een ID of wachtwoord opgeven om verbinding met internet te maken. Mogelijk kunt u geen verbinding met internet maken vanwege een probleem met een firewall. Neem in dat geval contact op met uw internetprovider.

Wanneer u geen verbinding met internet kunt maken, zelfs als u de procedures van uw internetprovider hebt gevolgd, kunt u contact opnemen met Samsung Electronics via het nummer 1-800-SAMSUNG.

# Uitgebreide functies

## Media Play

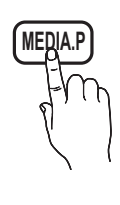

Geniet van foto-, muziek- en filmbestanden die op een USB MSC-apparaat en/of uw pc zijn opgeslagen.

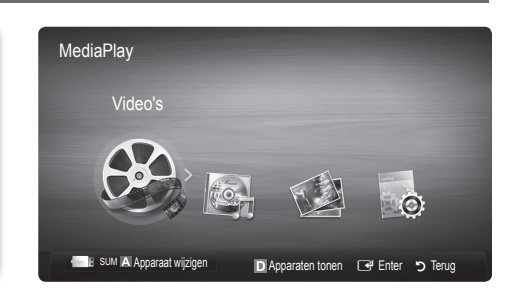

# ¦ Een USB-apparaat aansluiten

- 1. Zet de tv aan.
- 2. Sluit een USB-apparaat met foto-, muziek en/of filmbestanden aan op de USB 1 (HDD) of USB 2-aansluiting aan de zijkant van de tv.
- 3. Wanneer het USB-apparaat op de tv is aangesloten, verschijnt er een pop-upvenster. Vervolgens kunt u Media Play selecteren.

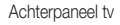

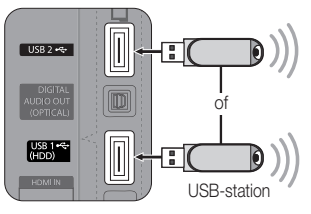

## ¦ Via een netwerk verbinding maken met de pc

U kunt foto-, muziek- en videobestanden die op uw pc zijn opgeslagen via een netwerkverbinding in de modus Media Play op uw tv weergeven.

✎ Als u Media Play gebruikt voor de bestanden die u hebt opgeslagen op uw pc, moet u 'PC Share Manager' en de bijbehorende gebruikershandleiding downloaden via 'www.samsung.com'.

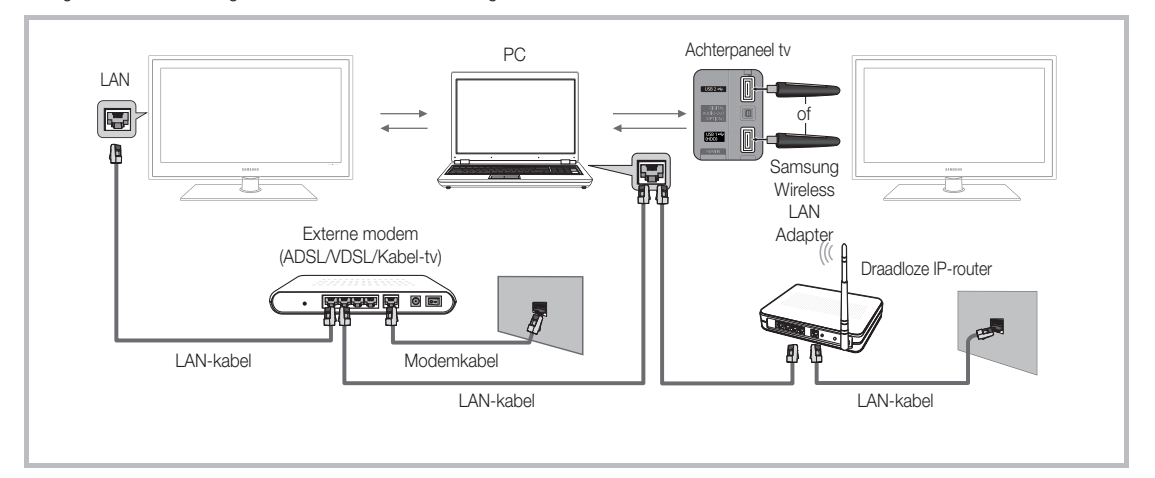

- 1. Raadpleeg 'Netwerkverbinding' voor meer informatie over het configureren van uw netwerk. (pag. 24).
	- Het wordt aanbevolen om de tv en de pc in hetzelfde subnet op te nemen. De eerste 3 delen van het subnetadres van de tv en IP-adres van de pc moeten gelijk zijn en alleen het laatste deel (het hostadres) mag worden gewijzigd. (bijvoorbeeld IP-adres: 123.456.789.\*\*)
- 2. Gebruik een LAN-kabel voor de verbinding tussen het externe modem en de pc waarop Samsung PC Share Manager wordt geïnstalleerd.
	- U kunt de tv rechtstreeks op de pc aansluiten, zonder de verbinding door een verdeler (router) te laten lopen.
✎ Geen ondersteunde functies bij een verbinding met de pc via een netwerk:

- De functies Achtergr.muz en Instellingen achtergrondmuziek.
- Bestanden in de mappen Foto's, Muziek en Video's naar wens sorteren.
- De toets << (REW) of ▶ (FF) wanneer er een film wordt afgespeeld.

✎ Divx DRM, Multi-audio en de bijgevoegde ondertiteling worden niet ondersteund.

✎ Samsung PC Share Manager moet door de pc-firewall worden toegestaan.

✎ Wanneer de modus Media Play via een netwerkverbinding wordt gebruikt in overeenstemming met de beschikbare server:

- x De sorteermethode kan verschillen.
- De functie voor het zoeken naar scènes wordt mogelijk niet ondersteund.
- De functie Doorlpnd voor het hervatten van een video wordt mogelijk niet ondersteund.
	- De functie Doorlpnd biedt geen ondersteuning voor meerdere gebruikers. (Alleen het punt waar de meest recente gebruiker het afspelen heeft gestopt, wordt onthouden.)
- De toets ◀ of ► werkt mogelijk niet. Dit is afhankelijk van de inhoudsgegevens.
- x Wanneer een videobestand hapert bij het afspelen via een draadloos netwerk, kunt u het beste een kabelnetwerk gebruiken.

✎ Dit werkt mogelijk niet naar behoren bij multimediabestanden zonder licentie.

**Wat u moet weten voordat u Media Play gaat gebruiken** 

- MTP (Media Transfer Protocol) wordt niet ondersteund.
- Het bestandssysteem ondersteunt FAT16, FAT32 en NTFS.
- x Bepaalde types digitale camera's en geluidsapparatuur zijn mogelijk niet compatibel met dit toestel.
- x Media Play ondersteunt alleen USB-massaopslagapparatuur (MSC). MSC staat voor Mass Storage Class, een apparaat waarop grote hoeveelheden gegevens tegelijk kunnen worden opgeslagen en getransporteerd. Voorbeelden van MSC's zijn USB-sticks, Flash-kaartlezers en USB HDD's (USB-HUB's worden niet ondersteund.) Apparaten moeten rechtstreeks op de USB-aansluiting van de tv worden aangesloten.
- Maak een back-up van uw bestanden voordat u het apparaat aansluit op de tv om beschadiging of verlies van uw gegevens te voorkomen. SAMSUNG is niet verantwoordelijk voor beschadiging of verlies van gegevens.
- Sluit een USB-vaste schijf op de daarvoor bestemde poort aan, de USB 1 (HDD)-poort.
- Verwijder het USB-apparaat niet terwijl gegevens worden geladen.
- \* Hoe hoger de resolutie van het beeld, hoe langer het duurt voordat het op het scherm wordt weergegeven.
- x De maximaal ondersteunde JPEG-resolutie is 15360 x 8640 pixels.
- x Bij bestanden die niet worden ondersteund of die zijn beschadigd wordt het bericht 'Niet-ondersteunde bestandsindeling' weergegeven.
- Als de bestanden op Alg. weergave zijn gesorteerd, kunnen er in elke map maximaal 1000 bestanden worden weergegeven.
- x MP3-bestanden met DRM die tegen betaling zijn gedownload kunnen niet worden afgespeeld. Digital Rights Management (DRM) is een technologie voor het creëren van inhoud en de distributie en het beheer van de inhoud op een geïntegreerde en veelzijdige wijze, inclusief de bescherming van de rechten en belangen van de producenten, het voorkomen van het illegaal kopiëren van de inhoud en het beheren van rekeningen en betalingen.
- Als er meer dan 2 PTP-apparaten zijn aangesloten, kunt u er slechts één tegelijkertijd gebruiken.
- Als er meer dan twee MSC-apparaten zijn aangesloten, worden sommige mogelijk niet herkend. Als een USB-apparaat meer stroom nodig heeft (meer dan 500 mA of 5 V), wordt het mogelijk niet ondersteund.
- x Als er een waarschuwing van te veel spanning wordt weergegeven wanneer u een USB-apparaat aansluit, wordt het apparaat mogelijk niet herkend of werkt het mogelijk niet goed.
- Als de tv gedurende de tijd die is opgegeven bij Autom. beveilig.tijd, geen invoer ontvangt, wordt de schermbeveiliging uitgevoerd.
- De energiebesparende modus van bepaalde externe vaste schijven wordt mogelijk automatisch opgeheven bij aansluiting op een tv.
- Als er een USB-verlengkabel wordt gebruikt, wordt het USB-apparaat mogelijk niet herkend of kunnen de bestanden op het apparaat mogelijk niet worden gelezen.
- Als het USB-apparaat dat op de tv is aangesloten, niet wordt herkend, is de lijst met bestanden op het apparaat mogelijk beschadigd of wordt een bestand in de lijst niet afgespeeld. Sluit het USB-apparaat aan op de pc, formatteer het apparaat en controleer de aansluiting.
- x Als een bestand dat van de pc is verwijderd, nog steeds wordt gevonden wanneer Media Play wordt uitgevoerd, gebruikt u de functie 'Prullenbak leegmaken' om het bestand definitief te verwijderen.

## **Schermweergave**

Ga naar het gewenste bestand met de toetsen voor omhoog/omlaag/links/rechts en druk op de toets ENTER  $\vec{F}$  of  $\vec{F}$  (Afspelen). Het bestand wordt afgespeeld.

**S** Ondersteunt de opties Apparaten tonen en Start in het beginscherm van Media Play.

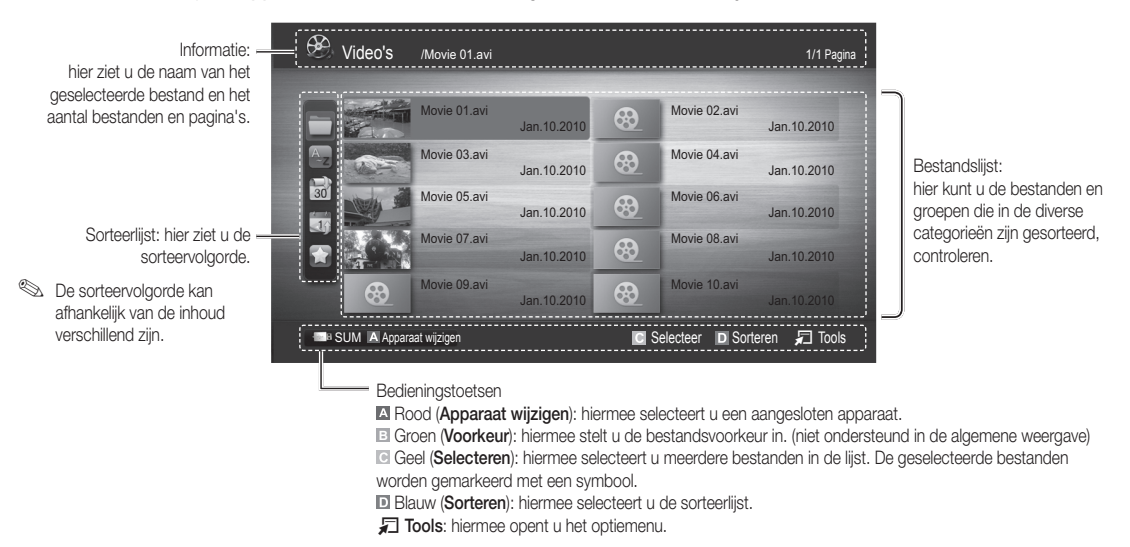

**S** Met de toets << (REW) of ED (FF) kunt u naar de volgende of vorige pagina van de bestandslijst gaan.

## Video's

#### Videobestanden afspelen

- 1. Druk op de toets < of ► om Video's te selecteren en druk vervolgens op de toets ENTER  $\Box$  in het menu Media Play.
- 2. Druk op de toets ◄/►/▲/▼ om het gewenste bestand in de bestandslijst te selecteren.
- 3. Druk op de toets  $ENTER$  of op de toets  $\blacktriangleright$  (Afspelen).
	- Het geselecteerde bestand wordt bovenaan afgebeeld, compleet met speeltijd.
	- Wanneer er geen gegevens voor de videotijd bekend zijn, worden de afspeeltijd en voortgangsbalk niet weergegeven.
	- Tijdens het afspelen van de video kunt u zoeken met de toetsen ◄ en ►.
- ✎ In deze modus kunt u de filmclips van een spel weergeven, maar kunt u het spel zelf niet spelen.
- Ondersteunde ondertitelindelingen

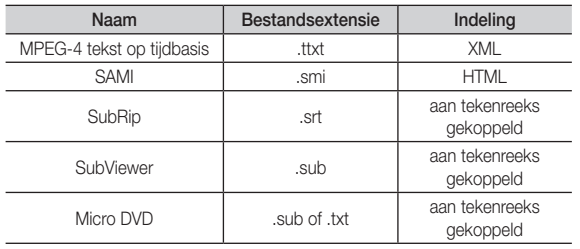

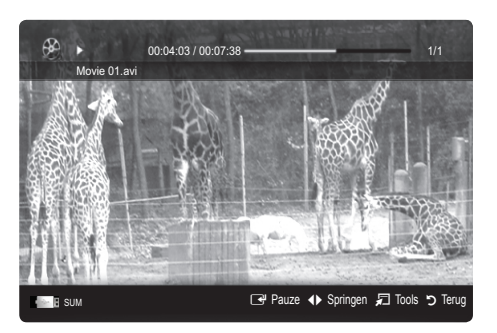

**32** Nederlands

• Ondersteunde videobestandsindelingen

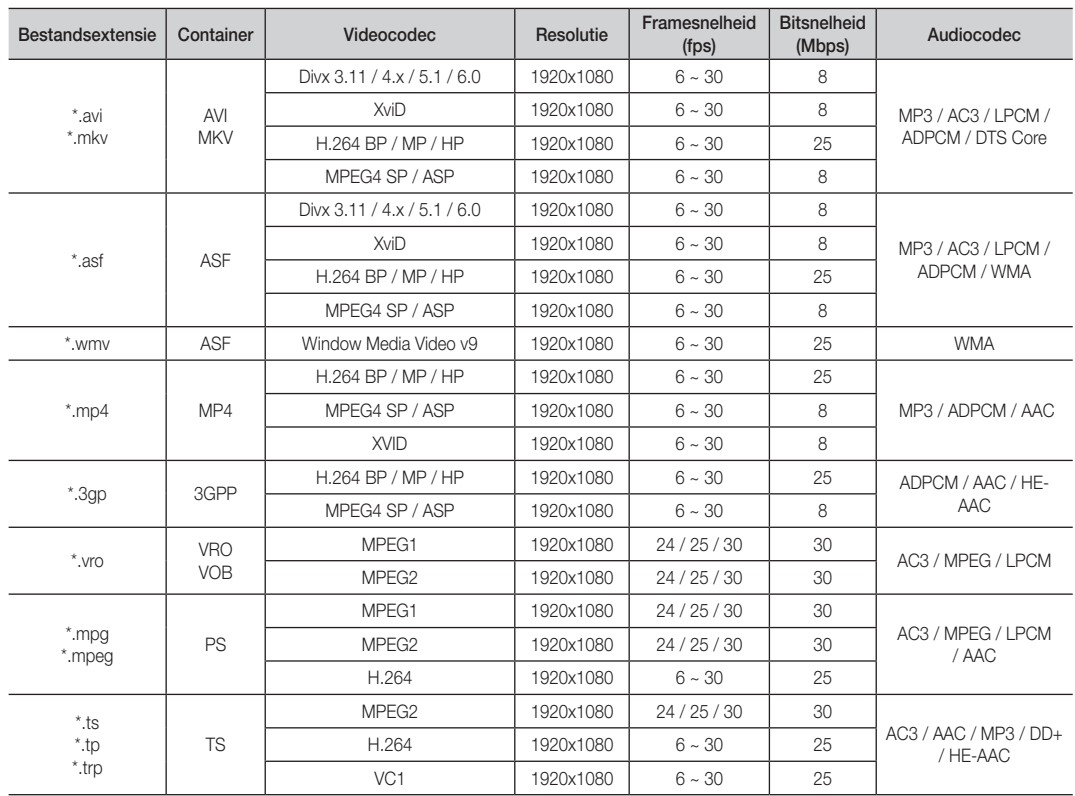

#### Overige beperkingen

### **WERKING**

- Als er problemen met de inhoud van een codec zijn, wordt de codec niet ondersteund.
- Als de informatie voor een container incorrect is en het bestand is beschadigd, kan de container niet correct worden afgespeeld.
- Het geluid of de video kan mogelijk niet worden weergegeven als de inhoud een standaard bitsnelheid/framesnelheid heeft die hoger is dan het compatibele aantal frames per seconde dat wordt weergegeven in de bovenstaande tabel.
- Als de indextabel is beschadigd, wordt de zoekfunctie (Springen) niet ondersteund.

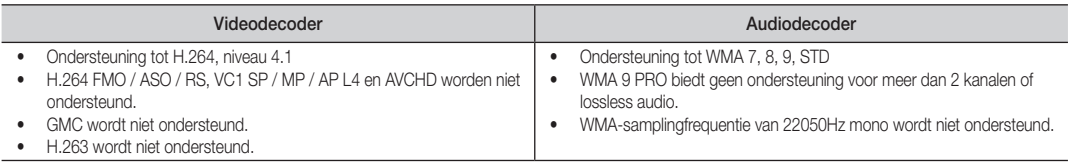

#### Filmbestand doorlopend afspelen (Afspelen hervatten)

Als u de functie voor het afspelen van een film afsluit, kan de video worden hervat op het punt waar deze was gestopt.

- 1. Selecteer het filmbestand dat u doorlopend wilt afspelen door het met de toets ◄ of ► in de bestandenlijst te selecteren.
- 2. Druk op de toets  $\blacktriangleright$  (Afspelen) / ENTER  $\blacktriangleright$ .
- 3. Selecteer Doorlpnd (Afspelen hervatten) door op de blauwe toets te drukken. De film wordt afgespeeld vanaf het punt waar deze is gestopt.
	- ✎ De blauwe toets is beschikbaar wanneer u het afspelen hervat.
	- $\mathbb S$  Als de functie Herinn. doorl. afsp. Film in het menu Instelling. is ingesteld op Aan, verschijnt er een pop-upbericht wanneer het afspelen van een filmbestand wordt hervat.

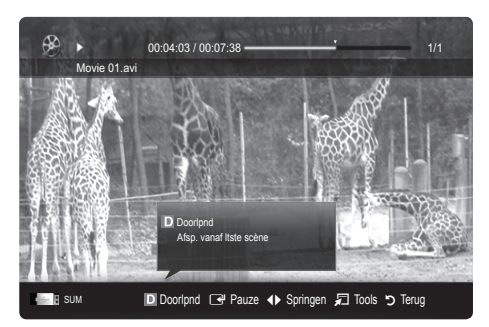

## Muziek

#### Muziek afspelen

- 1. Druk op de toets < of ► om Muziek te selecteren en druk vervolgens op de toets ENTER e in het menu Media Play.
- 2. Druk op de toets ◄/►/▲/▼ om het gewenste bestand in de bestandslijst te selecteren.
- 3. Druk op de toets  $ENTER \rightarrow$  of op de toets  $\rightarrow$  (Afspelen).
	- Tijdens het afspelen van de muziek kunt u zoeken met de toetsen ◄ en ►.
	- $\blacktriangleleft$  (REW) en  $\blacktriangleright$  (FF) werken niet tijdens het afspelen.
- ✎ U ziet hier alleen bestanden met de extensie .MP3 en .PCM. Bestanden met andere extensies worden niet weergeven, ook al staan ze wel op het USB-apparaat.

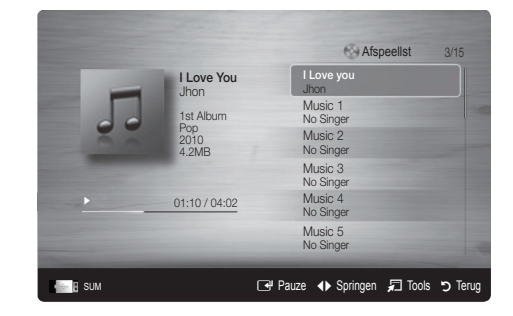

<sup>®</sup> Als het geluid bij het afspelen van MP3-bestanden ongewoon klinkt, past u de Toonregeling in het menu Geluid aan. (Een overgemoduleerd MP3-bestand kan geluidsproblemen veroorzaken.)

## Foto's

#### Een foto (of Presentatie) weergeven

- 1. Druk op de toets ◀ of ▶ om Foto's te selecteren en druk vervolgens op de toets ENTER  $\rightarrow$  in het menu Media Play.
- 2. Druk op de toets ◄/►/▲/▼ om het gewenste bestand in de bestandslijst te selecteren.
- 3. Druk op de toets  $ENTER \rightarrow$  of op de toets  $\rightarrow$  (Afspelen).
	- Druk op het moment dat een fotolijst wordt weergegeven op de toets  $\boxed{\blacktriangleright}$  (Afspelen) / ENTER  $\boxed{\rightarrow}$  op de afstandsbediening om de presentatie te starten.
	- Alle bestanden in de bestandenlijst worden in de presentatie weergegeven.
	- Tijdens de presentatie worden de bestanden in volgorde afgebeeld vanaf het huidige bestand.
- ✎ U kunt automatisch muziekbestanden laten afspelen tijdens een diashow als de instelling Achtergr.muz op Aan is gezet.
- **S** De BGM-modus kan niet worden gewijzigd voordat de BGM is geladen.

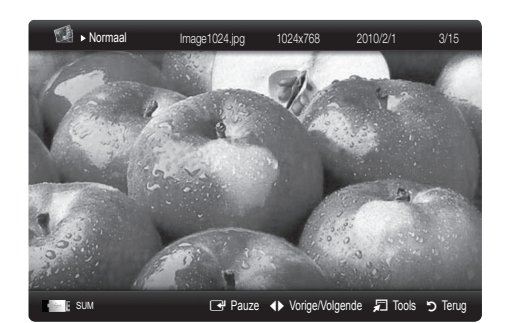

## ¦ Meerdere bestanden afspelen

#### De geselecteerde video-/muziek-/fotobestanden afspelen

- 1. Druk op de gele toets om het gewenste bestand in de bestandslijst te selecteren.
- 2. Herhaal deze procedure om meerdere bestanden te selecteren.

#### **SOPMERKING**

- $\cdot$  Het symbool  $\checkmark$  verschijnt links van de geselecteerde bestanden.
- x U annuleert een selectie door nogmaals op de gele toets te drukken.
- x Als u de selectie van alle bestanden ongedaan wilt maken, drukt u op de toets TOOLS en selecteert u Niets select..
- 3. Druk op de toets TOOLS en selecteer Gesel. inhoud afspelen.

#### De groep video-/muziek-/fotobestanden afspelen

- 1. Ga terwijl er een bestandenlijst wordt weergegeven naar een willekeurig bestand in de gewenste groep.
- 2. Druk op de toets TOOLS en selecteer Huid. afsp..

### ¦ Overige functies van Media Play

#### De bestandslijst sorteren

Druk in de bestandslijst op de blauwe toets om de bestanden te sorteren.

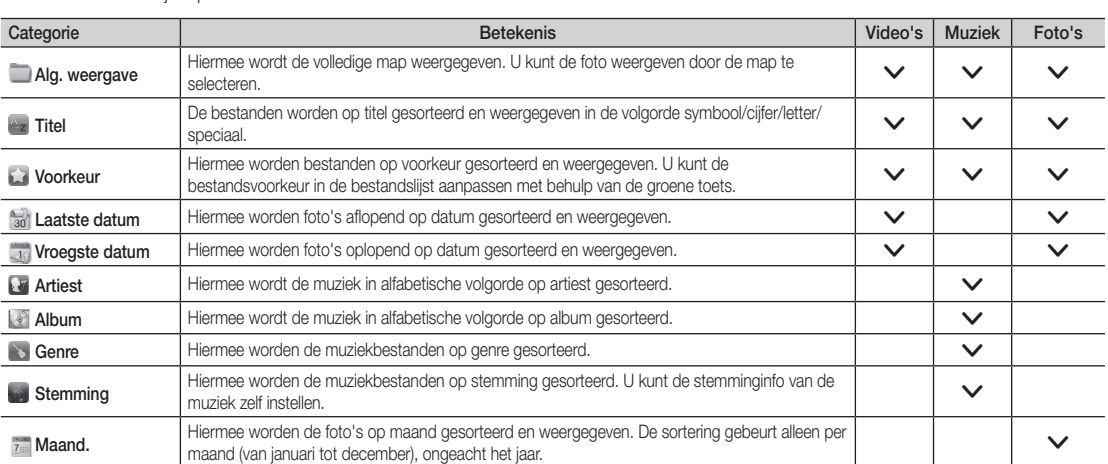

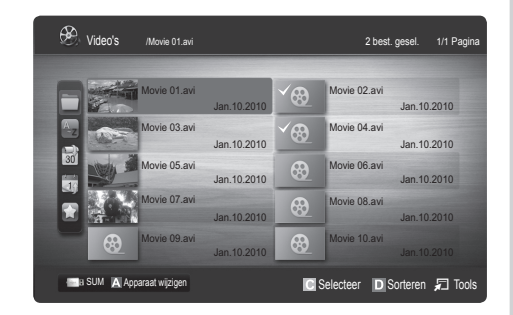

#### Opties voor het afspelen van Video's/Muziek/Foto's

Druk tijdens het afspelen van een bestand op de toets TOOLS.

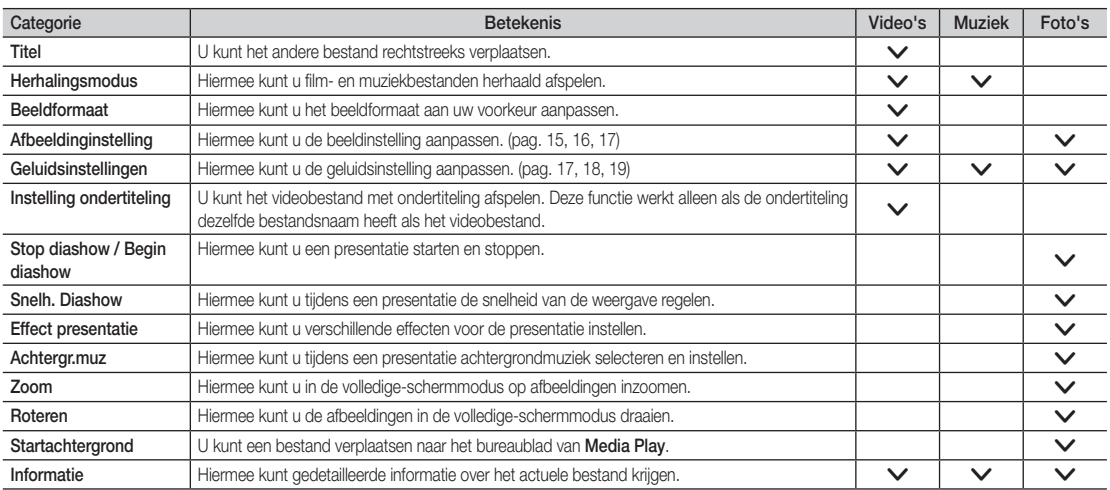

## Instellingen

#### Het menu Instellingen gebruiken

- Herinn. doorl. afsp. Film (Afspelen hervatten) (Aan/Uit): hiermee kunt u de helptekst weergeven voor het voortgezet afspelen van een film.
- De registratiecode voor DivX® VOD: hiermee geeft u de geautoriseerde registratiecode voor de tv weer. Als u met de DivX-website verbinding maakt en de registratiecode bij een persoonlijke account registreert, kunt u een VOD-registratiebestand downloaden. Als u de VOD-registratie via Media Play afspeelt, is de registratie voltooid.

✎ Meer informatie over DivX® VOD vindt u op 'www.DivX.com'.

- De deactiveringscode voor DivX® VOD: wanneer DivX® VOD niet is geregistreerd, wordt de registratiedeactivatiecode weergegeven. Als u deze functie uitvoert wanneer DivX® VOD is geregistreerd, wordt de actuele DivX® VOD-registratie gedeactiveerd.
- Informatie: hiermee kunt u informatie over het aangesloten apparaat weergeven.

#### Anynet+

### Wat is Anynet+? TOOLS.

Anynet+ is een functie waarmee u alle aangesloten Samsung-apparaten die Anynet+ ondersteunen, kunt bedienen met de afstandsbedi ening van de Samsung-tv. Het Anynet+-systeem kan alleen worden gebruikt bij Samsung-apparaten die zijn voorzien van de Anynet+-functie. Om u ervan te verzekeren dat uw Samsung-apparaat deze functie heeft, kunt u controleren of er een Anynet+-logo op het apparaat staat.

#### Op een thuisbioscoop aansluiten

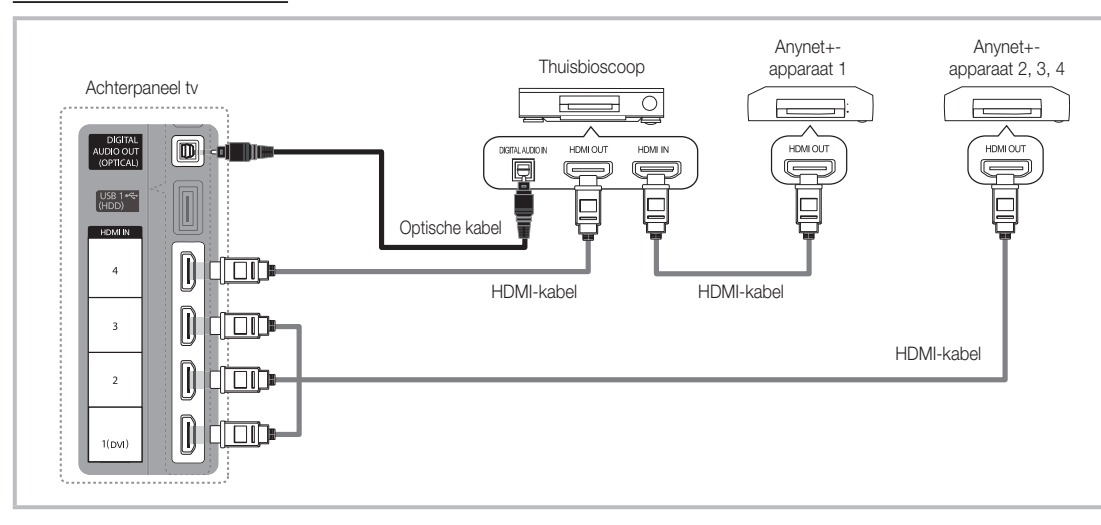

- 1. Verbind de HDMI IN (1(DVI), 2, 3 of 4 )-aansluiting van de tv met behulp van een HDMI-kabel met de HDMI OUT-aansluiting van het betreffende Anynet+-apparaat.
- 2. Verbind de HDMI IN-aansluiting van de thuisbioscoop en de HDMI OUT-aansluiting van het desbetreffende Anynet+-apparaat via een HDMI-kabel met elkaar.

### **SOPMERKING**

- x Sluit de optische kabel aan op de DIGITAL AUDIO OUT (OPTICAL)-aansluiting van de tv en de Digital Audio Input-aansluiting van de thuisbioscoop.
- x Wanneer de bovenstaande verbinding wordt gevolgd, voert de optische aansluiting alleen een 2-kanaals audiosignaal uit. U hoort alleen geluid uit de linker- en rechterluidspreker van de thuisbioscoop en de subwoofer. Voor een 5.1-kanaals audiosignaal sluit u de DIGITAL AUDIO OUT (OPTICAL)-aansluiting van de dvd-speler of satellietontvanger (Anynet-apparaat 1 of 2) rechtstreeks aan op een versterker of op de thuisbioscoop en niet op de tv.
- x Alleen één thuisbioscoop aansluiten.
- x U kunt een Anynet+-apparaat aansluiten met de HDMI-kabel. Sommige HDMI-kabels ondersteunen mogelijk geen Anynet+ functies.
- Anynet+ werkt wanneer het AV-apparaat dat Anynet+ ondersteunt, op stand-by staat of is ingeschakeld.
- x Anynet+ ondersteunt in totaal 12 AV-apparaten. U kunt maximaal 3 apparaten van hetzelfde type aansluiten.

#### Menu Anynet+

Het menu Anynet+ verandert overeenkomstig het type en de status van de Anynet+-apparaten die op de tv zijn aangesloten.

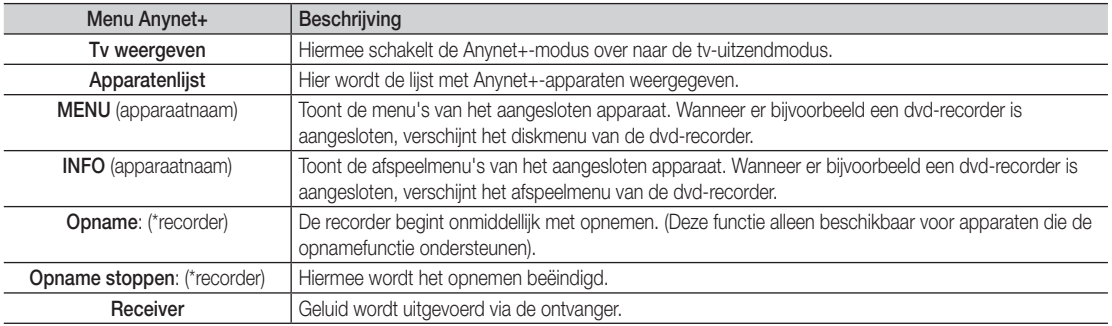

Wanneer er meerdere opnameapparaten zijn aangesloten, worden deze weergegeven als (\*recorder) en wanneer er slechts één opnameapparaat is aangesloten, wordt dit weergegeven als (\*apparaatnaam).

## ¦ Anynet+ instellen

#### **Instellingen**

Anynet+ (HDMI-CEC) (Uit / Aan): voor het gebruik van de Anynet+-functie dient Anynet+ (HDMI-CEC) op Aan te zijn ingesteld. Wanneer de functie Anynet+ (HDMI-CEC) is uitgeschakeld, worden alle met Anynet+ verwante bewerkingen uitgeschakeld.

Automatisch uitschakelen (Nee / Ja): hiermee stelt u in dat een Anynet+-apparaat automatisch uitschakelt wanneer de tv wordt uitgeschakeld.

✎ Voor het gebruik van de Anynet+-functie dient de actieve bron op de tv te zijn ingesteld op Tv.

✎ Zelfs als een extern apparaat nog bezig is met opnemen, kan het worden uitgeschakeld.

### ¦ Tussen Anynet+-apparaten schakelen

1. De Anynet+-apparaten die op de tv zijn aangesloten, worden weergegeven.

✎ Wanneer u het door u gewenste apparaat niet kunt vinden, kunt u op de rode toets drukken om de lijst te vernieuwen.

2. Selecteer een apparaat en druk op de toets the ENTER  $\mathbb{F}$ . U kunt naar het geselecteerde apparaat schakelen.

**S** Alleen wanneer u Anynet+ (HDMI-CEC) in het menu Toepassing instelt op Aan, verschijnt het menu Apparatenlijst.

- x Overschakelen naar het geselecteerde apparaat kan 2 minuten duren. U kunt de bewerking niet tussentijds annuleren.
- x Als u een externe invoermodus heeft geselecteerd door op de toets SOURCE te drukken, kunt u de Anynet+-functie niet gebruiken. Zorg ervoor dat u via de Apparatenlijst naar het Anynet+-apparaat schakelt.

## ¦ Opnemen

U kunt een tv-programma opnemen met een Samsung-recorder.

- 1. Selecteer Opname.
	- ✎ Bij meer dan twee opnameapparaten
		- x Wanneer er meerdere opnameapparaten zijn aangesloten, worden de opnameapparaten weergegeven. Selecteer een opnameapparaat in de Apparatenlijst.
	- Wanneer het opnameapparaat niet wordt weergegeven, selecteert u Apparatenlijst en drukt u op de rode toets om apparaten te zoeken.
- 2. Druk op de toets EXIT om het menu te verlaten.
	- U kunt bronsignalen opnemen door Opname: (apparaatnaam) te selecteren.
	- <sup>®</sup> Wanneer u op de toets io (REC) drukt, wordt datgene waar u op dat moment naar kijkt, opgenomen. Wanneer u vanaf een ander apparaat een video bekijkt, wordt de video van dat apparaat opgenomen.
	- ✎ Controleer voor u begint met opnemen of de antenne correct is aangesloten op het opnameapparaat. Voor het correct aansluiten van een antenne op een opnameapparaat kunt u de gebruikershandleiding van het opnameapparaat raadplegen.

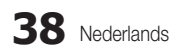

### Luisteren via een ontvanger

U kunt geluid beluisteren via een ontvanger (oftewel een thuisbioscoop) in plaats van de TV-luidspreker.

- 1. Selecteer Receiver en stel deze optie in op Aan.
- 2. Druk op de toets EXIT om het menu te verlaten.
	- ✎ Als uw ontvanger alleen audio ondersteunt, verschijnt deze wellicht niet in de apparatenlijst.
	- ✎ De ontvanger werkt wanneer u de optical in-aansluiting van de ontvanger correct hebt aangesloten op de DIGITAL AUDIO OUT (OPTICAL)-aansluiting van de tv.
	- ✎ Wanneer de ontvanger (thuisbioscoop) is ingesteld op Aan, hoort u alleen geluid via de Optical-aansluiting van de tv. Wanneer de tv een DTV-signaal (antenne) weergeeft, zendt de tv een 5.1-kanaals geluid naar de ontvanger van de thuisbioscoop uit. Wanneer de bron een digitaal onderdeel is, zoals een dvd en deze op de tv aangesloten is via HDMI, geeft de ontvanger alleen een 2-kanaals signaal weer.

#### **SOPMERKING**

- x U kunt Anynet+-apparaten alleen met de afstandsbediening van de tv bedienen, niet met de knoppen op de tv.
- De afstandsbediening van de tv werkt mogelijk niet in bepaalde omstandigheden. Selecteer in dat geval opnieuw het Anynet+apparaat.
- De Anynet+-functies werken niet bij producten van andere fabrikanten.

#### ¦ Problemen oplossen met betrekking tot Anynet+

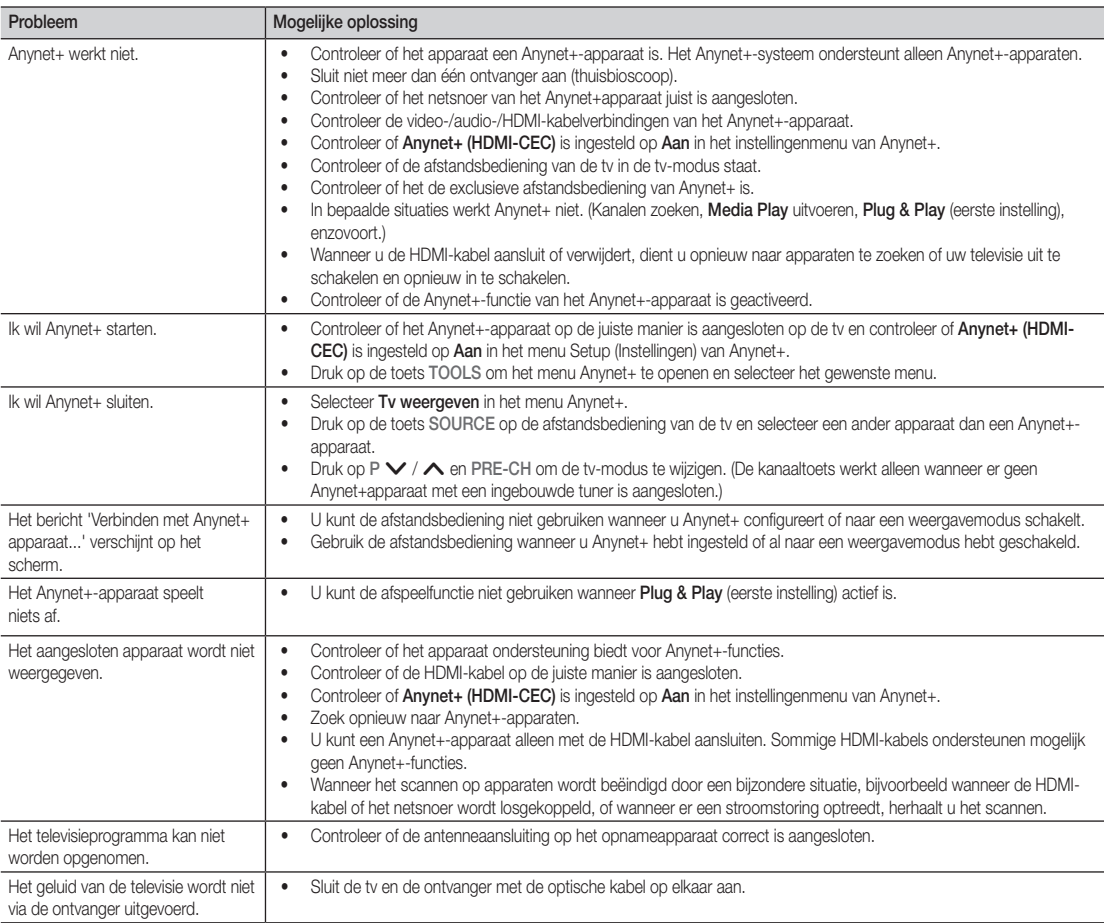

#### **AllShare**

## ¦ Over AllShare

AllShare verbindt uw tv, mobiele telefoons en andere apparaten die compatibel zijn, via een netwerk. Op uw tv kunt u binnenkomende oproepen, sms-berichten en agenda-items op uw mobiele telefoons zien. Tevens kunt u multimedia zoals video's, foto's en muziek die op uw mobiele telefoons of andere apparaten (bijv. uw pc) is opgeslagen via het netwerk op de tv afspelen en regelen. Bovendien kunt u uw tv als monitor voor uw mobiele telefoon gebruiken wanneer u op internet surft.

✎ Voor meer informatie gaat u naar 'www.samsung.com' of neemt u contact op met de klantenservice van Samsung. Het is mogelijk dat er extra software op de mobiele apparaten moet worden geïnstalleerd. Raadpleeg de gebruikershandleiding van het desbetreffende apparaat voor meer informatie.

## ¦ AllShare instellen

## Instellingen

- Bericht (Aan / Uit): hier schakelt u de berichtenfunctie (voor binnenkomende oproepen, sms-berichten en agenda-items op uw mobiele telefoon) in en uit.
- Media (Aan / Uit): hier schakelt u de mediafunctie in en uit. Als de mediafunctie is ingeschakeld, worden hiermee video's, foto's en muziek afgespeeld van een mobiele telefoon of ander apparaat dat AllShare ondersteunt.
- ScreenShare (Aan / Uit): hiermee schakelt u de ScreenSharefunctie voor het gebruik van een mobiele telefoon als afstandsbediening in en uit.
- Tv-naam: hier stelt u een naam voor de tv in, zodat u deze gemakkelijk op een mobiel apparaat kunt terugvinden.
	- ✎ Als u Gebrk Invoer selecteert, kunt u met het schermtoetsenbord (OSK, On Screen Keyboard) op de tv typen.

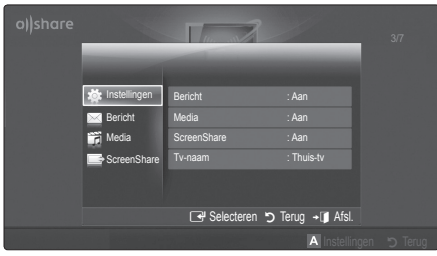

## Bericht / Media / ScreenShare

Hier ziet u een lijst met mobiele telefoons of andere verbonden apparaten die zijn ingesteld voor gebruik van deze tv via de functie Bericht, Media of ScreenShare.

- **S** De functie Media is beschikbaar op alle mobiele apparaten die AllShare ondersteunen.
- Toegstn / Gweigrd: de mobiele telefoon wordt toegestaan of geweigerd.
- Verwijderen: hiermee wordt de mobiele telefoon uit de lijst verwijderd.
	- ✎ Met deze functie wordt alleen de naam van het mobiele apparaat uit de lijst verwijderd. Als het mobiele apparaat wordt aangezet of probeert verbinding met de tv te maken, kan het weer in de lijst verschijnen.

#### De functie Bericht gebruiken

Met deze functie kunt u tijdens het tv-kijken binnenkomende oproepen, sms-berichten en de agenda van de mobiele telefoon via het alarmvenster weergeven.

#### **SOPMERKING**

- x Als u het alarmvenster wilt uitschakelen, stelt u bij Instellingen van AllShare voor Bericht de optie Uit in.
- Als OK wordt geselecteerd, of als OK niet is geselecteerd terwijl het bericht drie keer is weergegeven, wordt het bericht verwijderd. Het bericht wordt echter niet van de mobiele telefoon verwijderd.
- x Het alarmvenster kan worden weergegeven terwijl u bepaalde toepassingen, zoals Media Play enz. gebruikt. Om de inhoud van een bericht weer te geven, schakelt u over op de tv-weergavemodus.
- x Als er een bericht van een onbekende mobiele telefoon wordt weergegeven, selecteert u de mobiele telefoon in het berichtmenu van AllShare en selecteert u Gweigrd om de telefoon te blokkeren.

#### **Berichtweergave**

Als er een nieuw sms-bericht binnenkomt terwijl u tv kijkt, wordt het alarmvenster weergegeven. Als u op de OK-toets drukt, wordt de inhoud van het bericht weergegeven.

- ✎ U kunt de weergave-instellingen voor sms-berichten op uw mobiele telefoon instellen. Raadpleeg voor de juiste procedures de handleiding van de mobiele telefoon.
- ✎ Bepaalde speciale tekens worden mogelijk blanco of als kapotte tekens weergegeven.

#### Alarm bij binnenkomende oproep

Als er een oproep binnenkomt terwijl u tv-kijkt, wordt het alarmvenster weergegeven.

#### Agenda-alarm

Als er een agenda-item actief wordt terwijl u tv-kijkt, verschijnt het alarmvenster met dit item.

- ✎ U kunt de weergave-instellingen voor agenda-items op uw mobiele telefoon instellen. Raadpleeg voor de juiste procedures de handleiding van de mobiele telefoon.
- ✎ Bepaalde speciale tekens worden mogelijk blanco of als kapotte tekens weergegeven.

#### De functie Media gebruiken

Er verschijnt een alarmvenster waarin de gebruiker wordt geïnformeerd dat de multimedia (foto's, video's en muziek) die van een mobiele telefoon zijn verzonden, op de tv wordt weergegeven. De multimedia wordt automatisch 3 seconden na het verschijnen van het alarmvenster weergegeven of afgespeeld. Als u bij het verschijnen van het alarmvenster op de toets RETURN of EXIT drukt, wordt de multimedia niet afgespeeld of weergegeven.

#### **SOPMERKING**

x Als de mediafunctie voor de eerste keer wordt uitgevoerd, verschijnt er een pop-upvenster met een waarschuwing. Druk op de knop ENTER<sub>[4]</sub> om Toestn te selecteren. Nu kunt u de mediafunctie op het betreffende apparaat gebruiken.

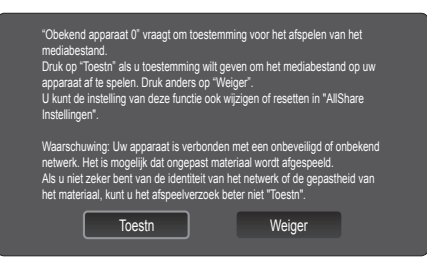

- x Als u de verzending van multimedia vanaf de mobiele telefoon wilt uitschakelen, stelt u in de AllShare-instellingen Media in op Uit.
- Afhankelijk van de resolutie en indeling wordt bepaalde multimedia mogelijk niet op de tv weergegeven of afgespeeld.
- De toetsen ENTER<sup>e</sup> en ◀ / ▶ werken mogelijk niet. Dit is afhankelijk van het type media-inhoud.
- x Met behulp van het mobiele apparaat kunt u de afgespeelde multimedia bedienen. Raadpleeg de gebruikershandleiding van het desbetreffende apparaat voor meer informatie.
- Als u multimedia van uw pc wilt afspelen, selecteert u het pc-pictogram in het hoofdscherm van AllShare. Het Media Play-menu van de tv verandert dan automatisch. Raadpleeg het gedeelte 'Media Play' voor meer informatie (pag. 30).

#### De functie ScreenShare gebruiken

Screenshare geeft dezelfde webpagina weer als op uw mobiel. Met ScreenShare kunt u allerlei inhoud van uw mobiele telefoon openen. For example, the image below displays an access page for contents from a mobile. U kunt hiermee op de tv de bestanden op de mobiele telefoon lezen en het telefoonboek en de agenda weergeven. U kunt via het telefoonboek ook anderen bellen of een sms verzenden.

#### $\mathbb{\otimes}$  opmerking

- Als u de ScreenShare-functie wilt gebruiken moet ScreenShare op de mobiele telefoon van Samsung zijn geïnstalleerd en moet de ondersteunende toepassing worden uitgevoerd.
- x Welke toetsen op de afstandbediening beschikbaar zijn, kan per pagina verschillen.
- \* Met Doc Viewer kunt u bestanden lezen met een docindeling, maar u kunt de bestanden niet bewerken.
- x De schermweergave kan per verbonden apparaat verschillen.

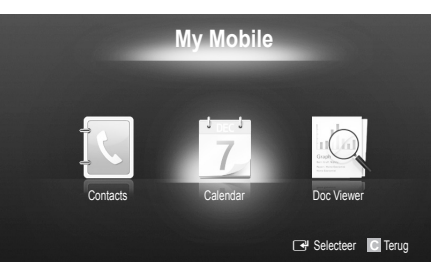

#### Eenvoudig uw Samsung-telefoon gebruiken voor de bediening van de tv

Voordat u deze functie kunt gebruiken, moet u een mobiele Samsung-telefoon aansluiten die de ScreenShare-functies ondersteunt. Wanneer u de tv bedient met uw mobiele telefoon, worden alleen de toetsen POWER,  $+$ , P $\bigwedge\bigvee$  en MUTE ondersteund.

✎ Zelfs als u een bedieningstoets (kanaal of volume) op de mobiele telefoon ingedrukt houdt, neemt de waarde slechts met één eenheid toe of af.

#### De teletekstfunctie van het analoge kanaal

Op de indexpagina van de teletekstdienst vindt u informatie over het gebruik van de dienst. Voor het correct weergeven van teletekstinformatie

moet de kanaalontvangst stabiel zijn. Anders kan bepaalde informatie ontbreken of worden bepaalde pagina's niet weergegeven.

✎ U kunt de teletekstpagina's veranderen met de numerieke toetsen op de afstandsbediening.

- $\bigcap$   $\text{[} \cong \text{[} \cong \text{[} \cong \text{[} \cong \text{[} \cong \text{[} \otimes \text{[} \otimes \text{[} \$ de teletekstmodus voor het huidige kanaal. Druk tweemaal op deze toets om het huidige televisiebeeld over de teletekstpagina heen weer te geven.
- **2**  $\equiv$  (opslaan): de teletekstpagina's opslaan.
- $\bigoplus$   $\equiv$  (grootte): de tekst in de bovenste helft van het scherm twee keer zo groot weergeven. Druk nogmaals op deze toets om naar de tekst in de onderste helft van het scherm te gaan. Druk nogmaals op deze toets voor een normale weergave.
- $\bigoplus$   $\left( \equiv \mathbf{F} \right)$  (vastzetten): De huidige pagina blijft weergegeven, in het geval er meerdere secundaire pagina's zijn die automatisch achtereenvolgend worden weergegeven. Druk nogmaals op deze toets om het opvolgen te hervatten.
- **6** Gekleurde toetsen (rood, groen, geel, blauw): Als de omroep gebruikmaakt van het FASTEXT-systeem, worden de verschillende onderwerpen op een teletekstpagina van een kleurcodering voorzien, die u kunt selecteren met behulp van de gekleurde toetsen. Druk op de kleur die overeenkomt met het gewenste onderwerp. Er wordt een nieuwe pagina met kleurcodes weergegeven. De items kunnen op dezelfde manier worden geselecteerd. Om de vorige of volgende pagina weer te geven, drukt u op de toets met de overeenkomstige kleur.
- **6**  $\equiv$  (modus): de teletekstmodus (LIST/FLOF) selecteren.

Als u tijdens de LIST-modus op de toets drukt, schakelt u naar de LISTopslagmodus. In deze modus kunt u teletekstpagina's met behulp van de toets  $\textcircled{\text{F}}$ (opslaan) in een lijst opslaan.

 $\bigcap$   $\equiv$   $\bigcap$  (subpagina): de beschikbare subpagina weergeven.

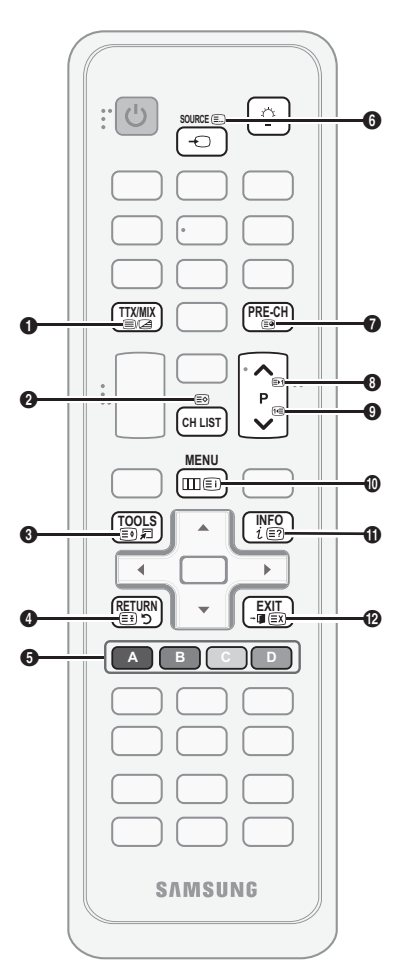

- 2 (volgende pagina): de volgende 8 teletekstpagina weergeven.
	- <sup>[1</sup>≡] (vorige pagina): de vorige **©** teletekstpagina weergeven.
- $\equiv$ i) (index): de indexpagina  $\Box$ (inhoudspagina) tijdens het gebruik van teletekst weergeven.
- $\equiv$ ? (tonen): verborgen tekst  $\bigoplus$ weergeven (bijvoorbeeld antwoorden op quizvragen). Druk nogmaals op deze toets voor de normale weergave.
- 7 (annuleren): de teletekstweergave @ wordt zodanig verkleind, dat deze overlapt met de huidige uitzending.

#### Voorbeeld van een teletekstpagina

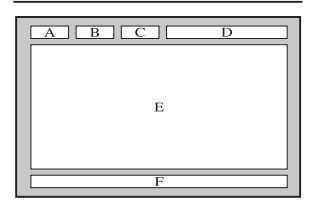

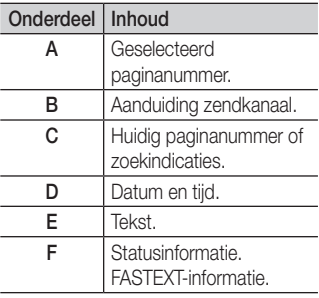

05 Overige informatie Overige informatie

## De snoeren bij elkaar houden

### Staand

Stop de snoeren in de snoerenwikkel, zodat ze niet door de transparante standaard heen zichtbaar zijn.

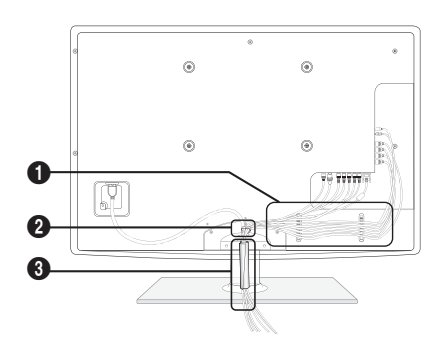

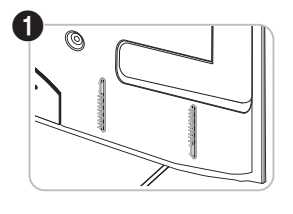

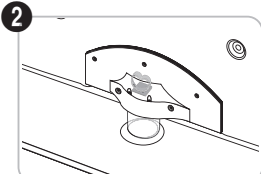

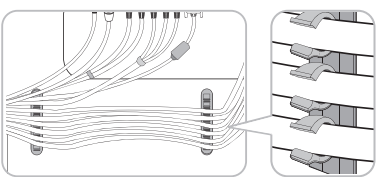

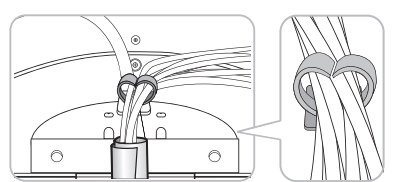

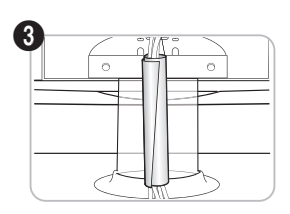

### Wandbevestiging

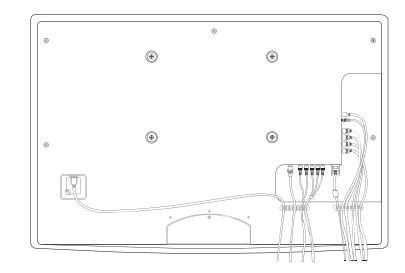

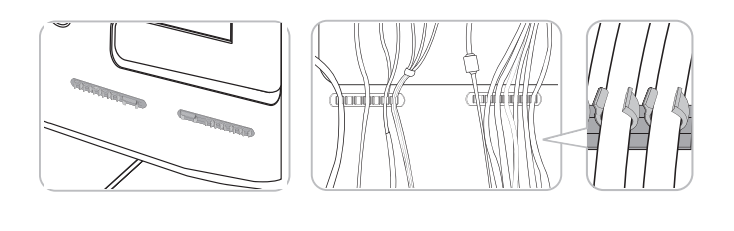

✎ Trek niet te hard aan de kabels wanneer u deze rechttrekt. Dit kan schade toebrengen aan de aansluitpunten van het product.

#### De wandbevestiging plaatsen

#### De afdichtingsplaat monteren

Wanneer u de televisie aan een muur monteert, dient u de afdichtingsplaat bevestigen zoals wordt aangegeven.

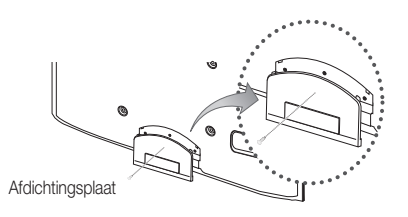

#### Het netsnoer aansluiten

Wanneer u de tv aan een muur monteert, bevestigt u het netsnoer zoals wordt aangegeven.

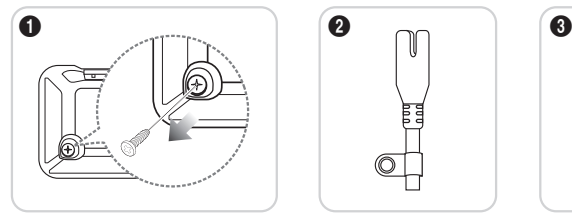

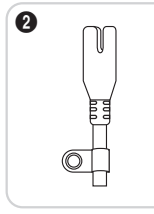

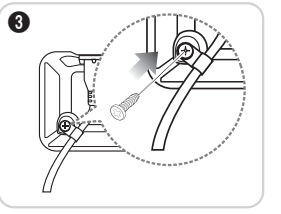

- 1. Verwijder de schroef die op de eerste afbeelding hierboven wordt aangegeven.
- 2. Bevestig de netsnoerklem aan het netsnoer.
- 3. Bevestig de netsnoerklem aan de tv met de verwijderde schroef, zoals wordt aangegeven.

#### Voorbereiding voor installatie van de muurbevestiging

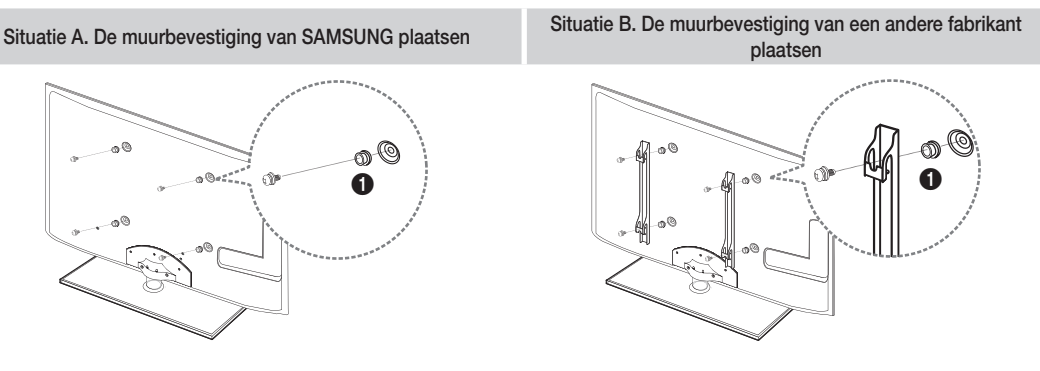

Als u een muurbevestiging wilt installeren, gebruikt u de houderring  $\bigcirc$ .

#### De wandbevestigingsset monteren

Met de wandbevestigingsset (apart verkrijgbaar) kunt u de tv aan de muur bevestigen.

Zie de instructies bij de onderdelen voor wandbevestiging als u wilt weten hoe u de wandbevestiging installeert. Neem contact op met een technicus voor hulp alvorens de wandbeugel te bevestigen.

Samsung Electronics is niet verantwoordelijk voor schade aan het product of voor verwondingen die u zelf of anderen oplopen wanneer u besluit de tv zelfstandig te installeren.

#### Specificaties voor de wandbevestigingsset (VESA)

✎ De wandbevestigingsset is niet meegeleverd, maar wordt apart verkocht.

Monteer de wandbevestiging op een stevige muur die loodrecht op de vloer staat. Wanneer de steun aan andere bouwmaterialen bevestigd moet worden, dient u contact op te nemen met de dichtstbijzijnde leverancier. Als u de wandbevestiging aan het plafond of een schuine muur monteert, kan de tv vallen en daarmee tot zwaar lichamelijk letsel leiden.

### **SOPMERKING**

- In de onderstaande tabel vindt u de standaardafmetingen voor wandbevestigingssets.
- x Wanneer u onze wandbevestigingsset aanschaft, zijn een gedetailleerde installatiegids en alle vereiste montageonderdelen daarbij inbegrepen.
- Gebruik geen schroeven die niet aan de standaard VESA-schroefspecificaties voldoen.
- x Gebruik geen schroeven die langer zijn dan de standaardafmeting of die niet aan de standaard VESA-schroefspecificaties voldoen. Schroeven die te lang zijn kunnen de binnenkant van de televisie beschadigen.
- x Voor wandbevestigingen die niet voldoen aan de standaardspecificaties voor VESA-schroeven, kan de lengte van de schroeven afwijken, afhankelijk van de specificaties voor wandbevestiging.
- Draai de schroeven niet te vast. Hierdoor kan het product beschadigd raken of vallen, wat kan leiden tot lichamelijk letsel. Samsung is voor dit soort ongevallen niet aansprakelijk.
- Samsung is niet aansprakelijk voor productschade of lichamelijk letsel wanneer een niet-VESA of niet-gespecificeerde wandbevestiging is gebruikt of wanneer de consument de installatie-instructies voor het product niet in acht heeft genomen.

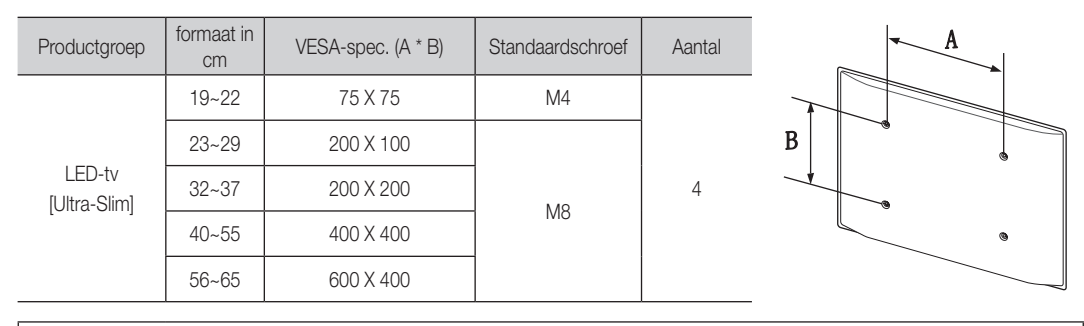

x Bevestig de televisie niet in een hoek van meer dan 15 graden.

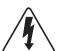

Monteer de wandbevestigingsset niet terwijl de tv is ingeschakeld. Dit kan resulteren in lichamelijk letsel door elektrische schokken.

### Kensington-antidiefstalslot

Het Kensington-slot wordt niet door Samsung geleverd. Het is een vergrendeling waarmee u het systeem fysiek kunt vastzetten voor gebruik in het openbaar. Afhankelijk van de fabrikant, kan het uiterlijk en de vergrendelmethode enigszins afwijken van de afbeelding. Raadpleeg de handleiding bij het Kensington-slot voor aanvullende informatie over het juiste gebruik.

- Soek het 'R'-symbool aan de achterkant van de tv. Naast het 'R'-symbool bevindt zich een bevestigingspunt voor het Kensington-slot.
- 1. Plaats het vergrendelingsapparaat in het Kensington-slot op de lcd-tv  $\bigcirc$  op de LED-tv en draai deze in de vergrendelingsrichting  $\bigcirc$ .
- 2. Sluit de Kensington-vergrendelingskabel aan <sup>3</sup>.
- 3. Maak het Kensington-slot vast aan een bureau of een ander zwaar voorwerp dat niet kan worden verplaatst.
- **Solution** De vergrendeling moet apart worden aangeschaft.
- ✎ De plaats van het Kensington-slot kan afwijken afhankelijk van het model.

#### De tv vastzetten aan de wand

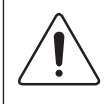

Caution: als u duwt of trekt aan de tv of op de tv klimt, kan deze vallen. Zie er met name op toe dat uw kinderen niet aan de tv gaan hangen of deze uit balans brengen. De tv kan dan omvallen, hetgeen verwondingen kan veroorzaken of zelfs fatale gevolgen kan hebben. Neem alle voorzorgsmaatregelen die in de bijgesloten veiligheidsfolder worden genoemd. Om veiligheidsredenen is het raadzaam de antivalvoorziening te installeren om de stabiliteit van het toestel te verhogen.

## ¦ Voorkomen dat de tv valt

- Plaats de schroeven in de beugels en bevestig deze stevig aan de wand. Controleer of de schroeven stevig in de wand zijn gedraaid.
	- ✎ Afhankelijk van het wandtype hebt u mogelijk aanvullend materiaal nodig om het geheel te verankeren.
	- ✎ De benodigde beugels, schroeven en draad worden niet meegeleverd. Deze moeten apart worden aangeschaft.
- 2. Verwijder de schroeven in het midden aan de achterkant van de tv, steek de schroeven door de beugels en draai de schroeven weer vast in de tv.
	- ✎ Het is mogelijk dat de schroeven niet bij het product worden meegeleverd. In dat geval moet u schroeven met de volgende specificaties aanschaffen.
	- ✎ Specificaties van de schroeven
		- Voor een 19 22 inch: M4
		- x Voor een 23 65 inch: M8
- 3. Verbind de beugels die aan de tv zijn bevestigd met een sterke draad aan de beugels die aan de muur zijn bevestigd en knoop de draad stevig vast.
	- ✎ OPMERKING
		- Plaats de ty dicht bij de muur zodat deze niet achterover kan vallen.
		- Het is veilig om de draad zodanig aan te brengen dat de beugels die aan de muur zijn bevestigd zich boven de beugels op de tv of op gelijke hoogte daarmee bevinden.
		- x Haal de draad los voordat u de tv verplaatst.
- 4. Controleer of alle bevestigingen goed zijn aangebracht. Controleer de bevestigingspunten regelmatig op tekenen van moeheid of verzwakking. Neem in geval van twijfel over de veiligheid van de bevestiging contact op met een professionele installateur.

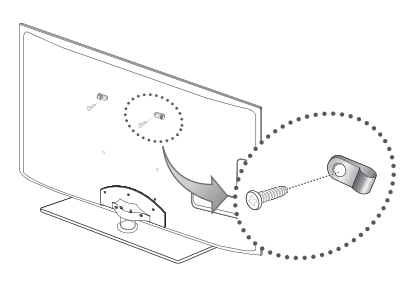

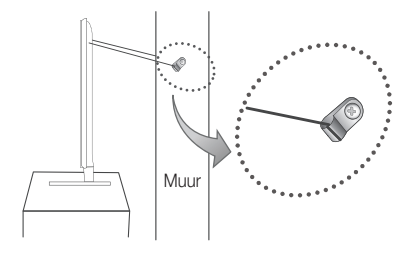

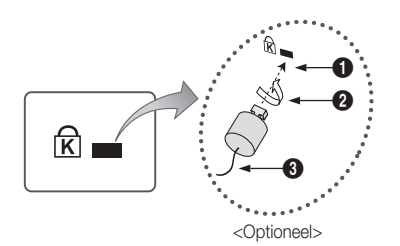

Problemen oplossen

Wanneer u vragen over deze televisie hebt, kunt u eerst deze lijst raadplegen. Als geen van de tips in deze lijst van toepassing zijn, gaat u naar 'www.samsung.com' en klikt u daar op Support (Ondersteuning), of neemt u contact op met een van de callcenters die u op de achterkant van deze handleiding vindt.

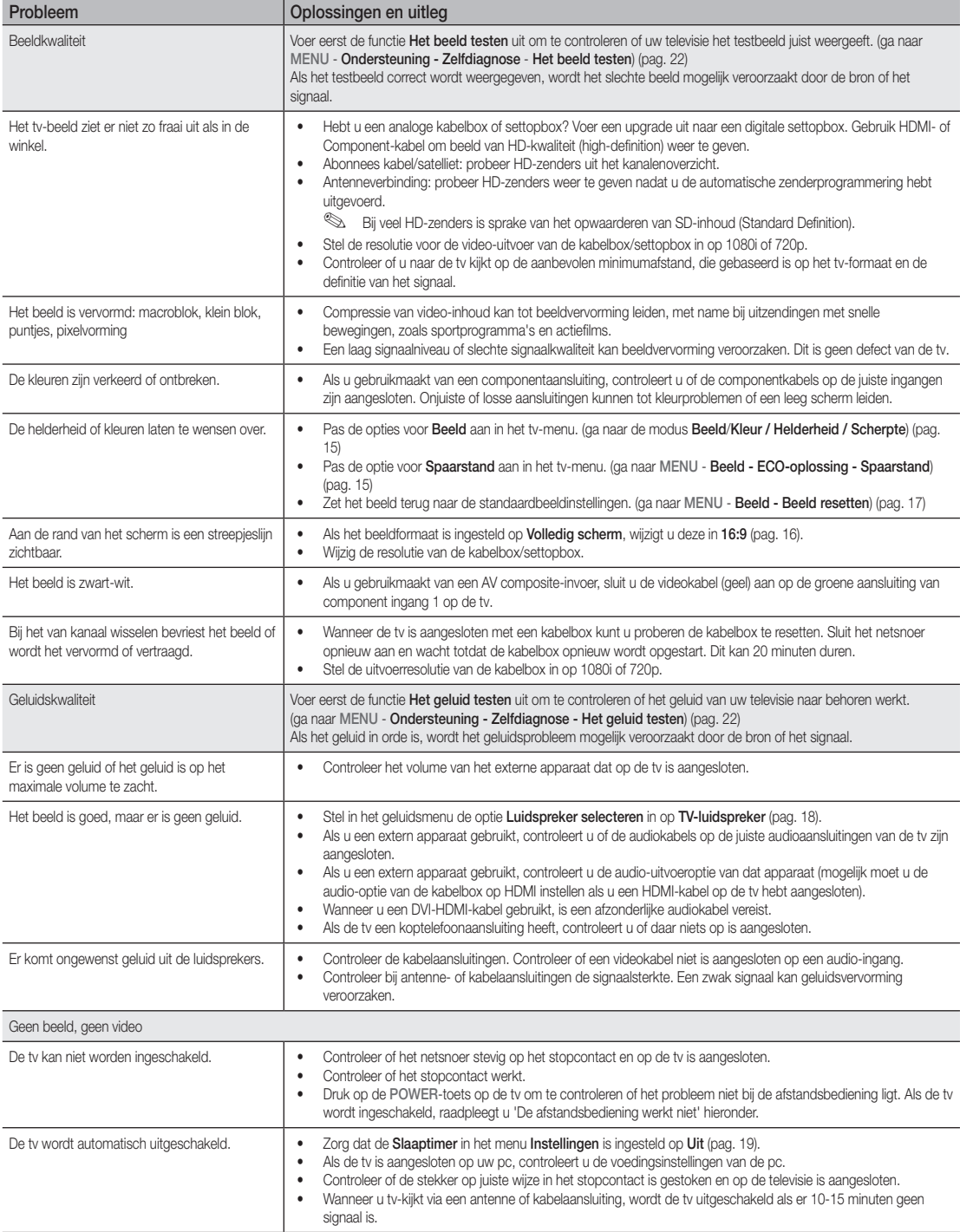

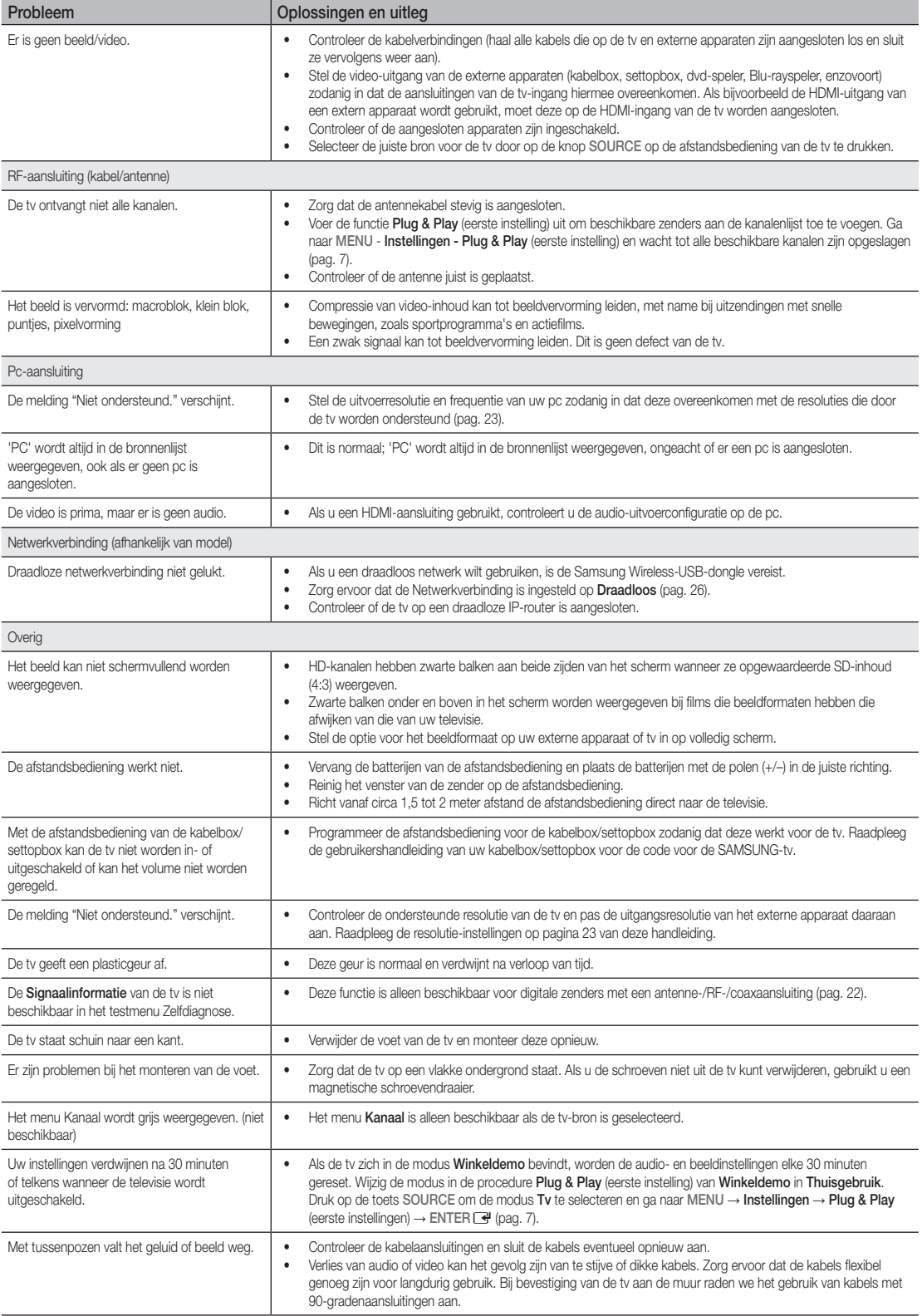

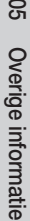

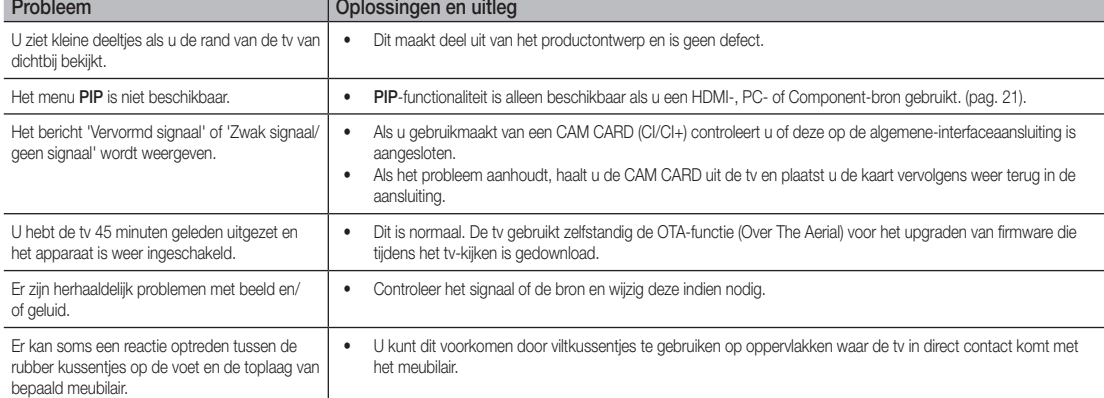

✎ Het paneel van dit TFT LED-scherm bestaat uit subpixels die met geavanceerde technologie zijn geproduceerd. Het scherm kan echter enkele heldere of donkere pixels bevatten. Deze pixels zijn niet van invloed op de prestaties van het product.

## ¦ Licentie-informatie

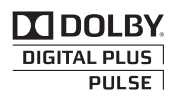

Geproduceerd onder licentie van Dolby Laboratories. Dolby en het symbool met de dubbele D zijn handelsmerken van Dolby Laboratories.

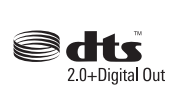

Manufactured under license under U.S. Patent #'s: 5,451,942; 5,956,674; 5,974,380; 5,978,762; 6,487,535 & other U.S. and worldwide patents issued & pending. DTS and the Symbol are registered trademarks. & DTS 2.0+ Digital Out and the DTS logos are trademarks of DTS, Inc. Product Includes software. © DTS, Inc. All Rights Reserved.

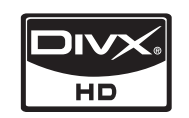

DivX Certified to play DivX video up to HD 1080p, including premium content.

ABOUT DIVX VIDEO: DivX® is a digital video format created by DivX,Inc. This is an official DivX Certified device that plays DivX video. Visit www.divx.com for more information and software tools to convert your files into DivX video.

ABOUT DIVX VIDEO-ON-DEMAND: This DivX Certified® device must be registered in order to play DivX Video-on-Demand (VOD) content.

To generate the registration code, locate the DivX VOD section in the device setup menu.

Go to vod.divx.com with this code to complete the registration process and learn more about DivX VOD. Pat. 7,295,673; 7,460,688; 7,519,274

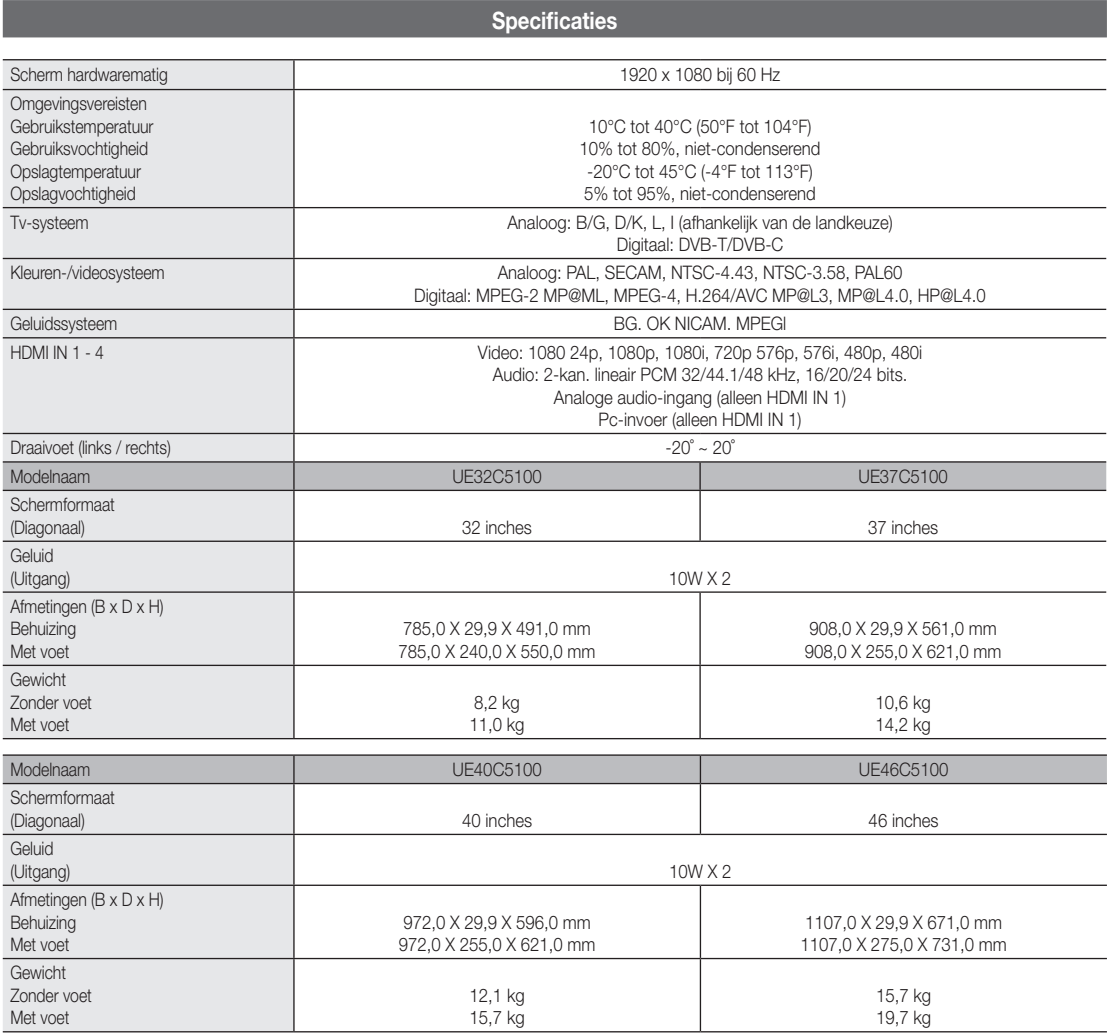

✎ Vormgeving en specificaties kunnen zonder kennisgeving worden gewijzigd.

✎ Zie voor informatie over de stroomvoorziening en het energieverbruik het etiket op het product.

## A

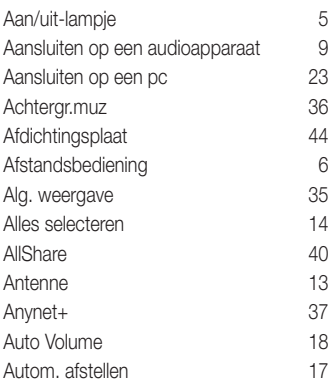

## B

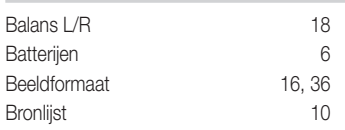

## C

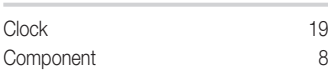

## D

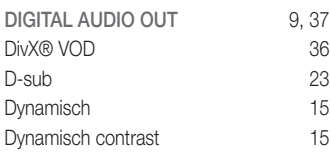

## E

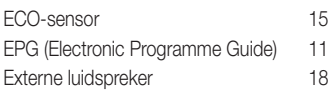

## F

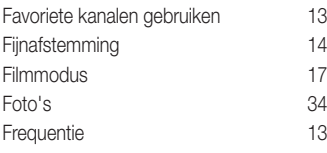

## Index

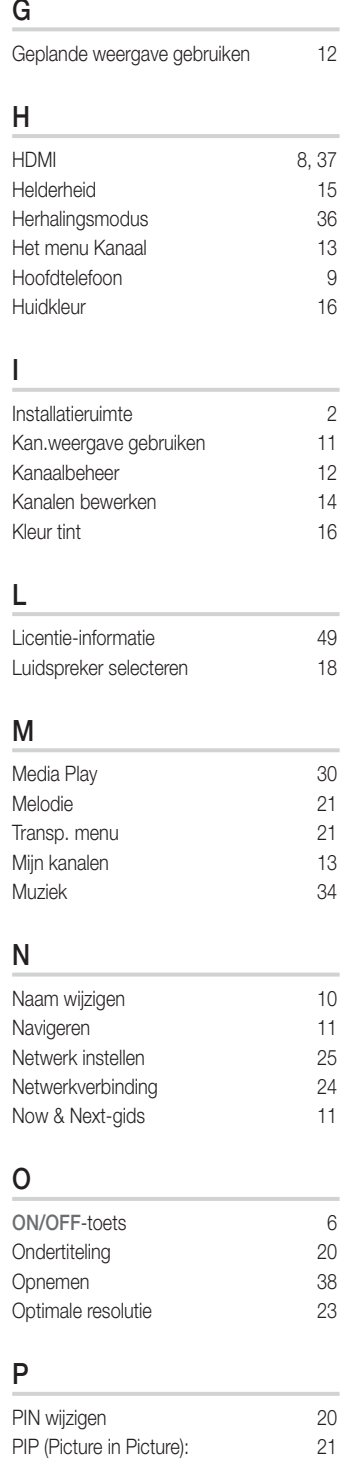

## Plug & Play 7 Presentatie 34 Problemen oplossen 47 R Receiver 39 RGB-modus 15 Roteren 36 S Scherpte 15 Signaalinformatie 22 Slaaptimer 19 Snoerenwikkel 4, 43 Software-upgrade 22 Spaarstand 15 Specificaties 50 Stand-bymodus 5 Symbool 3 T Taalkeuze 20 Thuisbioscoop 9, 37 Timer 19 Titel 35 Tools 3 Toonregeling 18 TV-luidspreker 18 U USB-station 22, 30 V Vergrend. 14 Versterken 17 Video-indelingen 33 Video's 32 Volume 5 W Wandbevestiging 44 Warm 16 witbalans 16 Zelfdiagnose 22 Zwarttinten 15